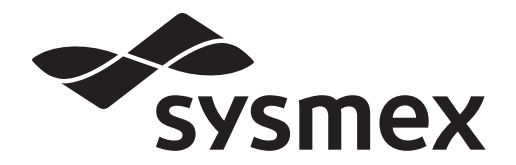

## Automated Hematology Analyzer XN-L series

# **XN-530/XN-430 /XN-330** Basic Operation

Read this manual to operate the instrument. The explanations in this manual assume that you have already read "General Information".

The following manuals are provided as Instructions for Use:

- General Information
- Basic Operation
- Troubleshooting

## **Sysmex Corporation**

**KOBE, JAPAN** 

Code No. AF812533 en-eu PRINTED IN JAPAN Date of Last Revision: 04/2020

© SYSMEX CORPORATION 2016-2020 Software Version: Ver. 5 onwards

## <span id="page-2-0"></span>**Revision History**

#### **06/2016**

Initial issue Software version: Ver. 5

#### **02/2017**

Software version: Ver. 5

#### **05/2017**

Software version: Ver. 5

#### **01/2018**

Software version: Ver. 5

#### **08/2018**

Software version: Ver. 5

#### **06/2019**

Software version: Ver. 5

#### **04/2020**

Software version: Ver. 5 Changes are listed below:

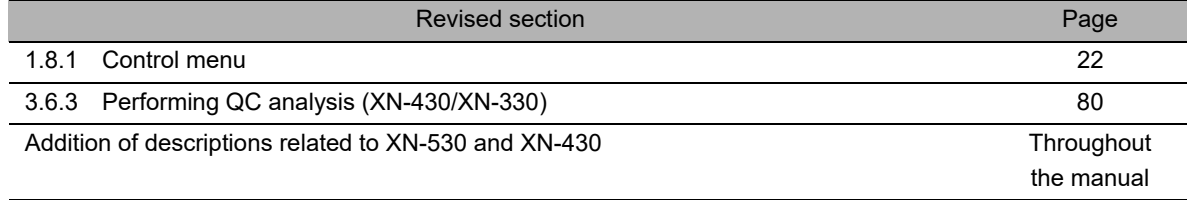

## **Table of Contents**

### **[Revision History 3](#page-2-0)**

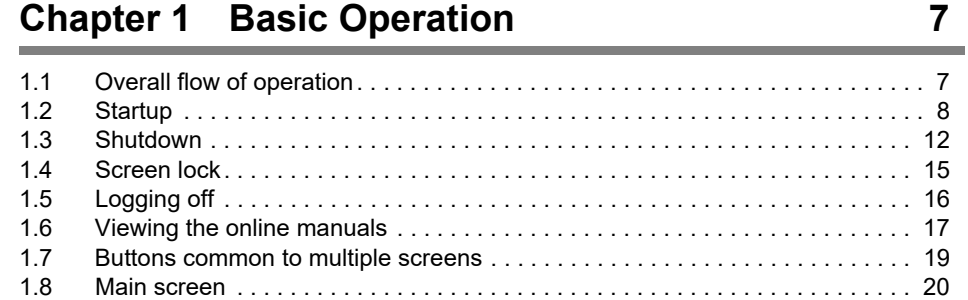

### **Chapter 2 Preparation for Analysis [\(Registering Information\) 27](#page-26-0)**

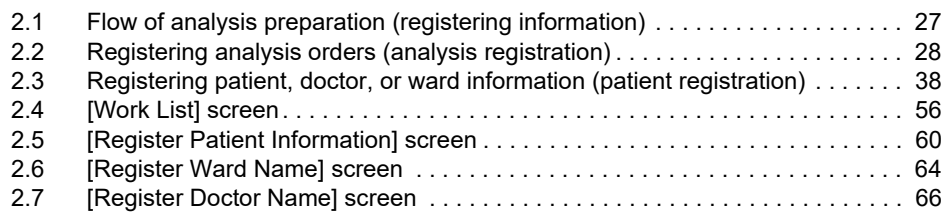

### **[Chapter 3 Performing Quality Control \(QC\) 67](#page-66-0)**

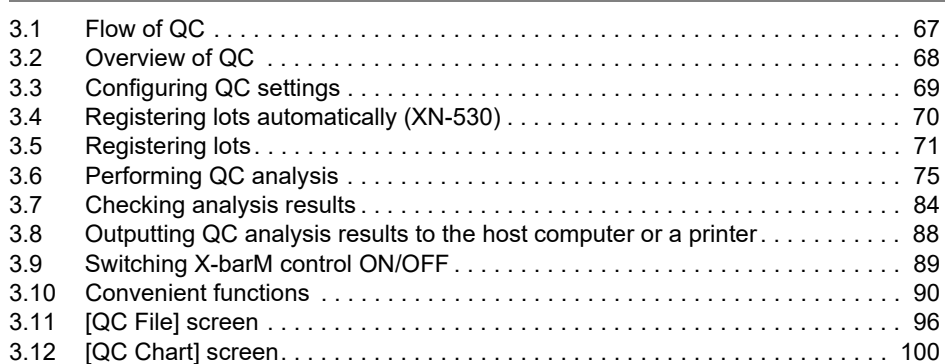

### **[Chapter 4 Analyzing Samples 105](#page-104-0)**

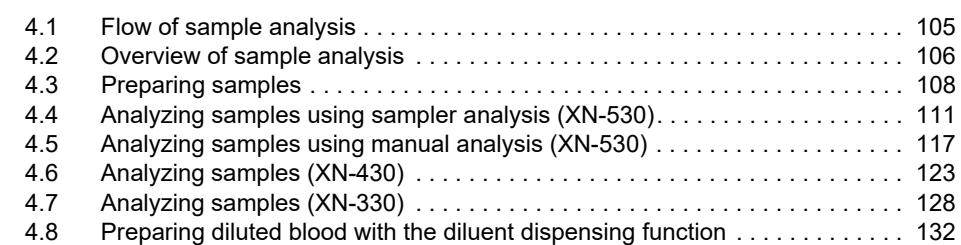

### **Chapter 5 Checking Analysis Results [\(Sample Explorer\) 141](#page-140-0)**

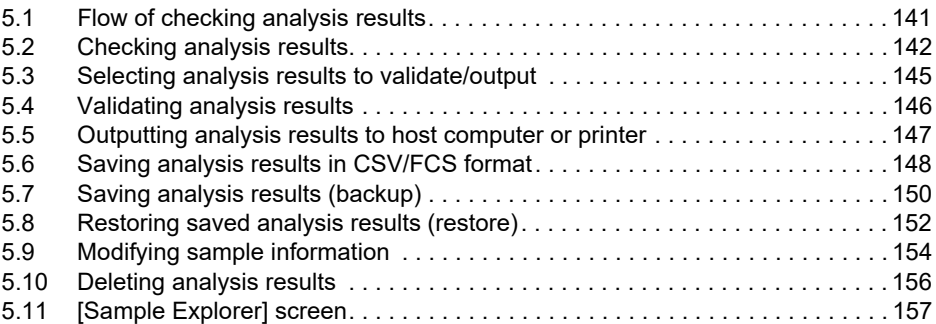

### **[Chapter 6 Checking Detailed Analysis Information](#page-166-0)  (Data Browser) 167**

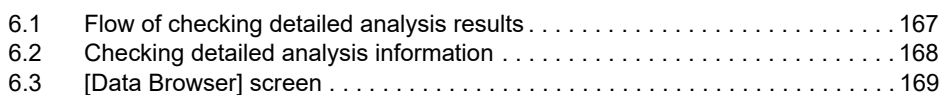

## **[Chapter 7 Instrument Settings 181](#page-180-0)**

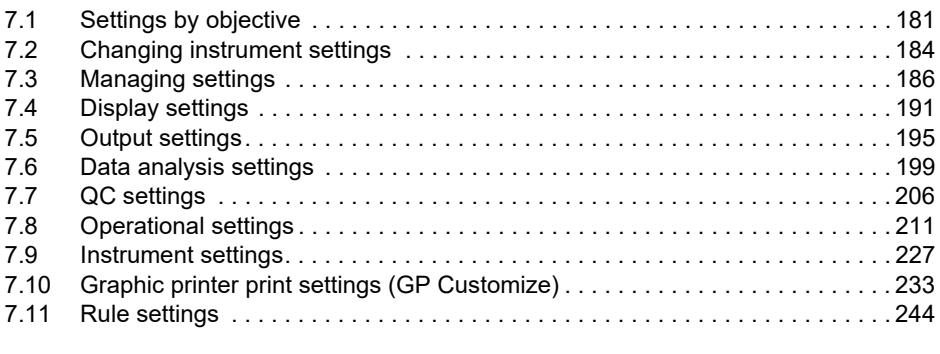

#### **[Index 259](#page-258-1)**

### <span id="page-6-0"></span>**Chapter 1 Basic Operation**

### <span id="page-6-1"></span>**1.1 Overall flow of operation**

The flow chart below shows the sequence of operation of the instrument. The typical flow is shown in gray.

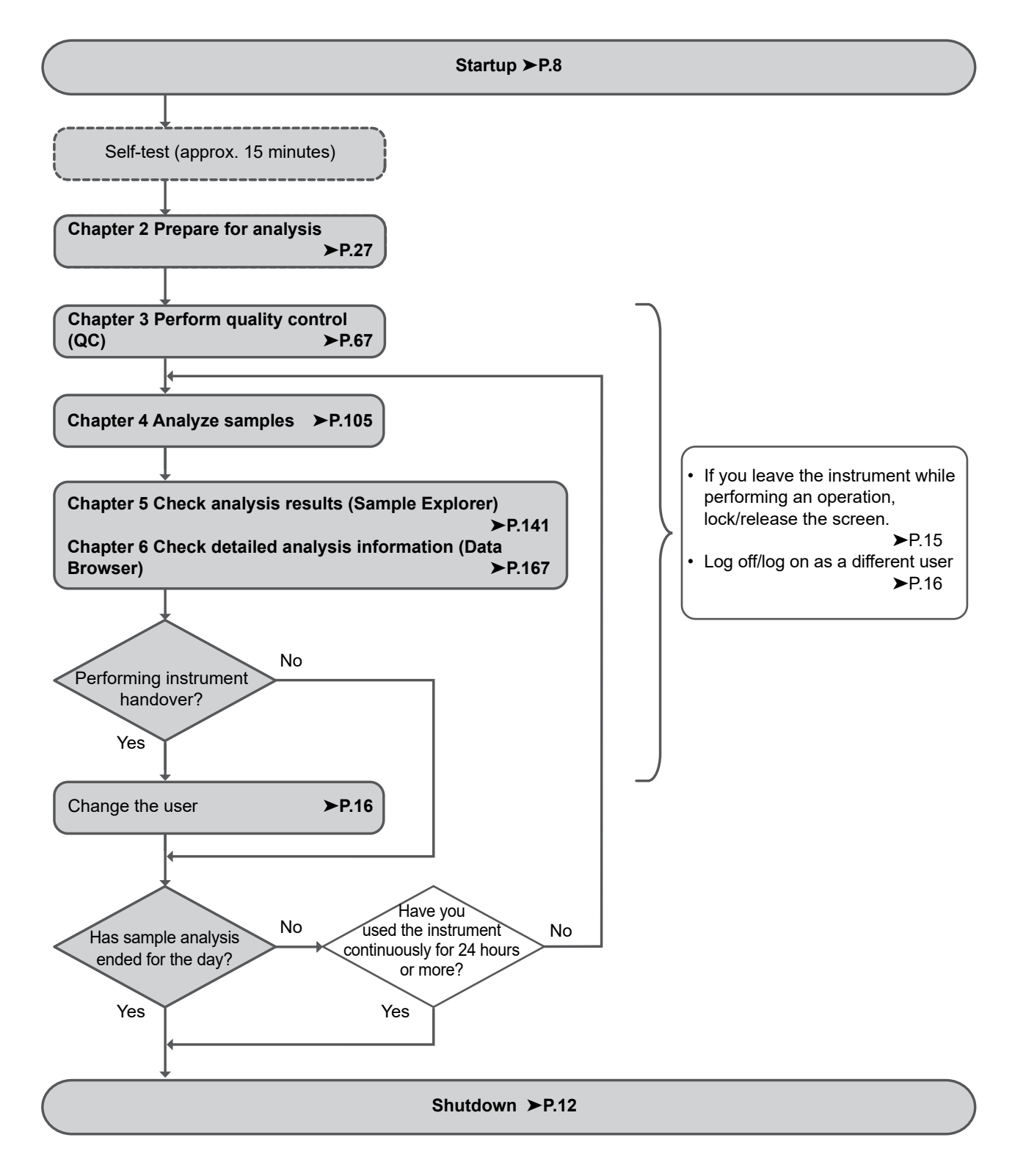

### <span id="page-7-0"></span>**1.2 Startup**

### **1.2.1 Inspection prior to turning ON the power**

Before turning ON the instrument power, check the following.

#### ● **Instrument inspection**

- Check tube and cable connections.
- Check if there are any bent tubes.
- Check if there are any objects on the instrument.
- When connected to a network, make sure that the network devices (hubs and network converters) are all powered ON.
- Discard any waste fluid in the waste container (if applicable).

### ● **Reagent inspection**

Make sure there is a sufficient supply of reagents for the number of samples to be processed that day. Reagent amounts needed vary by analysis mode. Ready a supply that is slightly greater than the amount you think you will need that day.

If a reagent runs out during analysis, the instrument will automatically stop. Replace the reagent. Analysis cannot be resumed until replacement finishes.

#### **Volume of reagent used per analyzed sample (in continuous analysis)**

The list below shows examples. For details, please contact your local Sysmex representative.

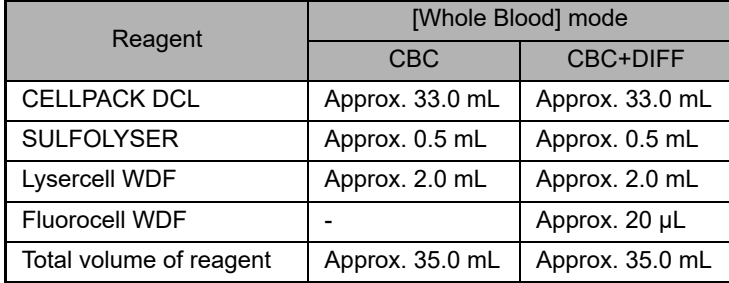

#### **Others**

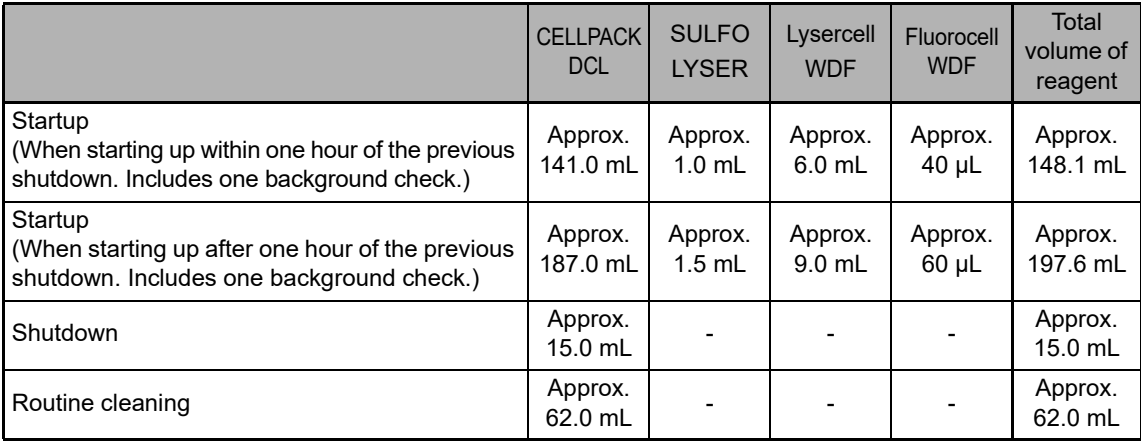

### <span id="page-8-0"></span>**1.2.2 Turning ON the power**

Follow the steps below to turn ON the instrument power.

#### *1* **Make sure that the main power switches of the instrument and connected devices are in the ON position.**

The main power switch of the analyzer can be kept ON.

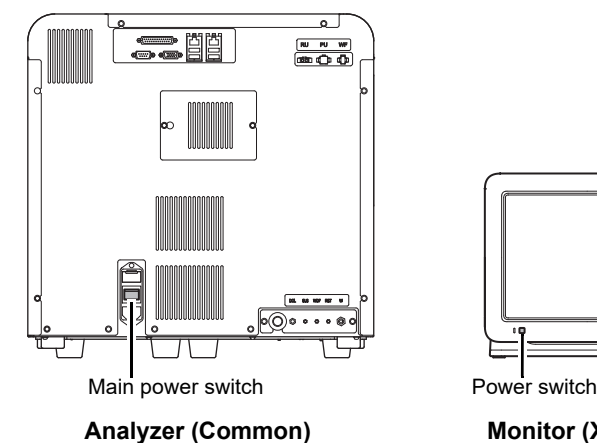

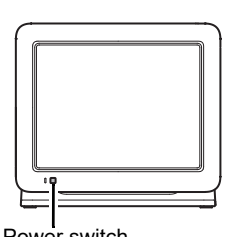

**Monitor (XN-530)**

#### *2* **Press the power switch.**

The instrument power turns ON and the analyzer runs a self-test. (➤**P.11** ["1.2.3 Executing a self-test"](#page-10-0))

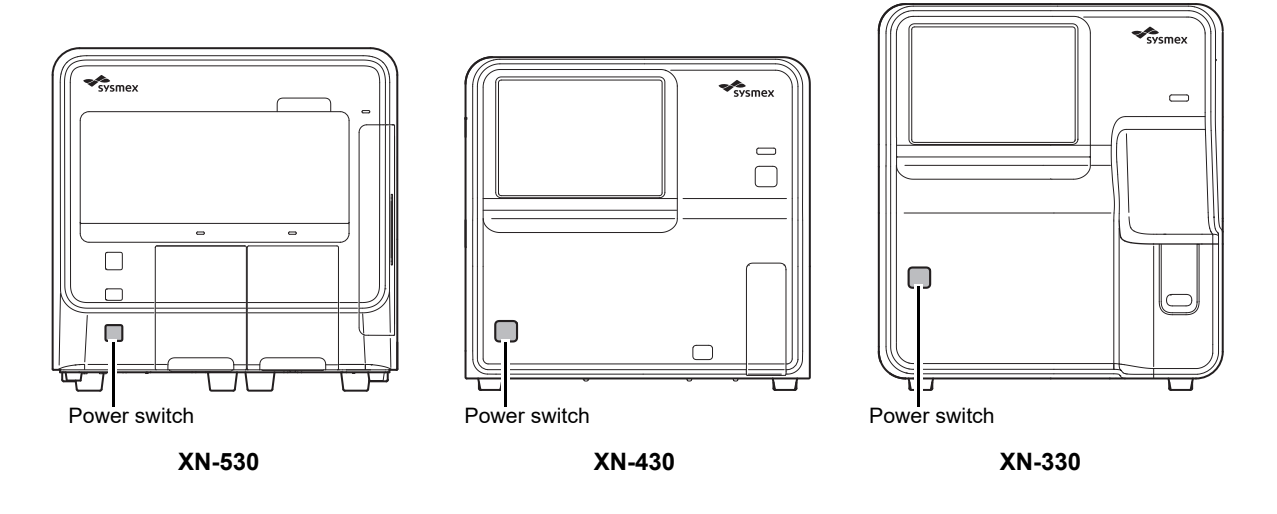

#### ℭ **Note:**

If an error occurs (for example a reagent runs out) during startup, the operator must log on to the instrument to resolve the error.

#### The [IPU Logon] dialog box appears.

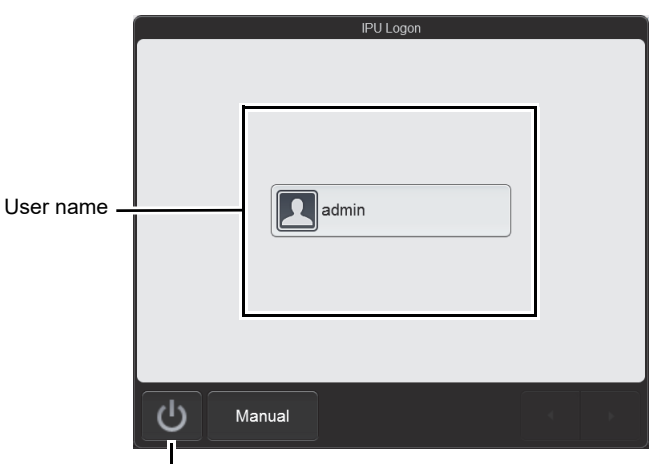

Shutdown button

**[IPU Logon] dialog box**

#### $\bf \hat{1}$ **Information**

In the factory default state, the only user name that appears is [admin] (instrument administrator). The factory default password for [admin] (instrument administrator) is "m145m". The administrator should log on as the [admin] and promptly register the users of the instrument and set their permissions. In addition, change the [admin] password. For details, see Chapter 7.

(➤**P.212** ["Chapter 7: 7.8.1 User information management \(user registration\)"\)](#page-211-0)

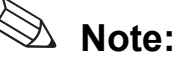

- If [Auto Logon] is enabled, the [IPU Logon] dialog box does not appear.
- Display of user names varies depending on the number of users.
- Touch the shutdown button to shut down the instrument.
- Touch [Manual] to display the dialog box to directly enter characters instead of selecting a user name.

#### *3* **Touch the name of the user to be logged on.**

The software keyboard appears.

To select a different user, touch [Cancel] to return to the [IPU Logon] dialog box of step 2.

#### *4* **Enter the password and touch [OK].**

For the software keyboard operation, see the following. (➤**P.19** ["1.7 Buttons common to multiple screens"](#page-18-0))

The [Menu] screen appears in the environment of the logged on user. For the [Menu] screen, see the following. (➤**P.23** ["1.8.2 \[Menu\] screen"\)](#page-22-0)

### <span id="page-10-0"></span>**1.2.3 Executing a self-test**

When the instrument power turns ON, a self-test automatically runs for approx. 15 minutes to verify that there are no abnormalities in the instrument. The self-test consists of the following tasks.

#### **Initializing the mechanical parts**

The mechanical parts move to their initial positions, and the hydraulic parts are initialized and checked.

#### ● **Rinsing hydraulic parts**

Rinsing is performed 1 to 2 times, depending on how much time has elapsed since the previous rinsing.

### **Waiting for temperature stabilization**

The temperature status of each unit appears in the center of the control menu (bottom of screen) while the temperature stabilizes. When the temperature stabilizes, this display is cleared.

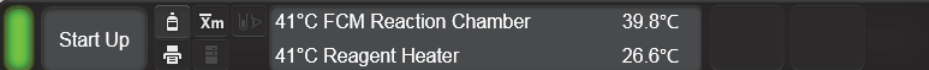

#### **Units and specified temperature**

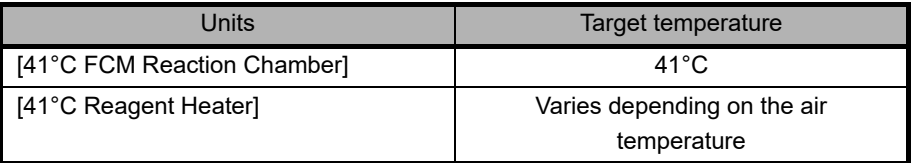

#### ● **Background check**

Analysis is performed without sample aspiration to check the effectiveness of rinsing. This is repeated up to 3 times. The analysis results can be checked in the [Data Browser] screen and [Sample Explorer] screen. The background check data is displayed in [BACKGROUNDCHECK] of the sample number. An analysis value that is not within the allowable range is marked with [!].

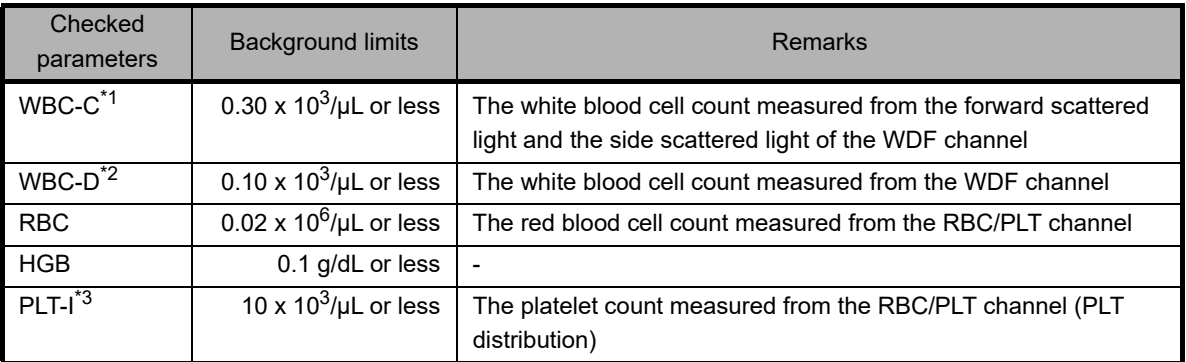

#### **Background check parameters and background limits**

\*1 This is not displayed in the analysis results.

\*2 Displayed as [WBC] in the analysis results.

\*3 Displayed as [PLT] in the analysis results.

If the background check results are not within the allowable range after 3 analyses, a background check error occurs. See "Troubleshooting". (➤Troubleshooting, "Chapter 1: 1.1 Error message list (in alphabetical order)")

### <span id="page-11-0"></span>**1.3 Shutdown**

Shutdown consists of turning OFF the instrument power.

When you finish analysis work for the day, always perform shutdown. If analysis work will continue more than 1 day, perform shutdown once a day.

Follow the steps below to perform shutdown.

#### *1* **Make sure the instrument is in the ready state.**

If the instrument status at the bottom left of the screen is not green, wait until it becomes green.

#### *2* **Make sure that no sample tube remains in the sample tube holder. (XN-530/ XN-430)**

On the XN-330, this step is not necessary. Go to step 3.

#### <sup>i</sup> **Information**

The sample tube holder retracts immediately before the power turns OFF. The sample tube in the sample tube holder cannot be removed while the power is OFF.

### ● **XN-530**

*1* **Open the sampler cover (manual unit).**

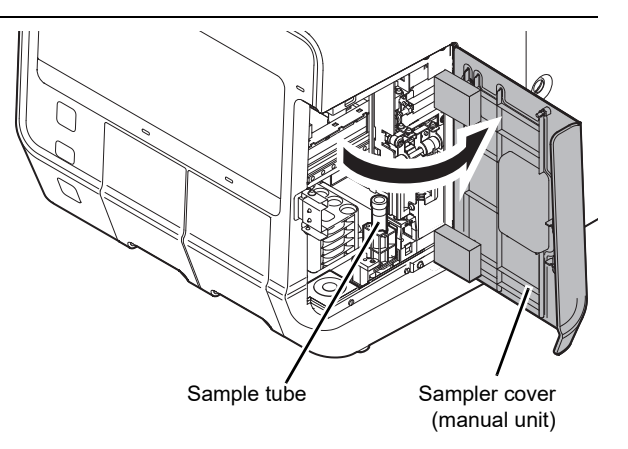

- *2* **If a sample tube remains, remove it.**
- *3* **Close the sampler cover (manual unit).**

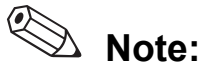

If a sample tube remains in the sampler adapter holder, remove it.

#### ● **XN-430**

*1* **If the sample tube holder is not ejected, press the sample tube holder open/close switch.**

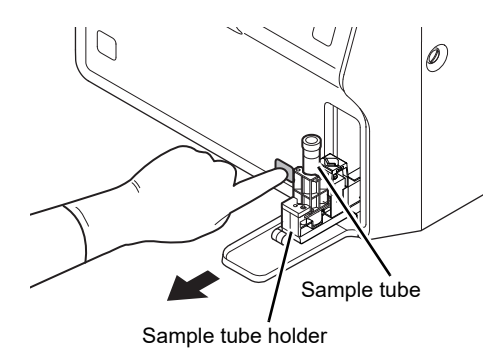

*2* **If a sample tube remains, remove it.**

#### *3* **Touch the [Menu] button on the toolbar.**

The [Menu] screen appears.

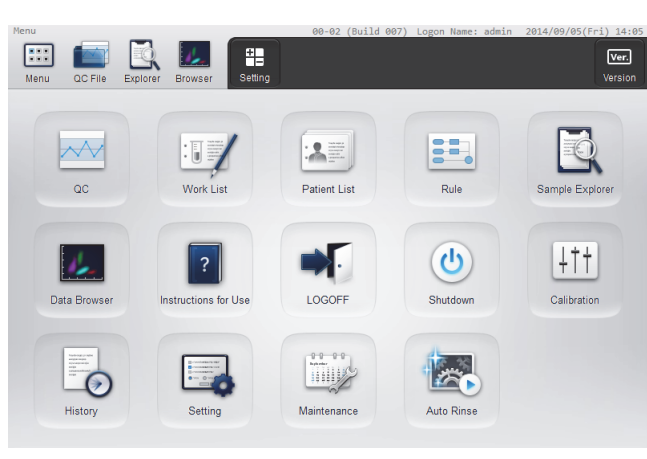

**[Menu] screen**

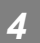

#### *4* **Touch the [Shutdown] icon.**

The [Shutdown] dialog box appears.

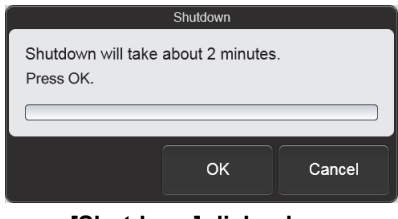

**[Shutdown] dialog box**

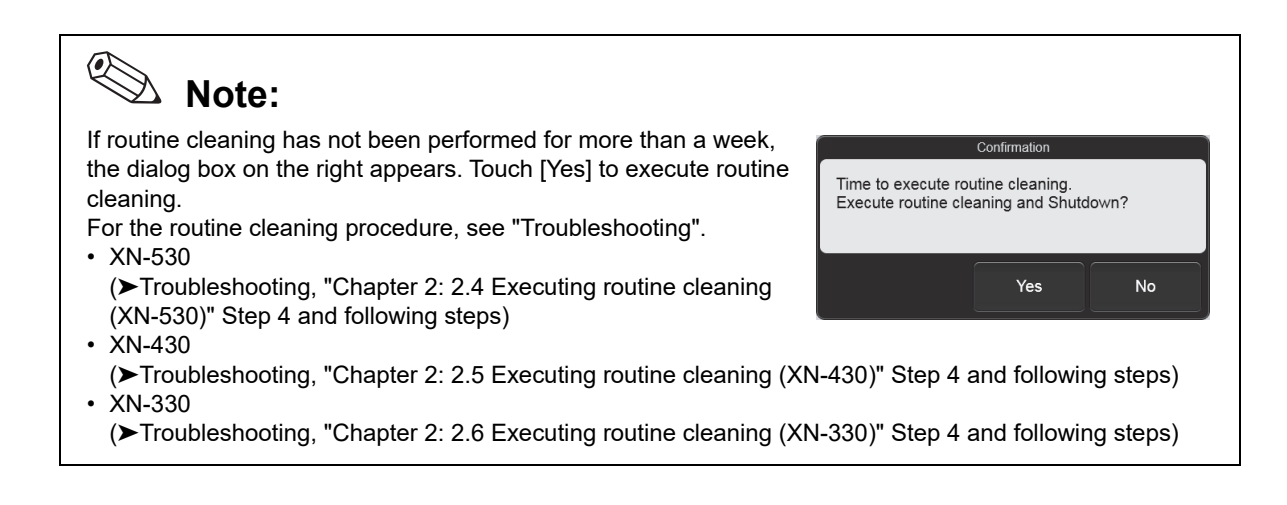

#### *5* **Touch [OK].**

The instrument power automatically turns OFF.

#### *6* **Turn the power of the monitor OFF. (XN-530)**

Press the power switch of the monitor to turn the power OFF.

### <span id="page-14-0"></span>**1.4 Screen lock**

This function is used to prevent others from using the instrument when the operator leaves the instrument. When the touchscreen is not used for the specified time, the screen lock function automatically activates and puts the instrument in the state below.

- The screen changes to the [Menu] screen.
- The dialog box on the right appears.
- Switches on the analyzer cannot be operated.

For the screen lock function settings, see Chapter 7. (➤**P.229** ["Chapter 7: 7.9.3 Security settings"](#page-228-0))

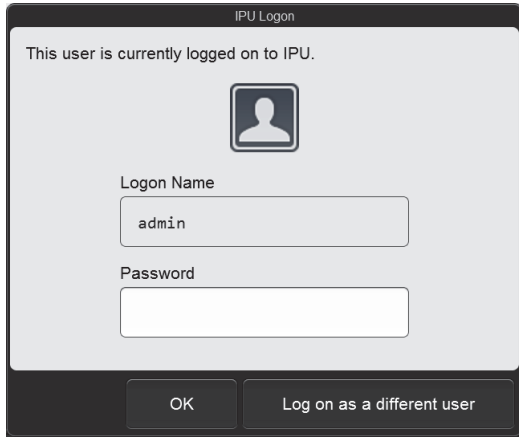

#### $\mathbf i$ **Information**

If a dialog box appears, the screen lock function does not activate after the specified time elapses.

### **1.4.1 Releasing the screen**

Follow the steps below to release the screen.

#### *1* **Touch the [Password] field.**

The software keyboard appears.

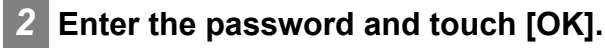

### *3* **Touch [OK].**

The screen is released.

#### Q **Note:**

To log off and then log on as a different user, touch [Log on as a different user].

### <span id="page-15-0"></span>**1.5 Logging off**

To change the logged on user, follow the steps below to log off.

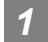

#### *1* **Touch the [Menu] button on the toolbar.**

The [Menu] screen appears.

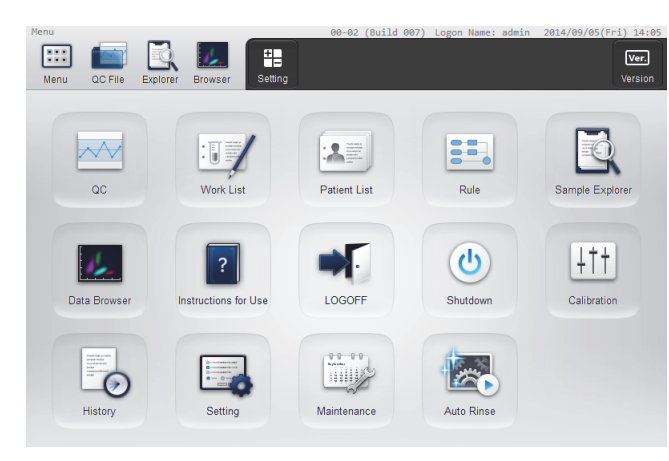

**[Menu] screen**

#### *2* **Touch the [LOGOFF] icon.**

The dialog box on the right appears.

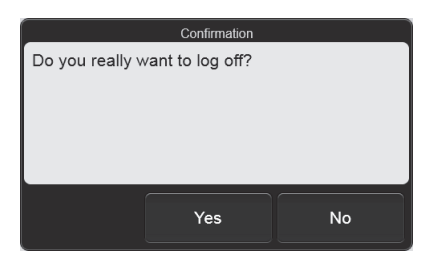

### *3* **Touch [Yes].**

The currently logged on user is logged off. After logoff, the [IPU Logon] dialog box appears. (➤**P.9** ["1.2.2 Turning ON the power"\)](#page-8-0)

#### $\left( \bullet \right)$ **Note:**

Logoff cannot be executed when the instrument is running.

### <span id="page-16-0"></span>**1.6 Viewing the online manuals**

To enable quick access to information, the online manuals can be viewed. Touch the [Instructions for Use] icon in the [Menu] screen to display the [Instructions for Use] screen.

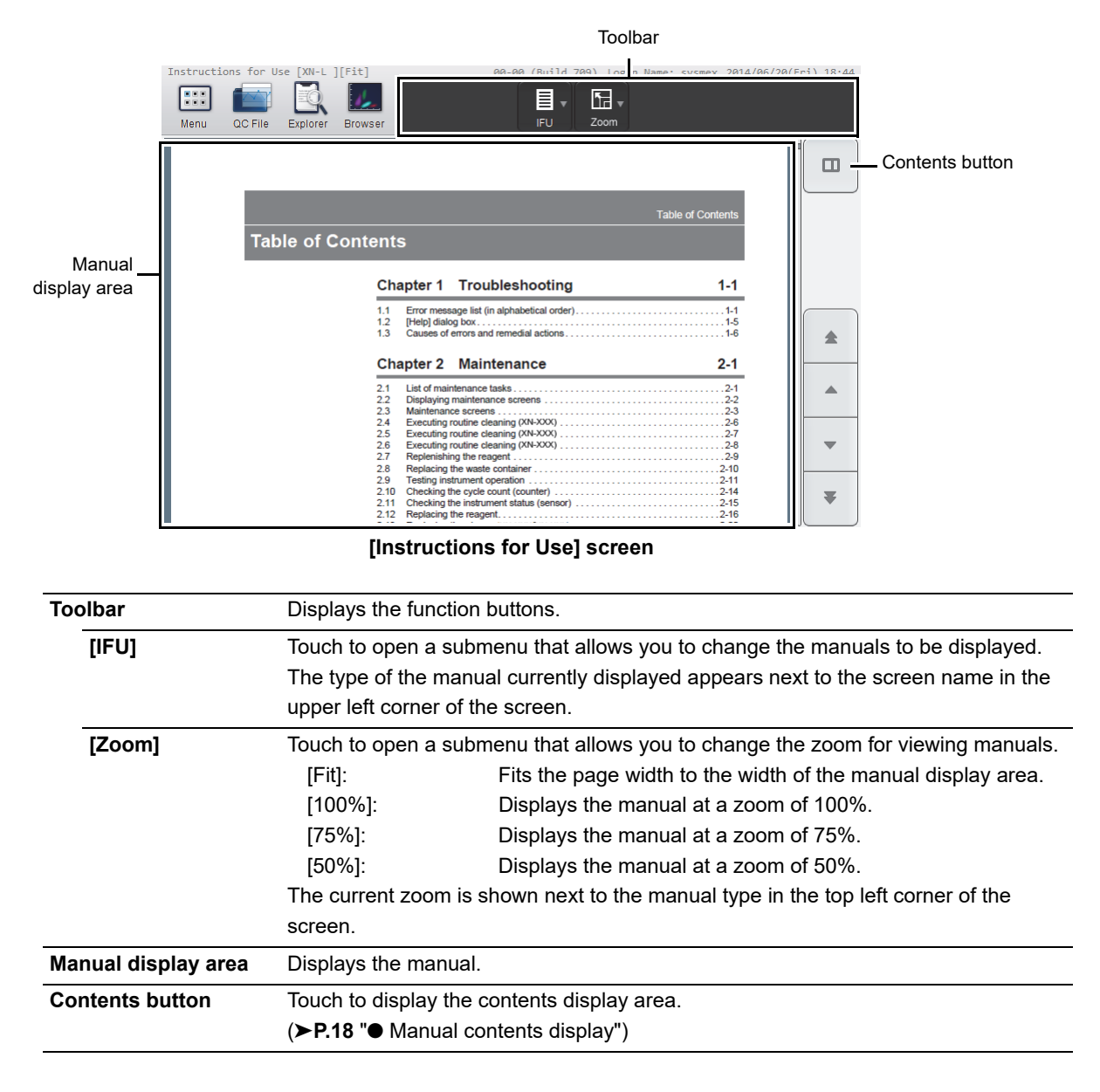

### <span id="page-17-0"></span>● **Manual contents display**

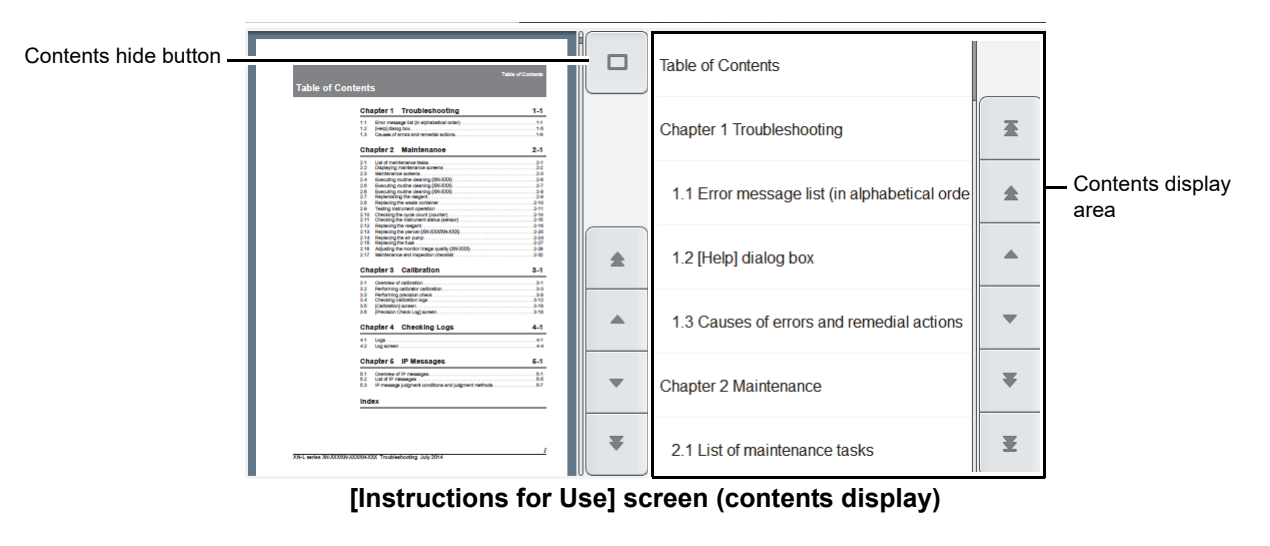

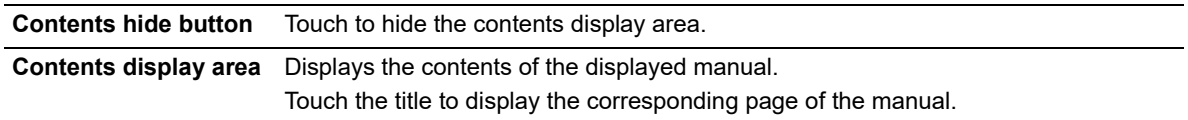

### <span id="page-18-0"></span>**1.7 Buttons common to multiple screens**

Several screens of the instrument have the same buttons. The functions of these buttons are explained below.

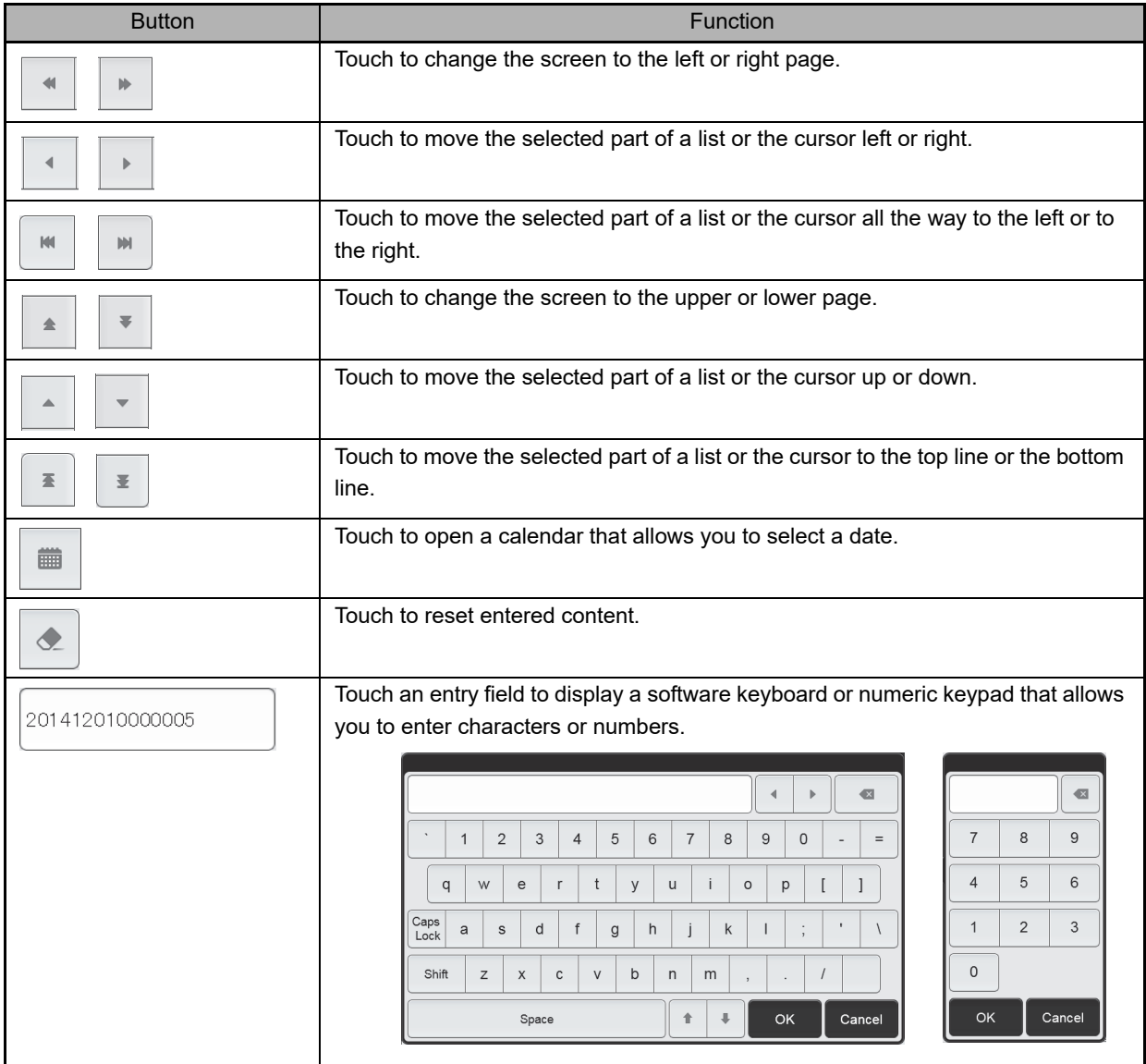

### <span id="page-19-0"></span>**1.8 Main screen**

The main screen layout is as follows.

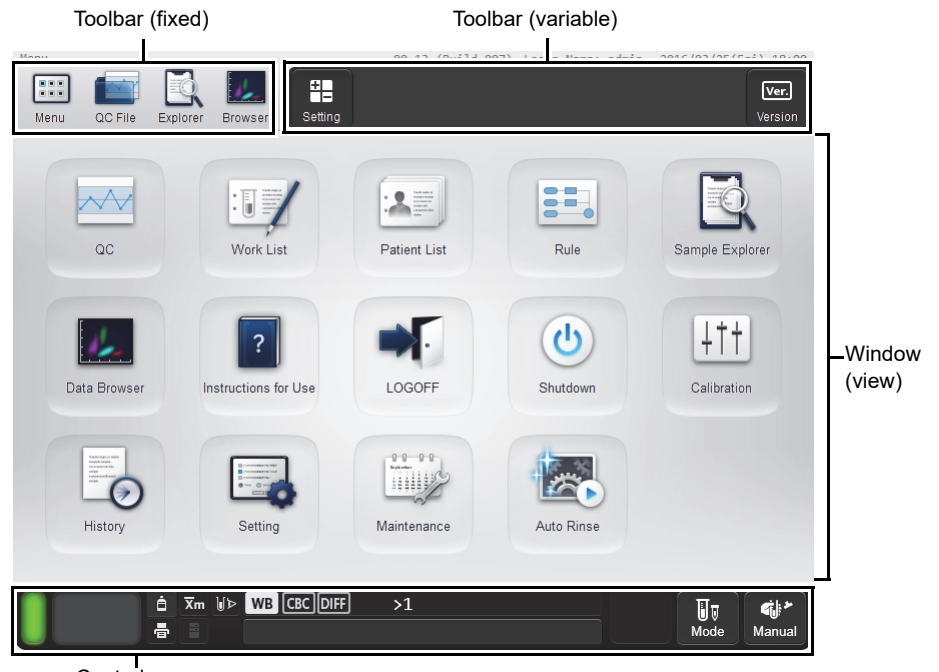

Control menu

#### **Example: [Menu] screen**

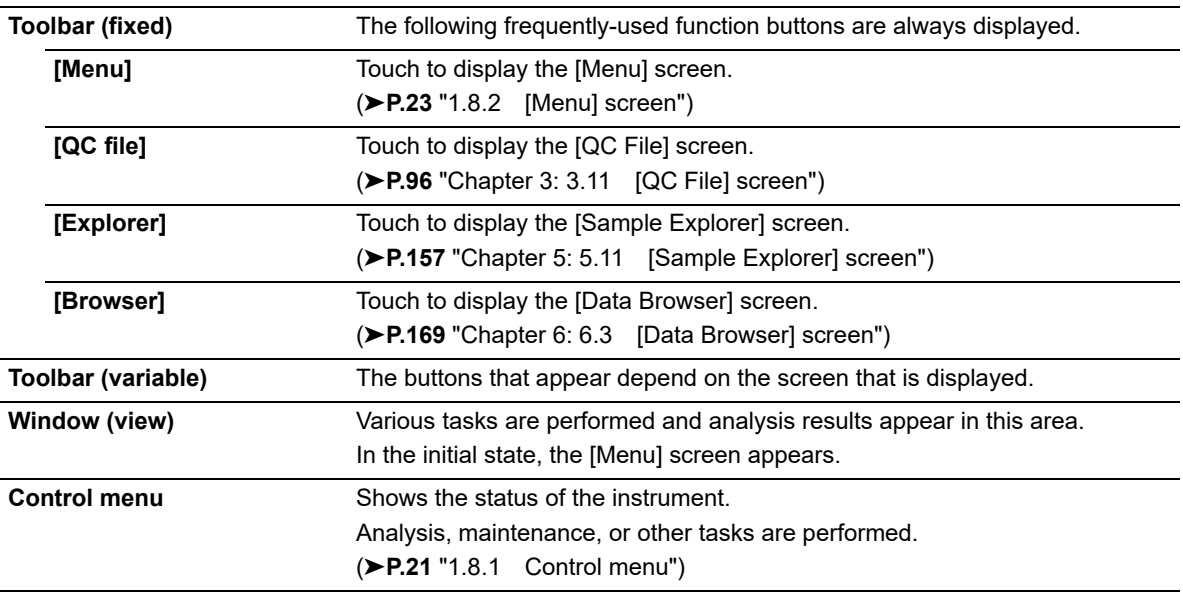

### <span id="page-20-1"></span><span id="page-20-0"></span>**1.8.1 Control menu**

The layout of the control menu is as follows.

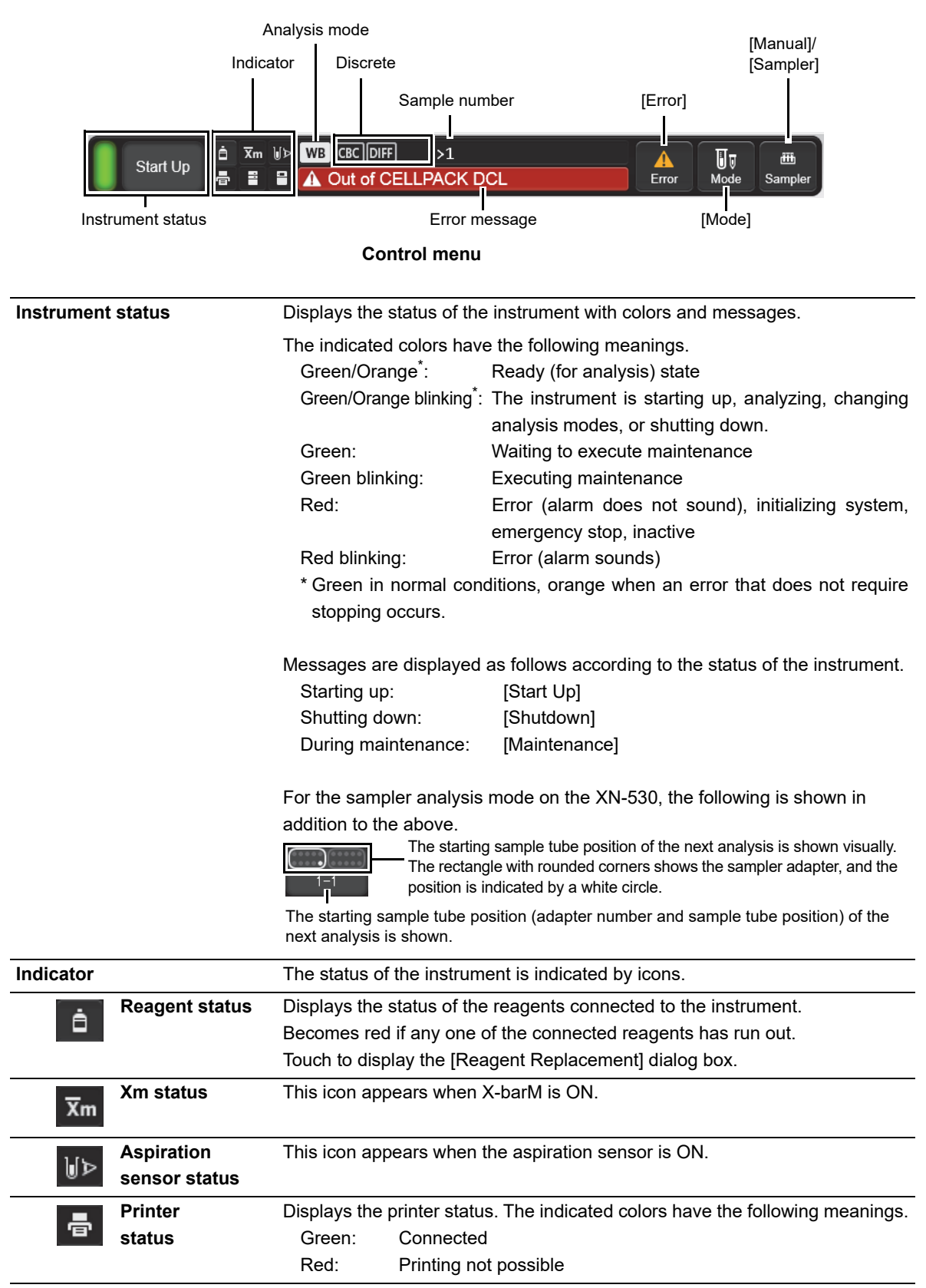

<span id="page-21-0"></span>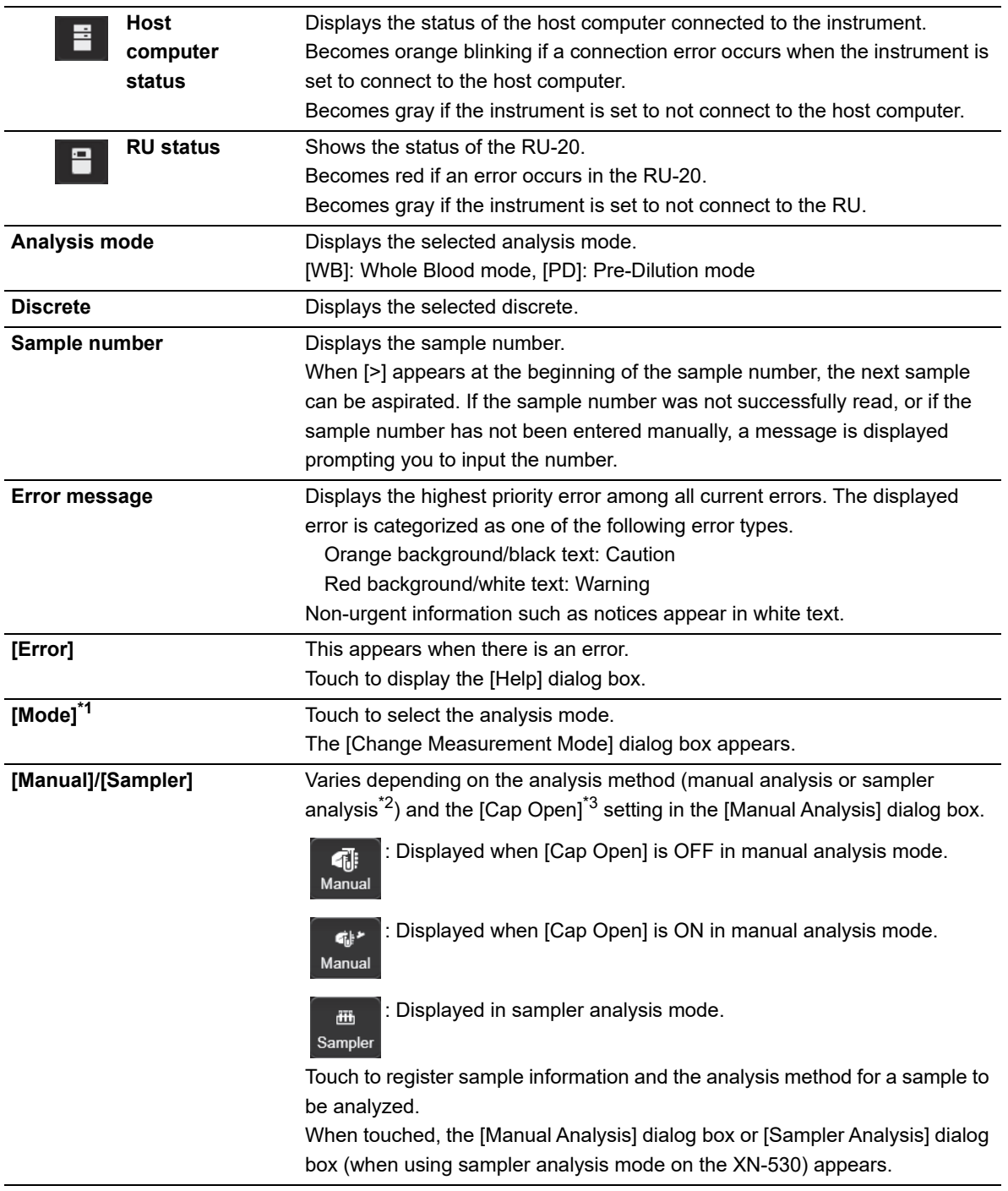

\*1 This button does not appear in the sampler analysis mode on the XN-530.

\*2 XN-530 only.

\*3 [Cap Open] is used to specify whether analysis is performed with the sample tube cap open. On the XN-330, [Cap Open] is always ON.

### <span id="page-22-0"></span>**1.8.2 [Menu] screen**

Start up the instrument and log on, then the [Menu] screen appears. Touch an icon\* displayed in the window to execute the associated function.

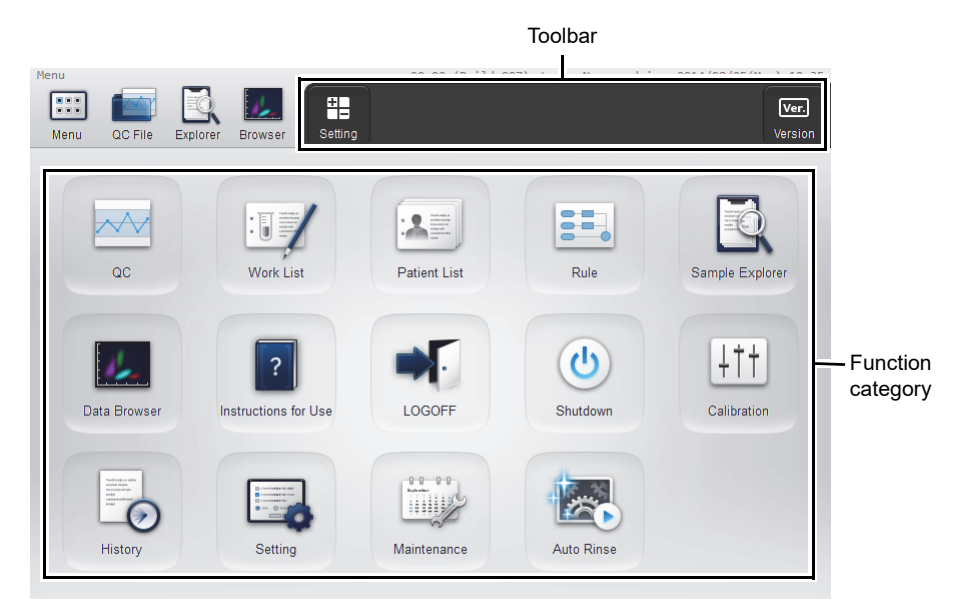

#### **[Menu] screen**

\* The icon that appears vary depending on the logged on user permissions.

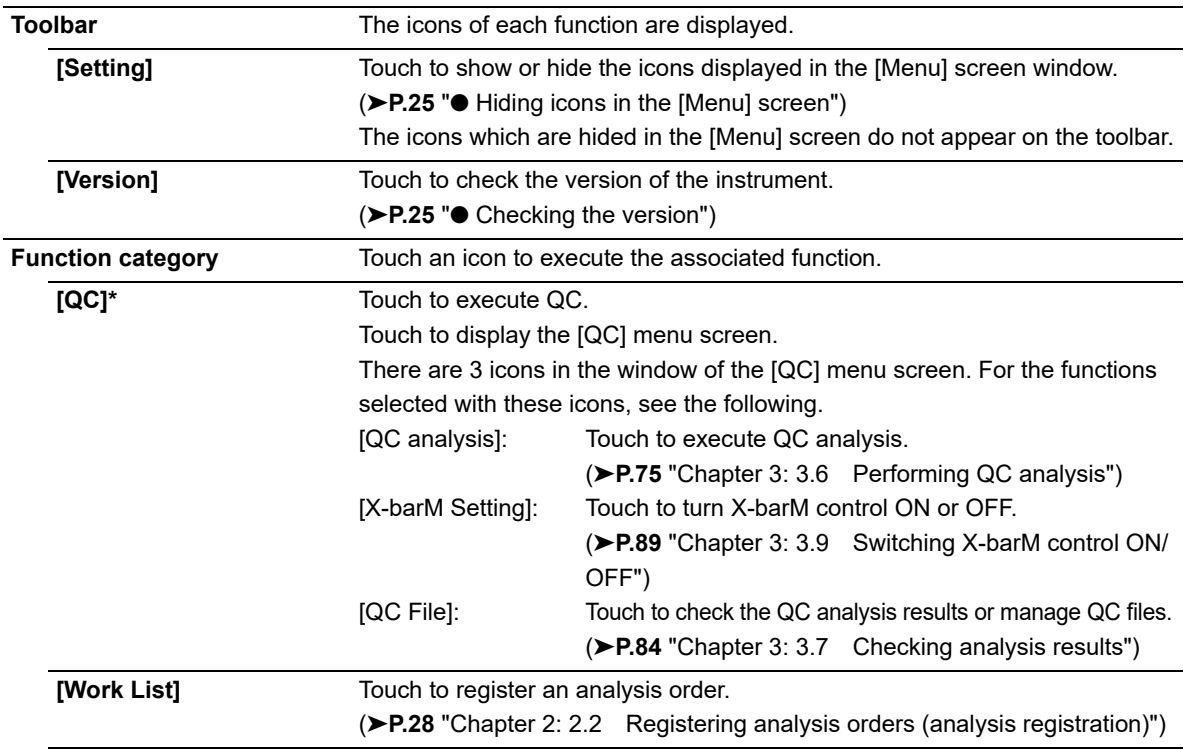

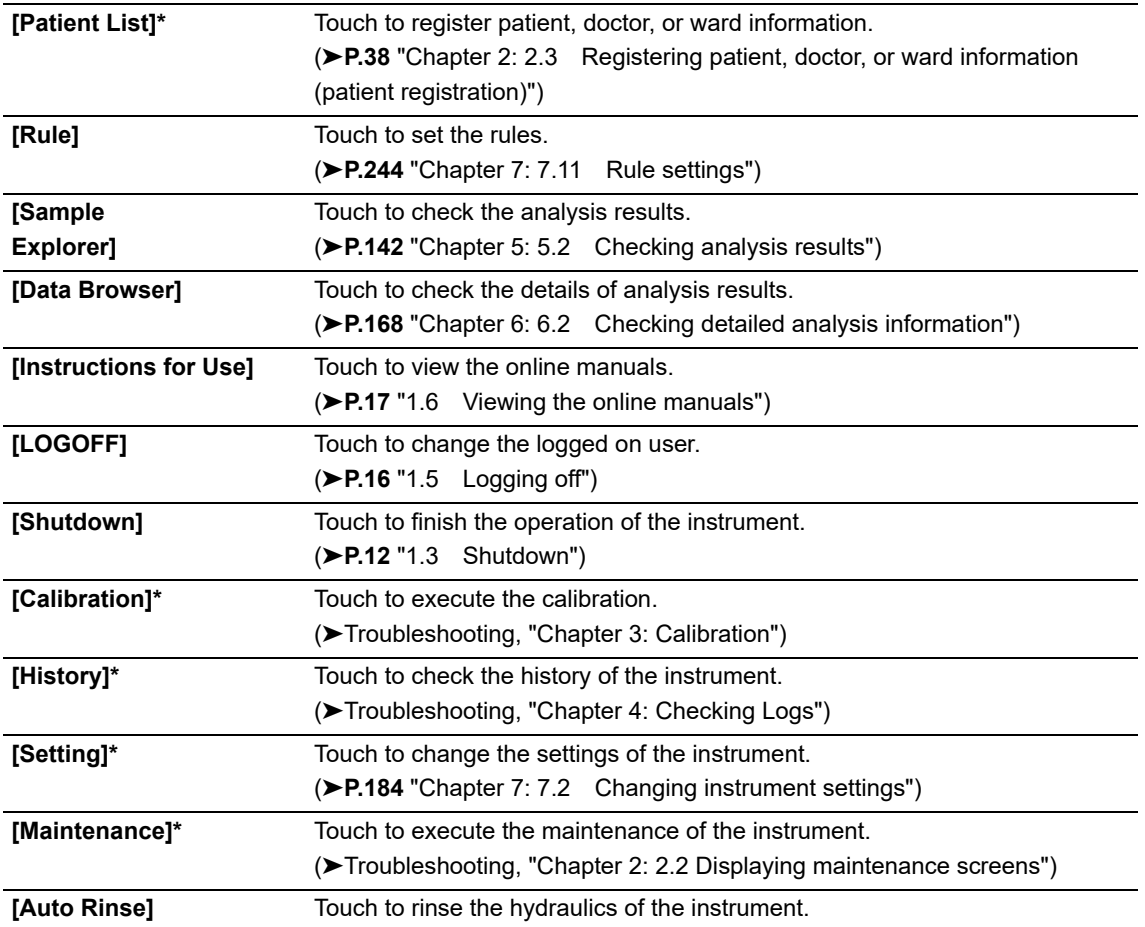

\* Touch an icon to display the menu screen of that category. For details on the screen transition, see the following.

(➤**P.26** ["1.8.3 List of menu items"](#page-25-0))

#### <span id="page-24-0"></span>● **Hiding icons in the [Menu] screen**

You can hide icons in the [Menu] screen window that you will not use. Follow the steps below to show or hide an icon.

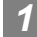

#### *1* **Touch the [Setting] button on the toolbar.**

The [Setting] dialog box appears.

Displays a list of the items that can be shown in the [Menu] screen.

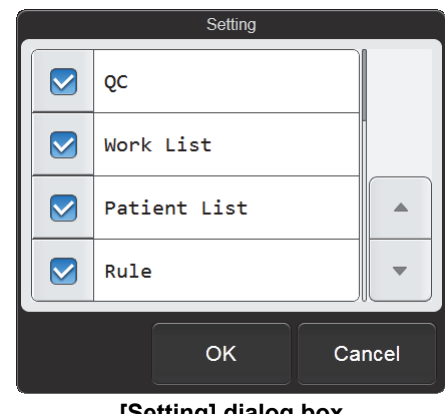

**[Setting] dialog box**

#### *2* **Select the checkboxes of the items you want to display.**

Items with checkmarks will be shown in the [Menu] screen. Each time you touch the checkbox, the checkbox is selected or unselected.

#### *3* **Touch [OK].**

The contents of the [Menu] screen change according to your settings.

#### <span id="page-24-1"></span>**Checking the version**

Touch the [Version] button on the toolbar to display the [Version Information] dialog box. The display contents are shown below.

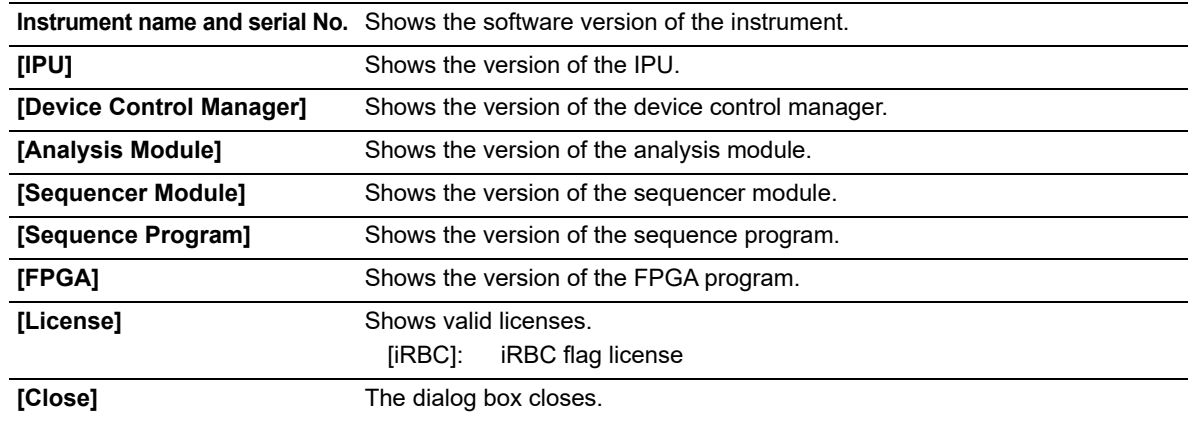

### <span id="page-25-0"></span>**1.8.3 List of menu items**

The screen structure is shown below.

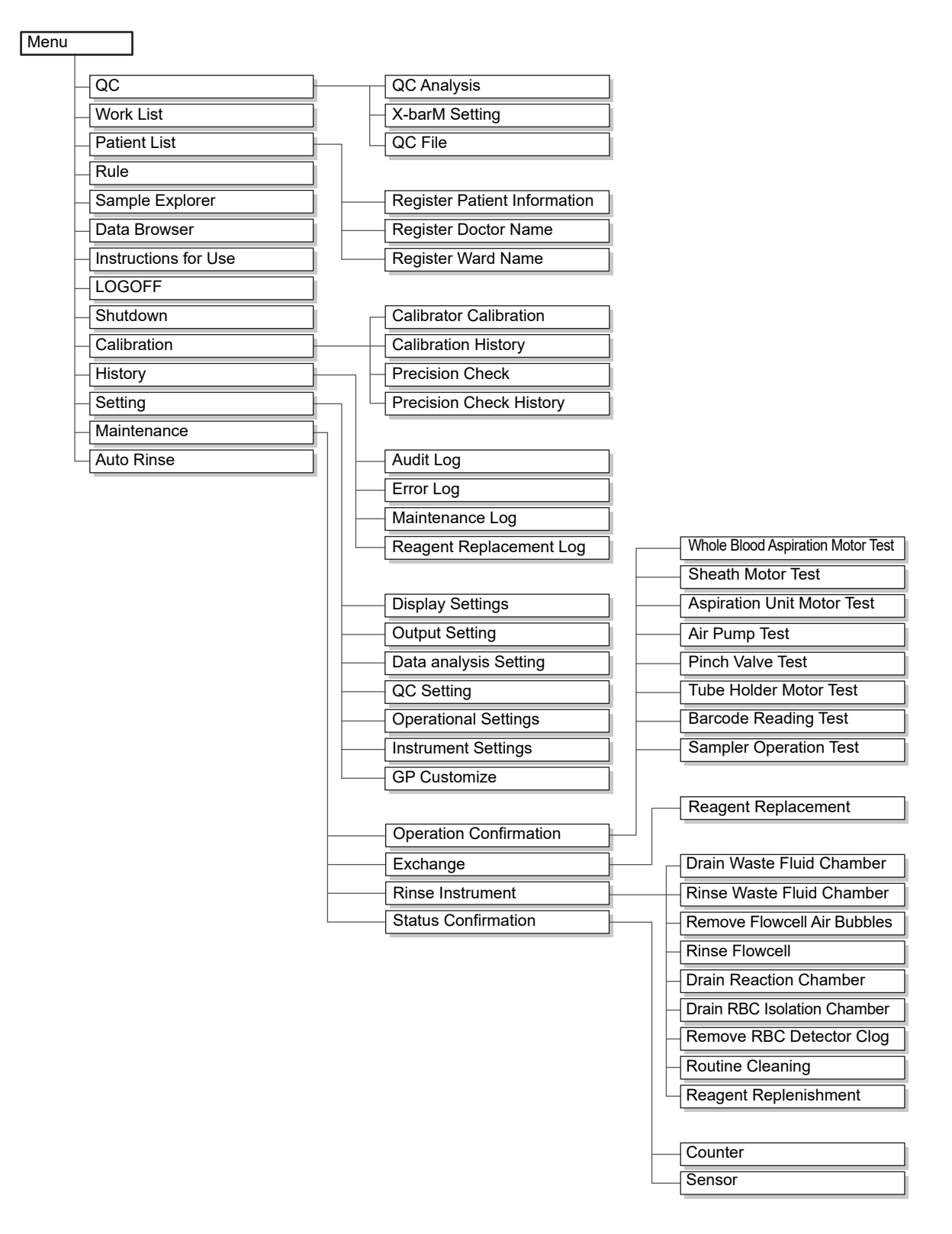

## <span id="page-26-2"></span><span id="page-26-0"></span>**Chapter 2 Preparation for Analysis (Registering Information)**

This chapter explains how to register analysis orders and patient information in the instrument. If you will be connecting to the host computer and registering information in the host computer, the procedures in this chapter are not necessary.

#### Ť **Information**

If analysis is executed with analysis orders registered in both the instrument and the host computer, the analysis order registered in the instrument will be used.

### <span id="page-26-1"></span>**2.1 Flow of analysis preparation (registering information)**

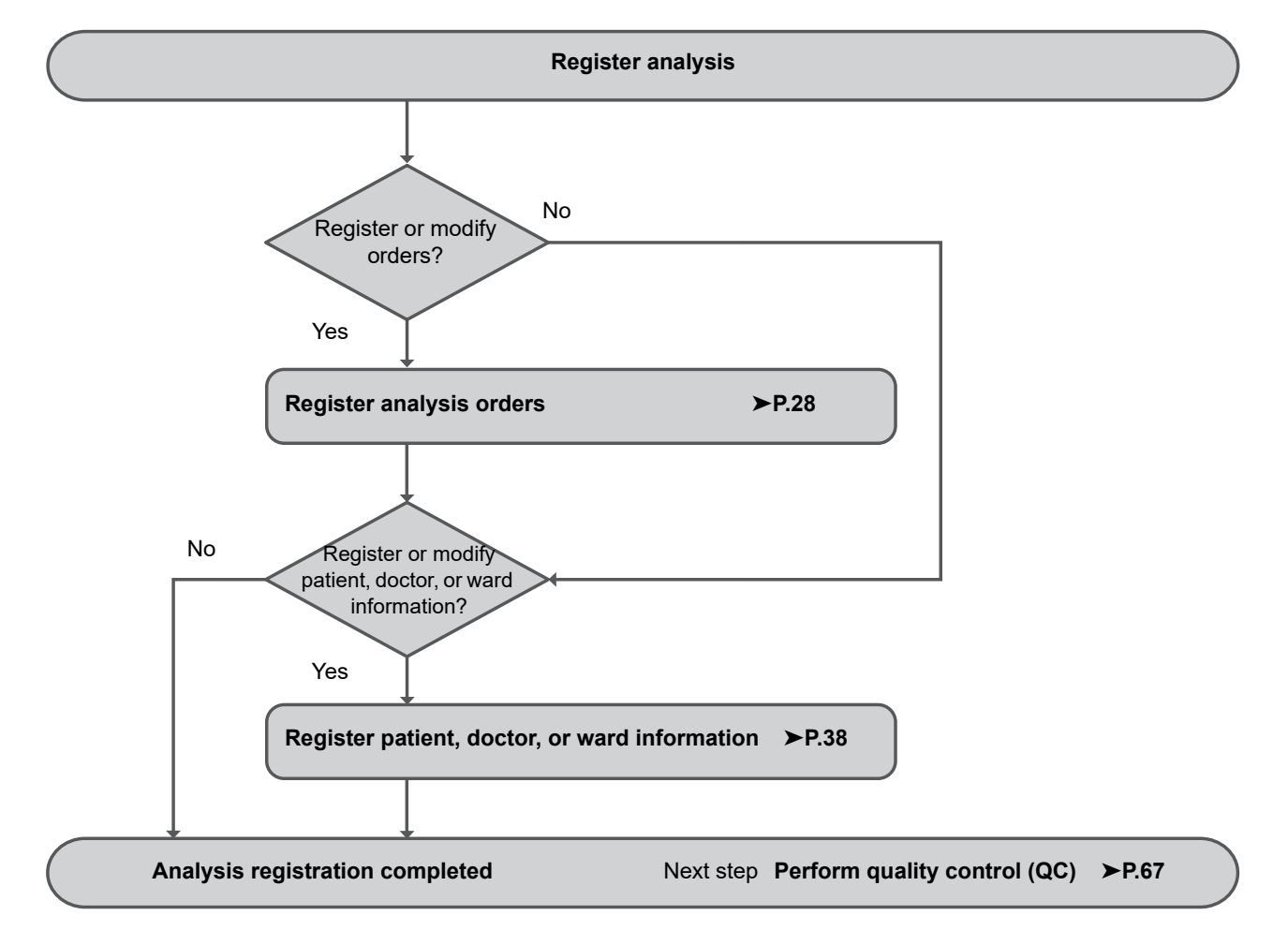

The flow chart below shows the sequence followed to prepare for analysis. The typical flow is shown in gray.

### <span id="page-27-1"></span><span id="page-27-0"></span>**2.2 Registering analysis orders (analysis registration)**

Analysis registration consists of registering information such as sample information (sample number and patient information), the analysis method, and analysis parameters as analysis orders before executing analysis. When analysis is performed, the analysis order is read by means of the sample number $\dot{~}$ , and analysis takes place

accordingly.

A maximum of 2,000 analysis orders can be registered.

\* When sampler analysis is used on the XN-530, a query can be made for the analysis order by means of the adapter number and sample tube position.

### **2.2.1 Registering analysis orders**

Follow the steps below to register an analysis order.

#### *1* **Touch the [Work List] icon in the [Menu] screen.**

The [Work List] screen appears.

The registered analysis orders appear in the list. For details on [Work List] screen, see the following.

(➤**P.56** ["2.4 \[Work List\] screen"\)](#page-55-0)

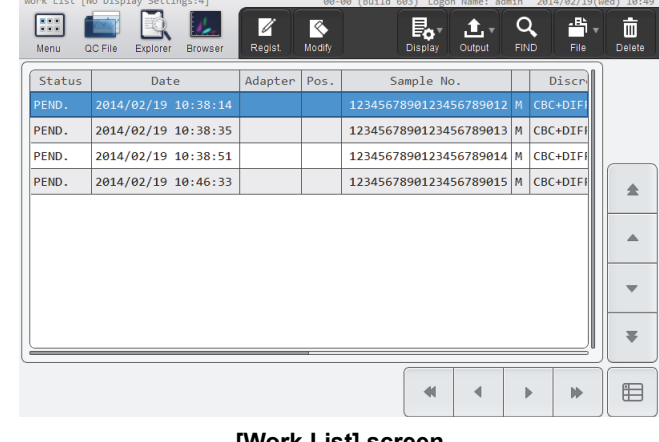

**[Work List] screen**

The [Regist. Order] dialog box appears.

*2* **Touch the [Regist.] button on the toolbar.**

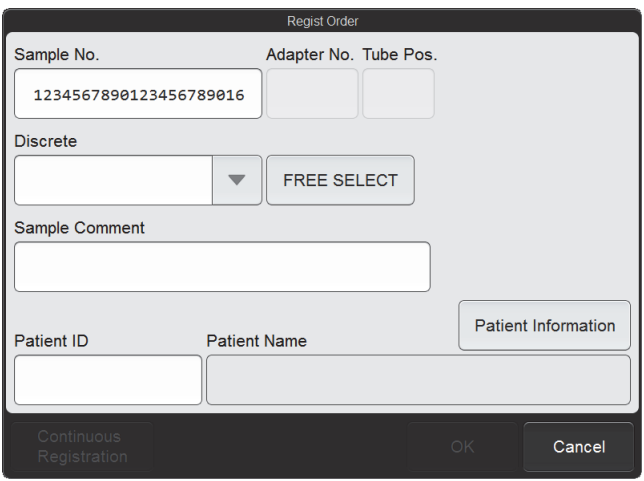

**[Regist. Order] dialog box**

#### $\mathcal Q$ **Note:**

If 2,000 analysis orders have been registered, the [Regist.] button on the toolbar is grayed out and cannot be touched. Delete any unneeded analysis orders and then register the new analysis order. For details on deleting analysis orders, see the following. (➤**P.32** ["2.2.3 Deleting analysis orders"\)](#page-31-0)

### *3* **Touch an item to set the condition.**

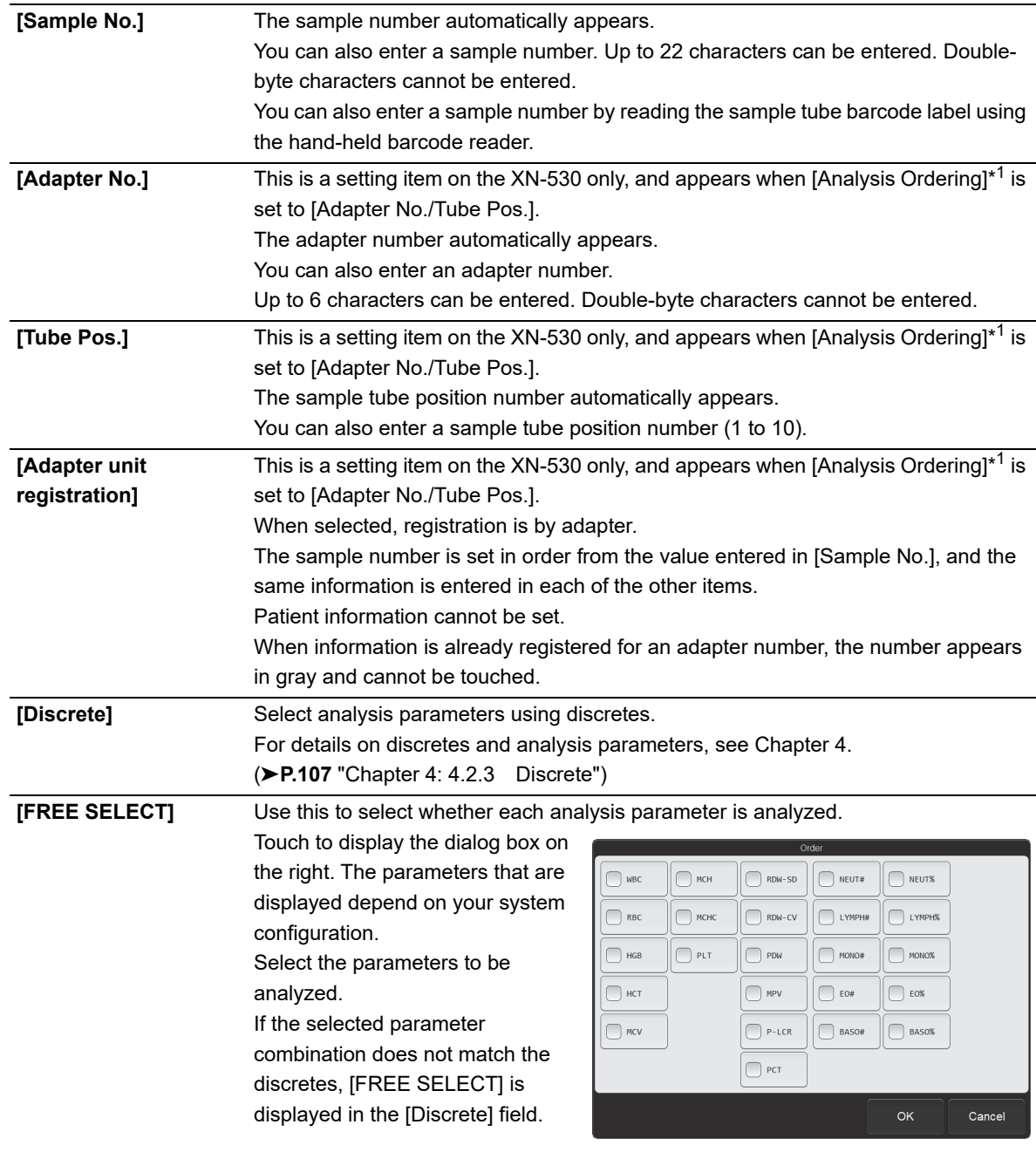

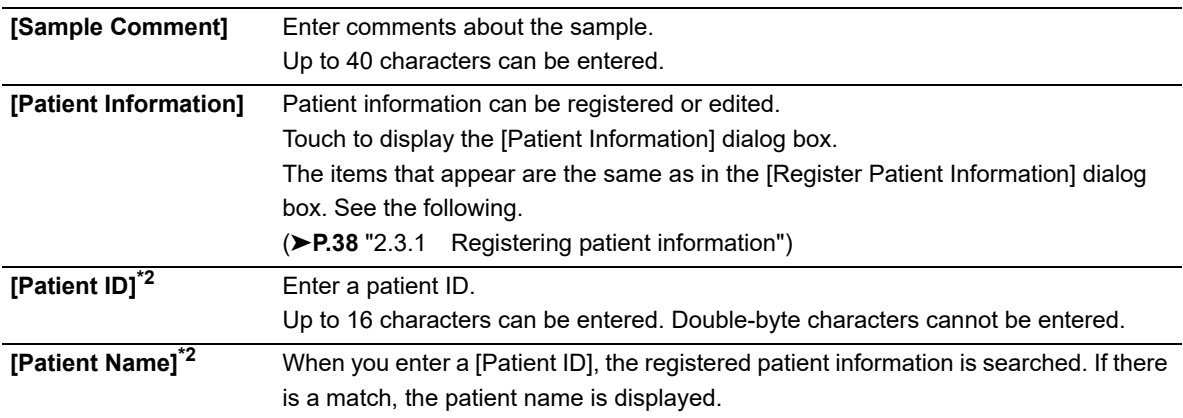

\*1 For details on the [Analysis Ordering] settings, see Chapter 7. (➤**P.223** ["Chapter 7: 7.8.7 Analysis ordering](#page-222-0)  [settings"\)](#page-222-0)

\*2 Displayed only if the logged on user has [Display and Modify Patient Info.] permission. For details on [Display and Modify Patient Info.] permission, see Chapter 7. (➤**P.212** ["Chapter 7: 7.8.1 User information](#page-211-0)  [management \(user registration\)"](#page-211-0))

#### *4* **Touch [OK] or [Continuous Registration].**

The dialog box closes and the analysis order is registered. When [Continuous Registration] is touched, the [Regist. Order] dialog box appears to let you register another analysis order.

#### ً **Note:**

- If a discrete is not selected under [Discrete], or if the [Sample No.] field is blank or set to "0", [OK] and [Continuous Registration] are grayed out and cannot be touched.
- If the same information has already been registered in the items below for a different analysis order, an overwrite confirmation dialog box will appear.
	- [Sample No.]
	- [Adapter No.]/[Tube Pos.]

### **2.2.2 Modifying analysis orders**

The contents of an analysis order that has not yet been analyzed can be modified. Follow the steps below to modify an analysis order.

*1* **Select the analysis order you want to modify in the [Work List] screen.**

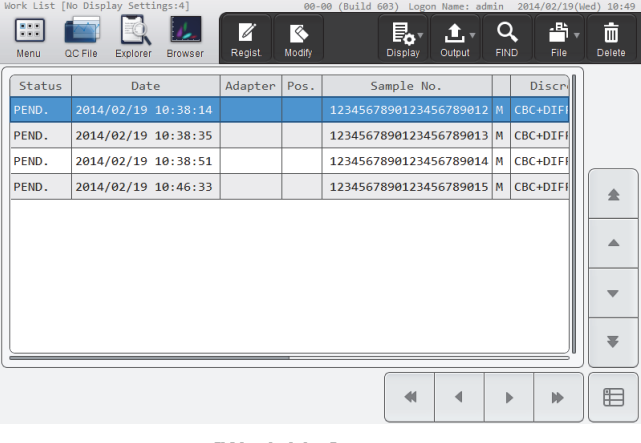

#### **[Work List] screen**

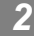

### *2* **Touch the [Modify] button on the toolbar.**

The [Modify Order] dialog box appears.

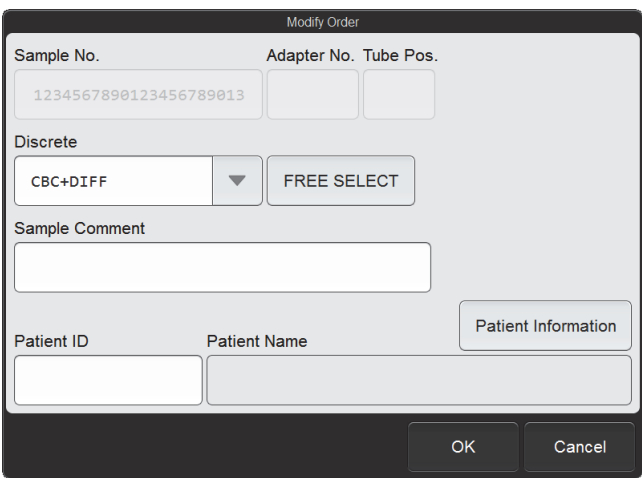

#### **[Modify Order] dialog box**

#### *3* **Touch the item you want to modify.**

[Sample No.] cannot be modified.

When [Analysis Ordering] is set to [Adapter No./Tube Pos.], [Adapter No.] and [Tube Pos.] cannot be changed. (XN-530 settings only)

### *4* **Touch [OK].**

The dialog box closes, and the analysis order is modified.

### <span id="page-31-0"></span>**2.2.3 Deleting analysis orders**

Follow the steps below to delete an analysis order.

*1* **Select the order you want to delete in the [Work List] screen.**

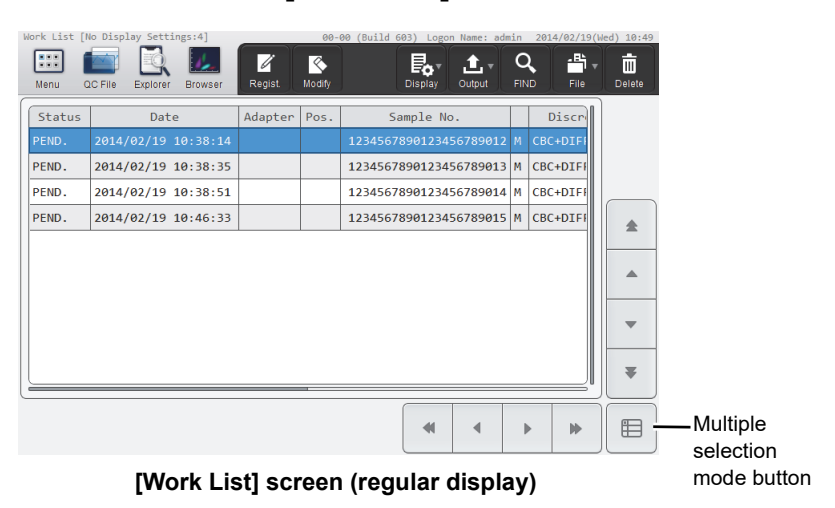

● When you want to select multiple analysis orders

Touch the multiple selection mode button to change to the multiple selection mode display below. Enter a mark to specify the order you want to delete.

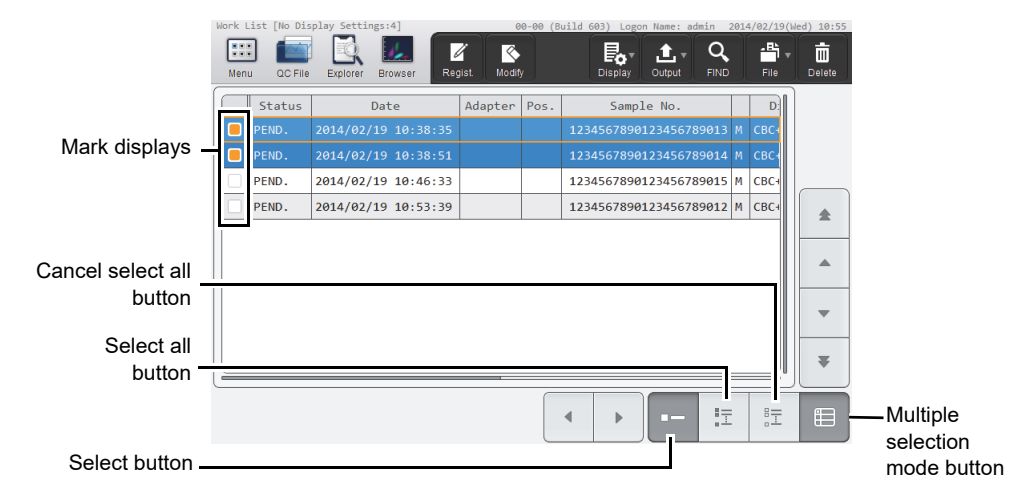

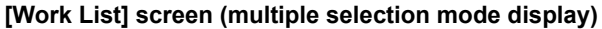

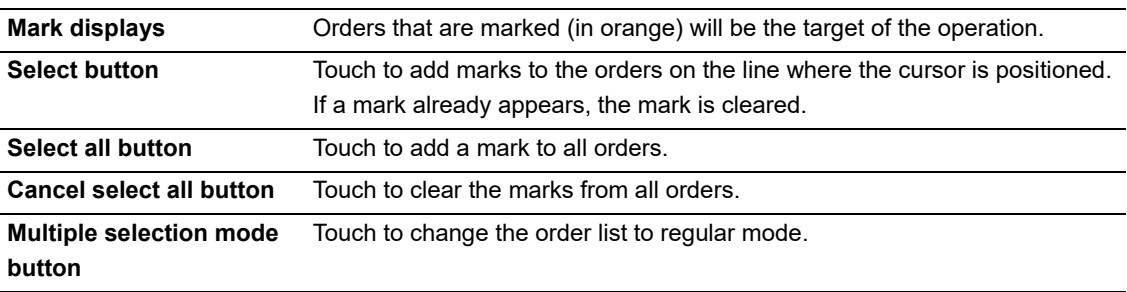

#### *2* **Touch the [Delete] button on the toolbar.**

The dialog box on the right appears.

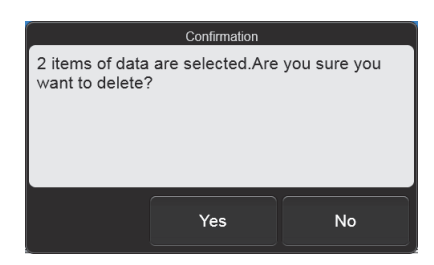

#### *3* **Touch [Yes].**

The deletion starts and the [Waiting to complete execution] dialog box appears. The [Waiting to complete execution] dialog box closes when the deletion is complete.

### **2.2.4 Searching for analysis orders**

You can search for an analysis order by sample number, patient name, and other information. Follow the steps below to search for analysis orders.

#### *1* **Touch the [FIND] button on the toolbar in the [Work List] screen.**

The [FIND] dialog box appears.

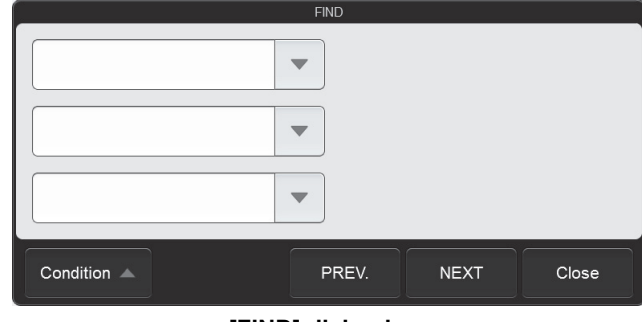

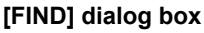

#### *2* **Specify the search conditions.**

Touch a search item to select it, and a condition field will appear at the right. Touch the condition field and enter conditions. Up to 3 search items can be specified from the items below.

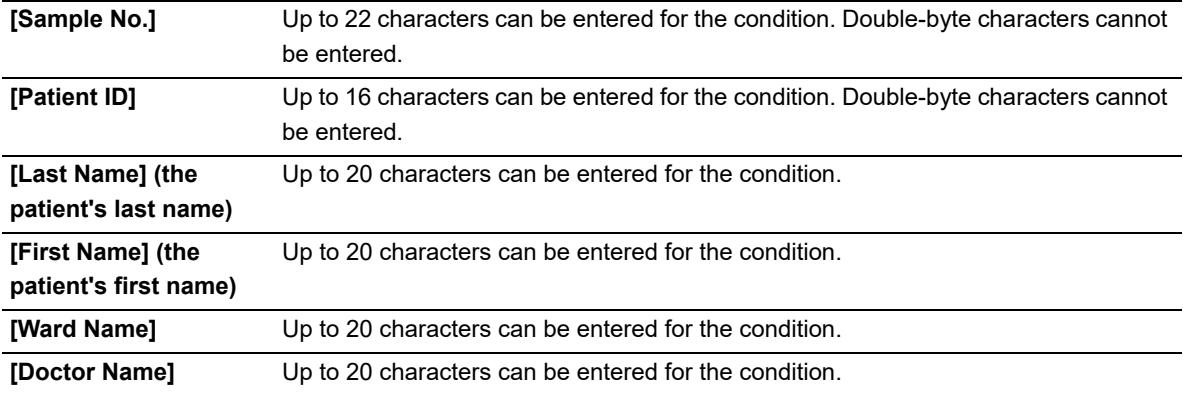

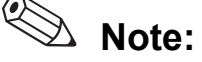

You can enter "?" and "∗" as wildcard characters in your search.

- "?": Used as a wildcard for 1 character.
	- Example: If you search for "99?99", "99099", "99999", and "99A99" are all selected.
- "∗": Used as a wildcard for 0 or more characters.
	- Example: If you search for "9∗9", "909", "9119", and "99A99" are all selected.

#### *3* **Touch [PREV.] or [NEXT].**

An analysis order that matches the search conditions is selected in the list. The dialog box is reduced and only the button area appears.

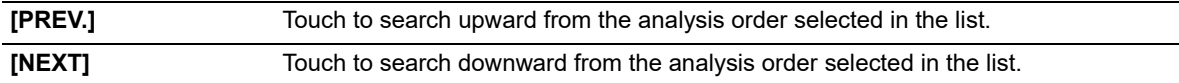

### $\Delta$  Note:

Touch [Condition] to return to the dialog box that shows the condition.

#### *4* **Touch [Close].**

The dialog box closes.

### **2.2.5 Printing analysis orders (output)**

The information that appears in the analysis order list can be printed on the printer. Follow the steps below to print an analysis order.

#### *1* **In the [Work List] screen, select the display settings for the analysis order list you want to print.**

For details on changing the list display, see the following. (➤**P.57** ["2.4.1 Changing the display method of the analysis order list \(display settings\)"\)](#page-56-0)

### *2* **Touch the [Output] button - [Ledger (LP)] on the toolbar.**

The information that appears in the analysis order list is output to the list printer.

### **2.2.6 Saving pending analysis orders (backup)**

Pending analysis orders can be backed up as a file on a USB memory stick. Follow the steps below to save an pending analysis order.

#### *1* **Insert the USB memory stick.**

Insert the USB memory stick into a free USB port on the back of the instrument. A USB memory stick with a password lock function

cannot be used.

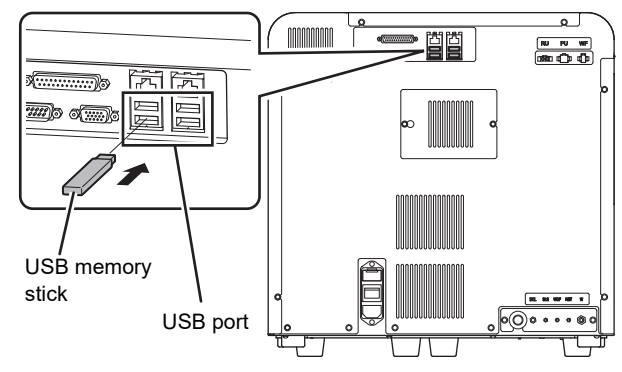

*2* **Touch the [File] button - [Backup] on the toolbar in the [Work List] screen.**

The dialog box on the right appears.

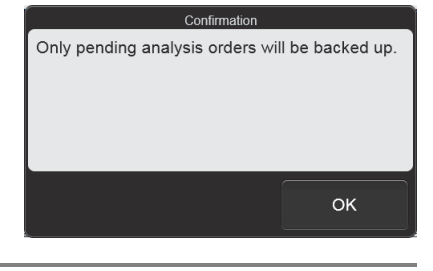

#### *3* **Touch [OK].**

The backup starts and the [Waiting to complete execution] dialog box appears. The [Waiting to complete execution] dialog box closes when the backup is complete.

#### *4* **Remove the USB memory stick.**

#### **Backup directory and file name**

When you back up the data, the information is saved using the file name below in a folder $\;\hat{ }\;$  that has the instrument ID as the folder name.

[Instrument ID][Software version][Date saved\_Time saved].odr Example: [XN-XXX][00-01][20140505\_080808].odr

\* If a folder with the instrument ID as the folder name does not exist in the USB memory stick, the folder is automatically created.

### **2.2.7 Restoring saved pending analysis orders (restore)**

You can restore saved pending analysis orders.

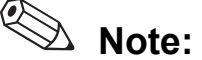

If restoring a saved analysis order causes the number of registered analysis orders to exceed 2,000, the oldest order is automatically deleted.

Follow the steps below to restore a pending analysis order.

#### *1* **Insert the USB memory stick that contains the pending analysis order backup file.**

Insert the USB memory stick into a free USB port on the back of the instrument.

A USB memory stick with a password lock function cannot be used.

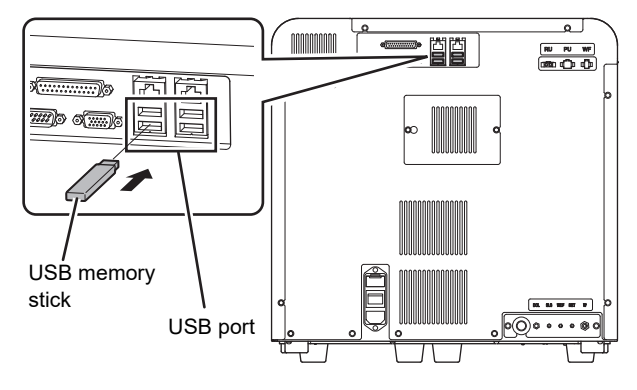

*2* **Touch the [File] button - [Restore] on the toolbar in the [Work List] screen.**

The [Import] dialog box appears.

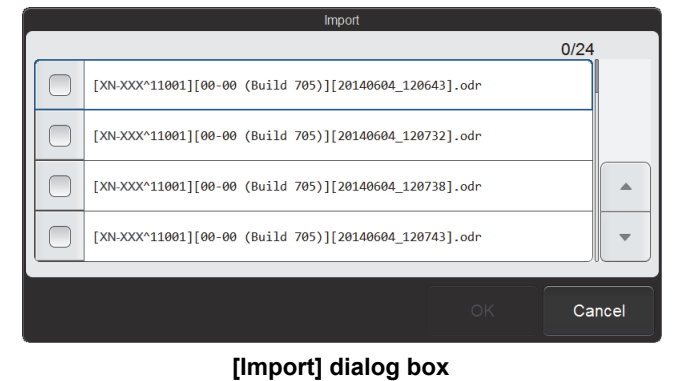

#### *3* **Select the checkboxes of the files you want to restore.**

Files with checkmarks will be restored.

Each time you touch the checkbox, the checkbox is selected or unselected.
## *4* **Touch [OK].**

The restore starts and the [Waiting to complete execution] dialog box appears. The [Waiting to complete execution] dialog box closes when the pending analysis order restore is complete.

#### ● **When there are analysis orders with the same ordering key**

When there is a registered analysis order with the same ordering key content as the ordering key of an analysis order being restored, the dialog box on the right appears.

- To delete the registered analysis order and restore the analysis order in the backup file Touch [Yes].
- To not restore the analysis order with the matching ordering key
	- Touch [No].
- To cancel the restore Touch [Cancel].

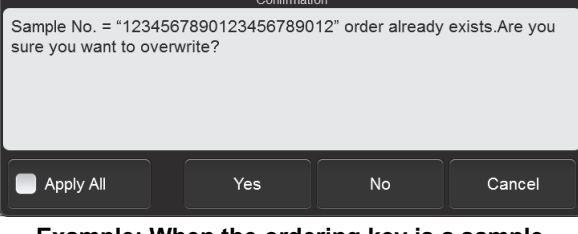

**Example: When the ordering key is a sample number**

Select the [Apply All] checkbox to take the same action for all further analysis orders with the same ordering keys.

*5* **Remove the USB memory stick.**

## **2.3 Registering patient, doctor, or ward information (patient registration)**

Patient registration is a function for saving patient information in the instrument. By entering a patient ID, which is a control number, in the analysis order, the registered patient information is associated with the sample. Doctor and ward names can also be registered. Those registered names can be selected when registering a patient.

- This function can only be used if the logged on user has [Display and Modify Patient Info.] permission. For details on [Display and Modify Patient Info.] permission, see Chapter 7. (➤**P.212** ["Chapter 7: 7.8.1 User information](#page-211-0)  [management \(user registration\)"](#page-211-0))
- A maximum of 10,000 patients can be registered.
- A maximum of 200 doctor names and 200 ward names can be registered.

### <span id="page-37-0"></span>**2.3.1 Registering patient information**

# **Note:**

If a new patient is registered when 10,000 patients have already been registered, the patient information with the oldest update date and time is automatically deleted.

Follow the steps below to register patient information.

### *1* **Touch the [Patient List] icon in the [Menu] screen.**

The [Patient List] menu screen appears.

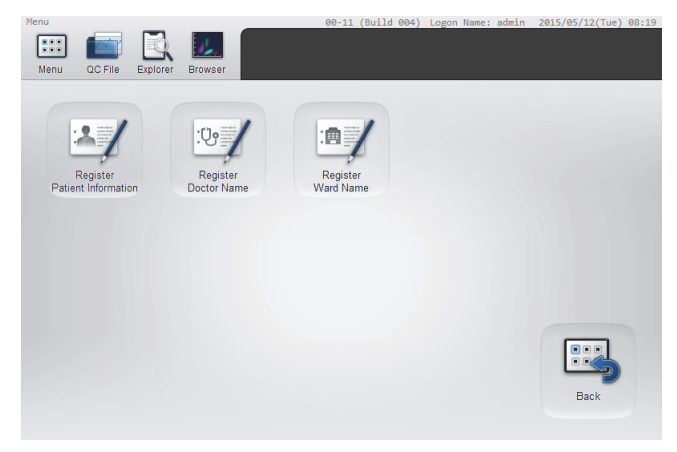

**[Patient List] menu screen**

### *2* **Touch the [Register Patient Information] icon.**

The [Register Patient Information] screen appears.

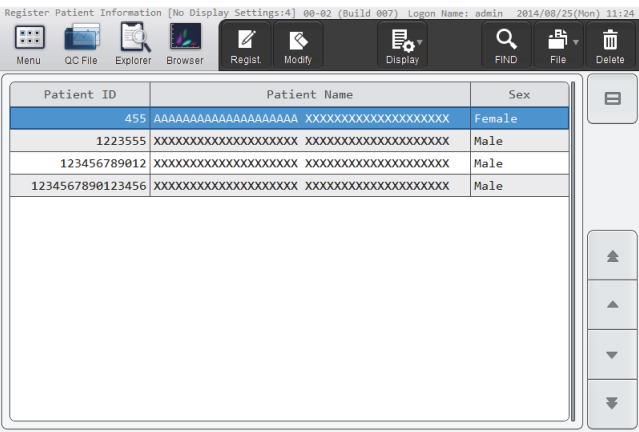

#### **[Register Patient Information] screen**

### *3* **Touch the [Regist.] button on the toolbar.**

The [Register Patient Information] dialog box appears.

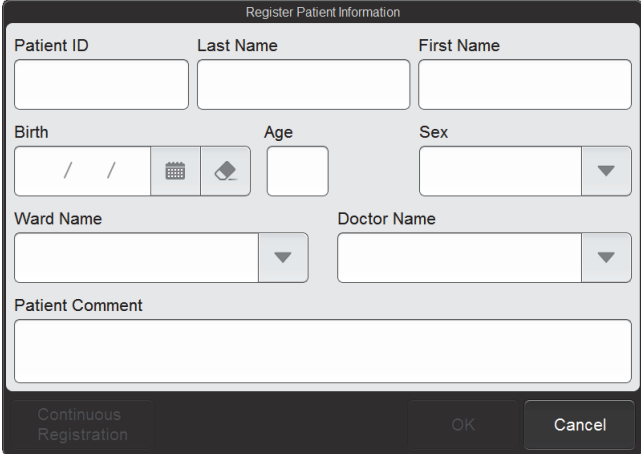

#### **[Register Patient Information] dialog box**

### *4* **Touch an item to set the condition.**

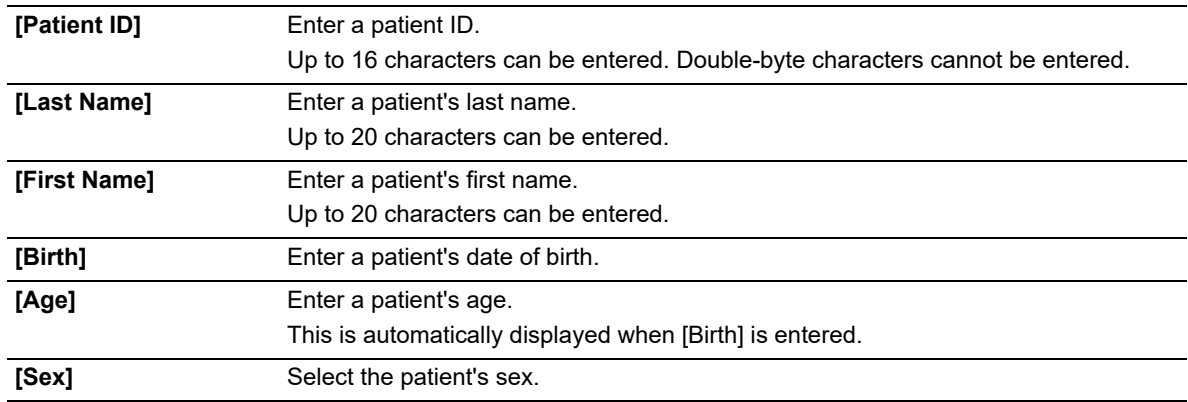

#### Chapter 2 Preparation for Analysis (Registering Information)

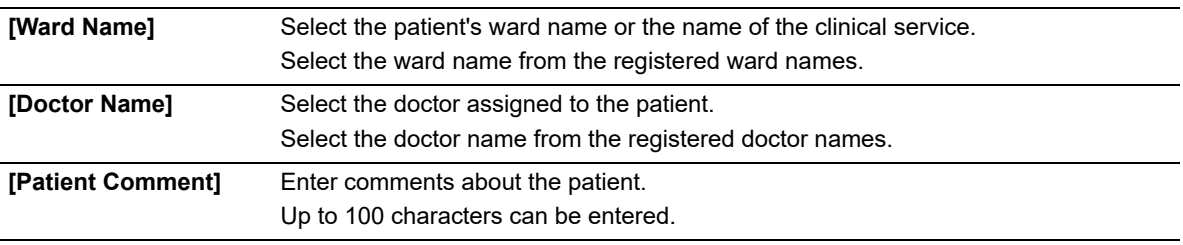

### *5* **Touch [OK] or [Continuous Registration].**

The dialog box closes and the patient information is registered.

When the [Continuous Registration] is touched, the [Register Patient Information] dialog box appears to let you register another patient information.

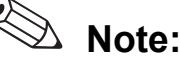

If patient information with the same [Patient ID] has already been registered, an overwrite confirmation dialog box will appear.

### <span id="page-39-0"></span>**2.3.2 Modifying or deleting patient information**

Follow the steps below to modify or delete patient information.

### *1* **Select the patient you want to modify or delete in the [Register Patient Information] screen.**

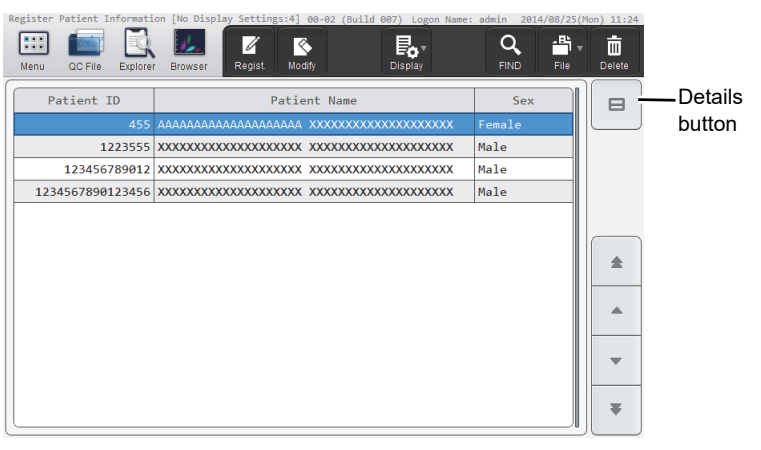

#### **[Register Patient Information] screen**

Q **Note:**

When the details button is touched, the detailed information of the selected patient appears below the list.

### *2* **Modify or delete the patient information.**

#### ● **To modify**

#### *1* **Touch the [Modify] button on the toolbar.**

The same dialog box as for patient information registration appears.

### *2* **Touch the item you want to modify.**

The patient ID cannot be changed.

### *3* **Touch [OK].**

The dialog box closes, and the patient information is modified.

#### ● **To delete**

#### *1* **Touch the [Delete] button on the toolbar.**

The deletion confirmation dialog box appears.

### *2* **Touch [Yes].**

The deletion starts and the [Waiting to complete execution] dialog box appears. The [Waiting to complete execution] dialog box closes when the deletion is complete.

### <span id="page-41-0"></span>**2.3.3 Searching for patient information**

You can search for patient information by patient ID or patient name. Follow the steps below to search patient information.

#### *1* **Touch the [FIND] button on the toolbar in the [Register Patient Information] screen.**

The [FIND] dialog box appears.

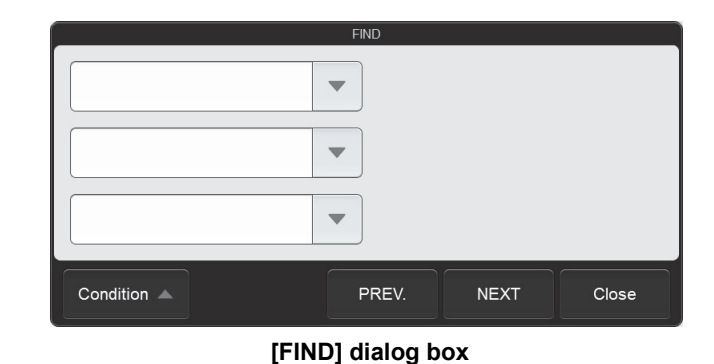

#### *2* **Specify the search conditions.**

Touch a search item to select it, and a condition field will appear at the right. Touch the condition field and enter conditions. Search items can be specified from the items below.

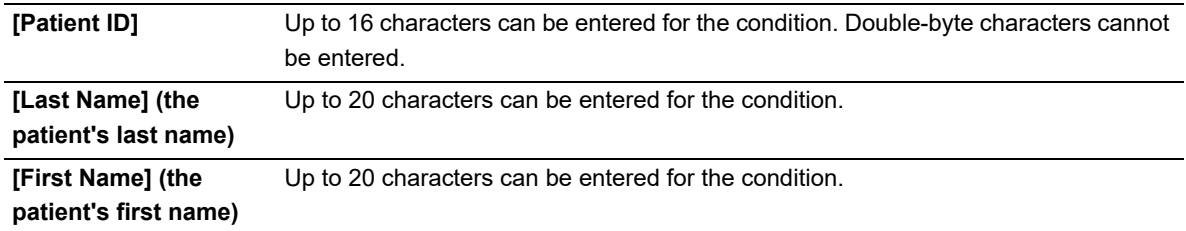

# $\Delta$  Note:

ℭ

You can enter "?" and "∗" as wildcard characters in your search.

"?": Used as a wildcard for 1 character. Example: If you search for "99?99", "99099", "99999", and "99A99" are all selected. "∗": Used as a wildcard for 0 or more characters. Example: If you search for "9∗9", "909", "9119", and "99A99" are all selected.

# *3* **Touch [PREV.] or [NEXT].**

Patient information that matches the search conditions is selected in the list. The dialog box is reduced and only the button area appears.

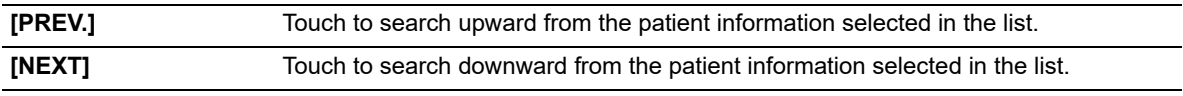

# $\mathbb{\Delta}$  Note:

Touch [Condition] to return to the dialog box that shows the condition.

### *4* **Touch [Close].**

The dialog box closes.

### <span id="page-42-0"></span>**2.3.4 Saving patient information in CSV format**

Patient information can be saved to a USB memory stick as a file in CSV format.

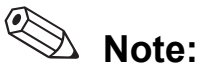

To save patient information, ward names, or doctor names in CSV format, the [Output patient information] checkbox must be selected in the [Security] settings. For details on the security, see Chapter 7. (➤**P.229** ["Chapter 7: 7.9.3 Security settings"](#page-228-0))

Follow the steps below to save the patient information in CSV format.

#### *1* **Insert the USB memory stick.**

Insert the USB memory stick into a free USB port on the back of the instrument.

A USB memory stick with a password lock function cannot be used.

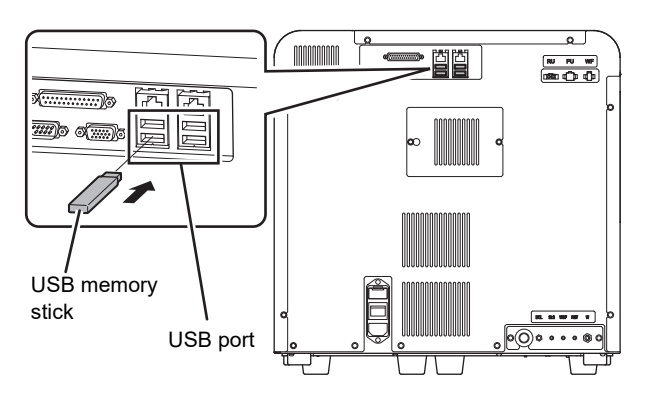

### *2* **Touch the [File] button - [Output in CSV Format] on the toolbar in the [Register Patient Information] screen.**

The data save starts and the [Waiting to complete execution] dialog box appears. The [Waiting to complete execution] dialog box closes when the data save is complete.

#### *3* **Remove the USB memory stick.**

#### **Save directory and file name**

When you save the data, the information is saved using the file name below in a folder $\;\hat{ }\;$  that has the instrument ID as the folder name.

InstrumentID\_Software version\_PATIENT.csv Example: XN-XXX\_00-01\_PATIENT.csv

\* If a folder with the instrument ID as the folder name does not exist in the USB memory stick, the folder is automatically created.

### <span id="page-43-0"></span>**2.3.5 Registering ward names**

Follow the steps below to register a ward name.

### *1* **Touch the [Patient List] icon in the [Menu] screen.**

The [Patient List] menu screen appears.

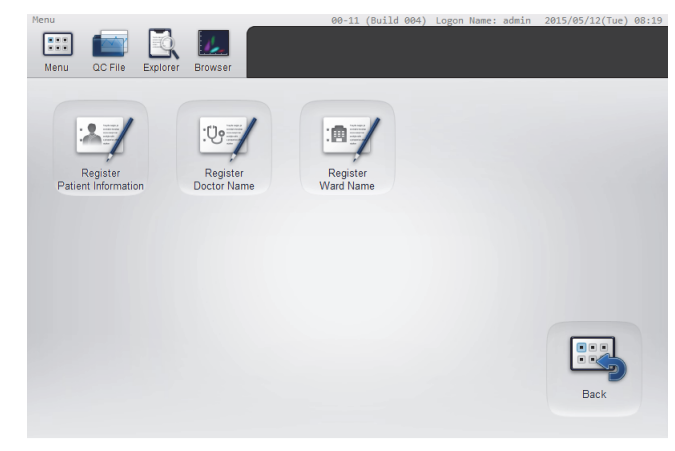

**[Patient List] menu screen**

### *2* **Touch the [Register Ward Name] icon.**

The [Register Ward Name] screen appears.

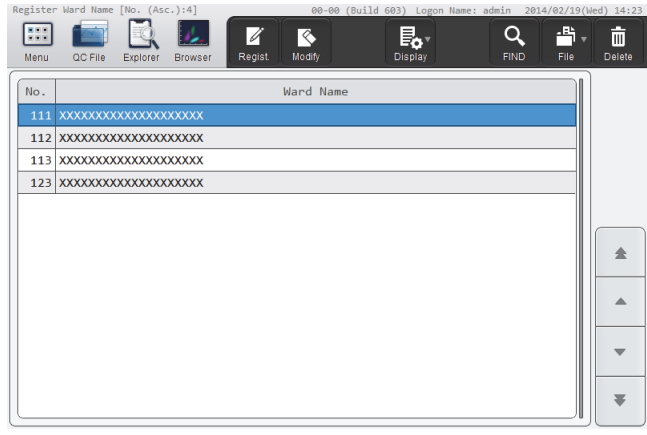

**[Register Ward Name] screen**

### *3* **Touch the [Regist.] button on the toolbar.**

The [Register Ward Name] dialog box appears.

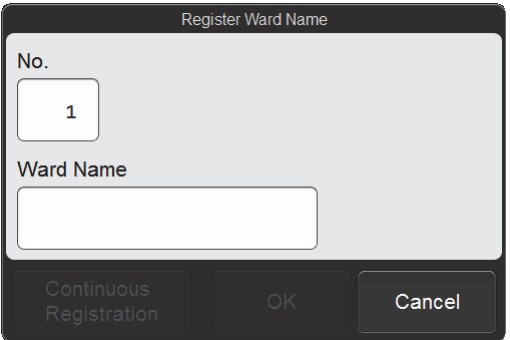

**[Register Ward Name] dialog box**

### *4* **Touch an item to set the condition.**

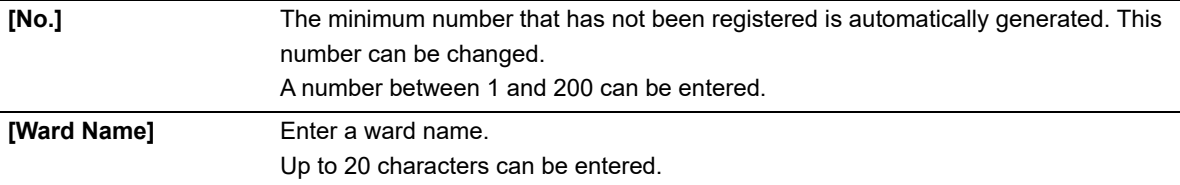

#### *5* **Touch [OK] or [Continuous Registration].**

The dialog box closes and the ward name is registered.

When [Continuous Registration] is touched, the [Register Ward Name] dialog box appears to let you register another ward name.

⊘ **Note:**

If a ward name with the same [No.] has already been registered, an overwrite confirmation dialog box will appear.

### <span id="page-44-0"></span>**2.3.6 Modifying or deleting ward names**

Follow the steps below to modify or delete a ward name.

*1* **Select the ward you want to modify or delete in the [Register Ward Name] screen.**

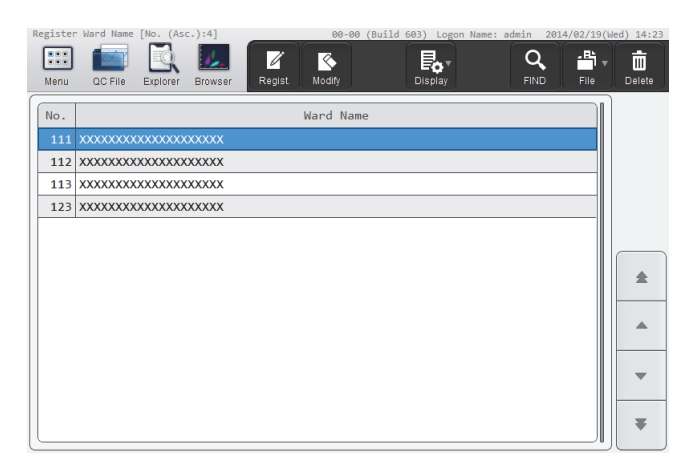

#### **[Register Ward Name] screen**

*2* **Modify or delete the ward name.**

● **To modify**

#### *1* **Touch the [Modify] button on the toolbar.**

The same dialog box as for ward name registration appears.

### *2* **Modify the ward name.**

The number cannot be changed.

#### *3* **Touch [OK].**

The dialog box closes and the ward name is modified.

#### ● **To delete**

#### *1* **Touch the [Delete] button on the toolbar.**

The deletion confirmation dialog box appears.

### *2* **Touch [Yes].**

The deletion starts and the [Waiting to complete execution] dialog box appears. The [Waiting to complete execution] dialog box closes when the deletion is complete.

### <span id="page-45-0"></span>**2.3.7 Searching for ward names**

Use to search for a ward name.

Follow the steps below to search for a ward name.

### *1* **Touch the [FIND] button on the toolbar in the [Register Ward Name] screen.**

The [FIND] dialog box appears.

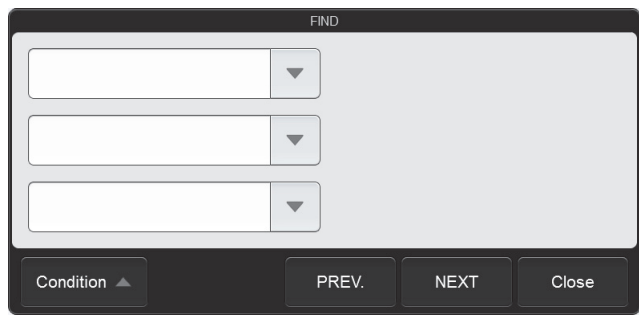

**[FIND] dialog box**

#### *2* **Specify the search conditions.**

Touch a search item to select it, and a condition field will appear on the right. Touch the condition field and enter conditions. Search items can be specified from the items below.

**[Ward Name]** Up to 20 characters can be entered for the condition.

## **Note:**

You can enter "?" and "∗" as wildcard characters in your search.

- "?": Used as a wildcard for 1 character.
	- Example: If you search for "99?99", "99099", "99999", and "99A99" are all selected.
- "∗": Used as a wildcard for 0 or more characters.
	- Example: If you search for "9∗9", "909", "9119", and "99A99" are all selected.

### *3* **Touch [PREV.] or [NEXT].**

A ward name that matches the search conditions is selected in the list. The dialog box is reduced and only the button area appears.

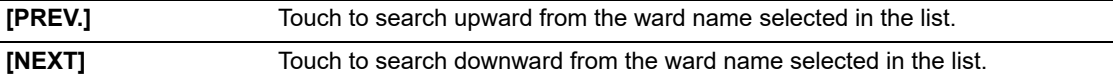

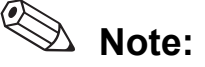

Touch [Condition] to return to the dialog box that shows the condition.

### *4* **Touch [Close].**

The dialog box closes.

### <span id="page-46-0"></span>**2.3.8 Saving ward names in CSV format**

Ward names can be saved to a USB memory stick as a file in CSV format.

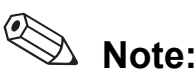

To save patient information, ward names, or doctor names in CSV format, the [Output patient information] checkbox must be selected in the [Security] settings. For details on the security, see Chapter 7. (➤**P.229** ["Chapter 7: 7.9.3 Security settings"](#page-228-0))

The procedure is the same as for saving patient information in CSV format. See the following. (➤**P.43** ["2.3.4 Saving patient information in CSV format"](#page-42-0))

### **Save directory and file name**

When you save the data, the information is saved using the file name below in a folder\* that has the instrument ID as the folder name.

InstrumentID\_Software version\_WARD.csv Example: XN-XXX\_00-01\_WARD.csv

\* If a folder with the instrument ID as the folder name does not exist in the USB memory stick, the folder is automatically created.

### <span id="page-47-0"></span>**2.3.9 Registering doctor names**

Follow the steps below to register a doctor name.

### *1* **Touch the [Patient List] icon in the [Menu] screen.**

The [Patient List] menu screen appears.

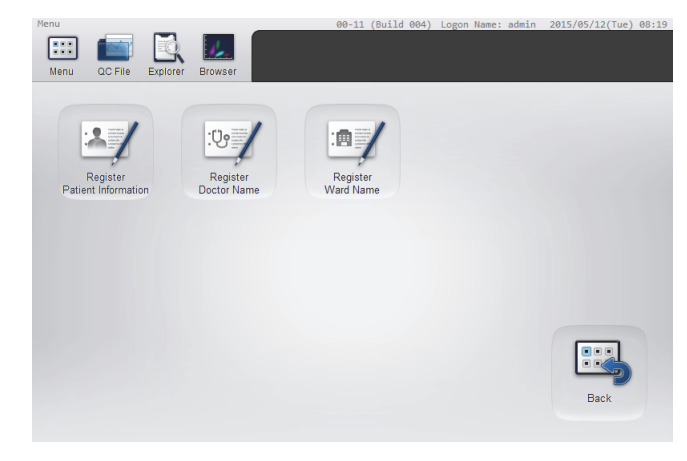

**[Patient List] menu screen**

#### *2* **Touch the [Register Doctor Name] icon.**

The [Register Doctor Name] screen appears.

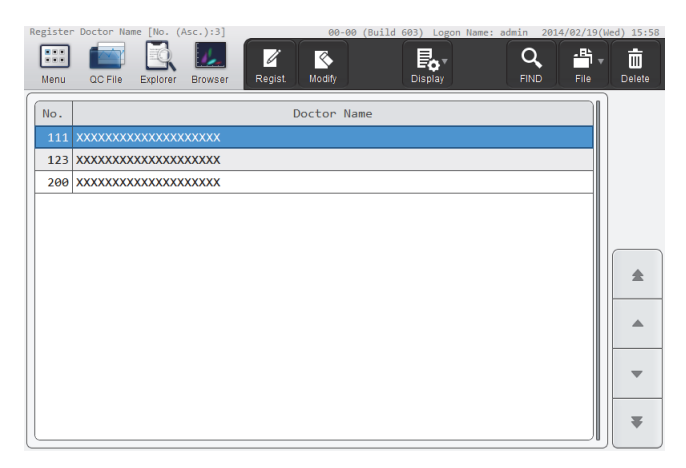

**[Register Doctor Name] screen**

### *3* **Touch the [Regist.] button on the toolbar.**

The [Register Doctor Name] dialog box appears.

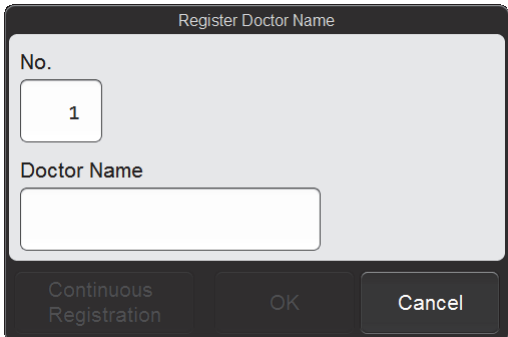

**[Register Doctor Name] dialog box**

### *4* **Touch an item to set the condition.**

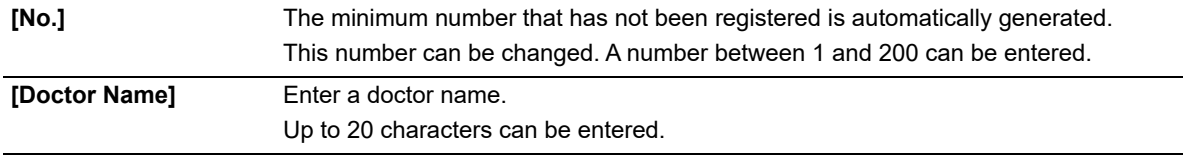

#### *5* **Touch [OK] or [Continuous Registration].**

The dialog box closes and the doctor name is registered. When the [Continuous Registration] is touched, the [Register Doctor Name] dialog box appears to let you register another doctor name.

# **Note:**

If a doctor name with the same [No.] has already been registered, an overwrite confirmation dialog box will appear.

### <span id="page-48-0"></span>**2.3.10 Modifying or deleting doctor names**

Follow the steps below to modify or delete a doctor name.

### *1* **Select the doctor you want to modify or delete in the [Register Doctor Name] screen.**

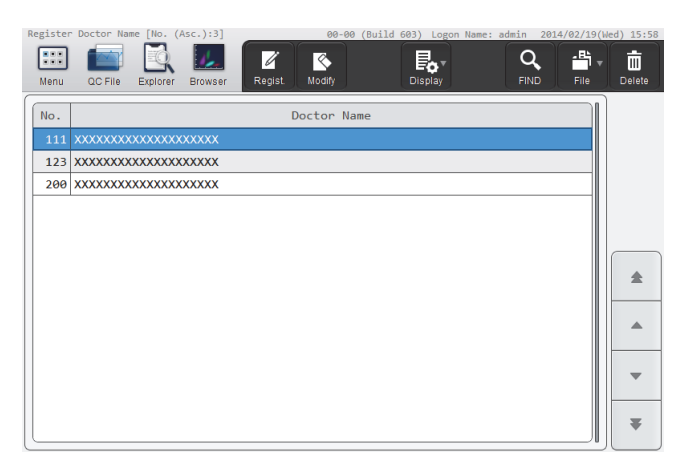

#### **[Register Doctor Name] screen**

*2* **Modify or delete the doctor name.**

#### ● **To modify**

### *1* **Touch the [Modify] button on the toolbar.**

The same dialog box as for doctor name registration appears.

### *2* **Modify the doctor name.**

The number cannot be changed.

#### *3* **Touch [OK].**

The dialog box closes and the doctor name is modified.

#### ● **To delete**

#### *1* **Touch the [Delete] button on the toolbar.**

The deletion confirmation dialog box appears.

#### *2* **Touch [Yes].**

The deletion starts and the [Waiting to complete execution] dialog box appears. The [Waiting to complete execution] dialog box closes when the deletion is complete.

### <span id="page-49-0"></span>**2.3.11 Searching for doctor names**

Use to search for a doctor name.

The procedure is the same as for searching for a ward name. See the following.

(➤**P.46** ["2.3.7 Searching for ward names"\)](#page-45-0)

The search item is the doctor name.

### <span id="page-49-1"></span>**2.3.12 Saving doctor names in CSV format**

Doctor names can be saved to a USB memory stick as a file in CSV format.

#### စ **Note:**

To save patient information, ward names, or doctor names in CSV format, the [Output patient information] checkbox must be selected in the [Security] settings. For details on the security, see Chapter 7. (➤**P.229** ["Chapter 7: 7.9.3 Security settings"\)](#page-228-0)

The procedure is the same as for saving patient information in CSV format. See the following. (➤**P.43** ["2.3.4 Saving patient information in CSV format"\)](#page-42-0)

### **Save directory and file name**

When you save the data, the information is saved using the file name below in a folder $\check{~}$  that has the instrument ID as the folder name.

InstrumentID\_Software version\_DOCTOR.csv Example: XN-XXX\_00-01\_DOCTOR.csv

\* If a folder with the instrument ID as the folder name does not exist in the USB memory stick, the folder is automatically created.

### **2.3.13 Saving patient, ward, or doctor information (backup)**

Patient information, ward names, or doctor names can be backed up as a file on a USB memory stick. Follow the steps below to save patient, ward, or doctor information.

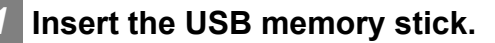

Insert the USB memory stick into a free USB port on the back of the instrument.

A USB memory stick with a password lock function cannot be used.

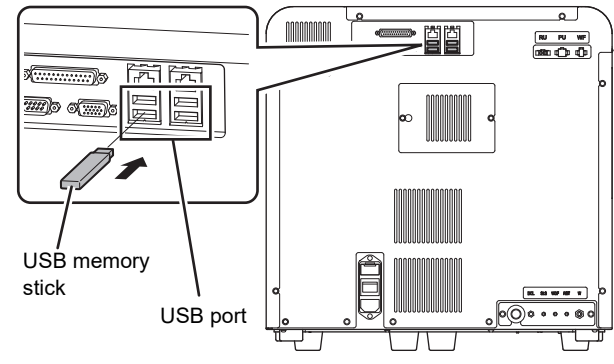

### *2* **Touch the [Patient List] icon in the [Menu] screen.**

The [Patient List] menu screen appears.

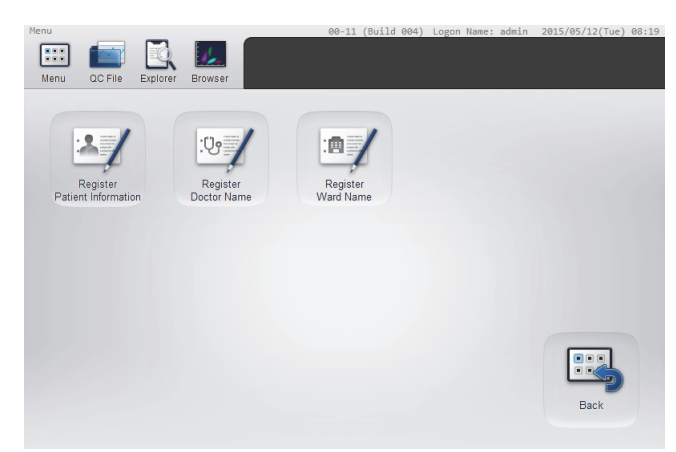

**[Patient List] menu screen**

#### *3* **Touch the [Register Patient Information] icon.**

The [Register Patient Information] screen appears.

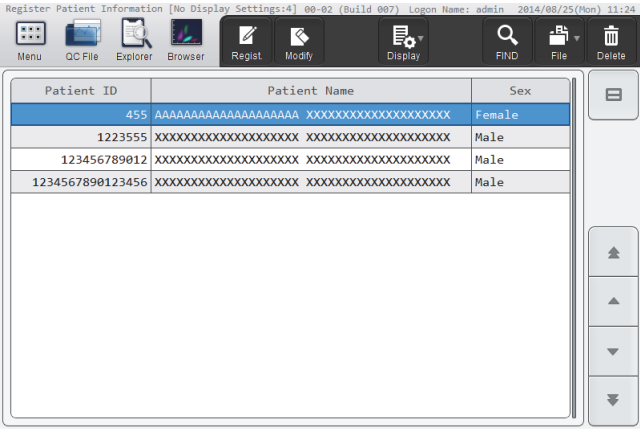

**[Register Patient Information] screen**

### *4* **Touch the [File] button - [Backup] on the toolbar.**

The dialog box on the right appears.

All data registered in patient registration screen<br>(Patient Information (4 items), Ward Names (4 items), Doctor Names (3 items)) will be backed up to a single file

 $\alpha$ 

#### *5* **Touch [OK].**

The backup starts and the [Waiting to complete execution] dialog box appears. The [Waiting to complete execution] dialog box closes when the backup is complete.

#### *6* **Remove the USB memory stick.**

#### **Save directory and file name**

When you back up the data, the information is saved using the file name below in a folder $\;\hat{ }$  that has the instrument ID as the folder name.

[Instrument ID][Software version][Date saved\_Time saved].pat Example: [XN-XXX][00-01][20140505\_080808].pat

\* If a folder with the instrument ID as the folder name does not exist in the USB memory stick, the folder is automatically created.

### **2.3.14 Restoring saved patient, ward, or doctor information (restore)**

Saved patient, ward, or doctor information can be restored.

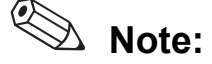

If restoring saved information causes the number of registered items of any of the types of information to exceed the maximum, the oldest item is automatically deleted.

Follow the steps below to restore patient, ward, or doctor information.

### *1* **Insert the USB memory stick that contains the patient, ward, or doctor information backup file.**

Insert the USB memory stick into a free USB port on the back of the instrument.

A USB memory stick with a password lock function cannot be used.

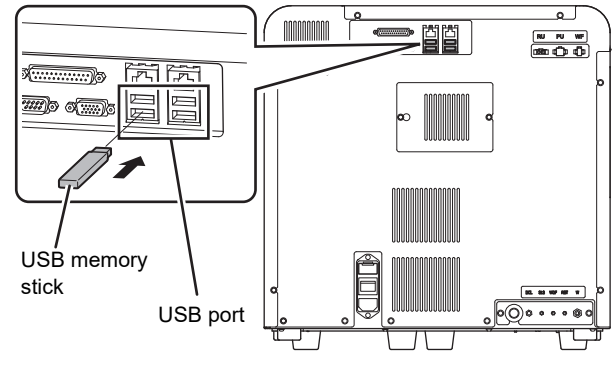

*2* **Touch the [Patient List] icon in the [Menu] screen.**

The [Patient List] menu screen appears.

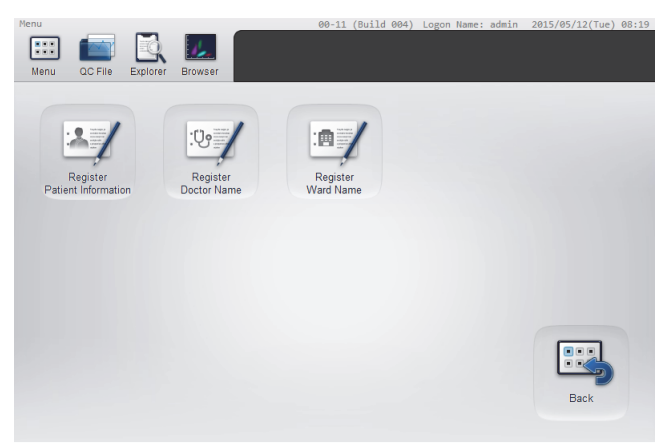

**[Patient List] menu screen**

#### *3* **Touch the [Register Patient Information] icon.**

The [Register Patient Information] screen appears.

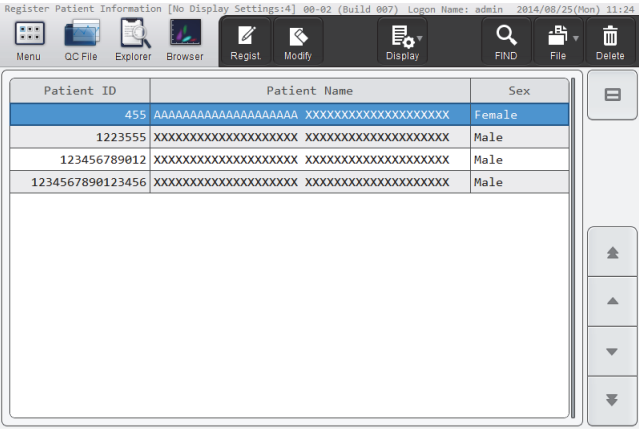

**[Register Patient Information] screen**

### *4* **Touch the [File] button - [Restore] on the toolbar.**

The restore starts and the [Waiting to complete execution] dialog box appears. The [Waiting to complete execution] dialog box closes when the information restore is complete.

● When the [Import] dialog box appears When the USB memory stick contains multiple backup information files, the [Import] dialog box appears.

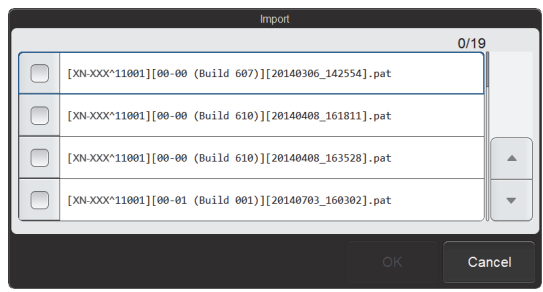

**[Import] dialog box**

Follow the steps below to select and restore backup files.

### *1* **Select the checkboxes of the files you want to restore.**

Files with checkmarks will be restored. Each time you touch the checkbox, the checkbox is selected or unselected.

### *2* **Touch [OK].**

The restore starts and the [Waiting to complete execution] dialog box appears. The [Waiting to complete execution] dialog box closes when the information restore is complete.

#### ● When registered information changes due to restore

If there is registered information with the same control number (patient ID, ward number, or doctor number) as the information being restored, and the content of the information differs, the dialog box on the right will appear.

- To overwrite the registered information with the information in the backup file Touch [Yes].
- To not restore the information Touch [No].
- To cancel the restore Touch [Cancel].

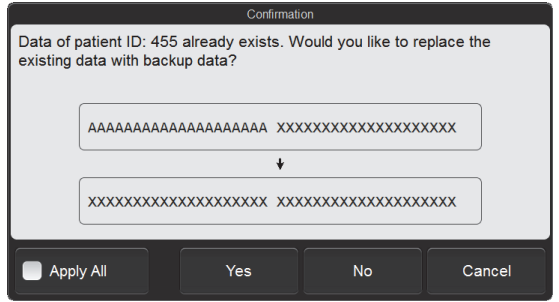

**Example: The patient ID is the same, but the information being restored is different.**

Select the [Apply All] checkbox to take the same action for all further cases where a control number is the same but the information is different.

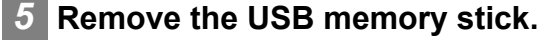

# **2.4 [Work List] screen**

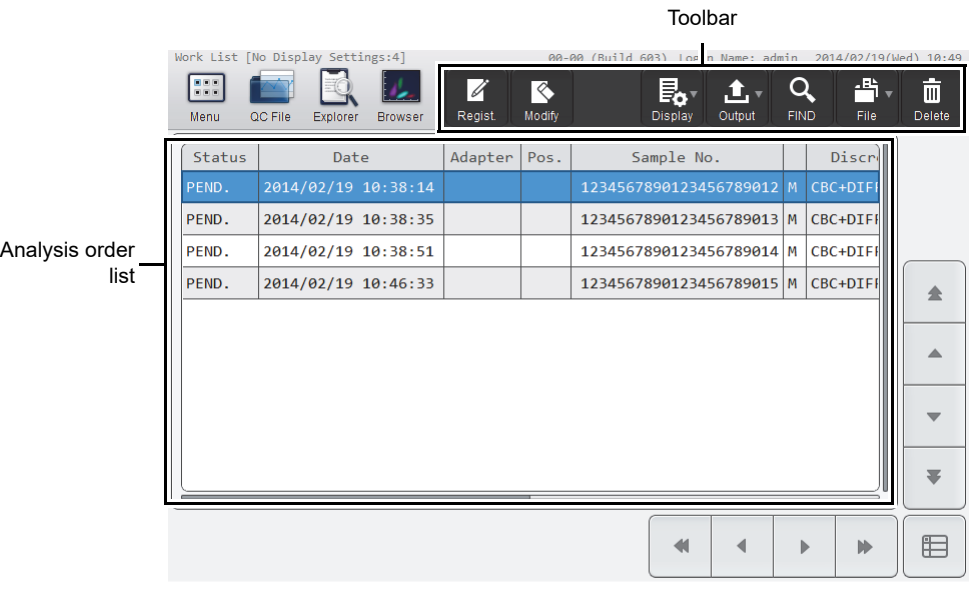

Touch the [Work List] icon in the [Menu] screen to display the [Work List] screen.

#### **[Work List] screen**

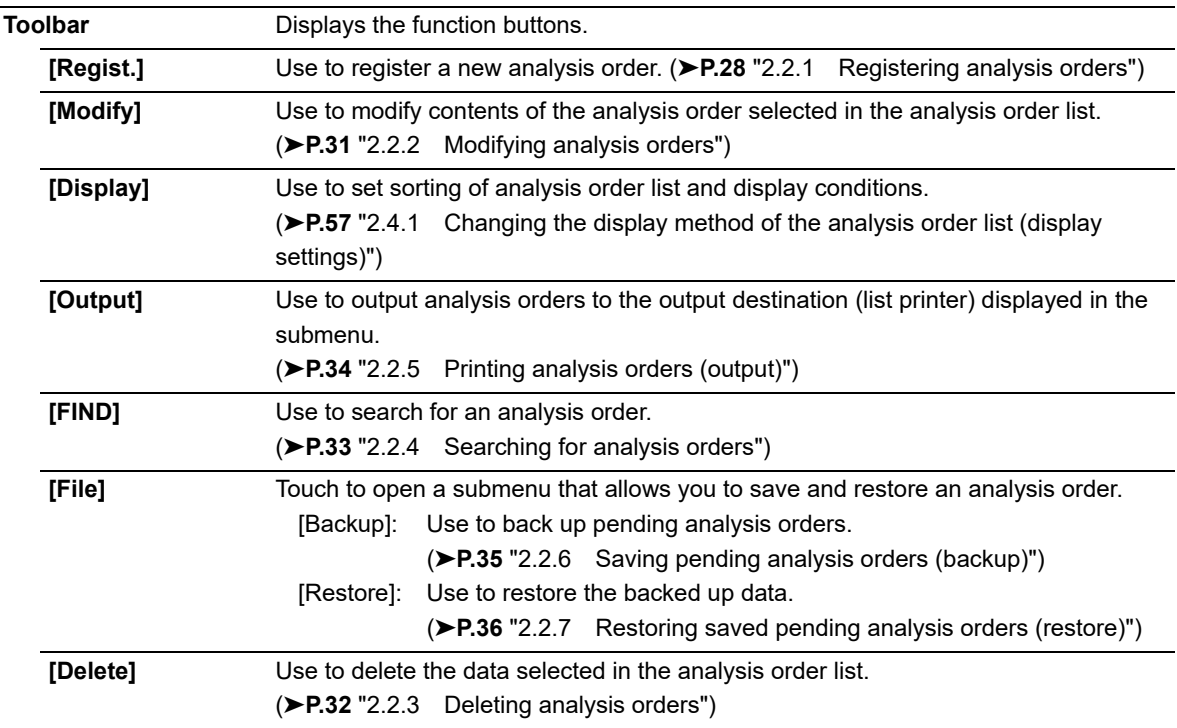

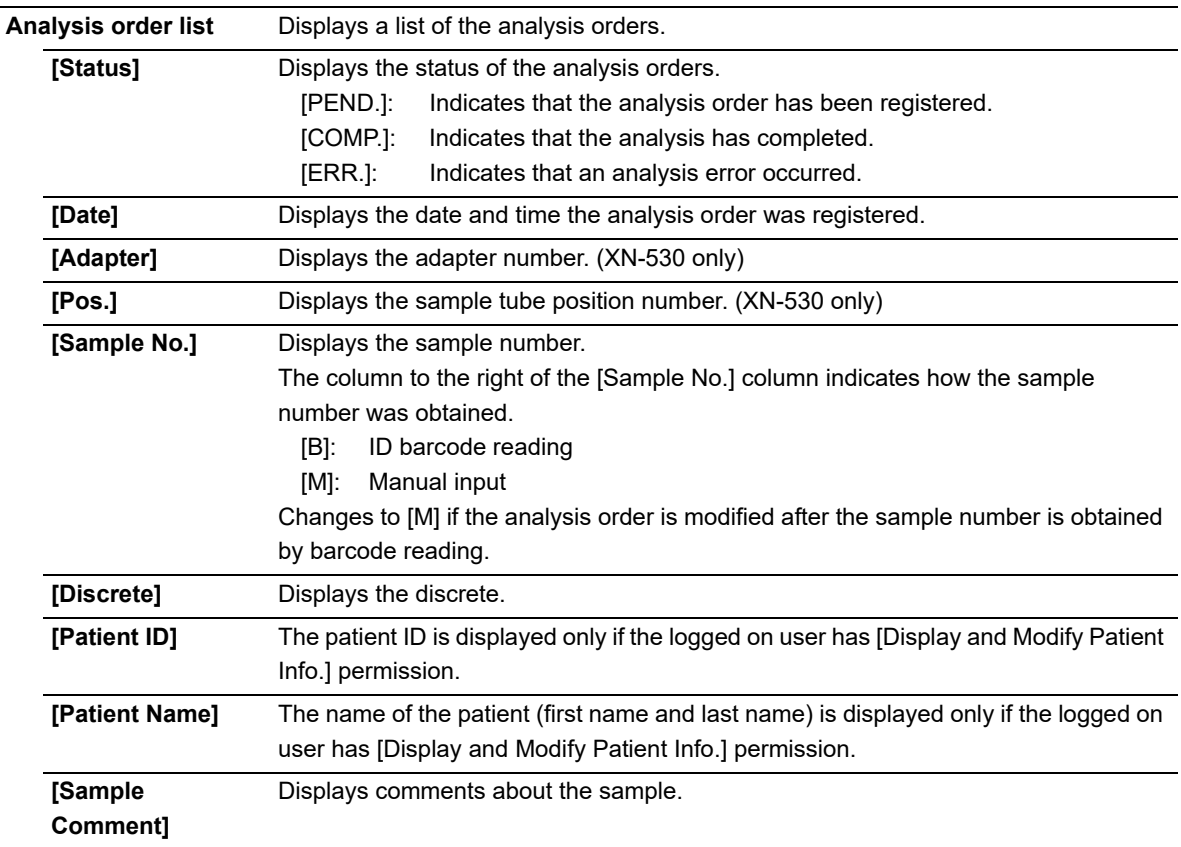

## <span id="page-56-0"></span>**2.4.1 Changing the display method of the analysis order list (display settings)**

You can change the sorting order of the analysis order list, and specify filter conditions to display only specific analysis orders.

Follow the steps below to change the display method.

### *1* **Touch the [Display] button on the toolbar.**

The submenu on the right appears.

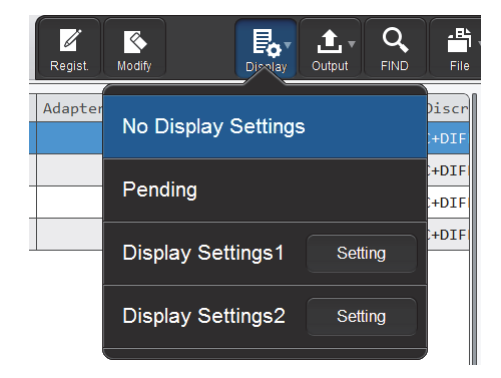

#### *2* **Touch the desired display method.**

The submenu closes and the display of the analysis order list changes.

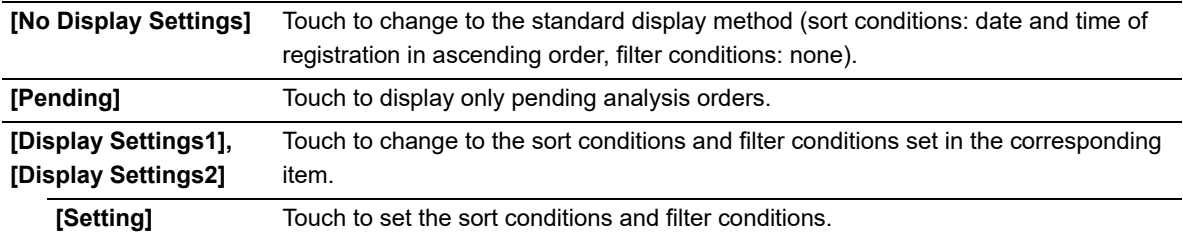

The name of the selected display method appears next to the screen name in the upper left corner of the screen.

#### ● **Registering sort conditions and filter conditions**

Follow the steps below to register display setting conditions.

#### *1* **Touch [Setting] in the submenu of the [Display] button.**

The dialog box on the right appears.

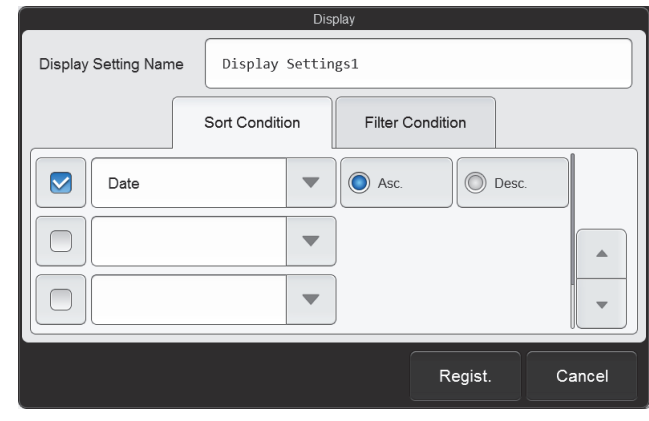

### *2* **Enter [Display Setting Name].**

This is the name that appears in the submenu. Up to 20 characters can be entered.

#### *3* **Set the sort conditions.**

Touch and select a sort key, and touch the sorting order ([Asc.]/[Desc.]).

To enable the sort key settings, select the checkbox on the left. Each time you touch the checkbox, the checkbox is selected or unselected.

Sorting takes place according to the settings of the top key, which has priority.

The sort keys below can be selected.

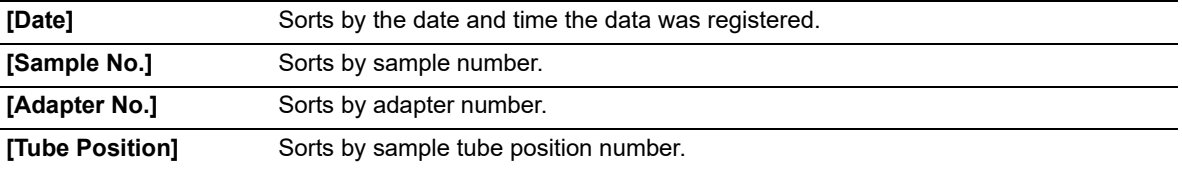

### *4* **Touch the [Filter Condition] tab.**

### *5* **Set the filter conditions.**

Touch a filter item, and touch and enter the condition for that item.

To enable the filter settings, select the checkbox on the left. Each time you touch the checkbox, the checkbox is selected or unselected.

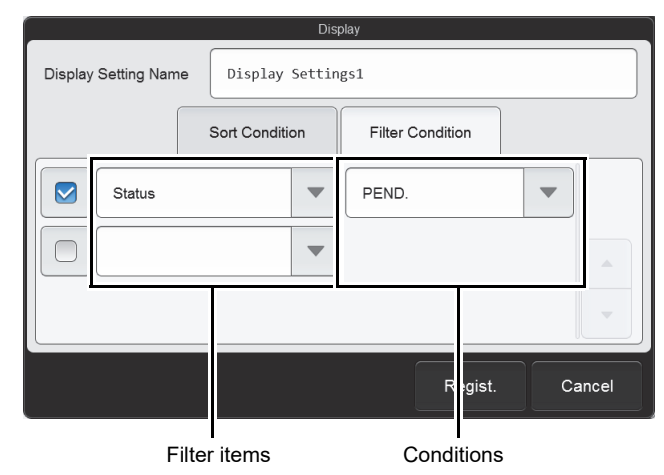

The conditions that can be selected vary by filter item.

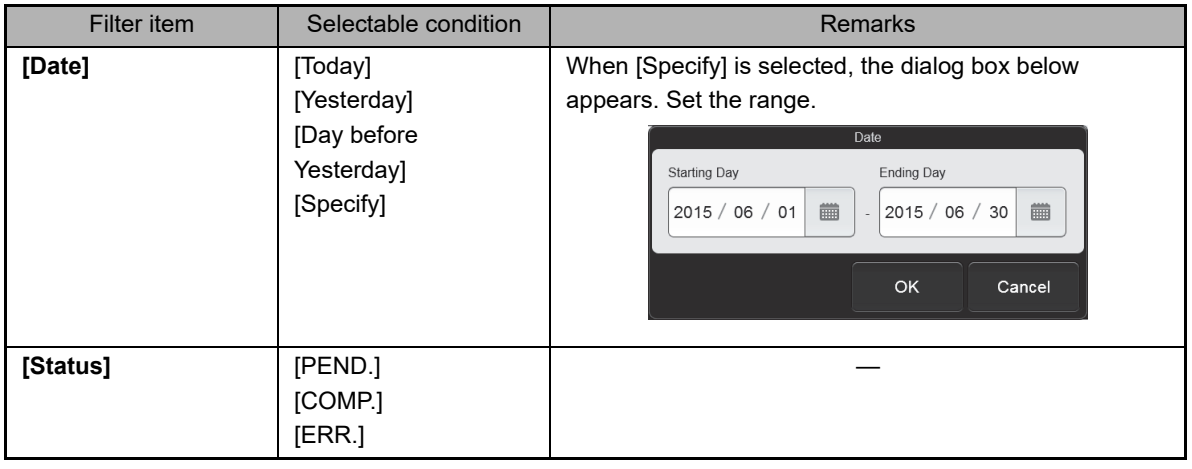

### *6* **Touch [Regist.].**

The dialog box closes and the set information is registered. The list display changes according to the set conditions.

# **2.5 [Register Patient Information] screen**

Touch the [Register Patient Information] icon in the [Patient List] menu screen to display the [Register Patient Information] screen.

Displayed only if the logged on user has [Display and Modify Patient Info.] permission.

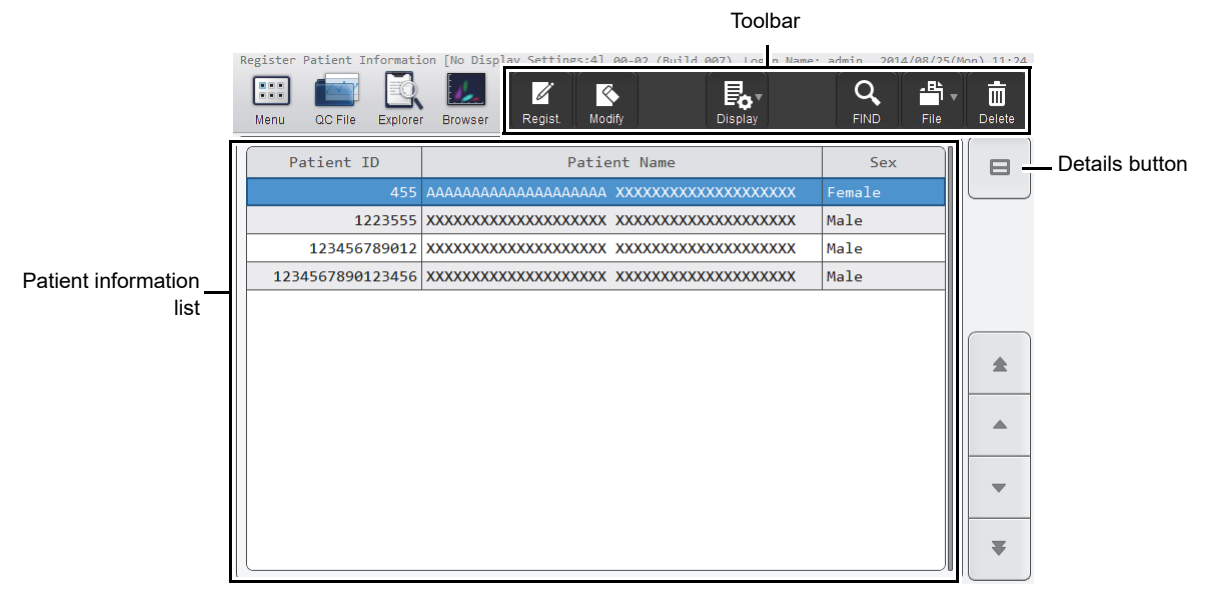

#### **[Register Patient Information] screen**

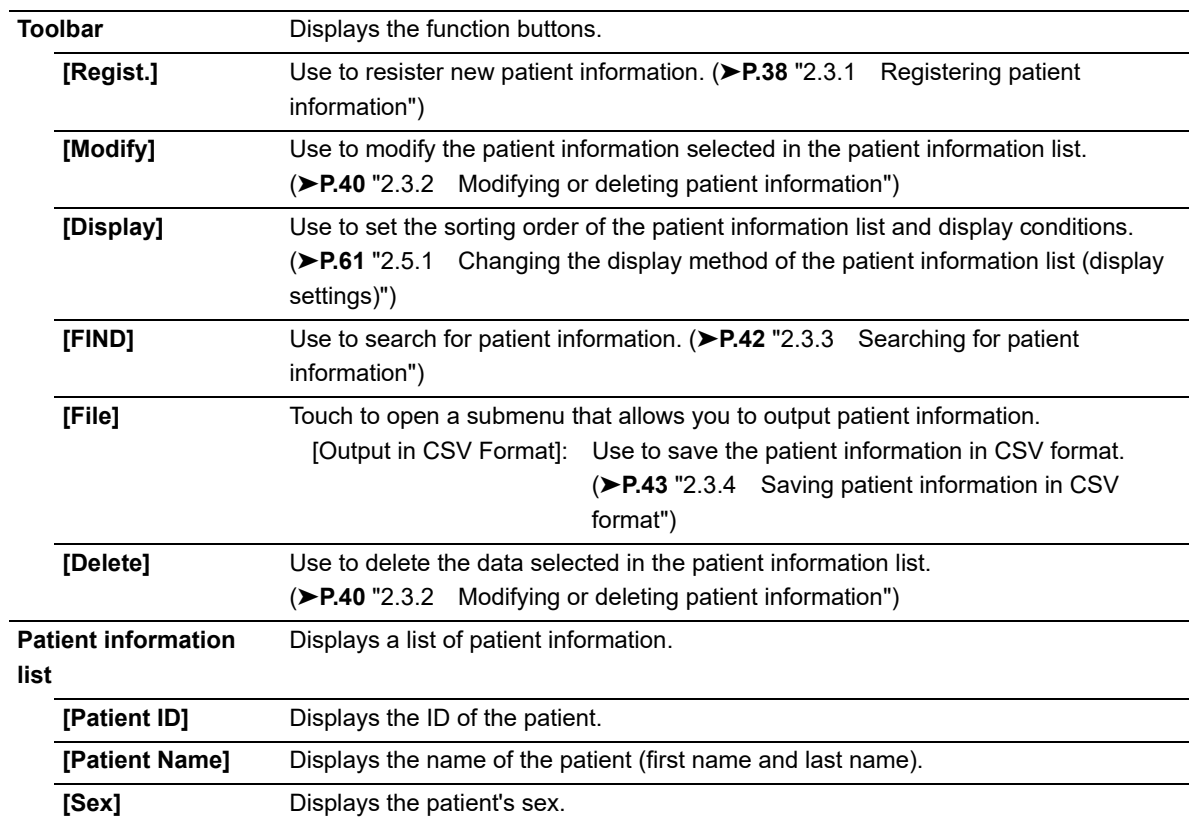

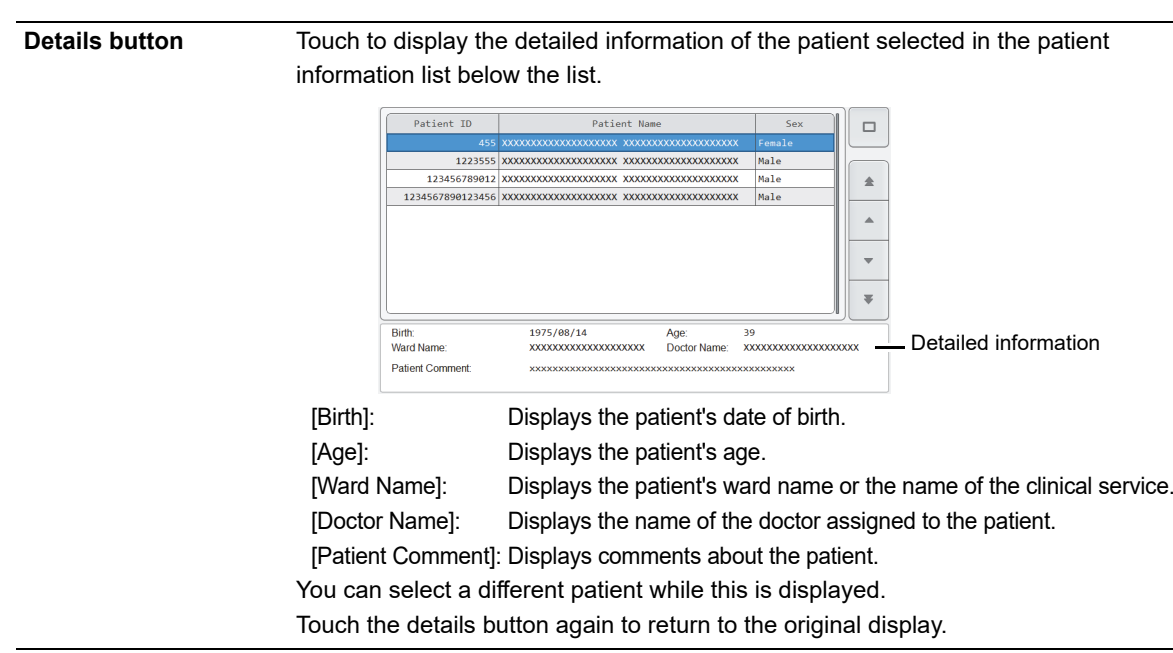

### <span id="page-60-0"></span>**2.5.1 Changing the display method of the patient information list (display settings)**

You can change the sorting order of the patient information list, and specify filter conditions to display only specific patients.

Follow the steps below to change the display method.

### *1* **Touch the [Display] button on the toolbar in the [Register Patient Information] screen.**

The submenu on the right appears.

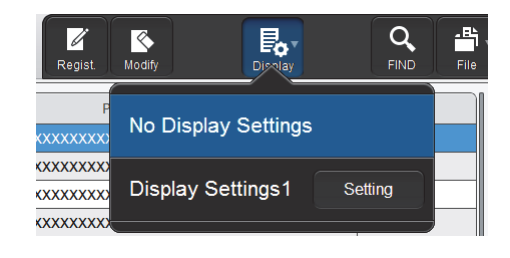

#### *2* **Touch the desired display method.**

The submenu closes and the display of the patient information list changes.

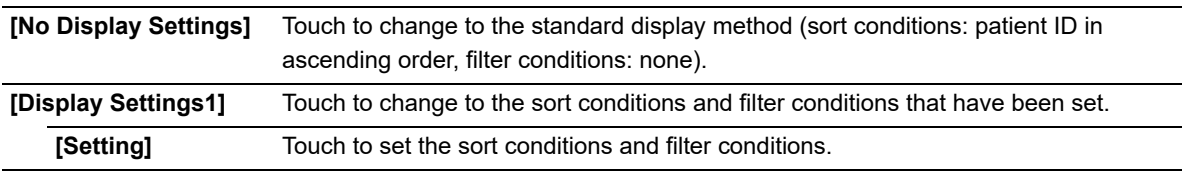

The name of the selected display method appears next to the screen name in the upper left corner of the screen.

### ● **Registering sort conditions and filter conditions**

Follow the steps below to register display setting conditions.

### *1* **Touch [Setting] in the submenu of the [Display] button.**

The dialog box on the right appears.

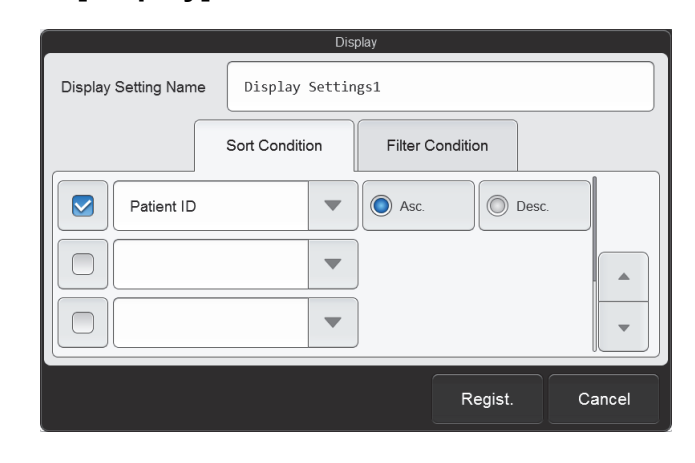

### *2* **Enter [Display Setting Name].**

This is the name that appears in the submenu. Up to 20 characters can be entered.

#### *3* **Set the sort conditions.**

Touch and select a sort key, and touch the sorting order ([Asc.]/[Desc.]).

To enable the sort key settings, select the checkbox on the left. Each time you touch the checkbox, the checkbox is selected or unselected.

Sorting takes place according to the settings of the top key, which has priority.

The sort keys below can be selected.

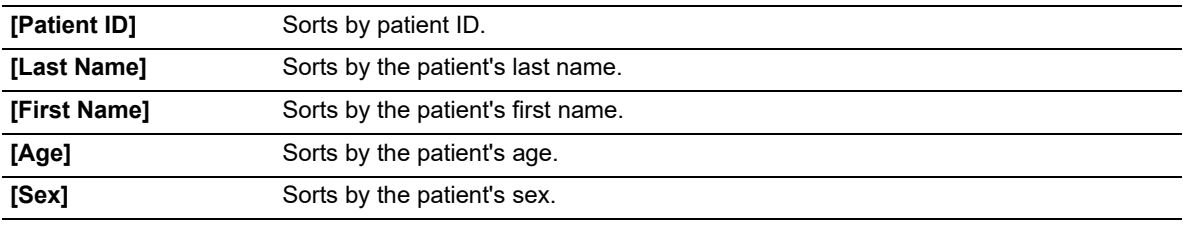

### *4* **Touch the [Filter Condition] tab.**

## **5** Set the filter conditions.

Touch a filter item, and touch and enter the condition for that item.

To enable the filter settings, select the checkbox on the left. Each time you touch the checkbox, the checkbox is selected or unselected.

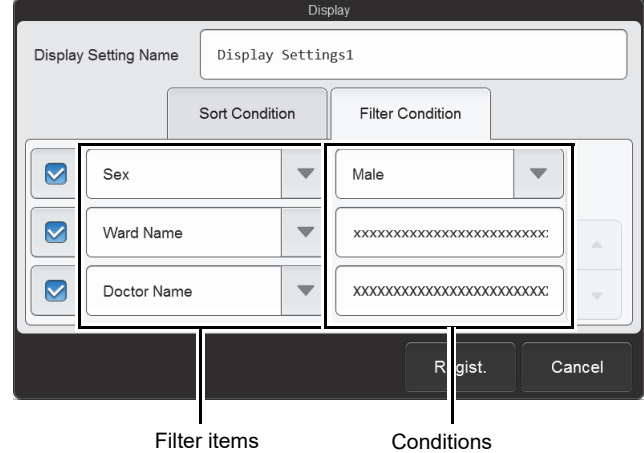

The conditions that can be selected vary by filter item.

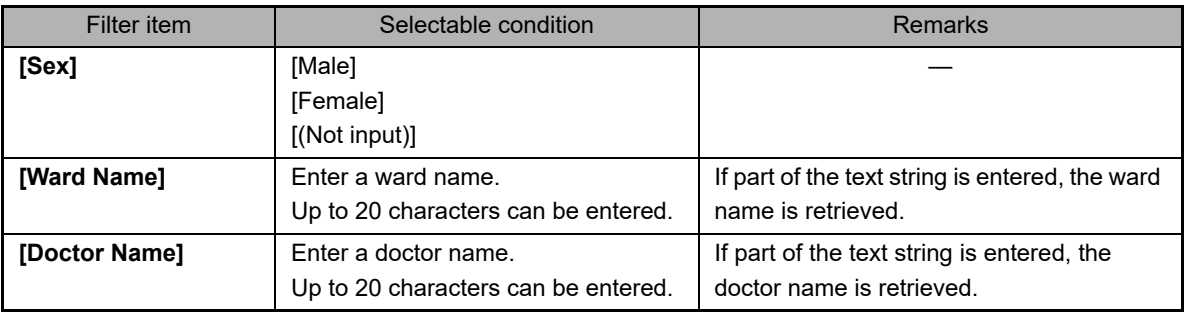

### *6* **Touch [Regist.].**

The dialog box closes and the set information is registered. The list display changes according to the set conditions.

# **2.6 [Register Ward Name] screen**

Touch the [Register Ward Name] icon in the [Patient List] menu screen to display [Register Ward Name] screen. Displayed only if the logged on user has [Display and Modify Patient Info.] permission.

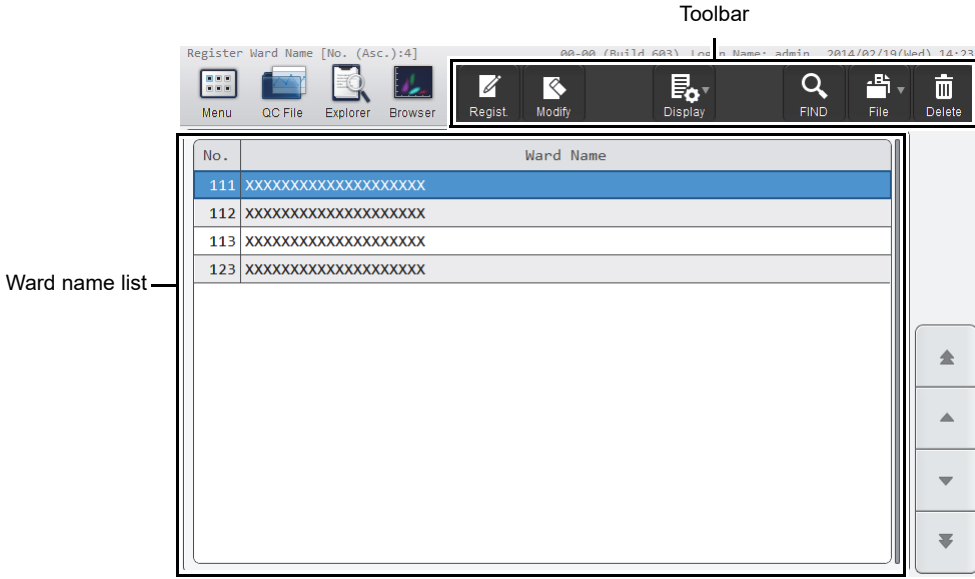

#### **[Register Ward Name] screen**

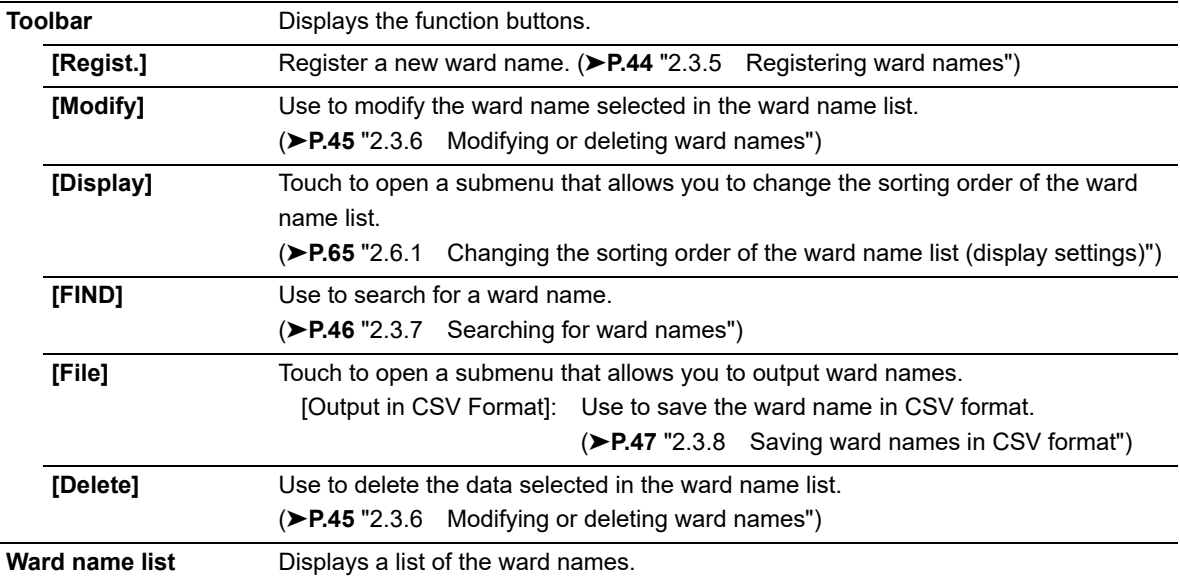

## <span id="page-64-0"></span>**2.6.1 Changing the sorting order of the ward name list (display settings)**

The sorting order of the ward name list can be changed. Follow the steps below to sort a ward name.

*1* **Touch the [Display] button on the toolbar in the [Register Ward Name] screen.**

The submenu on the right appears.

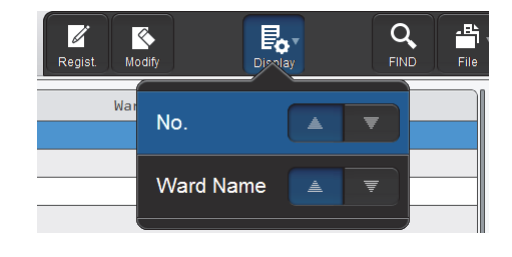

### *2* **Touch the desired display method.**

The submenu closes and the list is sorted.

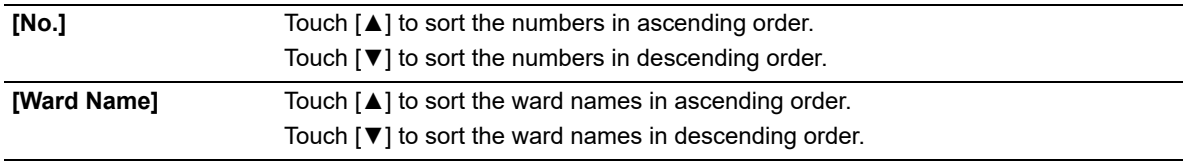

### **2.7 [Register Doctor Name] screen**

Doctor name

Touch the [Register Doctor Name] icon in the [Patient List] menu screen to display the [Register Doctor Name] screen. Displayed only if the logged on user has [Display and Modify Patient Info.] permission.

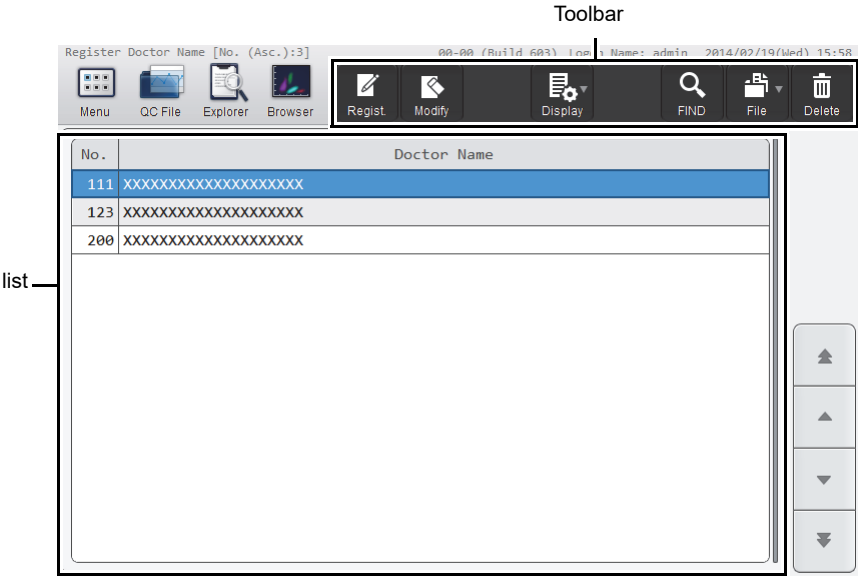

#### **[Register Doctor Name] screen**

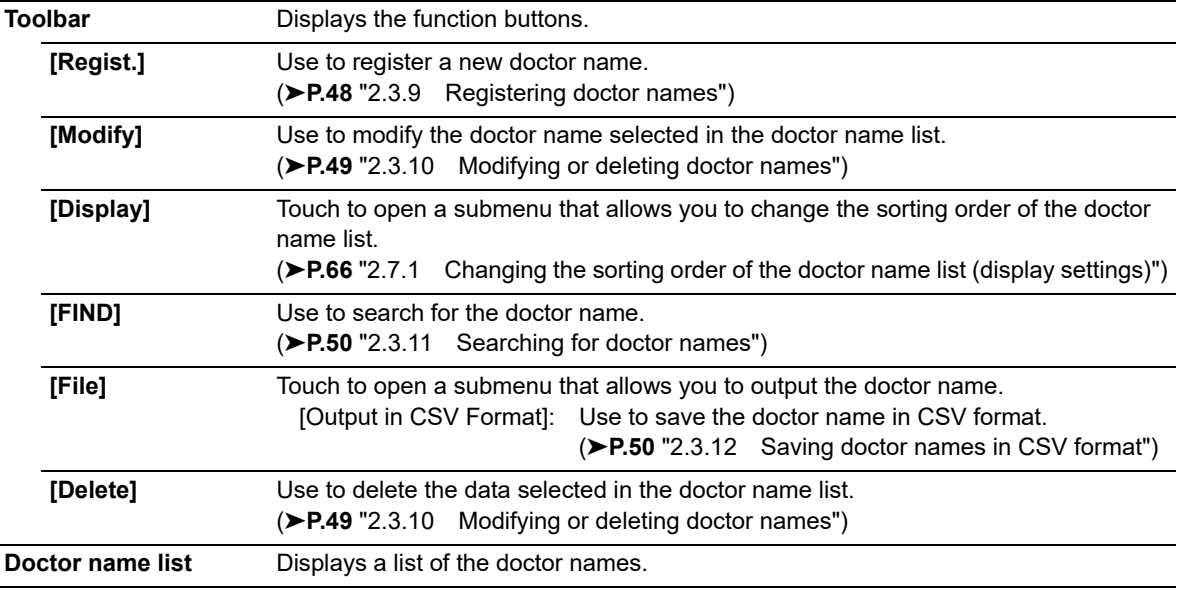

### <span id="page-65-0"></span>**2.7.1 Changing the sorting order of the doctor name list (display settings)**

The sorting order of the doctor name list can be changed.

The procedure is the same as for changing the sorting order of the ward name list. See the following.

(➤**P.65** ["2.6.1 Changing the sorting order of the ward name list \(display settings\)"](#page-64-0))

The sort keys are the number and the doctor name.

Chapter 3 Performing Quality Control (QC)

# **Chapter 3 Performing Quality Control (QC)**

# **3.1 Flow of QC**

The flow chart below shows the sequence of QC. The typical flow is shown in gray.

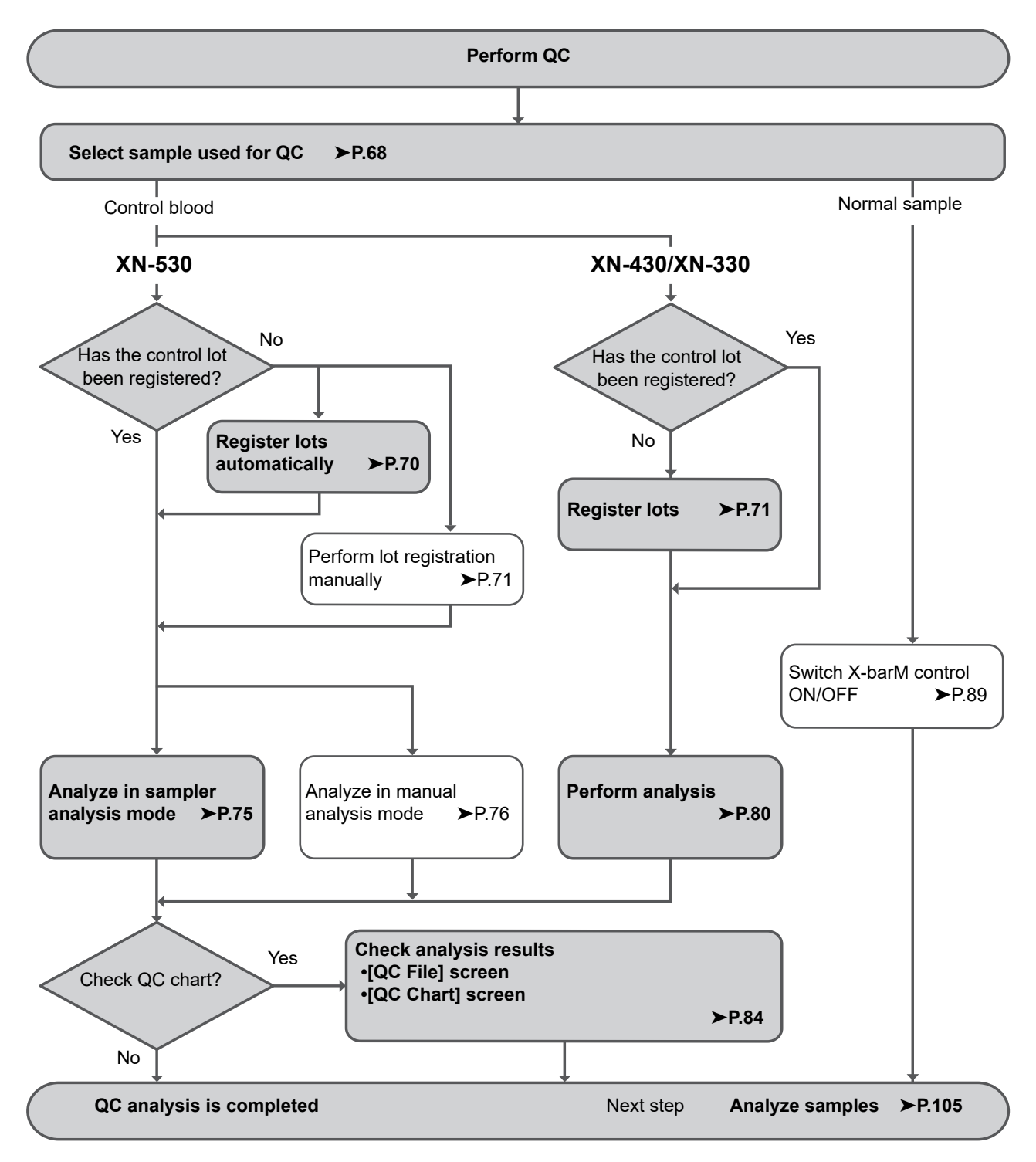

### **3.2 Overview of QC**

QC is the routine monitoring of instrument and reagent performance using control blood or normal samples. Variations of the analysis results are compared daily. When the changes in performance to be detected are significant, you must take action, such as calibration.

### <span id="page-67-0"></span>**3.2.1 Types of QC**

The QC techniques below can be used. Use the appropriate method according to your needs.

- QC methods of monitoring of daily variation using control blood
	- **X-bar control**: The control blood is analyzed twice in succession, and the average of the 2 results is used as the managed data.

**L-J control**: The control blood is analyzed once and the result is used as the managed data.

● QC methods of monitoring of daily variation using normal samples

**X-barM control**: This program calculates a weighted average of batches of 20 samples analyzed in succession and the resulting value is used as the managed data. The number of samples can be set to any number.

### ● **Samples used in QC**

QC materials and QC methods are shown below.

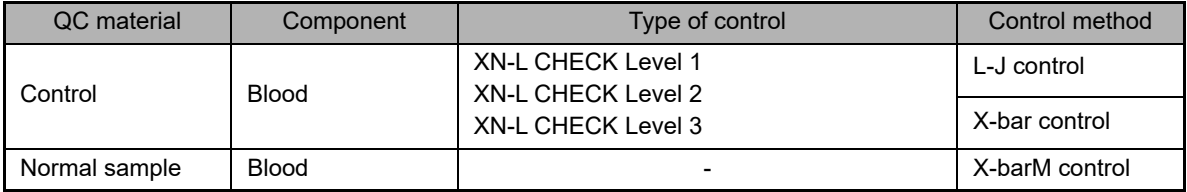

#### i **Information**

When performing X-bar control or L-J control, use the specified control blood only. Control blood is specifically tailored to the analysis technology of the instrument.

### **3.2.2 When QC analysis is performed**

Quality control is performed in order to monitor an instrument's performance over time. XN-L CHECK is the quality control material used to monitor the performance of the XN-L analyzer. Quality control should be run according to licensing agency regulations.

It should be noted that for troubleshooting purposes, additional control runs may be necessary.

# **Note:**

You can have a message displayed at a selected interval to prompt the operator to perform QC (QC alarm). For details on the QC alarm settings, see Chapter 7. (➤**P.208** ["Chapter 7: 7.7.2 QC alarm settings"](#page-207-0))

### **3.2.3 QC files**

A QC file is a file in which QC analysis results are saved by control blood lot.

The instrument has 99 QC files. L-J control or X-bar control data can be saved in QC file numbers QC01 to QC96. QC file numbers QC97 to QC99 are used for X-barM control, and QC data of CBC and DIFF are saved in that order.

Before performing QC analysis for the first time, or before performing QC analysis with a new control blood, a QC file must be selected and lot information must be registered.

For details on registering lot information, see the following.

- To register lots automatically in sampler analysis (XN-530 only)
- (➤**P.70** ["3.4 Registering lots automatically \(XN-530\)"\)](#page-69-0)
- Other cases

(➤**P.71** ["3.5 Registering lots"\)](#page-70-0)

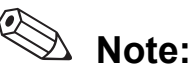

- When registering lots automatically on the XN-530, the QC file with the lowest number that does not have lot information registered is selected. If all QC files have lot information registered, the data in the unused file with the oldest lot registration date is deleted, and the lot information is registered in that file.
- A maximum of 300 QC analysis results are saved in a QC file. When 300 analysis results are exceeded, the analysis result with the oldest date and time is automatically deleted.

# **3.3 Configuring QC settings**

Before performing QC, configure the following settings.

- QC method (X-bar control or L-J control)
- Limit settings
- X-barM batch settings
- X-barM control settings

For the setting procedures, see the following. (➤**P.89** ["3.9 Switching X-barM control ON/OFF"\)](#page-88-0) (➤**P.207** ["Chapter 7: 7.7.1 QC settings"](#page-206-0))

# <span id="page-69-0"></span>**3.4 Registering lots automatically (XN-530)**

When QC analysis is performed in sampler analysis mode, the instrument reads the information in the assay file immediately before analysis. This automatically registers the lot information in the QC file.

# **Information**

<sup>1</sup>

- In the cases below, QC analysis cannot be performed in sampler analysis mode. Perform QC analysis in manual analysis mode. • X-bar control
- To perform QC analysis in sampler analysis mode, barcodes must be used. For the barcode reader settings, see Chapter 7.
	- (➤**P.230** ["Chapter 7: 7.9.4 Barcode reader settings \(XN-530\)"\)](#page-229-0)

### **When the instrument is connected to SNCS**

This procedure is not necessary.

### ● **When the instrument is not connected to SNCS**

- Copy the assay file to the root directory of the USB memory stick, and insert the USB memory stick in the USB port on the back of the instrument. To obtain the assay file, contact your Sysmex service representative.
- A USB memory stick with a password lock function cannot be used.

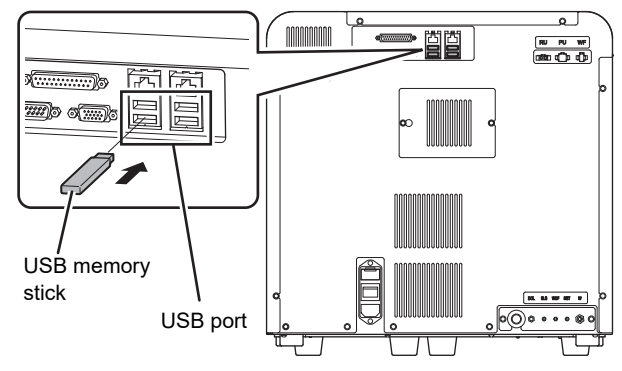

# **Note:**

ℭ

Lot information (expiration date, target value, limit value) is acquired from the assay file using the lot number as key. The acquired information is registered in the file with the lowest file number that does not have a file registered in QC files\* QC01 to QC96.

\* Excluding files selected in the [QC File] screen or the [QC Chart] screen.

# <span id="page-70-0"></span>**3.5 Registering lots**

Follow the steps below to register lots.

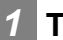

*1* **Touch the [QC File] button on the toolbar.**

The [QC File] screen appears.

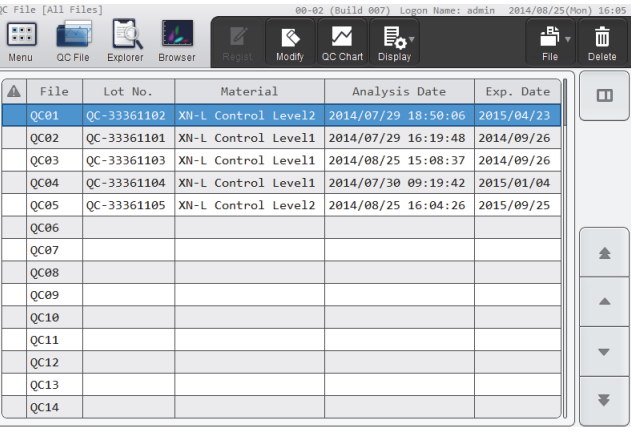

**[QC File] screen**

*2* **Select a QC file that does not have a lot registered.**

### *3* **Touch the [Regist.] button on the toolbar.**

The [Input Lot Information] dialog box appears.

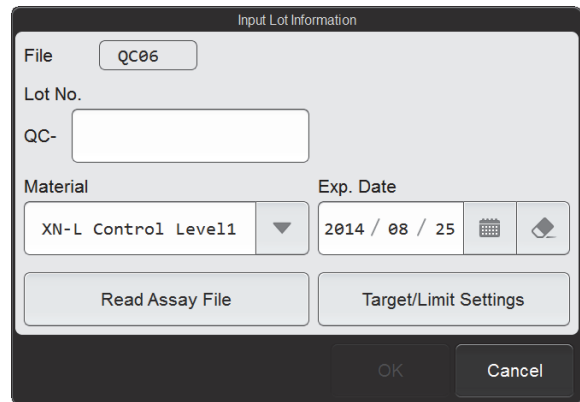

**[Input Lot Information] dialog box**

### *4* **Touch an item to set the condition.**

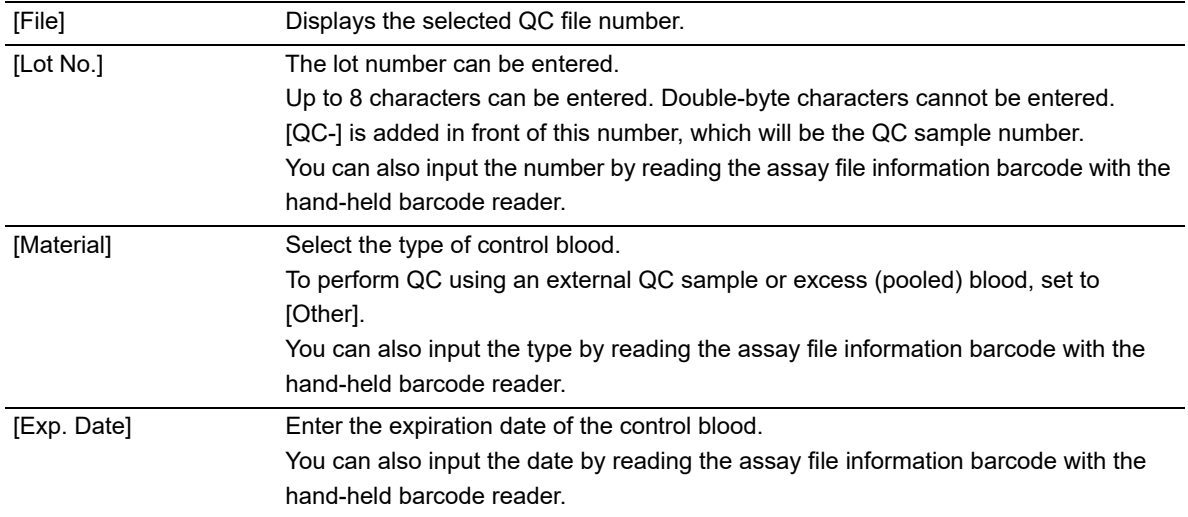

### ● **[Read Assay File]**

All the information in this dialog box (including information set from [Target/Limit Settings]) can be set by reading the assay file, provided by your Sysmex service representative.

### *1* **Insert the USB memory stick that contains the assay file.**

Insert the USB memory stick into a free USB port on the back of the instrument. A USB memory stick with a password lock function cannot be used.

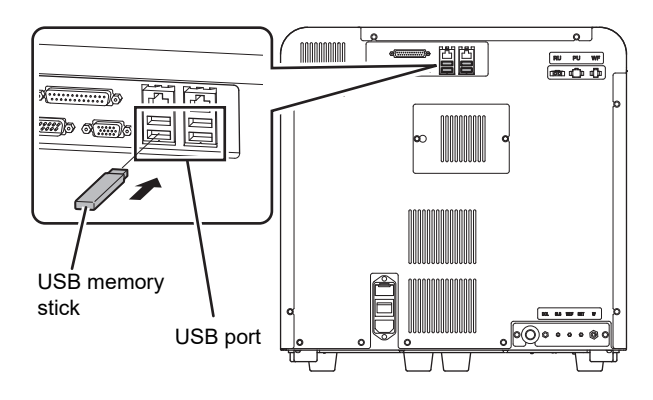
# *2* **Touch [Read Assay File].**

The [Read Assay File] dialog box appears.

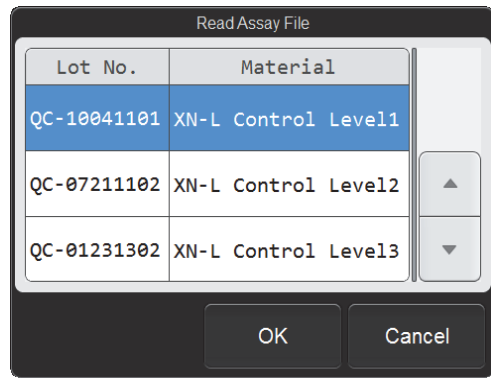

**[Read Assay File] dialog box**

### *3* **Touch the file to be registered.**

The touched assay file is selected.

### *4* **Touch [OK].**

The contents of the selected assay file are read and set in the items.

### *5* **Remove the USB memory stick.**

### *5* **Touch [Target/Limit Settings].**

The [Target/Limit Settings] dialog box appears.

If the lot information is read using [Read Assay File] function, this dialog box item is already set. Make sure that the setting is finished and then proceed to step 7.

erial XN-L Control Level1 Lot No. 10041101 File QC06 Ma Item **LL** Target **UL**  $|$  Unit Item  $4.31$  $RRC$  $\overline{11.6}$  $12.0$  $12.4$  g/dL HGB Target **HCT**  $35.2$  $\overline{37.1}$  $39.0 x$  $\overline{MCV}$  $86.0$  $90.3$  fL  $81.7$  $4.31$ **MCH**  $26.4$  $27.8$  $29.2$  pg  $\triangle$ Limit Range (#) **MCHC** 30.4  $32.3$ 34.2 g/dL RDW-SD  $53.7$   $f$ L  $39.7$  $46.7$  $0.22$  $\overline{\phantom{0}}$  $18.2$  %  $R N M - C V$  $13.4$  $15.8$ Select All Variable Target **Auto Settings** OK Cancel

Target value/limit value list

**[Target/Limit Settings] dialog box**

### *6* **Set the target value and limit range.**

#### Manual settings

The value of the analysis parameter selected in the target value/limit value list appear in [Target] or [Limit Range (#)] on the right side of the dialog box. Enter values in the input fields on the right side to set the target value and limit value for each analysis parameter.

You can also input the values by reading the assay file information barcode with the hand-held barcode reader.

### ● [Variable Target]

This function automatically calculates and sets the target value from the QC analysis results. The target value is the average value of the analysis results, excluding the most recent result. When the number of analysis results is zero: 0

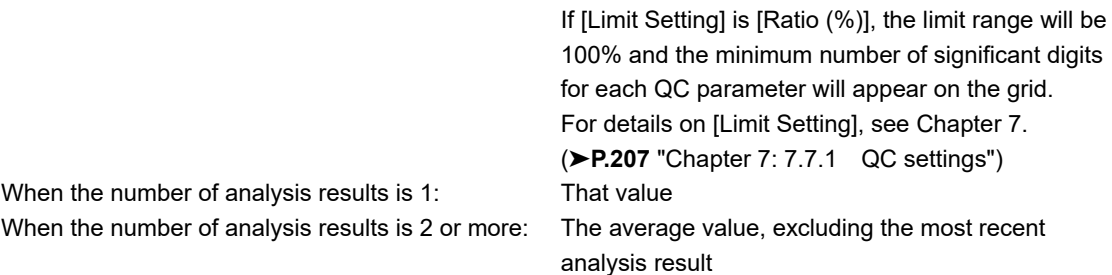

If a "0" is entered in [Target] or it is left blank, it will be processed as a variable target.

If you want to change the target value of the selected analysis parameter to a variable target, touch [Variable Target]. The target value of the selected analysis parameter changes to the un-entered state. To change the target values of all analysis parameters to a variable target, select the [Select All] checkbox and touch [Variable Target].

### [Auto Settings]

The target value and limit range can be set using any QC analysis result. This function cannot be used when registering a lot. For details on the auto settings, see the following. (➤**P.90** ["3.10.1 Modifying lot information"\)](#page-89-0)

### *7* **Touch [OK].**

The [Target/Limit Settings] dialog box closes and you return to the [Input Lot Information] dialog box.

#### ĺ **Information**

If [Material] is changed, the contents of the [Target/Limit Settings] dialog box are reset to the values that appeared when the [Input Lot Information] dialog box was displayed.

### *8* **Touch [OK].**

The set information is registered and the [Input Lot Information] dialog box closes.

# **3.6 Performing QC analysis**

### **3.6.1 Performing QC analysis in sampler analysis mode (XN-530)**

### Ĩ. **Information**

- In the cases below, QC analysis cannot be performed in sampler analysis mode. Perform QC analysis in manual analysis mode. (►P.76 ["3.6.2 Performing QC analysis in manual analysis mode \(XN-530\)"\)](#page-75-0) • X-bar control
- If you are not using barcodes.
- To perform QC analysis in sampler analysis mode, barcodes must be used. For the barcode reader settings, see Chapter 7.
	- (➤**P.230** ["Chapter 7: 7.9.4 Barcode reader settings \(XN-530\)"](#page-229-0))

Before performing QC analysis for the first time, or before performing QC analysis with a new control blood, a QC file must be selected and lot information must be registered.

For details on registering lot information, see the following.

- Automatic registration when performing sampler analysis (XN-530 only)
- (➤**P.70** ["3.4 Registering lots automatically \(XN-530\)"\)](#page-69-0)
- Other cases (➤**P.71** ["3.5 Registering lots"\)](#page-70-0)

Place the vial containing the control blood in the sampler adapter, and analyze the control blood in sampler analysis mode.

For the analysis procedure, see Chapter 4.

(➤**P.111** ["Chapter 4: 4.4 Analyzing samples using sampler analysis \(XN-530\)"](#page-110-0))

Check the QC analysis results in the radar chart of the [QC File] screen or in the [QC Chart] screen. For the checking procedure, see the following.

(➤**P.84** ["3.7 Checking analysis results"\)](#page-83-0)

# **Note:**

- If QC is performed with multiple differing lots, the vials of the lots can be placed together in the sampler adapter to perform multiple QC analyses in 1 sampler analysis run.
- If you want to perform normal analysis immediately after QC analysis, place the sample for normal analysis in the sampler adapter with the vials and start analysis. Place the sample tube for normal analysis in the position that will be analyzed after the vials.

# <span id="page-75-0"></span>**3.6.2 Performing QC analysis in manual analysis mode (XN-530)**

# **Caution!**

The instrument does not mix the control blood. Be sure to perform mixing immediately before starting analysis.

Before performing QC analysis for the first time, or before performing QC analysis with a new control blood, a QC file must be selected and lot information must be registered. For details on registering lot information, see the following.

(➤**P.71** ["3.5 Registering lots"](#page-70-0))

Follow the steps below to perform QC analysis.

### *1* **Make sure the instrument is in the ready state.**

If the instrument status at the bottom left of the screen is not green, wait until it becomes green.

*2* **Make sure the button on the right edge of the control menu is [Manual]. When the mode is set to [Sampler], press the mode switch.**

The mode changes to manual analysis mode.

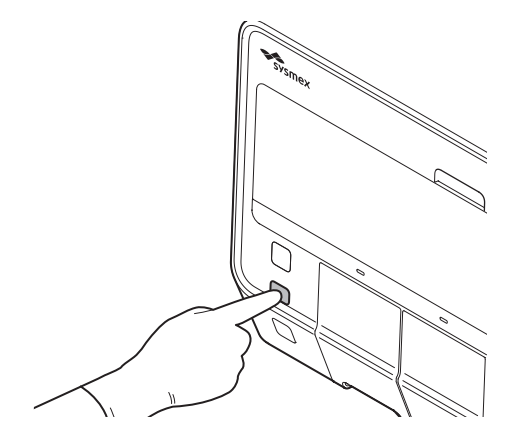

**[QC] menu screen**

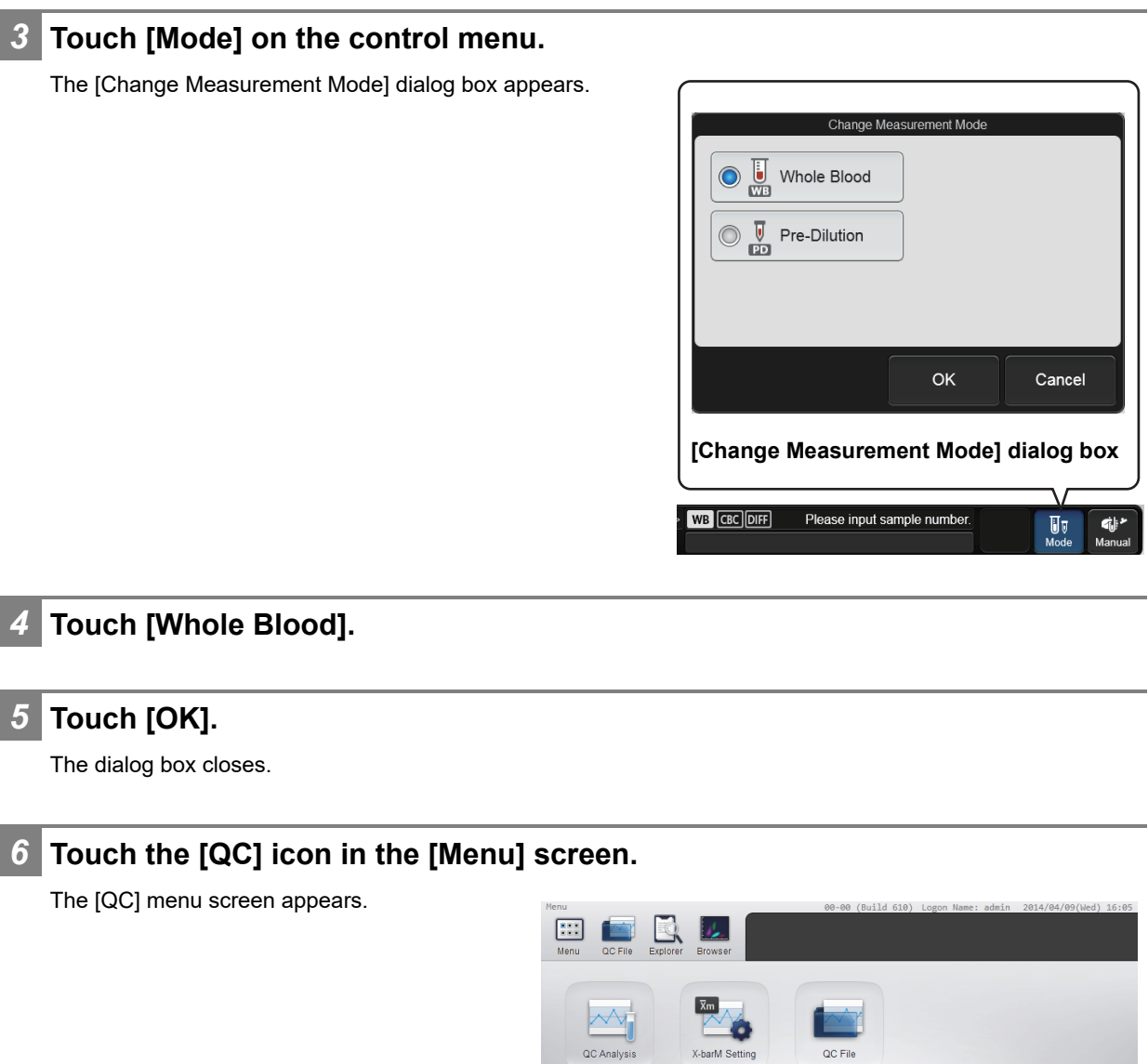

 $\frac{1}{\sqrt{2}}$ 

# *7* **Touch the [QC Analysis] icon.**

The [Select QC File] dialog box appears.

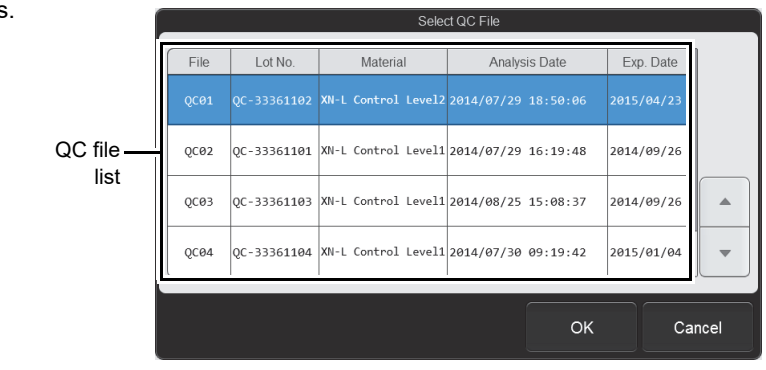

**[Select QC File] dialog box**

### *8* **From the QC file list, touch the file you want to analyze.**

The dialog box below appears.

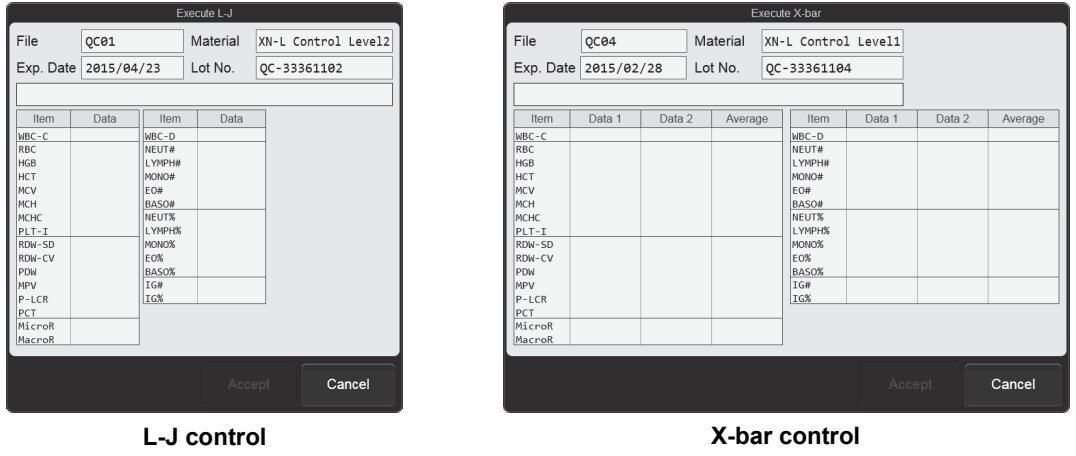

### *9* **Perform manual analysis.**

For X-bar control, analyze the same control blood twice in succession.

For the analysis procedure, see Chapter 4.

(➤ **P.117** ["Chapter 4: 4.5 Analyzing samples using manual analysis \(XN-530\)"](#page-116-0) Step 9 and following steps)

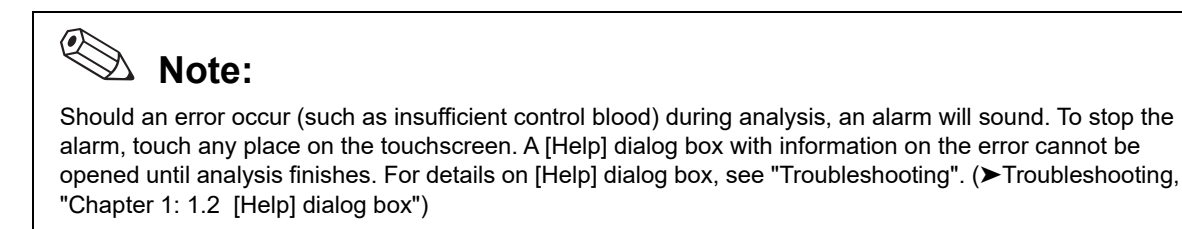

# *10* **Check the analysis results.**

When analysis finishes, the analysis results appear in the dialog box.

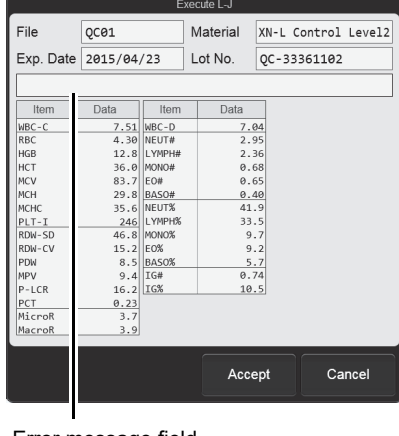

**L-J control**

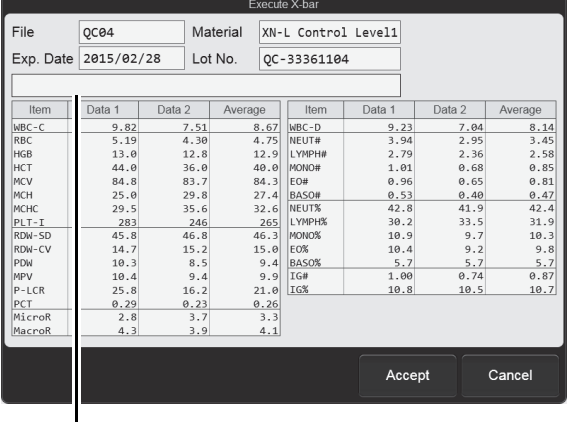

Error message field

**X-bar control**

An abnormality in the analysis results is indicated by the following.

• The name and value of the analysis parameter that is abnormal is shown in white on a red background.

Error message field

• An error message appears.

[Check control chart]: Indicates that the analysis data exceeds the limit.

[Data error, repeat test]: Indicates that the analysis data exceeds the limit by at least 3 times.

### *11* **Touch [Accept].**

The analysis results are saved in the QC file and the dialog box closes.

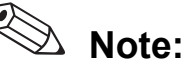

- To close the dialog box without saving the analysis results in the QC file, touch [Cancel].
- Regardless of whether or not the analysis results are saved in the QC file, they are saved as analysis result data in the [Sample Explorer] screen when analysis finishes.

Check the detailed analysis results in the radar chart of the [QC File] screen or in the [QC Chart] screen. For details on checking the analysis results, see the following.

(➤**P.84** ["3.7 Checking analysis results"\)](#page-83-0)

# **3.6.3 Performing QC analysis (XN-430/XN-330)**

# **Caution!**

The instrument does not mix the control blood. Be sure to perform mixing immediately before starting analysis. Follow the instructions included in the package insert of the quality control material for information on the mixing procedure.

Before performing QC analysis for the first time, or before performing QC analysis with a new control blood, a QC file must be selected and lot information must be registered. For details on registering lot information, see the following. (➤**P.71** ["3.5 Registering lots"](#page-70-0))

Follow the steps below to perform QC analysis.

### *1* **Make sure the instrument is in the ready state.**

If the instrument status at the bottom left of the screen is not green, wait until it becomes green.

### *2* **If the sample tube holder is not ejected, press the sample tube holder open/close switch. (XN-430)**

The sample tube holder is ejected.

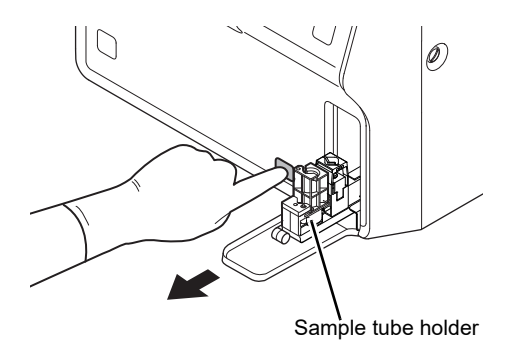

### *3* **Touch [Mode] on the control menu.**

The [Change Measurement Mode] dialog box appears.

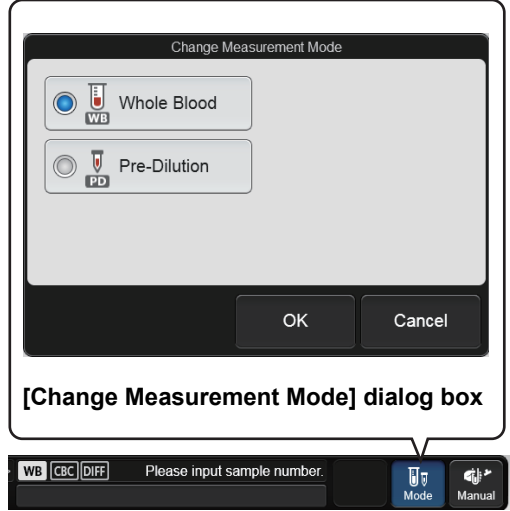

# *4* **Touch [Whole Blood].**

*5* **Touch [OK].**

The dialog box closes.

# *6* **Touch the [QC] icon in the [Menu] screen.**

The [QC] menu screen appears.

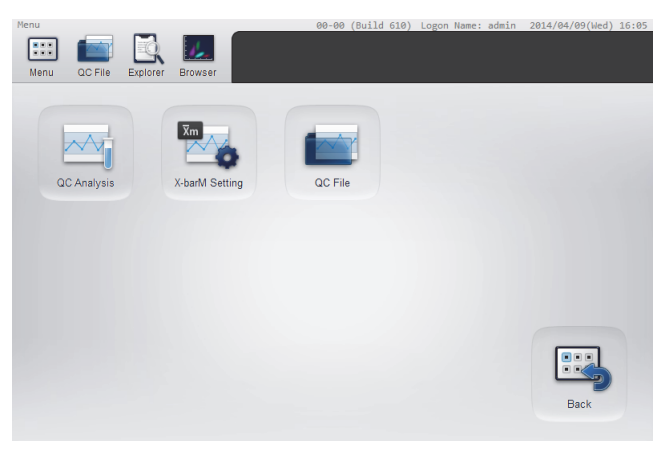

**[QC] menu screen**

# *7* **Touch the [QC Analysis] icon.**

The [Select QC File] dialog box appears.

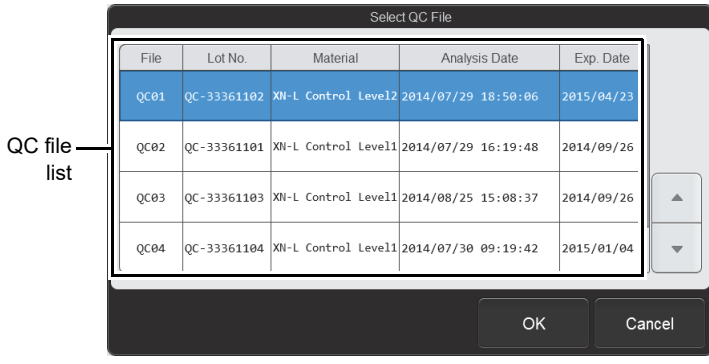

**[Select QC File] dialog box**

### *8* **From the QC file list, touch the file you want to analyze.**

The dialog box below appears.

|            |                      |              | Execute L-J |                     |            |                      |        |          | Execute X-bar       |        |        |        |
|------------|----------------------|--------------|-------------|---------------------|------------|----------------------|--------|----------|---------------------|--------|--------|--------|
|            | QC01                 |              | Material    | XN-L Control Level2 | File       | QC04                 |        | Material | XN-L Control Level1 |        |        |        |
|            | Exp. Date 2015/04/23 |              | Lot No.     | QC-33361102         |            | Exp. Date 2015/02/28 |        | Lot No.  | QC-33361104         |        |        |        |
|            |                      |              |             |                     |            |                      |        |          |                     |        |        |        |
| Item       | Data                 | Item         | Data        |                     | Item       | Data 1               | Data 2 | Average  | Item                | Data 1 | Data 2 |        |
| WBC-C      |                      | $WBC-D$      |             |                     | WBC-C      |                      |        |          | WBC-D               |        |        |        |
| RBC        |                      | NEUT#        |             |                     | RBC        |                      |        |          | NEUT#               |        |        |        |
| HGB<br>HCT |                      | LYMPH#       |             |                     | HGB        |                      |        |          | <b>LYMPH#</b>       |        |        |        |
|            |                      | MONO#        |             |                     | HCT        |                      |        |          | MONO#               |        |        |        |
|            |                      | EO#          |             |                     | MCV        |                      |        |          | EO#                 |        |        |        |
| MCHC       |                      | BASO#        |             |                     | MCH        |                      |        |          | BASO#               |        |        |        |
| $PLT-T$    |                      | NEUT%        |             |                     | MCHC       |                      |        |          | NEUT%               |        |        |        |
|            |                      | LYMPH%       |             |                     | $PLT-T$    |                      |        |          | LYMPH%              |        |        |        |
| RDW-SD     |                      | MONO%        |             |                     | RDW-SD     |                      |        |          | MONO%               |        |        |        |
| RDW-CV     |                      | EO%<br>BASO% |             |                     | RDW-CV     |                      |        |          | EO%                 |        |        |        |
|            |                      | IG#          |             |                     | PDW<br>MPV |                      |        |          | BASO%<br>IG#        |        |        |        |
| $P-LCR$    |                      | IG%          |             |                     | $P-LCR$    |                      |        |          | IG%                 |        |        |        |
|            |                      |              |             |                     | PCT        |                      |        |          |                     |        |        |        |
| MicroR     |                      |              |             |                     | MicroR     |                      |        |          |                     |        |        |        |
| MacroR     |                      |              |             |                     | MacroR     |                      |        |          |                     |        |        |        |
|            |                      |              |             |                     |            |                      |        |          |                     |        |        |        |
|            |                      |              | Accept      | Cancel              |            |                      |        |          |                     | Accept |        | Cancel |
|            |                      |              | L-J control |                     |            |                      |        |          | X-bar control       |        |        |        |

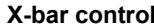

### *9* **Perform manual analysis.**

For X-bar control, analyze the same control blood twice in succession.

For the analysis procedure, see Chapter 4.

- XN-430:
- (➤**P.123** ["Chapter 4: 4.6 Analyzing samples \(XN-430\)"](#page-122-0) Step 9 and following steps)
- XN-330:
	- (➤**P.128** ["Chapter 4: 4.7 Analyzing samples \(XN-330\)"](#page-127-0) Step 8 and following steps)

### ◑ **Note:**

Should an error occur (such as insufficient control blood) during analysis, an alarm will sound. To stop the alarm, touch any place on the touchscreen. A [Help] dialog box with information on the error cannot be opened until analysis finishes. For details on [Help] dialog box, see "Troubleshooting". (➤Troubleshooting, "Chapter 1: 1.2 [Help] dialog box")

# *10* **Check the analysis results.**

When analysis finishes, the analysis results appear in the dialog box.

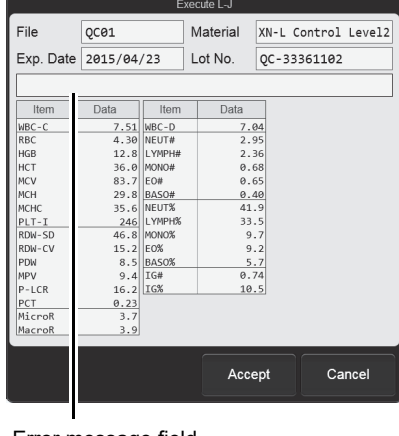

**L-J control**

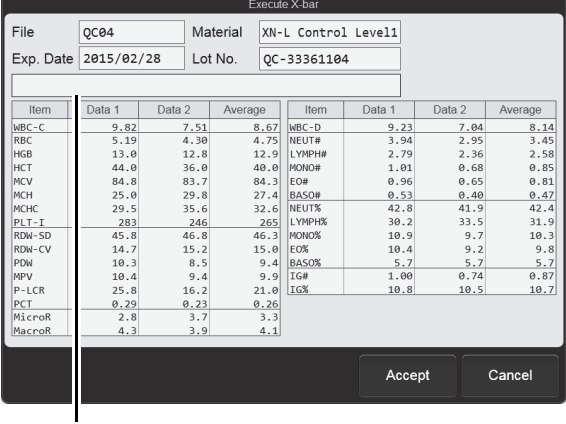

Error message field

**X-bar control**

An abnormality in the analysis results is indicated by the following.

• The name and value of the analysis parameter that is abnormal is shown in white on a red background.

Error message field

• An error message appears.

[Check control chart]: Indicates that the analysis data exceeds the limit.

[Data error, repeat test]: Indicates that the analysis data exceeds the limit by at least 3 times.

### *11* **Touch [Accept].**

The analysis results are saved in the QC file and the dialog box closes.

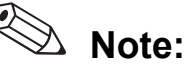

- To close the dialog box without saving the analysis results in the QC file, touch [Cancel].
- Regardless of whether or not the analysis results are saved in the QC file, they are saved as analysis result data in the [Sample Explorer] screen when analysis finishes.

Check the detailed analysis results in the radar chart of the [QC File] screen or in the [QC Chart] screen. For details on checking the analysis results, see the following.

(➤**P.84** ["3.7 Checking analysis results"\)](#page-83-0)

# <span id="page-83-0"></span>**3.7 Checking analysis results**

Analysis results and daily variations can be checked in the [QC Chart] screen. The most recent analysis results can also be viewed in a radar chart in the [QC File] screen.

# **3.7.1 Displaying the [QC Chart] screen**

Follow the steps below to display the [QC Chart] screen.

### *1* **Touch the [QC File] button on the toolbar.**

QC File [All Files]

The [QC File] screen appears.

If there is an error in the most recent QC analysis results,

**1** appears in the first column.

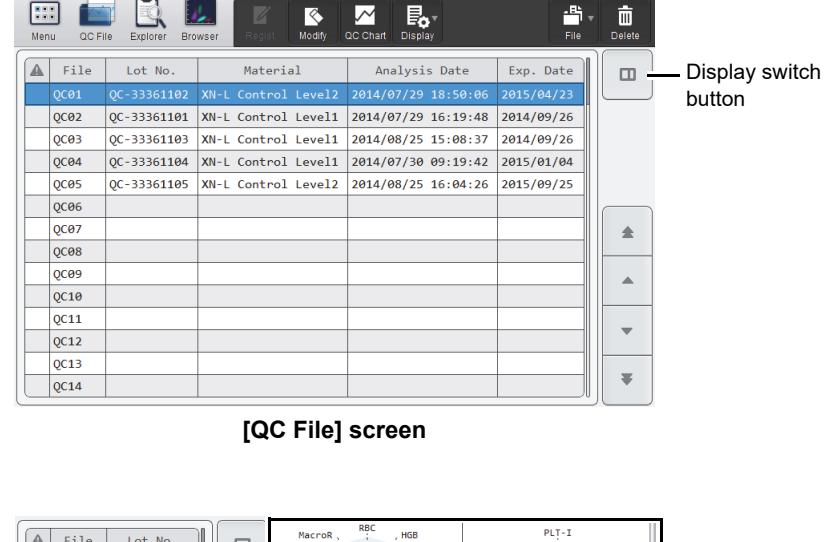

Touch the display switch button to display the most recent QC analysis results in the selected QC file as a radar chart.

For details on the [QC File] screen, see the following. (➤**P.96** ["3.11 \[QC File\]](#page-95-0)  [screen"](#page-95-0))

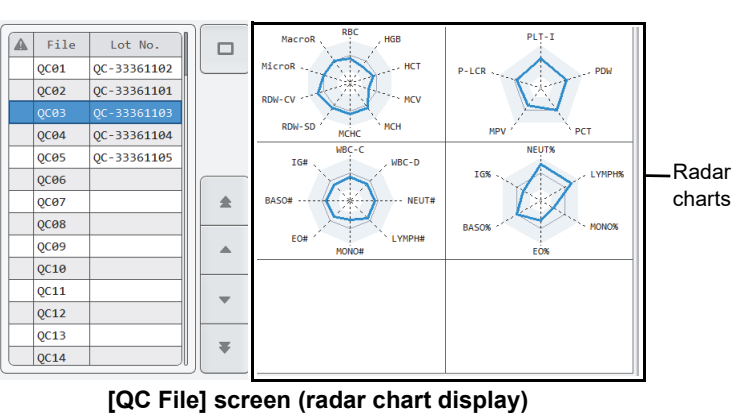

The radar charts that appear vary depending on the type of QC file.

### *2* **Select the QC file you want to check.**

# *3* **Touch the [QC Chart] button on the toolbar.**

The [QC Chart] screen appears. For details on the [QC Chart] screen, see the following.

(➤**P.100** ["3.12 \[QC Chart\] screen"\)](#page-99-0)

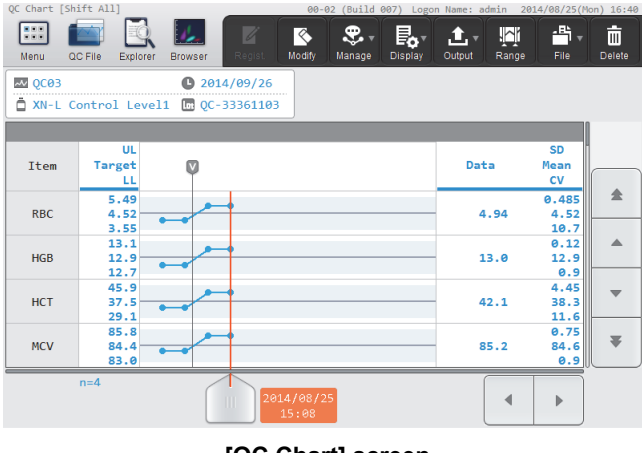

**[QC Chart] screen**

# <span id="page-84-0"></span>**3.7.2 Displaying the vial line**

The vial line (the line that indicates that the vial was replaced) can be displayed on the QC chart. Follow the steps below to display the vial line.

### *1* **In the [QC Chart] screen, move the cursor to the data that was analyzed with the new vial.**

Touch the chart to move the cursor to data near that position.

### *2* **Touch the [Manage] button - [Vial] on the toolbar.**

The vial line appears to the left of the cursor data.

To clear the vial line, repeat this step.

# <span id="page-85-0"></span>**3.7.3 Selecting the QC analysis result range**

The following functions can be used after a range of analysis results is selected.

- Target value/limit value auto settings Automatically sets the target value/limit value using the analysis results of the selected range.
- Output\*

Outputs the analysis results of the selected range.

- Delete\*
	- Deletes the analysis results of the selected range.
- \* If a range is not selected, the cursor data (the QC analysis result selected with the cursor) will be the target of the operation.

Follow the steps below to select analysis result range.

### *1* **Touch the [Range] button on the toolbar in the [QC Chart] screen.**

Range selection mode is activated, and a sub-cursor appears on the QC chart. The sub-cursor is fixed at the position where the main cursor was located to indicate the start point of the range selection.

### *2* **Touch the end point of the range you want to select on the QC chart.**

Sub-cursor Main cursor

The main cursor is moved to that point, and the range between the sub-cursor and the main cursor is selected.

To cancel range selection mode, touch the [Range] button on the toolbar again.

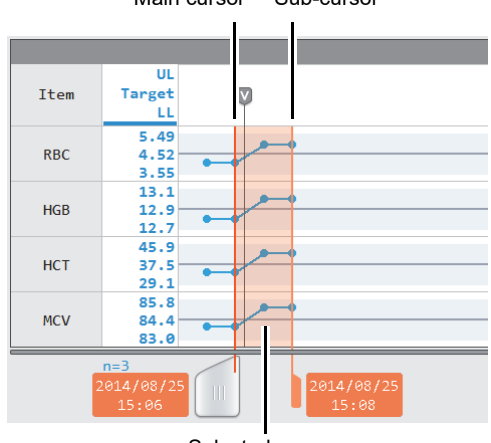

Selected range

# <span id="page-86-0"></span>**3.7.4 Deleting analysis results**

Unneeded QC analysis results can be deleted, such as when you unintentionally finalize analysis results.

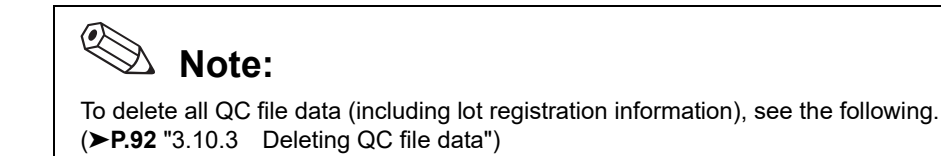

Follow the steps below to delete unnecessary analysis results.

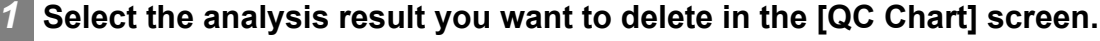

To delete 1 analysis result, move the cursor to the analysis result you want to delete. Touch the chart to move the cursor to data near that position.

To delete a selected range of multiple analysis results, change to range selection mode and select the range. For the range selection procedure, see the following.

(➤**P.86** ["3.7.3 Selecting the QC analysis result range"\)](#page-85-0)

### *2* **Touch the [Delete] button on the toolbar.**

The dialog box on the right appears.

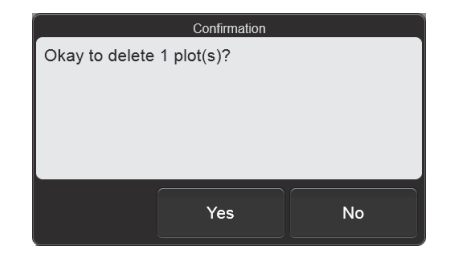

### *3* **Touch [Yes].**

The selected analysis results are deleted. The relationship between the vial line and plotted points is as follows.

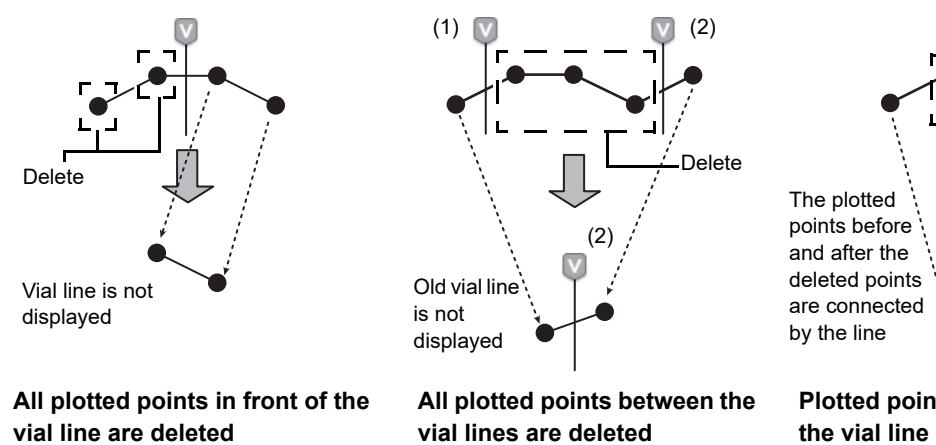

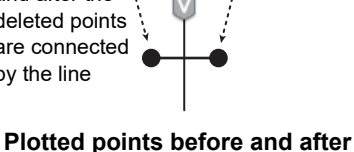

**the vial line are deleted**

Delete

# <span id="page-87-0"></span>**3.8 Outputting QC analysis results to the host computer or a printer**

The QC analysis results selected in the [QC Chart] screen can be output to the output destinations.

# **Note:**

The instrument can be set to automatically output QC analysis results to the host computer or a printer. For details, see Chapter 7. (➤**P.221** ["Chapter 7: 7.8.6 Auto output settings"\)](#page-220-0)

Follow the steps below to output to the host computer or a printer.

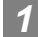

### *1* **Select the analysis results you want to output in the [QC Chart] screen.**

To output 1 analysis result, move the cursor to the analysis result you want to output. Touch the chart to move the cursor to data near that position.

To output a selected range of multiple analysis results, change to range selection mode and select the range. For the range selection procedure, see the following.

(➤**P.86** ["3.7.3 Selecting the QC analysis result range"](#page-85-0))

### *2* **Touch the output destination from the [Output] button on the toolbar.**

Destinations that are not connected are grayed out and cannot be selected.

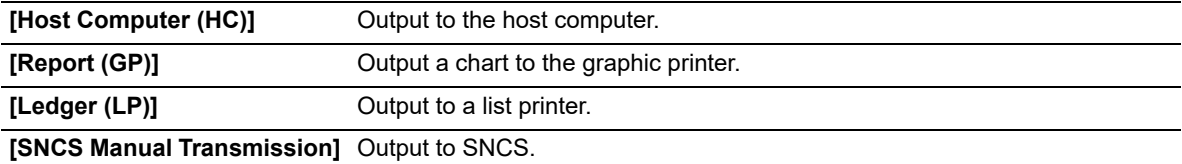

# **3.9 Switching X-barM control ON/OFF**

In instances where you do not want to include an analysis result in the QC data of X-barM control, such as when the sample to be analyzed is abnormal, you can temporarily turn off X-barM control. You can also turn off X-barM control when you do not want to perform control.

Follow the steps below to turn X-barM control ON or OFF.

### *1* **Touch the [QC] icon in the [Menu] screen.**

The [QC] menu screen appears.

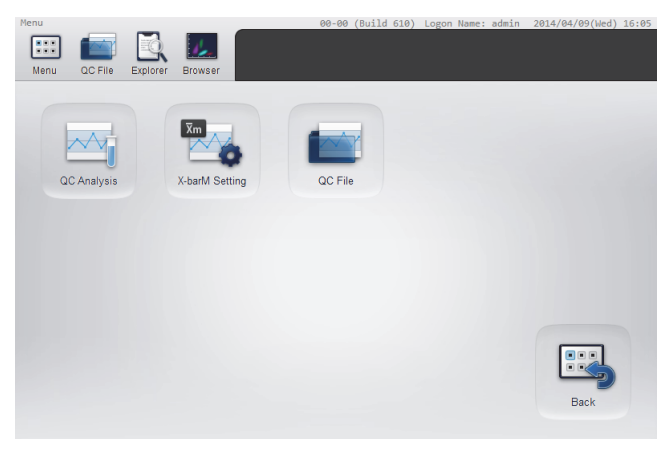

**[QC] menu screen**

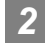

### *2* **Touch the [X-barM Setting] icon.**

The [X-barM Setting] dialog box appears.

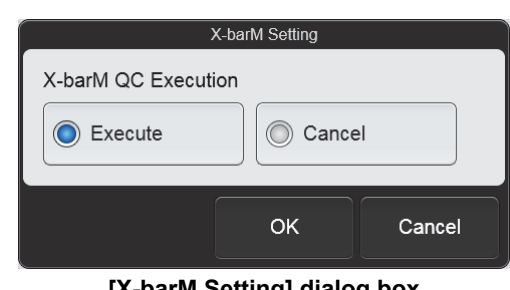

### **[X-barM Setting] dialog box**

### *3* **Select X-barM control ON or OFF.**

Touch [Execute] to perform X-barM control, or [Cancel] to cancel X-barM control.

### *4* **Touch [OK].**

X-barM control ON or OFF is set.

# **Note:**

You can check whether X-barM control is ON or OFF in the Xm status in the control menu.

# **3.10 Convenient functions**

## <span id="page-89-0"></span>**3.10.1 Modifying lot information**

Follow the steps below to modify lot information.

### *1* **Display the [Input Lot Information] dialog box.**

Use either of the methods below to display the [Input Lot Information] dialog box.

- Select the QC file to be modified in the [QC File] screen, and touch the [Modify] button on the toolbar.
- Display the QC file you want to modify in the [QC Chart] screen, and touch the [Modify] button on the toolbar.

To automatically set the target value/limit range using the QC analysis results, select at least 3 analysis results in the [QC Chart] screen and touch the [Modify] button on the toolbar.

To select analysis results, see the following. (➤**P.86** ["3.7.3 Selecting the QC analysis result](#page-85-0)  [range"](#page-85-0))

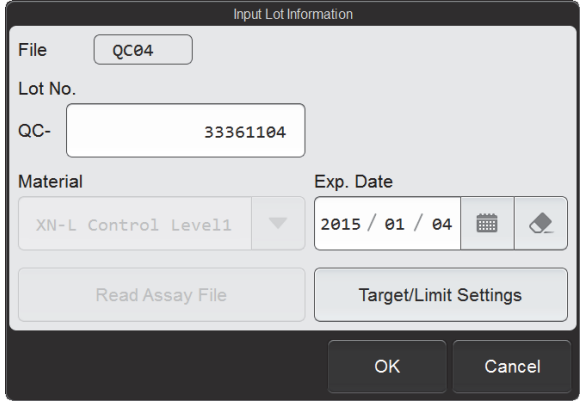

#### **[Input Lot Information] dialog box**

● Auto settings of the target value and limit range

The target value is the average value of the selected QC analysis results.

The limit range is the value that is twice (or 3 times) the standard deviation measured from the selected QC analysis results.

The multiple can be selected in the QC settings. See Chapter 7. (➤**P.207** ["Chapter 7: 7.7.1 QC settings"\)](#page-206-0)

### *2* **Modify the lot information.**

The following items can be modified.

- Lot No.
- Expiration date
- Target value and limit range

For each setting, see the following. (➤**P.71** ["3.5 Registering lots"](#page-70-0))

### ℭ **Note:**

[Material] cannot be changed, and thus the [Read Assay File] is grayed out and cannot be selected.

### ● Auto settings of the target value and limit range

Touch [Auto Settings] in the [Target/Limit Settings] dialog box that appears when [Target/Limit Settings] is touched. The [Auto Settings] dialog box appears.

Select the checkboxes of the values ([Target], [Limit]) to be automatically set, and touch [OK]. The values that are selected are automatically set.

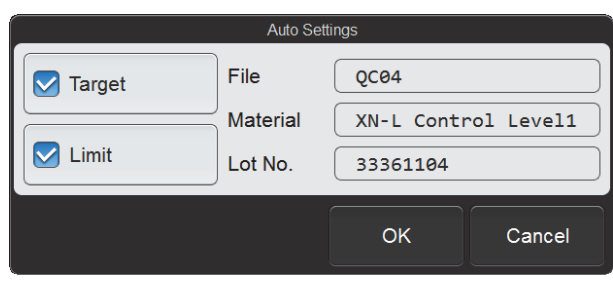

**[Auto Settings] dialog box**

## *3* **Touch [OK].**

The modified settings are saved.

# <span id="page-90-0"></span>**3.10.2 Configuring settings for cursor data (QC analysis results selected with the cursor)**

You can select QC analysis results with the cursor (cursor data) in the QC chart, and exclude that data from QC or add comments to the data.

Follow the steps below to configure cursor data settings.

### *1* **In the [QC Chart] screen, move the cursor to the desired analysis result.**

Touch the QC chart to move the cursor to data near that position.

### *2* **Touch the [Manage] button - [Cursor Data Management] on the toolbar.**

The [Cursor Data Management] dialog box appears.

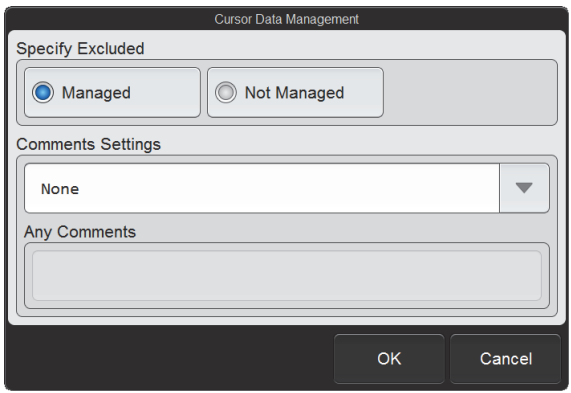

**[Cursor Data Management] dialog box**

### *3* **Touch an item to set the condition. [Specify Excluded]** Select whether or not the cursor data is to be excluded from QC. [Managed]: Include in QC. [Not Managed]: Exclude from QC. This cannot be selected for X-barM control. The data is always included. Data excluded from QC is excluded from the following functions. • Auto limit calculation • Variable target calculation • Display of statistical values (SD, Mean, CV) • Display of number of data points n (number of plotted points) **[Comments Settings]** Set to add a comment to the cursor data. [None]: Do not add a comment. [Input Any Comment]: Add a comment entered in [Any Comments]. Fixed comments: Add a comment selected from the comments in [QC Chart Fixed Comment]. For the fixed comment settings, see Chapter 7. (➤**P.209** ["Chapter 7: 7.7.3 QC chart fixed comment settings"](#page-208-0)) **[Any Comments]** Enter a comment when [Input Any Comment] is selected in [Comments Settings]. Up to 40 characters can be entered.

### *4* **Touch [OK].**

The set information is applied to the cursor data.

# <span id="page-91-0"></span>**3.10.3 Deleting QC file data**

Follow the steps below to delete QC file data.

# **Note:**

X-barM control data cannot be deleted.

### *1* **In the [QC File] screen, select the QC file that contains the data you want to delete.**

### *2* **Touch the [Delete] button on the toolbar.**

The dialog box on the right appears.

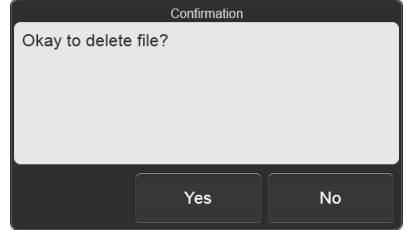

# *3* **Touch [Yes].**

The deletion starts and the [Waiting to complete execution] dialog box appears. The [Waiting to complete execution] dialog box closes when the deletion is complete. The data of the QC file is deleted, and the file changes to the lot un-registered state.

# <span id="page-92-0"></span>**3.10.4 Saving QC file data (backup)**

QC files can be backed up to a USB memory stick.

**Note:**

X-barM control data cannot be backed up.

Follow the steps below to save QC file data.

### *1* **Insert the USB memory stick.**

Insert the USB memory stick into a free USB port on the back of the instrument.

A USB memory stick with a password lock function cannot be used.

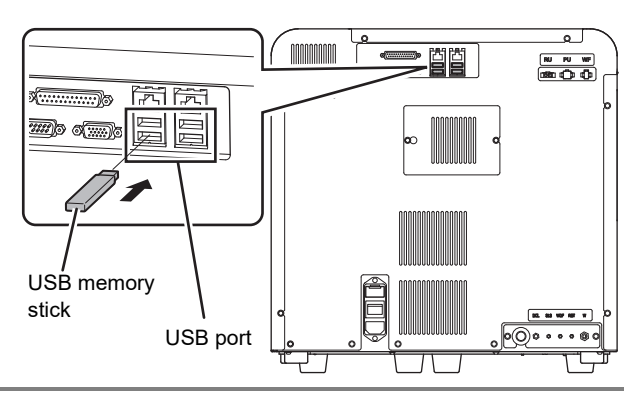

### *2* **In the [QC File] screen, select the QC file that contains the data you want to save.**

### *3* **Touch the [File] button - [Backup] on the toolbar.**

The backup starts and the [Waiting to complete execution] dialog box appears. The [Waiting to complete execution] dialog box closes when the backup is complete.

### *4* **Remove the USB memory stick.**

### **Backup directory and file name**

When you back up the data, the information is saved using the file name below in a folder $^\ast$  that has the instrument ID as the folder name.

[Instrument ID][Software version][Date saved\_Time saved][Material][Lot No.].qcf Example: [XN-XXX][00-01][20140505\_080808][Control][12345678].qcf

\* If a folder with the instrument ID as the folder name does not exist in the USB memory stick, the folder is automatically created.

### <span id="page-93-0"></span>**3.10.5 Restoring saved data (restore)**

You can restore saved QC file data.

The data is restored to a QC file that does not have a lot registered. Follow the steps below to restore QC file data.

### *1* **Insert the USB memory stick that contains the backup file.**

Insert the USB memory stick into a free USB port on the back of the instrument.

A USB memory stick with a password lock function cannot be used.

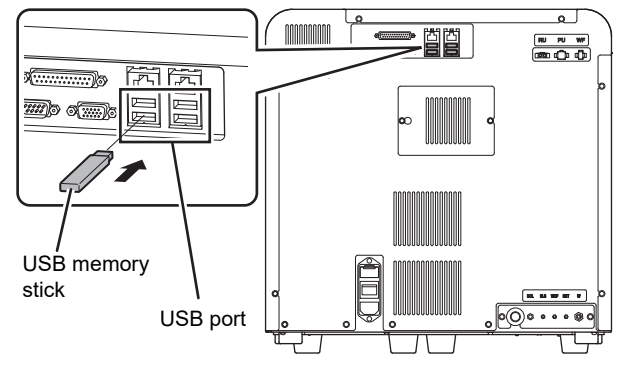

### *2* **In the [QC File] screen, select a QC file without a registered lot.**

### *3* **Touch the [File] button - [Restore] on the toolbar.**

The restore starts and the [Waiting to complete execution] dialog box appears. The [Waiting to complete execution] dialog box closes when the QC file data restore is complete.

#### ℭ **Note:**

A file cannot be restored if a QC file with the same lot number already exists.

### ● When the [Import] dialog box appears

When the USB memory stick contains multiple QC file data, the [Import] dialog box appears.

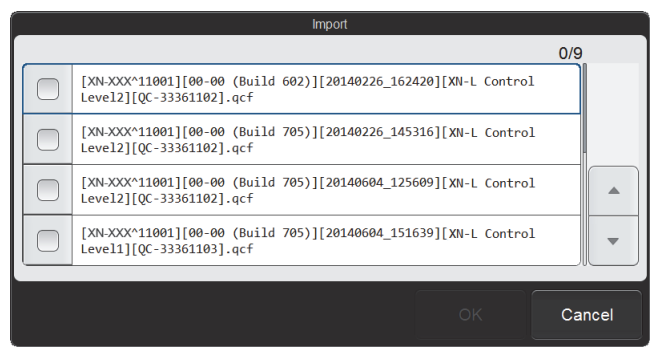

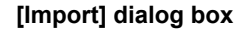

Follow the steps below to select and restore data.

### *1* **Select the checkboxes of the files you want to restore.**

Files with checkmarks will be restored. Each time you touch the checkbox, the checkbox is selected or unselected.

# *2* **Touch [OK].**

The restore starts and the [Waiting to complete execution] dialog box appears. The [Waiting to complete execution] dialog box closes when the QC file data restore is complete.

## *4* **Remove the USB memory stick.**

# <span id="page-95-0"></span>**3.11 [QC File] screen**

Touch the [QC File] icon in the [QC] menu screen or the [QC File] button on the toolbar to display the [QC File] screen.

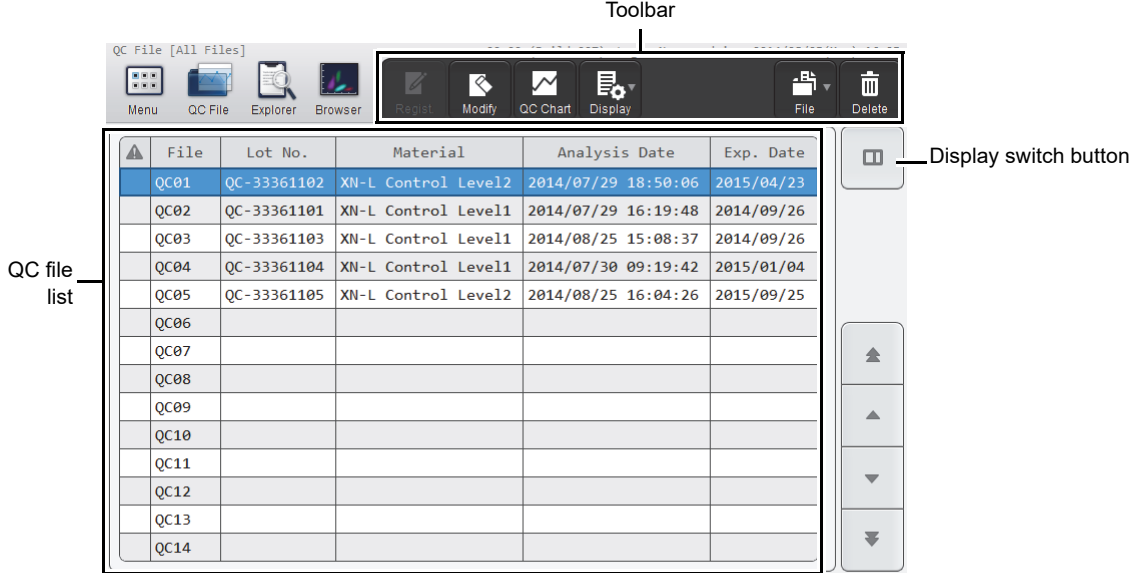

### **[QC File] screen**

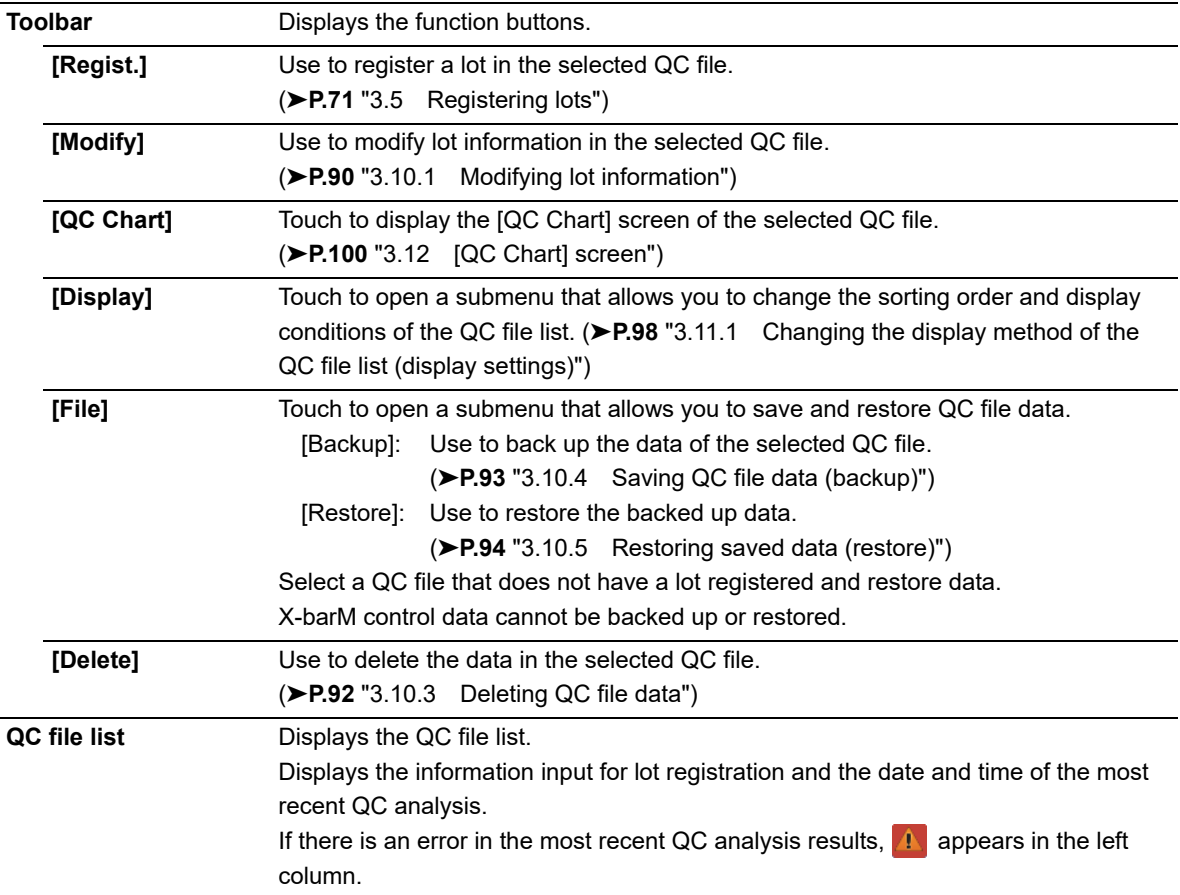

**Display switch button** Touch to display the radar chart of the selected QC file. (➤**P.97** "● [Radar chart display"](#page-96-0))

### <span id="page-96-0"></span>● **Radar chart display**

Touch the display switch button to display a radar chart of the most recent analysis results of the QC file selected in the QC file list.

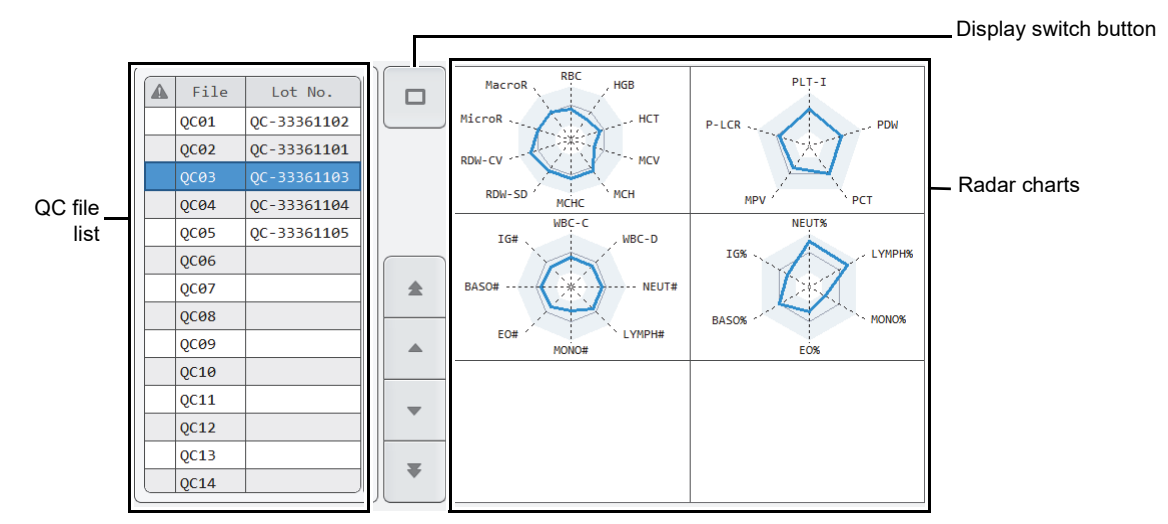

### **[QC File] screen (radar chart display)**

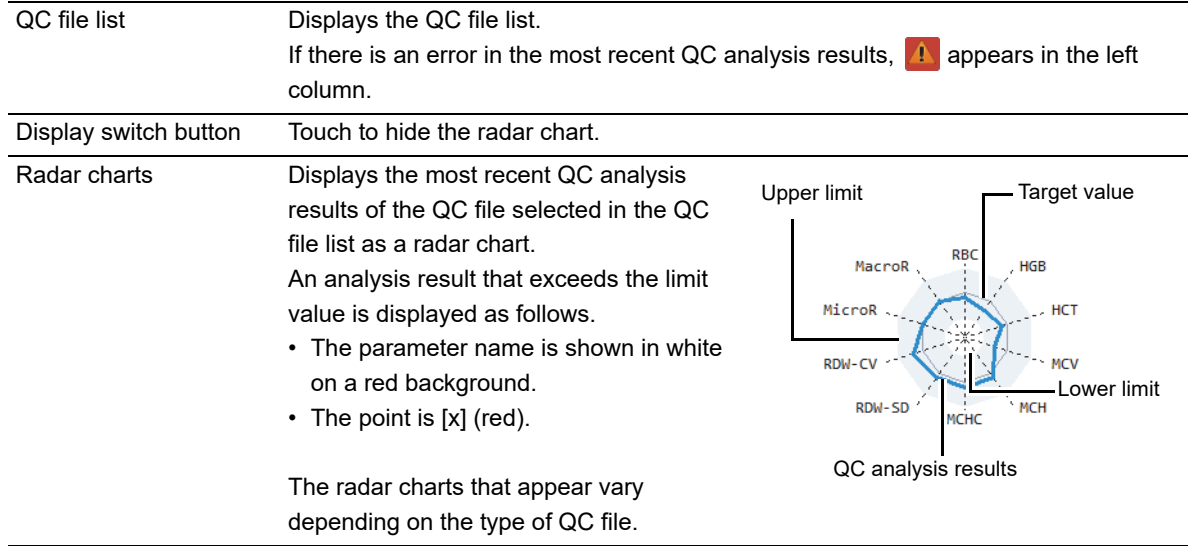

## <span id="page-97-0"></span>**3.11.1 Changing the display method of the QC file list (display settings)**

You can change the sorting order of the QC file list, and specify filter conditions to display only specific QC files. Follow the steps below to change the display method.

### *1* **Touch the [Display] button on the toolbar.**

The submenu on the right appears.

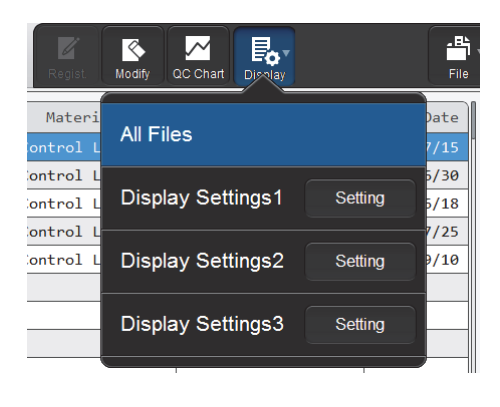

### *2* **Touch the desired display method.**

The submenu closes and the display of the QC file list changes.

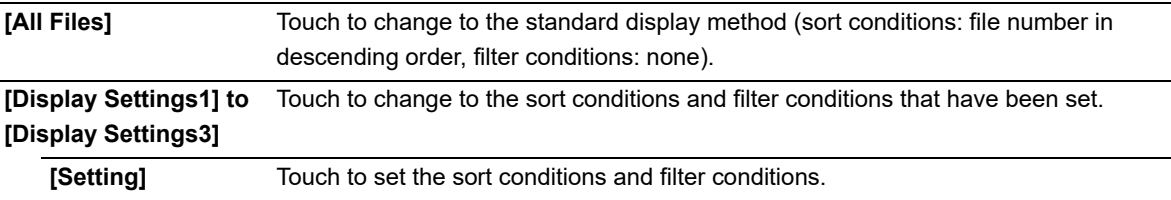

The name of the selected display method appears next to the screen name in the upper left corner of the screen.

### ● **Registering sort conditions and filter conditions**

Follow the steps below to register display settings conditions.

### *1* **Touch [Setting] in the submenu of the [Display] button.**

The dialog box on the right appears.

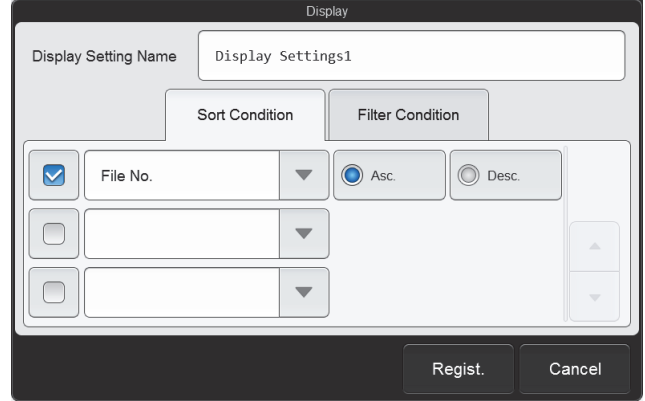

# *2* **Enter [Display Setting Name].**

Enter the name you want to display in the submenu. Up to 20 characters can be entered.

### *3* **Set the sort conditions.**

Touch and select a sort key, and touch the sorting order ([Asc.]/[Desc.]).

To enable the sort key settings, select the checkbox on the left. Each time you touch the checkbox, the checkbox is selected or unselected.

Sorting takes place according to the settings of the top key, which has priority. The sort keys below can be selected.

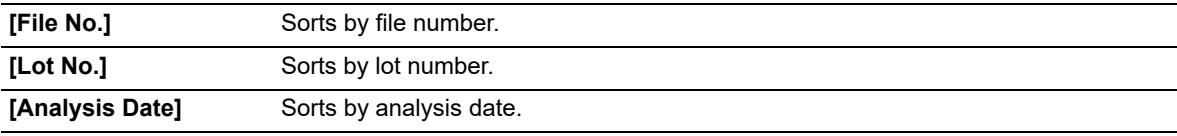

### *4* **Touch the [Filter Condition] tab.**

### *5* **Set the filter conditions.**

Touch to select the condition.

To enable the filter settings, select the checkbox on the left. Each time you touch the checkbox, the checkbox is selected or unselected.

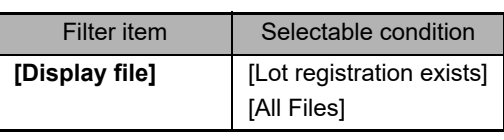

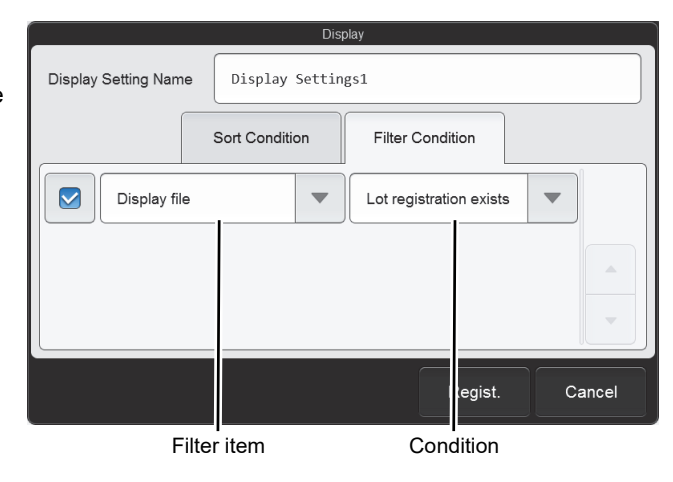

# *6* **Touch [Regist.].**

The dialog box closes and the set information is registered. The list display changes according to the set conditions.

# <span id="page-99-0"></span>**3.12 [QC Chart] screen**

When a QC file is selected in the [QC File] screen and the [QC Chart] button is touched on the toolbar, the [QC Chart] screen of the selected QC file appears.

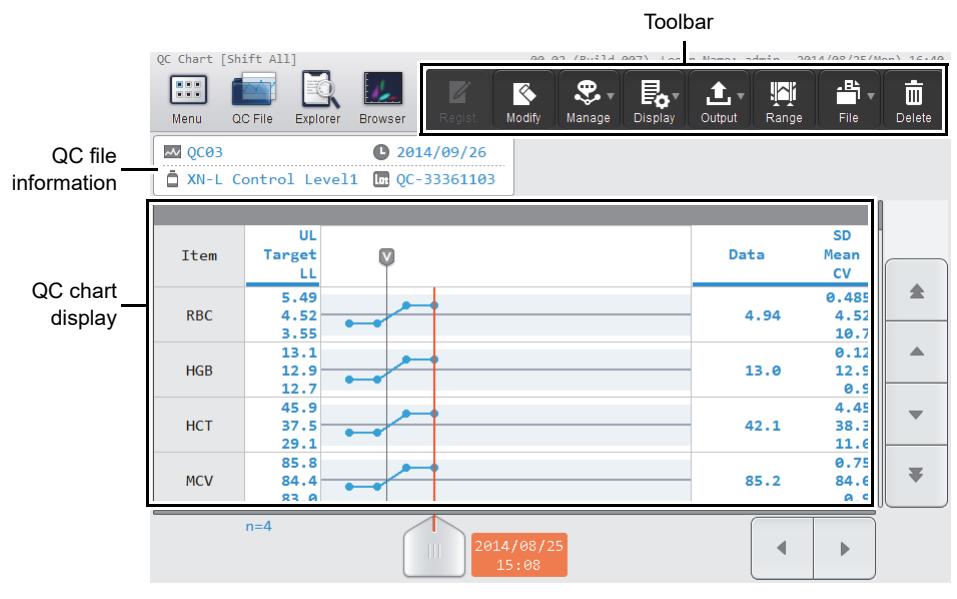

### **[QC Chart] screen**

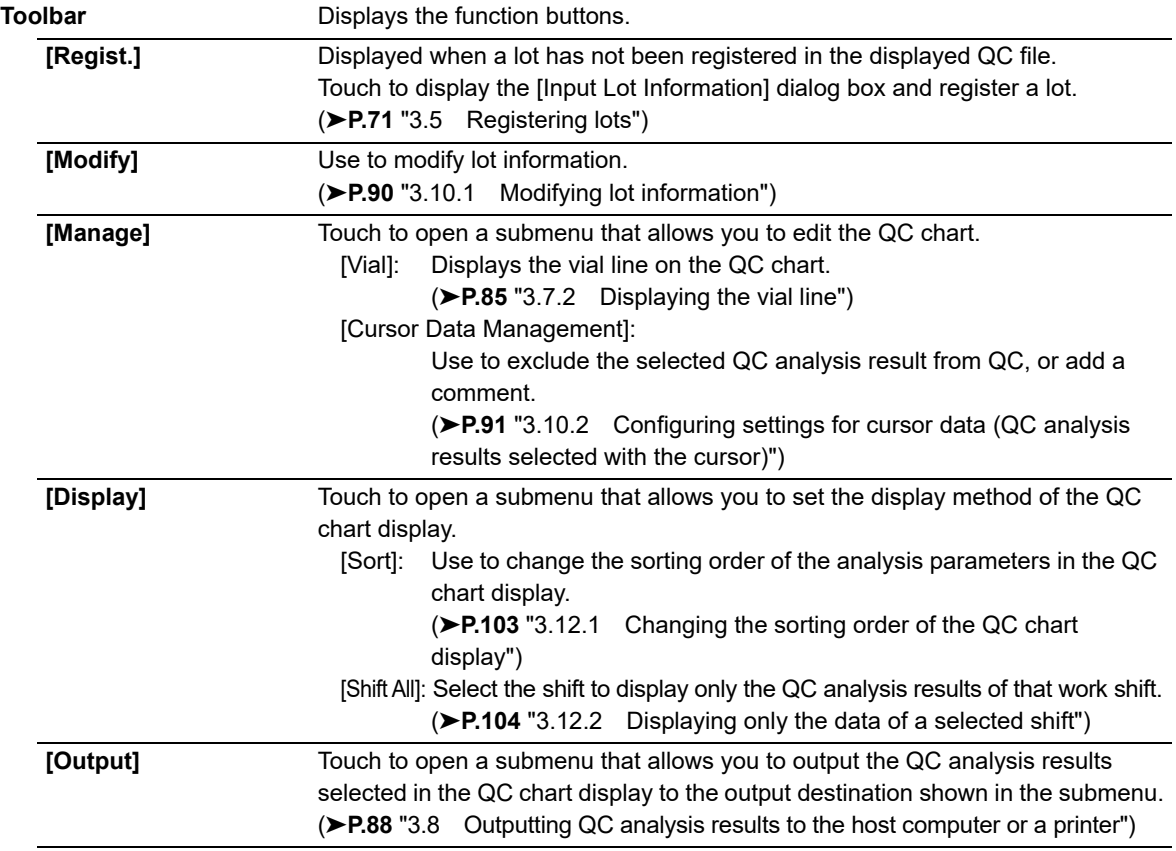

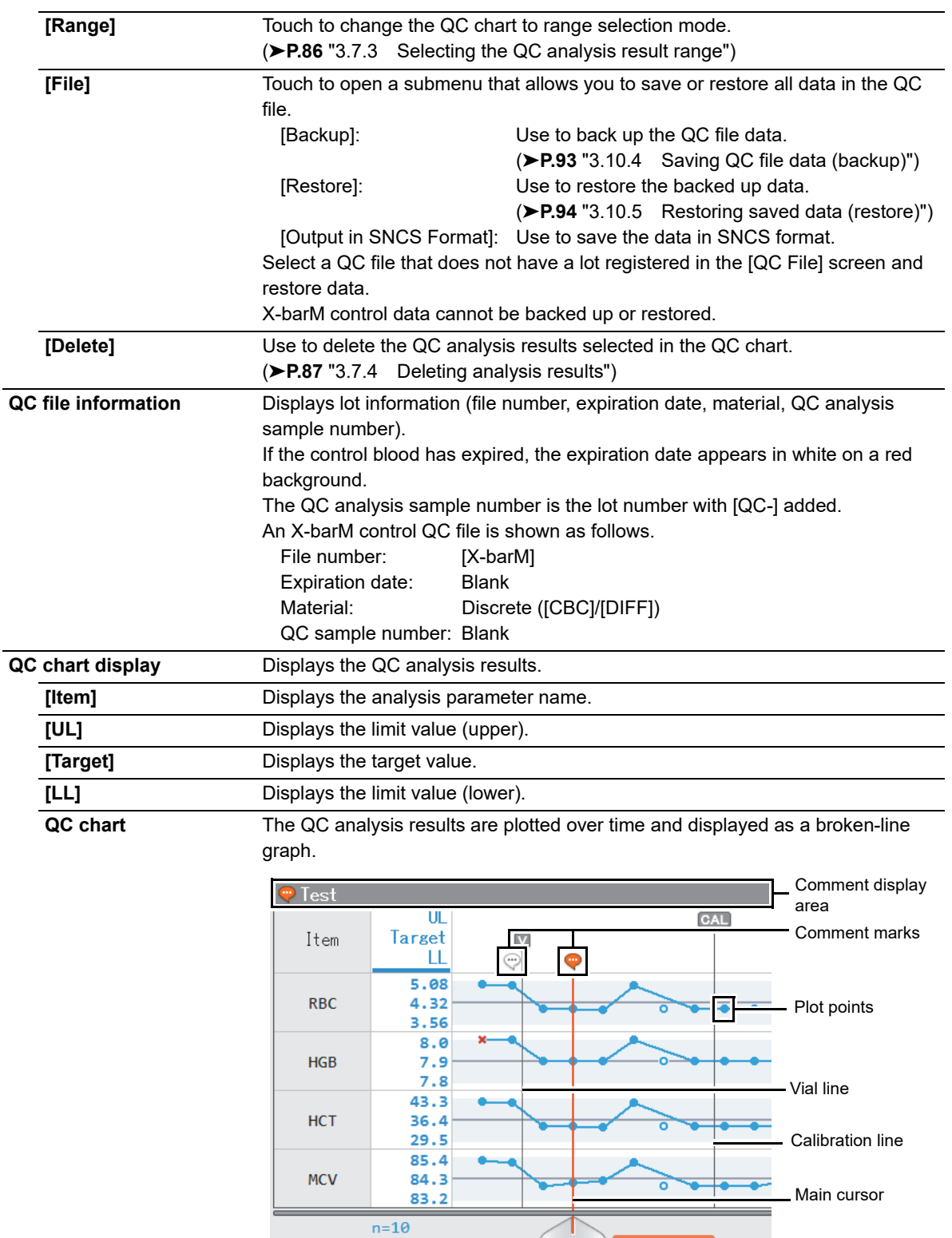

Analysis date

2014/07/10

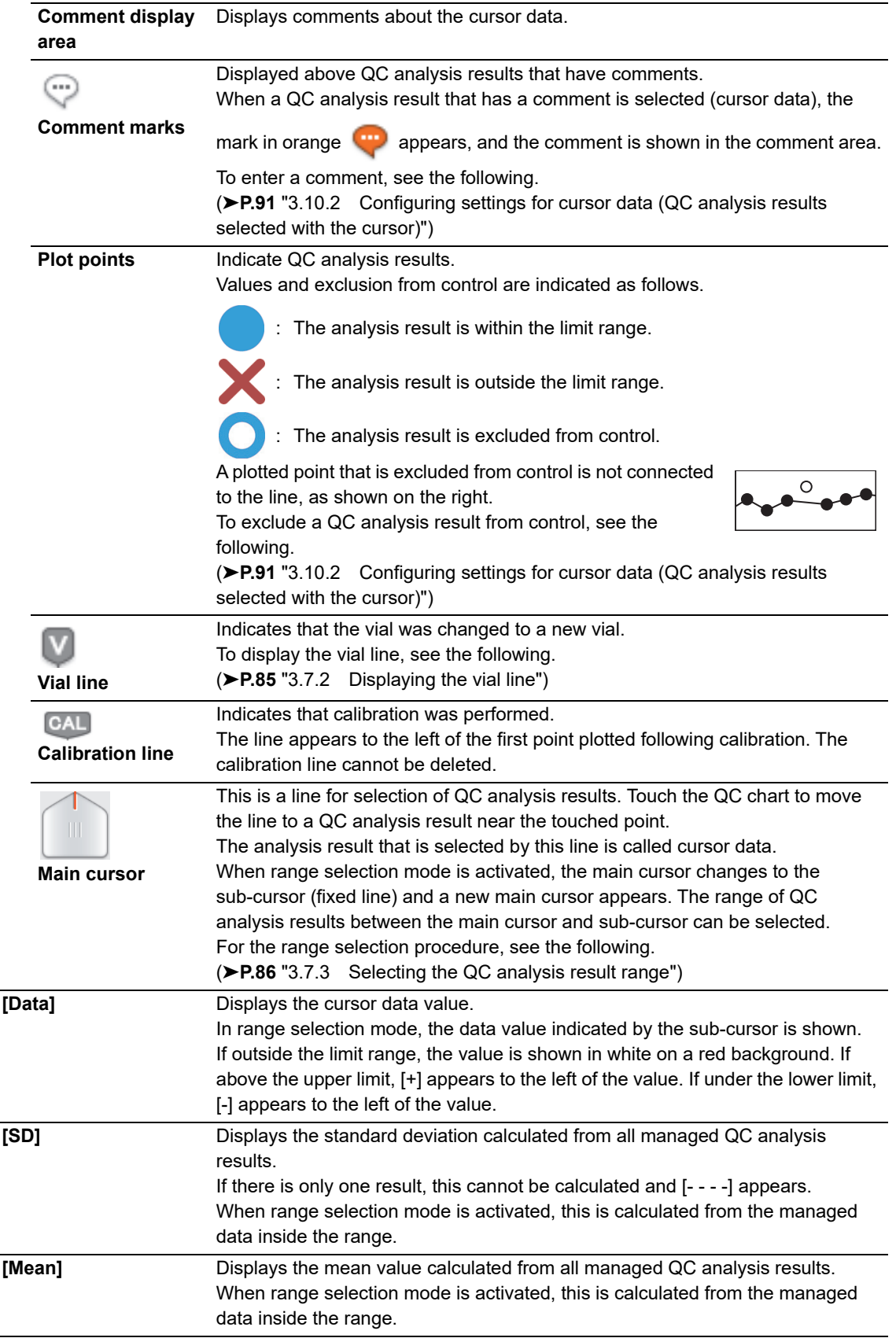

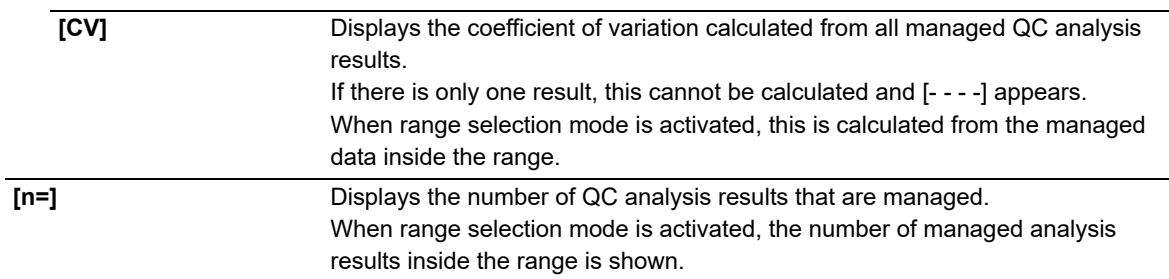

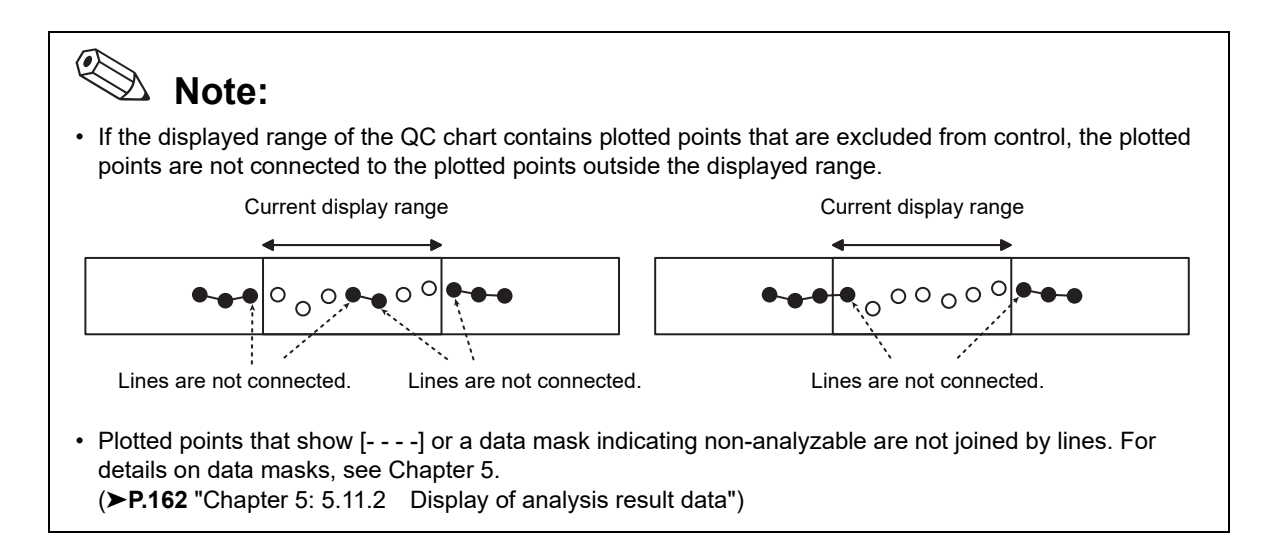

# <span id="page-102-0"></span>**3.12.1 Changing the sorting order of the QC chart display**

The sorting order of the QC chart display can be changed. Follow the steps below to change sorting order.

### *1* **Touch the [Display] button - [Sort] on the toolbar.**

The [Sort] dialog box appears.

The analysis parameters in the analysis parameter list appear in the same order as the analysis parameters in the QC chart display.

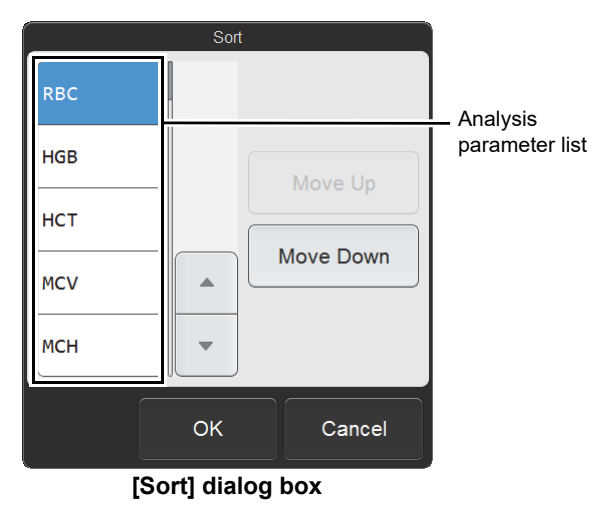

*2* **Touch the analysis parameter whose position you want to change.**

The touched analysis parameter is selected.

### *3* **Touch [Move Up] or [Move Down] to move the analysis parameter to the desired position.**

To move a different analysis parameter, touch the analysis parameter and then touch [Move Up] or [Move Down] in the same way.

### *4* **Touch [OK].**

The QC chart display changes to the set order.

# <span id="page-103-0"></span>**3.12.2 Displaying only the data of a selected shift**

You can display the QC analysis results of a single work shift. Follow the steps below to select the shift whose data you want to display.

### *1* **Touch the [Display] button on the toolbar.**

The submenu on the right appears.

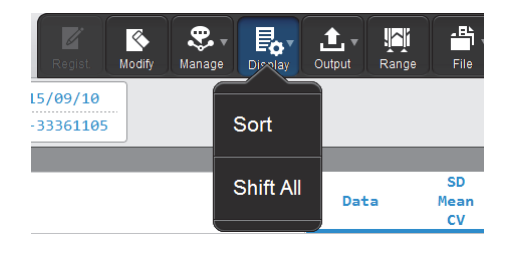

### *2* **Touch [Shift All].**

The [Shift] dialog box appears.

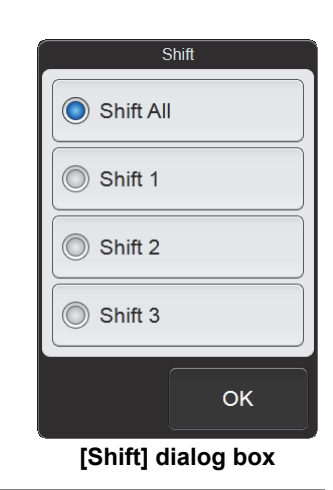

### *3* **Touch the shift whose data you want to display.**

The touched shift is selected.

### *4* **Touch [OK].**

The data of only the selected shift is displayed. [Shift All] in the submenu changes to the name of the selected shift.

# **Chapter 4 Analyzing Samples**

# **4.1 Flow of sample analysis**

The flow chart below shows the sequence of sample analysis. The typical flow is shown in gray.

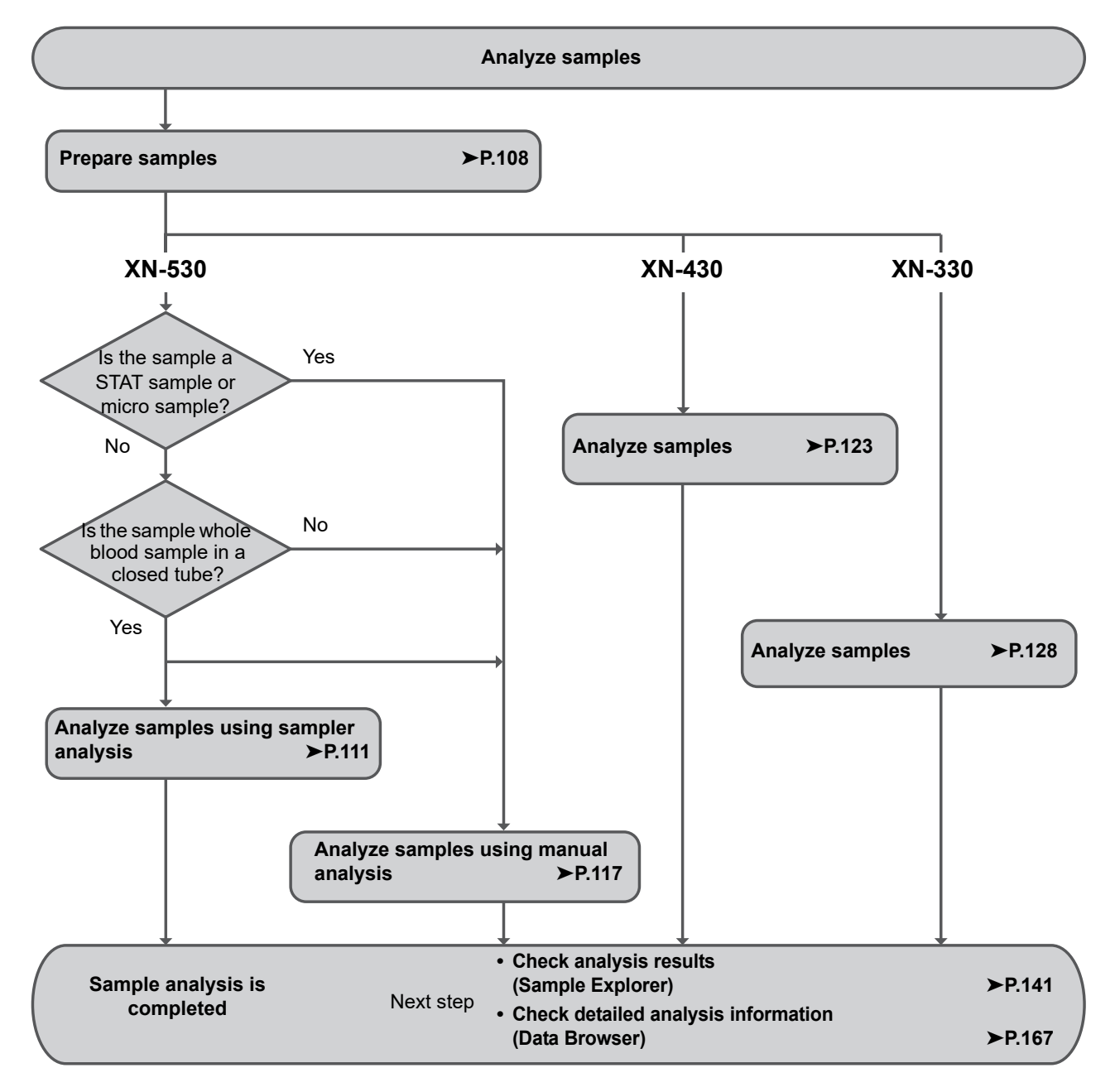

# **4.2 Overview of sample analysis**

# **Caution!**

- Before placing the sample in the sample tube holder or sampler adapter (XN-530 only), check to make sure that the sample is sufficiently mixed. Exercise particular caution if the sample settles quickly or has been stored in a cooler or low-temperature environment.
- Do not analyze coagulated blood.
- The instrument is equipped with an aspiration sensor. However, there is a possibility that correct results may not be obtained if the sample volume is low and the sensor is not able to detect blood aspiration error.
- While analysis is in progress, do not remove/insert the hand-held barcode reader or turn OFF the main power switch on the instrument. There is a risk of corruption of the information that is written to the reagent cartridge.

If you accidentally remove or insert the hand-held barcode reader during analysis, restart the instrument to reset.

# **4.2.1 Types of analysis**

The instrument supports the analysis methods below.

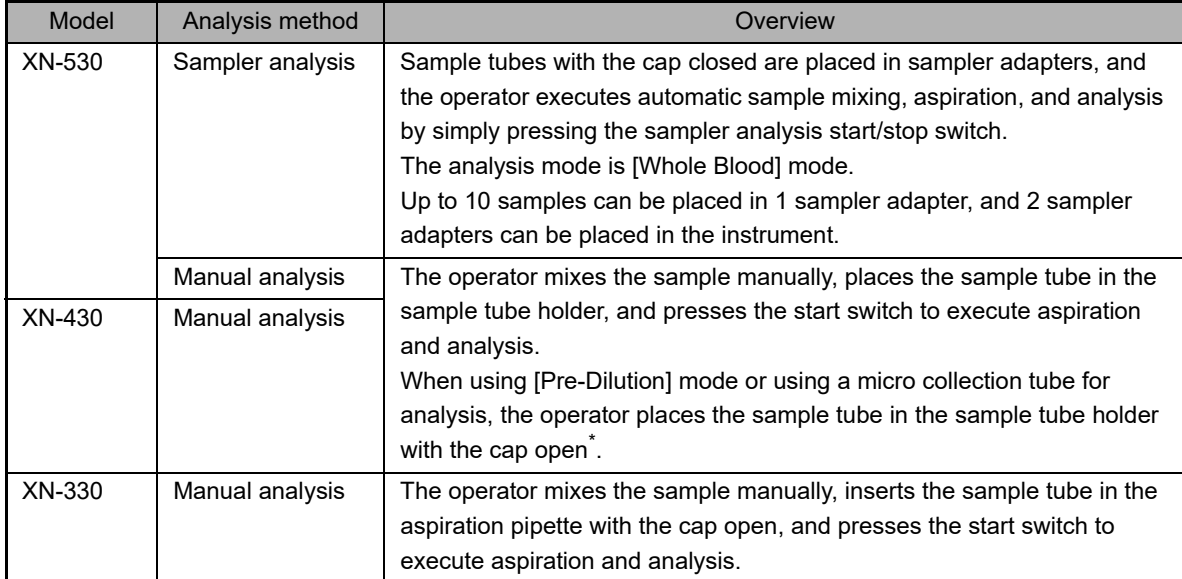

\* Dead volume can be reduced by opening the sample tube cap. Analysis with regular sample tubes can also be performed with the cap open.

# **4.2.2 Analysis mode**

Analysis modes can be selected on the instrument for below sample types. Use the analysis mode that best suits your needs.

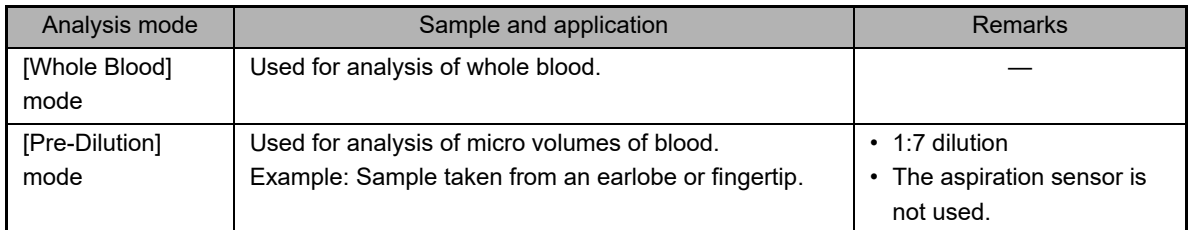

## **4.2.3 Discrete**

Discretes are groups of analysis parameters.

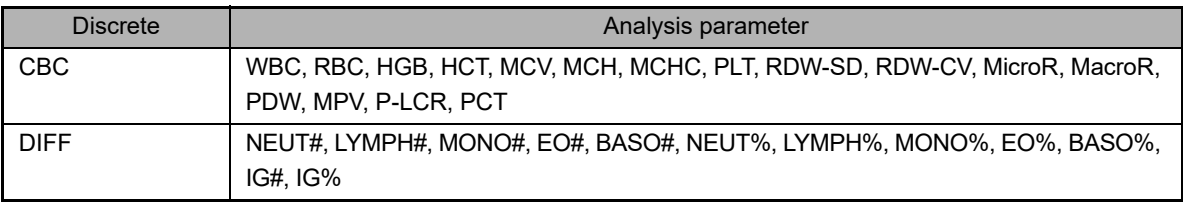

Analysis parameters can be specified in an analysis order by selecting a discrete group rather than individual analysis parameters.

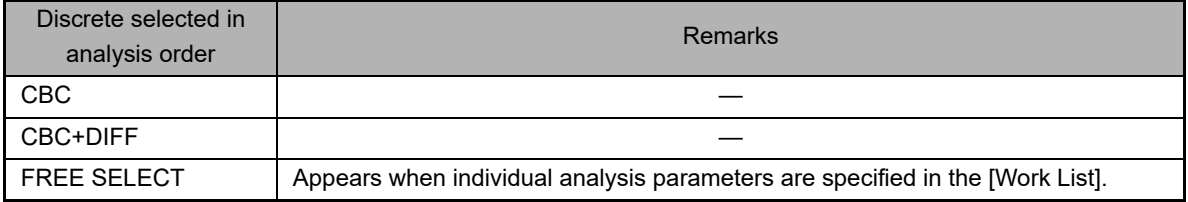

# <span id="page-107-0"></span>**4.3 Preparing samples**

Samples analyzed in each analysis mode are as follows.

- [Whole Blood] mode: Whole blood (venous blood)
- [Pre-Dilution] mode: Diluted blood such as capillary blood that has been diluted

### **Handling whole blood**

Mix the venous blood with an anticoagulant (EDTA-2K, EDTA-3K, or EDTA-2Na). Draw the amount of venous blood that is specified for the amount of EDTA anticoagulant.

The sample should be analyzed within 24 hours after collection.<sup>\*</sup> If it is not possible to analyze the sample within 24 hours, store it in a refrigerator at 2 to 8°C until it can be analyzed. When analyzing a refrigerated sample, take it out of the refrigerator at least 15 minutes prior to analysis to allow it to return to room temperature. Once restored to room temperature, mix the blood sufficiently before performing analysis.

\* Sample stability for each parameter is different. For details, see "General Information".

(➤General Information, "Chapter 5: 5.1 Specifications" Sample stability with time after blood collection)

# **Caution!**

• Before placing the sample in the sample tube holder or sampler adapter (XN-530 only), check to make sure that the sample is sufficiently mixed. If too much time elapses from mixing until analysis, there is a risk that correct analysis results will not be obtained.

Exercise particular caution if the sample settles quickly or has been stored in a cooler or low-temperature environment.

- Use only the specified anticoagulant. Using a non-specified anticoagulant may result in hemolysis or platelet aggregation, preventing correct analysis results.
- When using sample tubes, follow the instructions on the sample tube package insert. If the sample volume is greater than the specified volume, correct analysis results may not be obtained due to insufficient mixing or sample coagulation.

When the sample volume is normal, there will be a layer of air at the top of the sample tube. When there is no air layer, the sample will not mix when the sample tube is turned over. Check the sample volume before mixing.
#### **Handling diluted blood**

Diluted blood is prepared by diluting capillary blood or venous blood by 1:7. For capillary blood, dispense the blood directly into the diluent after collection to prepare a 1:7 dilution. Do not use any anticoagulants. You can also collect the blood in a micro collection tube, add an anticoagulant, and dilute the blood later. Example:

- 1 Pour CELLPACK DCL into the diluent-dispensing container<sup>\*</sup>.
- 2 Dispense 120 µL of CELLPACK DCL into the micro collection tube<sup>\*</sup>.
- 3 Add 20 µL of blood to the micro collection tube containing CELLPACK DCL to a dilution of 1:7.
- 4 Cap the sample and mix well.
- 5 Remove the cap and analyze.

\* This instrument has a CELLPACK DCL dispensing function. For the dispensing procedure, see the following. • XN-530:

(➤**P.132** ["4.8.1 Preparing diluted blood with the diluent dispensing function \(XN-530\)"](#page-131-0)) • XN-430:

- (➤**P.135** ["4.8.2 Preparing diluted blood with the diluent dispensing function \(XN-430\)"](#page-134-0)) • XN-330:
	- (➤**P.138** ["4.8.3 Preparing diluted blood with the diluent dispensing function \(XN-330\)"](#page-137-0))

# **Caution!**

- Do not dilute to other than the specified dilution ratio. Otherwise you will obtain incorrect analysis results.
- The sample should be analyzed immediately after dilution, as platelet aggregation can easily occur in diluted samples.

In addition, the dispensed diluent can cause a certain amount of error in the analysis values due to evaporation and contamination. For this reason, a new diluted blood sample should be prepared for each analysis.

- After diluting the sample, mix gently and analyze promptly. If the sample is mixed excessively after dilution, the results may not be accurate.
- It is acceptable to apply light pressure when collecting a capillary blood sample. However, too much pressure will force body fluid into the blood and lower the reliability of the analysis results.

### ● **Sample volume**

Aspirated sample volumes and required sample volumes are indicated below.

#### **XN-530/XN-430**

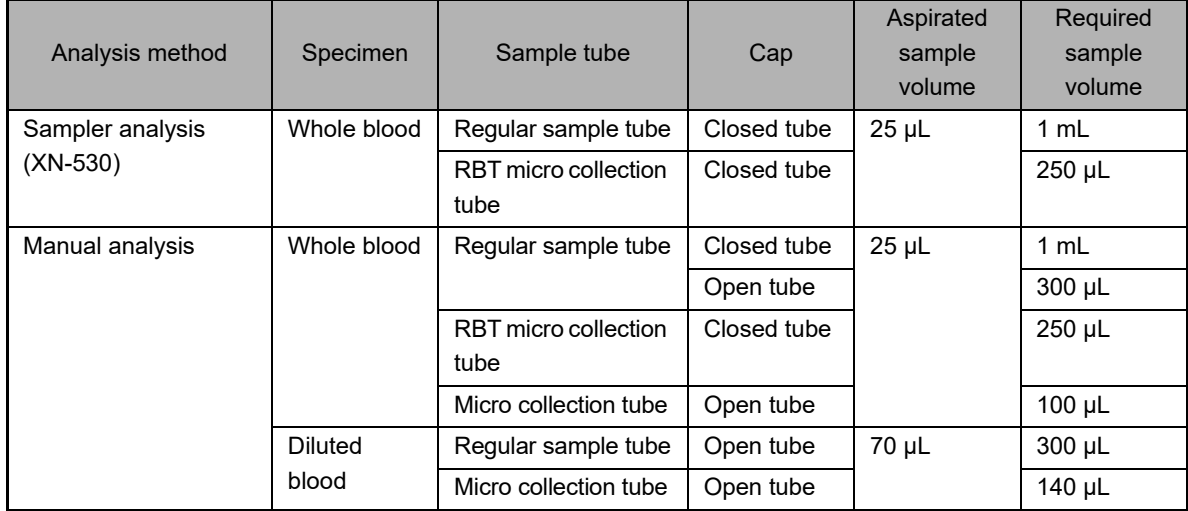

#### **XN-330**

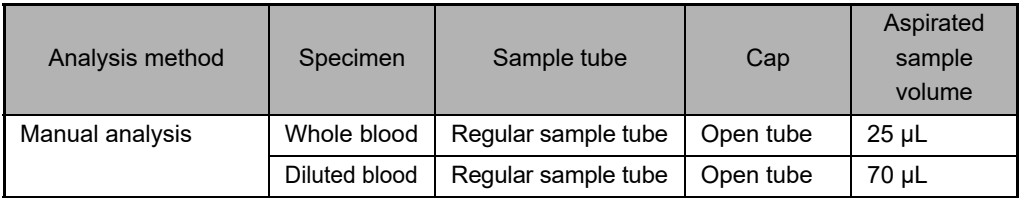

# **4.4 Analyzing samples using sampler analysis (XN-530)**

# **Caution!**

- If the sample is left sitting for more than 4 hours and the blood cells and plasma separate, correct analysis results may not be obtained due to insufficient mixing.
- To analyze this type of sample, mix the blood sufficiently before placing the sample in the sampler adapter.
- When using sample tubes, follow the instructions on the sample tube package insert. If the sample volume is greater than the specified volume, correct analysis results may not be obtained due to insufficient mixing or sample coagulation.
- When the sample volume is normal, there will be a layer of air at the top of the sample tube. When there is no air layer, the sample will not mix when the sample tube is turned over. Check the sample volume before mixing.

Follow the steps below to perform sampler analysis.

#### *1* **Make sure that the sampler cover (front) and the sampler cover (manual unit) are closed.**

If either is open, close it.

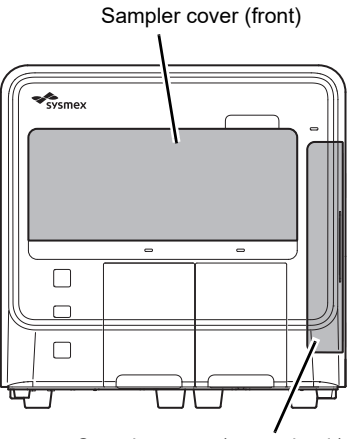

Sampler cover (manual unit)

#### *2* **Make sure the button on the right edge of the control menu is [Sampler]. When the mode is set to [Manual], press the mode switch.**

The mode changes to sampler analysis mode.

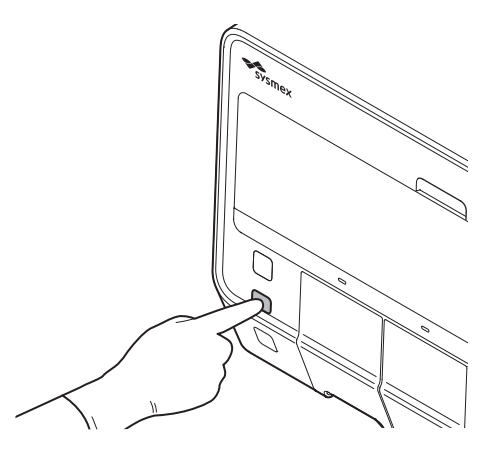

# **Note:**

In sampler analysis mode, instrument status of the control menu switches to the state as shown on the right.

- (1) The starting sample tube position of the next analysis is shown visually. The rectangle with rounded corners shows the sampler adapter, and the position is indicated by a white circle.
- (2) The starting sample tube position (adapter number and sample tube position) of the next analysis is shown.

And the button on the right edge of the control menu changes to [Sampler].

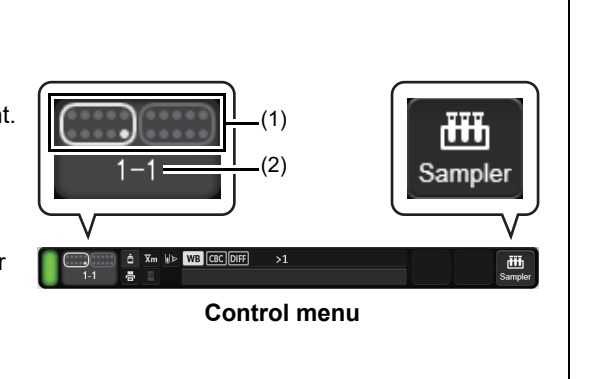

#### *3* **Make sure that either the left or right sampler adapter holder is in a state where it can be pulled out.**

A sampler adapter holder can be pulled out when the sampler adapter status indicator LED is as follows.

- Solid green
- OFF

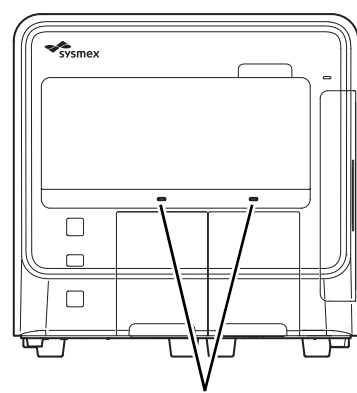

Sampler adapter status indicator LED

#### *4* **Pull out the sampler adapter holder that you want to use.**

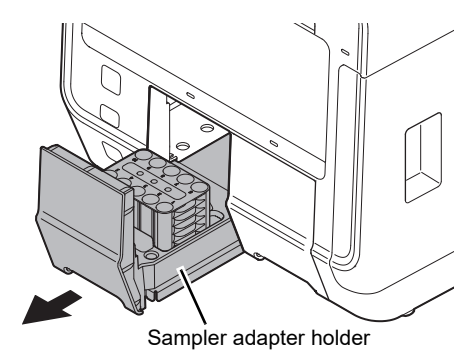

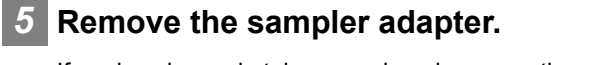

If analyzed sample tubes are placed, remove them and prepare new samples.

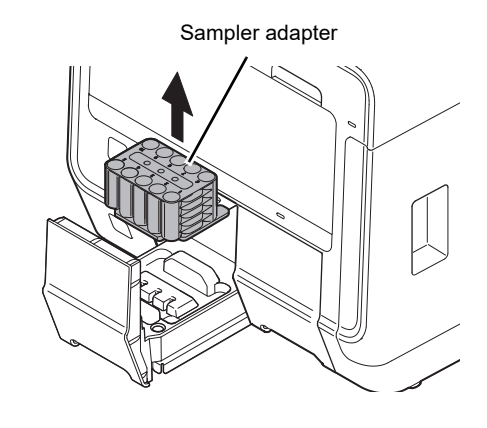

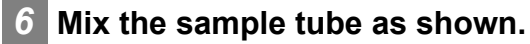

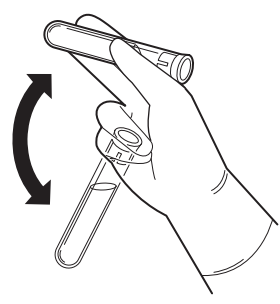

**Example: Regular sample tube**

*7* **Place the sample tube in the sampler adapter.**

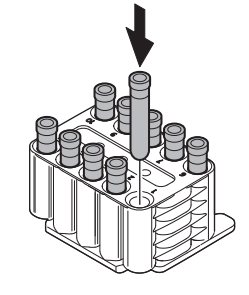

# **Caution!**

Use the appropriate sampler adapter for the sample tube.

If an unsuitable adapter is used, aspiration problems may cause incorrect analysis results, and instrument damage may occur.

For the types of sampler adapters, see "General Information".

(➤General Information, "Chapter 5: 5.3.3 Supported sampler adapter")

# *8* **Touch [Sampler] on the right edge of the control menu.**

The [Sampler Analysis] dialog box appears.

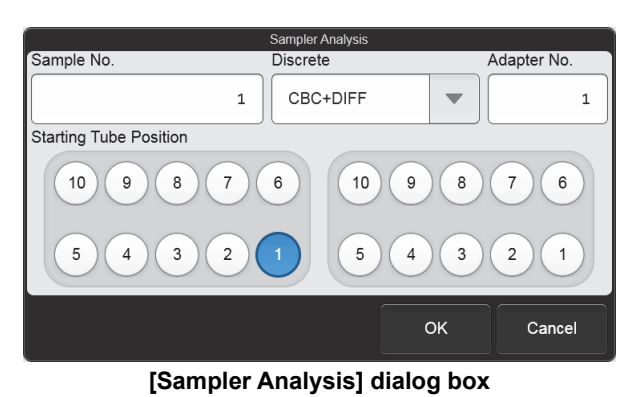

#### *9* **Touch an item to set the condition.**

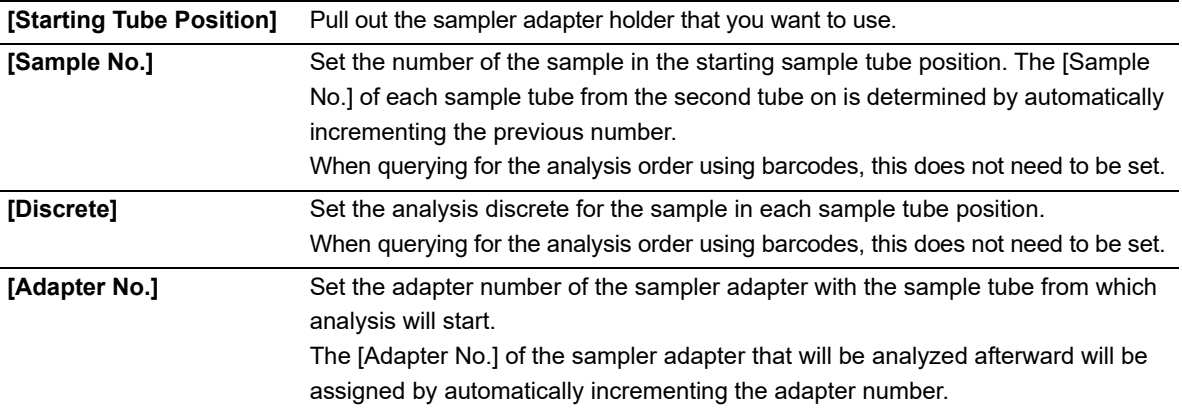

#### ℭ **Note:**

Analysis takes place in the order of the sampler adapter sample tube positions, starting from the analysis start position set in [Starting Tube Position] in the [Sampler Analysis] dialog box. If 2 sampler adapters are set and analysis is started with [Starting Tube Position] set to the 1st position of

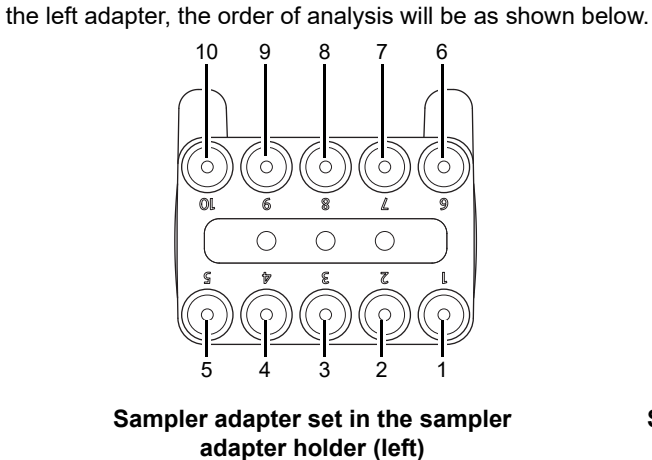

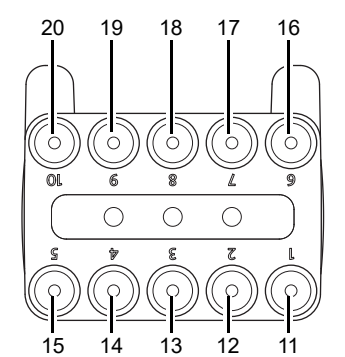

**Sampler adapter set in the sampler adapter holder (right)** 

# *10* **Touch [OK].**

The dialog box closes, and the analysis order is set.

#### *11* **Place the sampler adapter in the sampler adapter holder selected in the [Sampler Analysis] dialog box.**

You can also check whether the left or right sampler adapter is selected in the instrument status in the control menu.

Attach the sampler adapter in the orientation shown in the illustration.

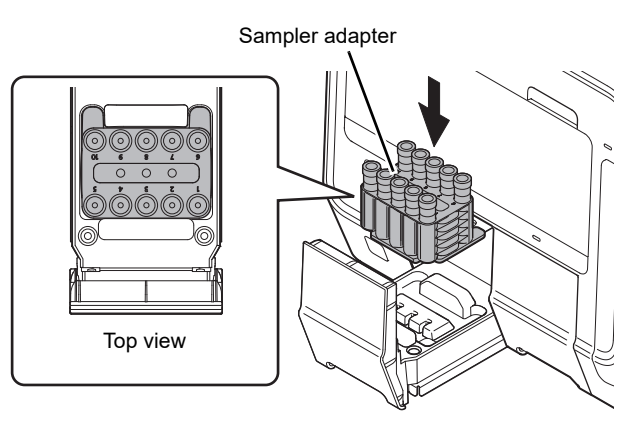

#### *12* **Push in the sampler adapter holder.**

The sampler adapter status indicator LED lights green.

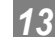

#### *13* **Press the sampler analysis start/stop switch.**

A beep sounds and analysis starts. The sampler adapter status indicator LED lights green during analysis, and turns OFF when the analysis is finished.

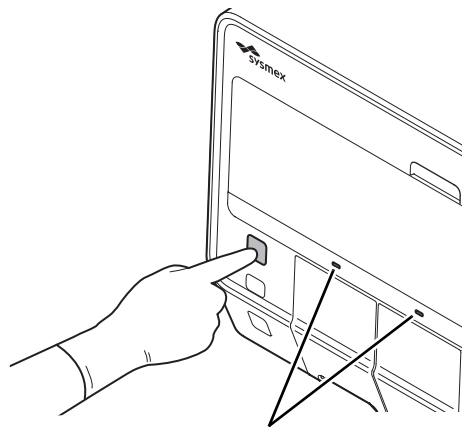

Sampler adapter status indicator LED

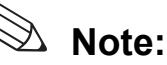

If the instrument is set to perform retesting, it will automatically analyze the sample multiple times.

#### Chapter 4 Analyzing Samples

#### ● If you need to analyze a STAT sample during sampler analysis

Press the mode switch. Sampler analysis will pause when analysis of the current sample is completed, and the mode will change to manual analysis mode.

Analyze the STAT sample in manual analysis mode.

When analysis of the STAT sample is completed, close the sampler cover (manual unit) and press the mode switch. Sampler analysis will resume from the next pending sample.

● If you need to stop sampler analysis

To stop sampler analysis after analysis of the current sample is completed, press the sampler start/stop switch during sampler analysis.

If you want to repeat analysis, set the sample tube start position and other parameters again, and then start sampler analysis.

#### *14* **Pull out the analyzed sampler adapter holder, and remove the sampler adapter.**

If you are using 2 sampler adapters for sampler analysis, 1 sampler adapter holder can be opened and closed even while analysis of the other sampler adapter is in progress.

- *15* **Remove the sample tube from the sampler adapter.**
- *16* **If you have another sample to analyze, place the sampler adapter in the sampler adapter holder.**

#### *17* **Push in the sampler adapter holder.**

The sampler adapter status indicator LED lights green.

For details on checking the analysis results, see Chapter 5. (➤**P.142** ["Chapter 5: 5.2 Checking analysis results"\)](#page-141-0)

# <span id="page-116-0"></span>**4.5 Analyzing samples using manual analysis (XN-530)**

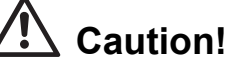

• The instrument does not mix the sample. Be sure to perform mixing immediately before starting analysis. • Analysis cannot be performed in [Pre-Dilution] mode when an RBT micro collection tube is used.

Follow the steps below to perform manual analysis.

*1* **Make sure the button on the right edge of the control menu is [Manual]. When the mode is set to [Sampler], press the mode switch.**

The mode changes to manual analysis mode.

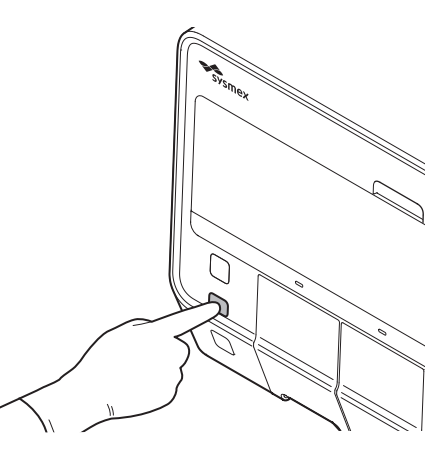

# **Note:**

If the mode switch is pressed while analysis is in progress in sampler analysis mode, sampler analysis will pause when analysis of the current sample is completed, and the mode will change to manual analysis mode.

#### *2* **Make sure the instrument is in the ready state.**

If the instrument status at the bottom left of the screen is not green, wait until it becomes green.

# *3* **If you want to change the analysis mode, touch [Mode] in the control menu.**

The [Change Measurement Mode] dialog box appears.

This step is not necessary if you will continue using the currently selected analysis mode. Go to step 6.

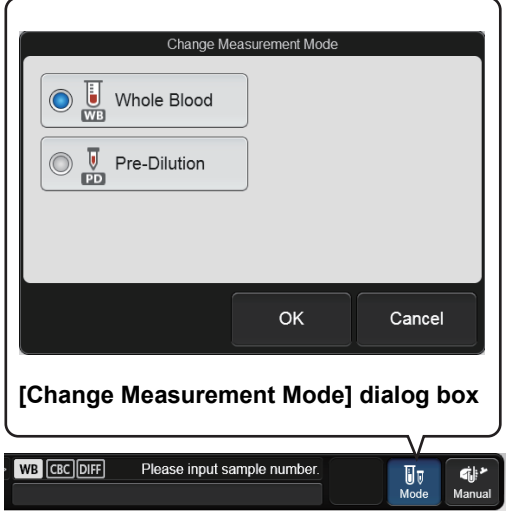

#### *4* **Touch the analysis mode you want to set.**

The touched analysis mode is selected.

When changing to [Pre-Dilution] mode, the mode change will take time. Wait until the mode change is completed.

#### *5* **Touch [OK].**

The dialog box closes.

### *6* **Touch [Manual] on the right edge of the control menu.**

A dialog box corresponding to the selected mode appears.

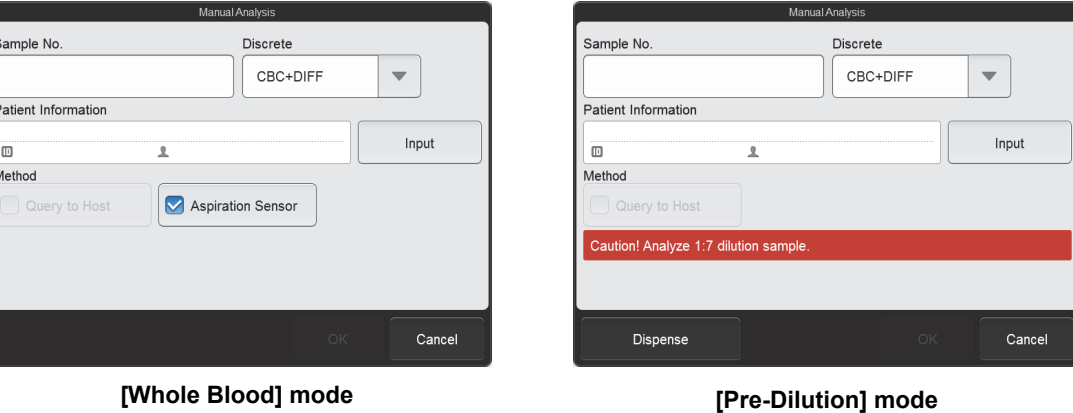

The check parameters that appear in [Method] vary depending on the settings. [Patient Information] appears only if the logged on user has [Display and Modify Patient Info.] permission.

# $\triangle$  Note:

(●)

If the sample number is set to [Automatically increment Sample No. (manual mode)] and the analysis settings are the same as the previously analyzed sample, settings of this dialog box can be omitted. For details on auto increment of sample numbers, see Chapter 7.

(➤**P.219** ["Chapter 7: 7.8.4 Sample number auto increment settings"](#page-218-0))

#### *7* **Touch an item to set the condition.**

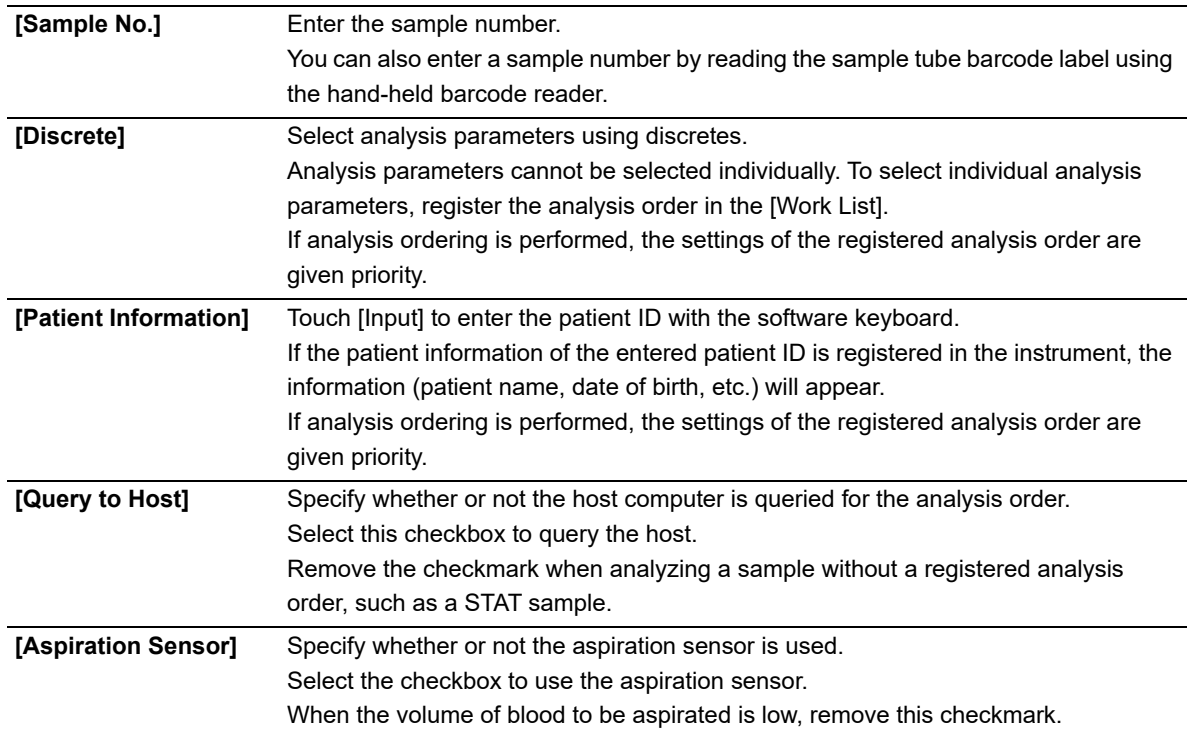

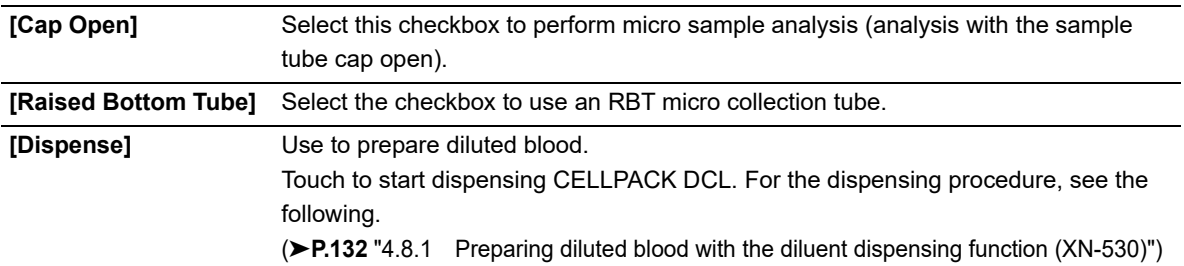

#### ℭ  $\mathbb{\geq}$  Note:

- The instrument is equipped with an aspiration sensor. However, there is a possibility that correct results may not be obtained if the sample volume is low and the sensor is not able to detect blood aspiration error.
- If you know in advance that the blood sample is extremely thin, such as blood from a dialysis patient, disable the aspiration sensor. For details, see Chapter 7. (➤**P.228** ["Chapter 7: 7.9.1 Aspiration sensor settings"](#page-227-0))

# *8* **Touch [OK].**

The dialog box closes.

*9* **Mix the sample tube as shown.**

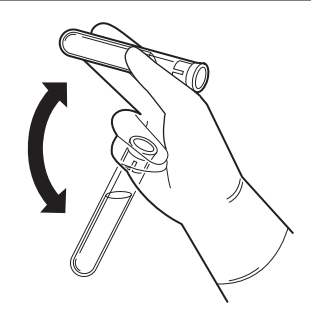

Example: Regular sample tube

# *10* **Open the sampler cover (manual unit).**

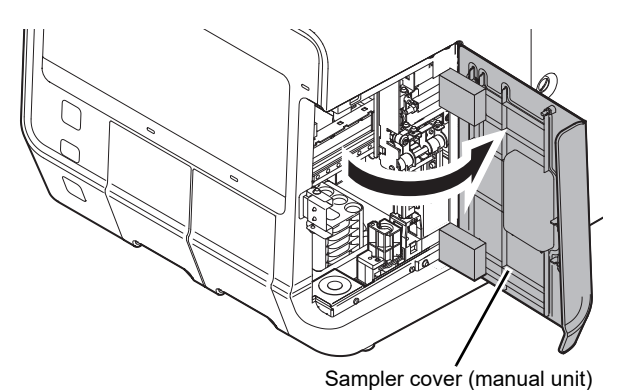

#### *11* **If you are performing micro sample analysis (open analysis) with a regular sample tube, or are performing analysis with a micro collection tube, remove the sample tube cap.**

When removing the cap, take care that the sample does not spill.

#### *12* **Place the sample tube in the sample tube holder.**

● Placing a regular sample tube or RBT micro collection tube Place a regular sample tube or RBT micro collection tube in the regular sample tube position at the front of the Micro collection tube holder

sample tube holder.

● Placing a micro collection tube

Place the micro collection tube in the micro collection tube position at the back of the sample tube holder. Regular sample tube holder

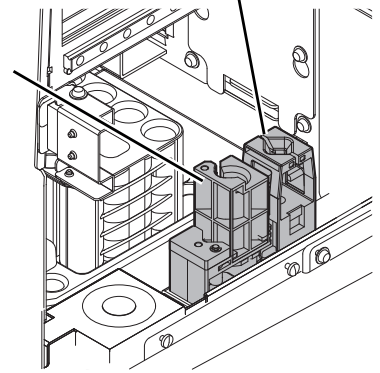

# **Caution!**

If you are using an RBT micro collection tube, be sure to select the [Raised Bottom Tube] checkbox in step 7.

Otherwise there is a risk of instrument damage.

#### *13* **Press the start switch.**

The sample tube holder retracts into the instrument. Aspiration and analysis start.

When sample aspiration finishes, the sample tube holder is ejected.

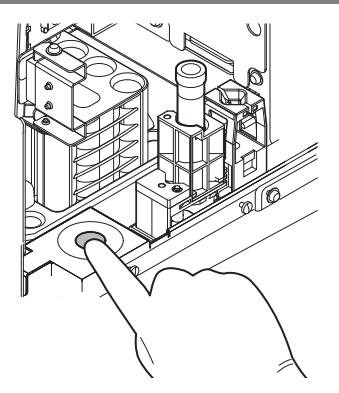

Example: When a regular sample tube is placed

#### i. **Information**

If a message appears during analysis prompting you to replace a reagent, replace the reagent. If the reagent is replaced when the reagent is low, bubbling may occur and raise the blank value.

# *14* **Remove the sample tube.**

#### *15* **Close the sampler cover (manual unit).**

For details on checking the analysis results, see Chapter 5. (➤**P.142** ["Chapter 5: 5.2 Checking analysis results"\)](#page-141-0)

# <span id="page-122-0"></span>**4.6 Analyzing samples (XN-430)**

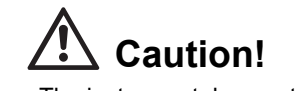

• The instrument does not mix the sample. Be sure to perform mixing immediately before starting analysis. • Analysis cannot be performed in [Pre-Dilution] mode when an RBT micro collection tube is used.

Follow the steps below to perform analysis.

#### *1* **Make sure the instrument is in the ready state.**

If the instrument status at the bottom left of the screen is not green, wait until it becomes green.

#### *2* **If the sample tube holder is not ejected, press the sample tube holder open/close switch.**

The sample tube holder is ejected.

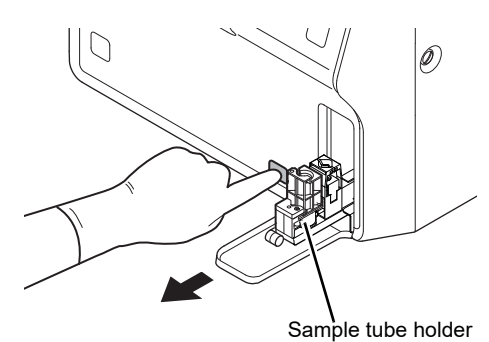

#### *3* **If you want to change the analysis mode, touch [Mode] in the control menu.**

The [Change Measurement Mode] dialog box appears.

This step is not necessary if you will continue using the currently selected analysis mode. Go to step 6.

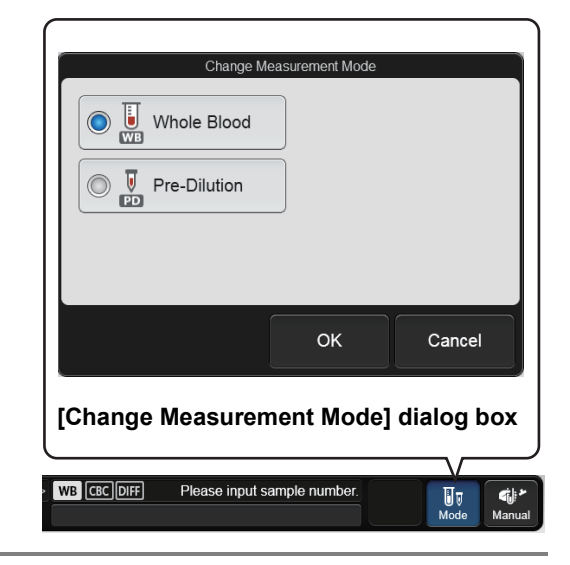

#### *4* **Touch the analysis mode you want to set.**

The touched analysis mode is selected.

When changing to [Pre-Dilution] mode, the mode change will take time. Wait until the mode change is completed.

#### *5* **Touch [OK].**

The dialog box closes.

#### *6* **Touch [Manual] on the right edge of the control menu.**

A dialog box corresponding to the selected mode appears.

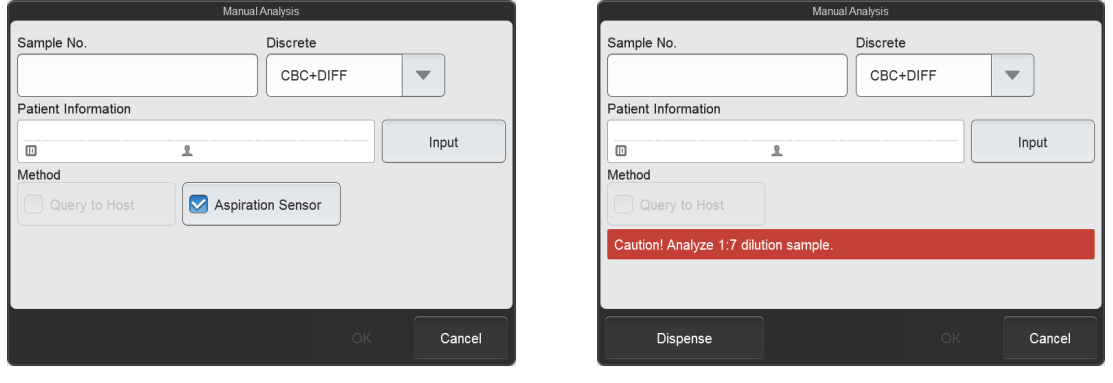

**[Whole Blood] mode [Pre-Dilution] mode**

The check parameters that appear in [Method] vary depending on the settings. [Patient Information] appears only if the logged on user has [Display and Modify Patient Info.] permission.

### **Note:**

ℭ

If the sample number is set to [Automatically increment Sample No. (manual mode)] and the analysis settings are the same as the previously analyzed sample, settings of this dialog box can be omitted. For details on auto increment of sample numbers, see Chapter 7.

(➤**P.219** ["Chapter 7: 7.8.4 Sample number auto increment settings"\)](#page-218-0)

#### *7* **Touch an item to set the condition.**

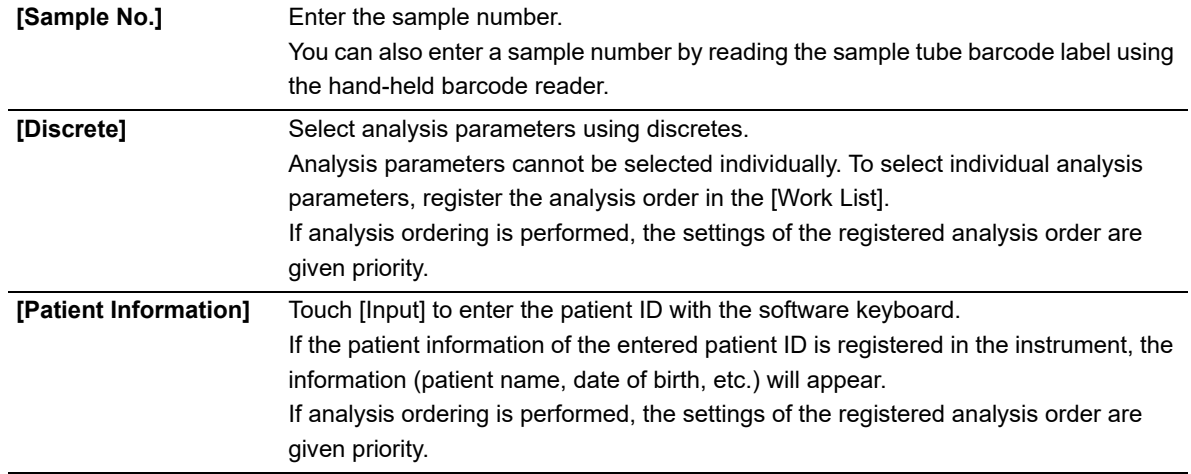

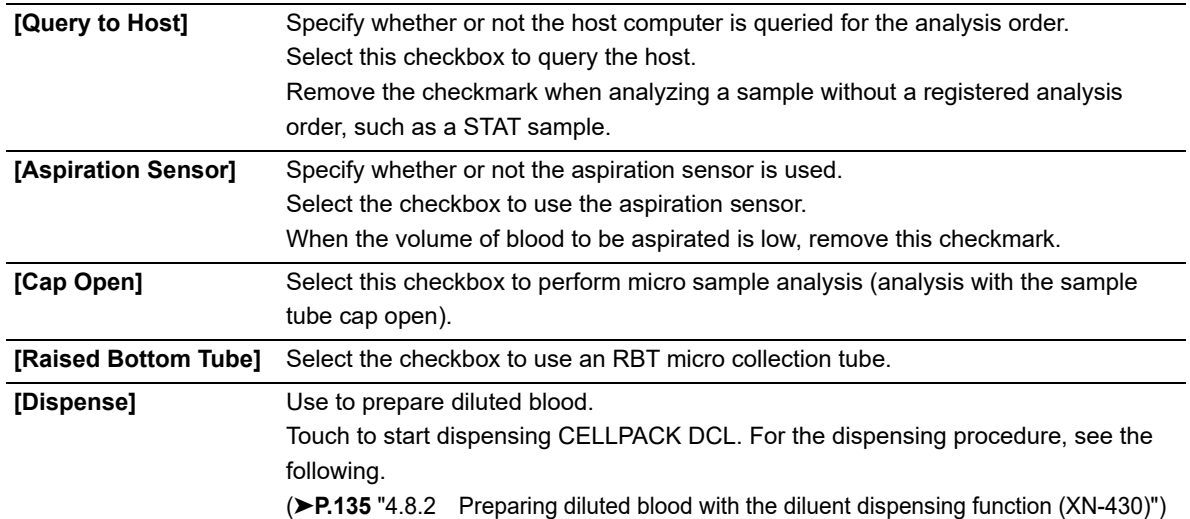

# **Note:**

- The instrument is equipped with an aspiration sensor. However, there is a possibility that correct results may not be obtained if the sample volume is low and the sensor is not able to detect blood aspiration error.
- If you know in advance that the blood sample is extremely thin, such as blood from a dialysis patient, disable the aspiration sensor. For details, see Chapter 7. (➤**P.228** ["Chapter 7: 7.9.1 Aspiration sensor settings"\)](#page-227-0)

#### *8* **Touch [OK].**

The dialog box closes.

#### *9* **Mix the sample tube as shown.**

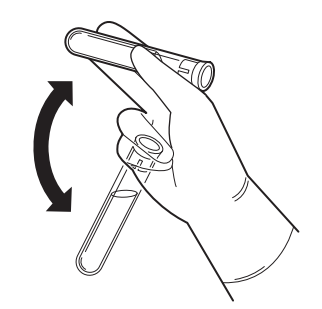

Example: Regular sample tube

#### *10* **If you are performing micro sample analysis (open analysis) with a regular sample tube, or are performing analysis with a micro collection tube, remove the sample tube cap.**

When removing the cap, take care that the sample does not spill.

#### *11* **Place the sample tube in the sample tube holder.**

- Placing a regular sample tube or RBT micro collection tube Place a regular sample tube or RBT micro collection tube in the regular sample tube position at the front of the sample tube holder.
- Placing a micro collection tube Place the micro collection tube in the micro collection tube position at the back of the sample tube holder.

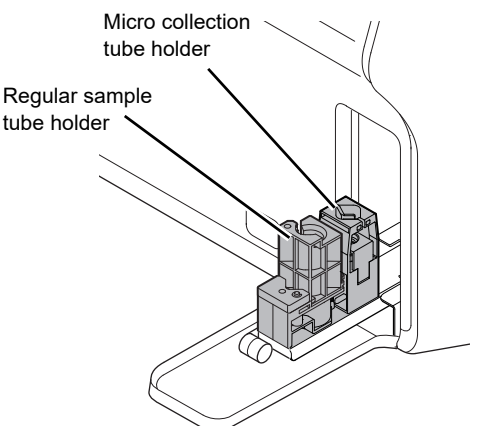

# **Caution!**

If you are using an RBT micro collection tube, be sure to select the [Raised Bottom Tube] checkbox in step 7.

Otherwise there is a risk of instrument damage.

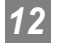

#### *12* **Press the start switch.**

The sample tube holder retracts into the instrument. Aspiration and analysis start.

When analysis finishes, the sample tube holder is ejected.

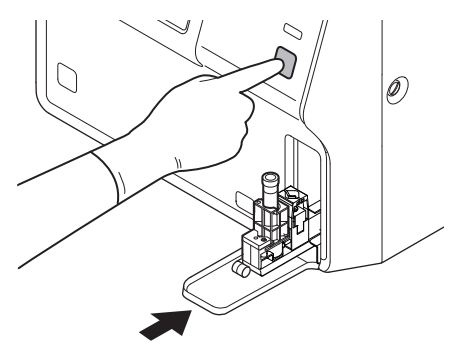

Example: When a regular sample tube is placed

# **Information**

i

If a message appears during analysis prompting you to replace a reagent, replace the reagent. If the reagent is replaced when the reagent is low, bubbling may occur and raise the blank value.

# *13* **Remove the sample tube.**

If you have finished performing analysis, make sure that analysis is completed and then press the sample tube holder open/close switch to close the sample tube holder.

For details on checking the analysis results, see Chapter 5. (➤**P.142** ["Chapter 5: 5.2 Checking analysis results"](#page-141-0))

# <span id="page-127-0"></span>**4.7 Analyzing samples (XN-330)**

# **Caution!**

The instrument does not mix the sample. Be sure to perform mixing immediately before starting analysis.

Follow the steps below to perform analysis.

#### *1* **Make sure the instrument is in the ready state.**

If the instrument status at the bottom left of the screen is not green, wait until it becomes green.

#### *2* **If you want to change the analysis mode, touch [Mode] in the control menu.**

The [Change Measurement Mode] dialog box appears.

This step is not necessary if you will continue using the currently selected analysis mode. Go to step 5.

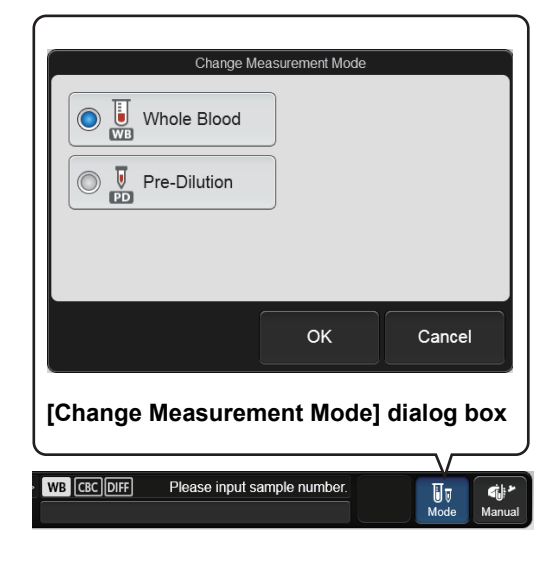

#### *3* **Touch the analysis mode you want to set.**

The touched analysis mode is selected.

When changing to [Pre-Dilution] mode, the mode change will take time. Wait until the mode change is completed.

#### *4* **Touch [OK].**

The dialog box closes.

### *5* **Touch [Manual] on the right edge of the control menu.**

A dialog box corresponding to the selected mode appears.

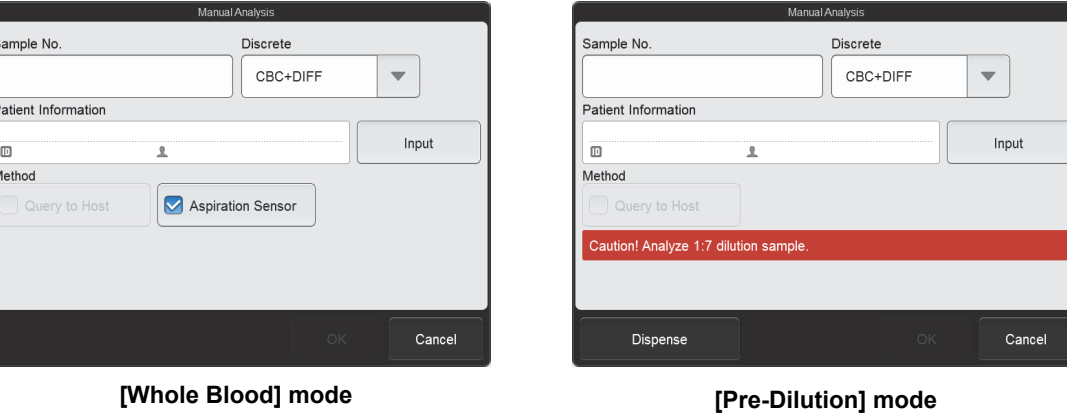

The check parameters that appear in [Method] vary depending on the settings. [Patient Information] appears only if the logged on user has [Display and Modify Patient Info.] permission.

**Note:**

If the sample number is set to [Automatically increment Sample No. (manual mode)] and the analysis settings are the same as the previously analyzed sample, settings of this dialog box can be omitted. For details on auto increment of sample numbers, see Chapter 7. (➤**P.219** ["Chapter 7: 7.8.4 Sample number auto increment settings"](#page-218-0))

#### *6* **Touch an item to set the condition.**

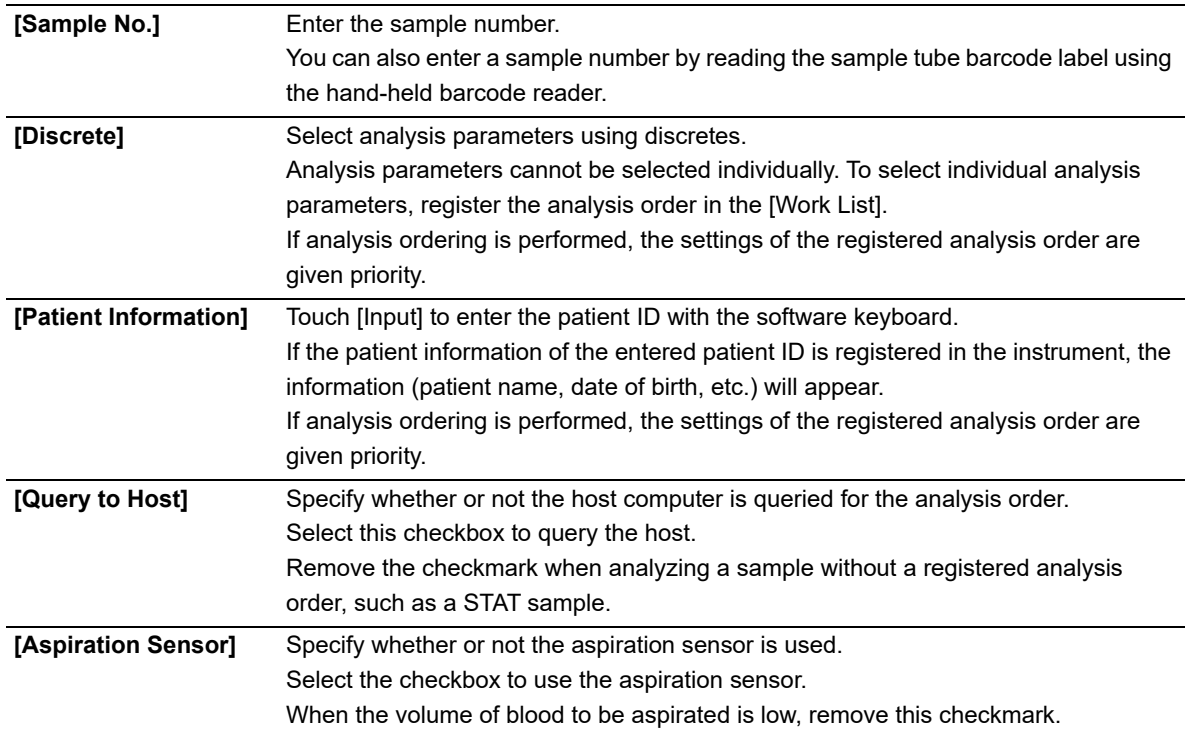

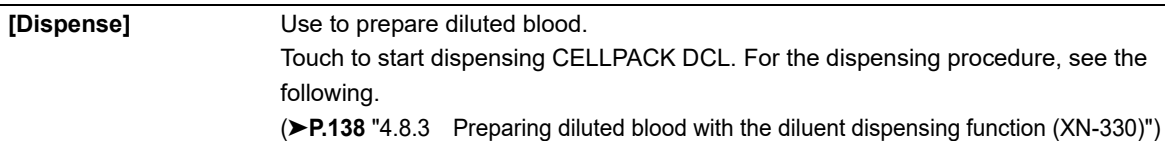

#### E **Note:**

- The instrument is equipped with an aspiration sensor. However, there is a possibility that correct results may not be obtained if the sample volume is low and the sensor is not able to detect blood aspiration error.
- If you know in advance that the blood sample is extremely thin, such as blood from a dialysis patient, disable the aspiration sensor. For details, see Chapter 7. (➤**P.228** ["Chapter 7: 7.9.1 Aspiration sensor settings"](#page-227-0))
- *7* **Touch [OK].**

The dialog box closes.

*8* **Mix the sample tube as shown.**

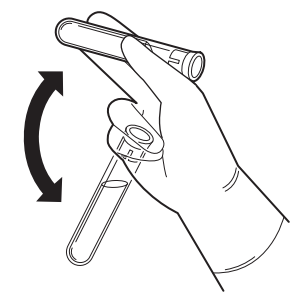

Example: Regular sample tube

#### *9* **Remove the sample tube cap.**

When removing the cap, take care that the sample does not spill.

#### *10* **Insert the pipette all the way to the bottom of the sample tube, and press the start switch.**

A beep sounds and sample aspiration starts.

The analysis status indicator LED blinks green during sample aspiration. When aspiration ends, the instrument sounds two beeps and the analysis status indicator LED turns OFF.

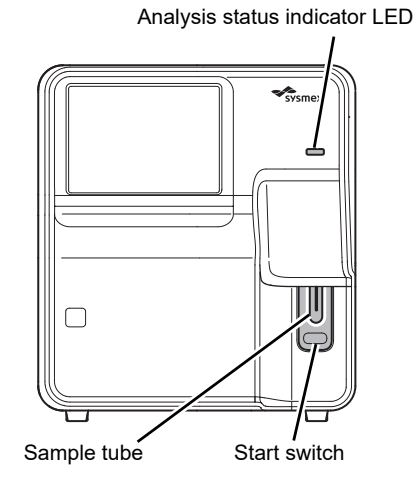

#### Ľ. **Information**

If a message appears during analysis prompting you to replace a reagent, replace the reagent. If the reagent is replaced when the reagent is low, bubbling may occur and raise the blank value.

#### *11* **Remove the sample tube from the pipette.**

Remove the sample tube without bending the pipette.

When the instrument is ready to analyze the next sample, a beep sounds and the analysis status indicator LED lights green.

For details on checking the analysis results, see Chapter 5. (➤**P.142** ["Chapter 5: 5.2 Checking analysis results"](#page-141-0))

# **Caution!**

After the sample is aspirated, remove the sample tube straight down so that it does not hit the pipette. Otherwise correct analysis results may not be obtained or the sample may spill.

# **4.8 Preparing diluted blood with the diluent dispensing function**

The diluent dispensing function can be used to dispense 120 μL of CELLPACK DCL with the piercer (XN-530/XN-430) or pipette (XN-330).

After dispensing 120 μL of CELLPACK DCL into an empty micro collection tube with the diluent dispensing function, dispense 20 μL of sample to prepare the diluted blood.

### <span id="page-131-0"></span>**4.8.1 Preparing diluted blood with the diluent dispensing function (XN-530)**

Follow the steps below to prepare diluted blood.

#### *1* **Make sure the button on the right edge of the control menu is [Manual]. When the mode is set to [Sampler], press the mode switch.**

The mode changes to manual analysis mode.

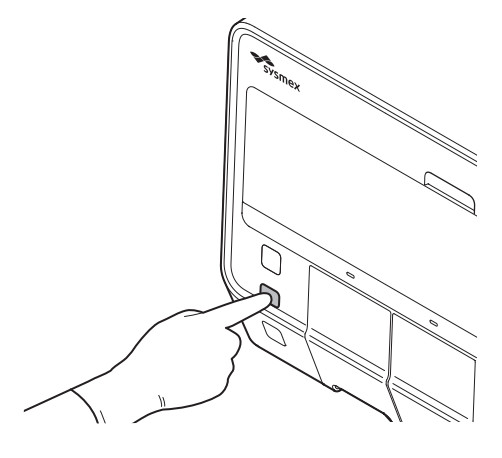

#### $\, \mathcal{Q} \,$ **Note:**

If the mode switch is pressed while analysis is in progress in sampler analysis mode, sampler analysis will pause when analysis of the current sample is completed, and the mode will change to manual analysis mode.

#### *2* **Make sure the instrument is in the ready state.**

If the instrument status at the bottom left of the screen is not green, wait until it becomes green.

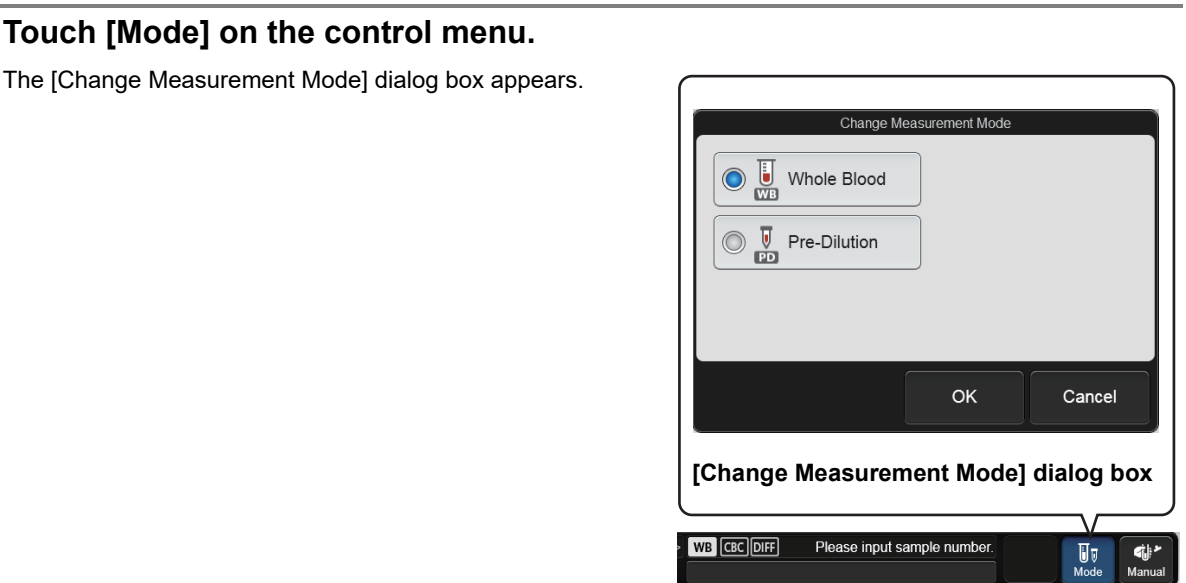

#### *4* **Touch [Pre-Dilution].**

When changing to [Pre-Dilution] mode, the mode change will take time. Wait until the mode change is completed.

#### *5* **Touch [OK].**

3 **Touch** 

The dialog box closes.

#### *6* **Touch [Manual] on the right edge of the control menu.**

The dialog box on the right appears.

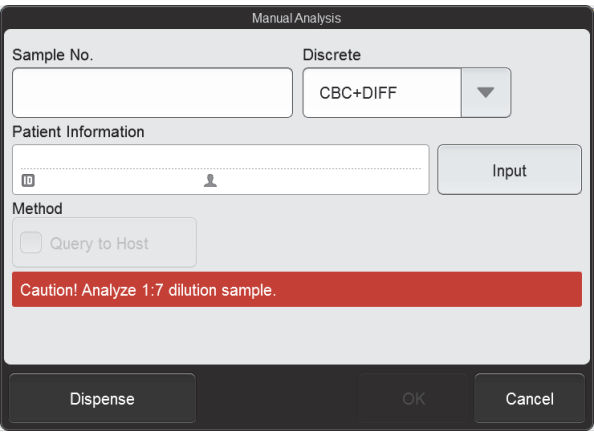

#### *7* **Touch [Dispense].**

The instrument prepares for diluent dispensing, and when it completes preparations, the dialog box on the right appears.

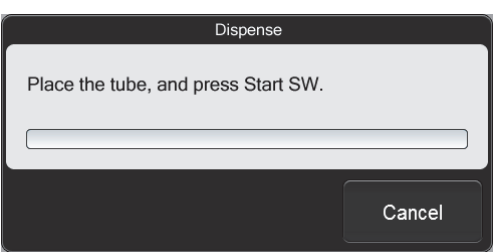

#### Chapter 4 Analyzing Samples

*8* **Remove the cap from an empty micro collection tube.**

*9* **Open the sampler cover (manual unit).**

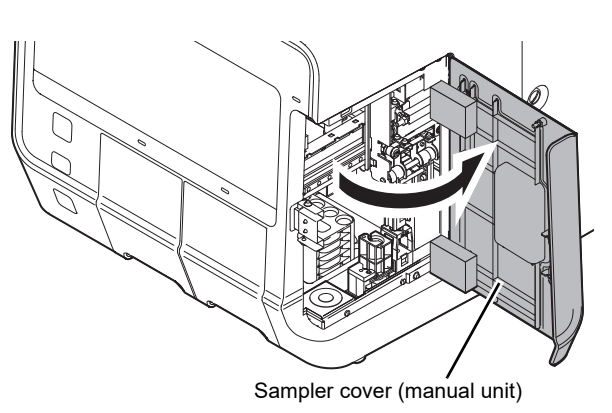

*10* **Place the empty micro collection tube in the sample tube holder.**

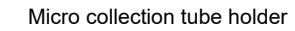

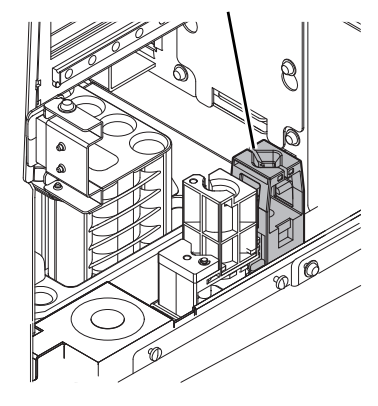

#### *11* **Press the start switch.**

The sample tube holder retracts into the instrument and diluent dispensing starts. When diluent dispensing finishes, the sample tube holder is ejected.

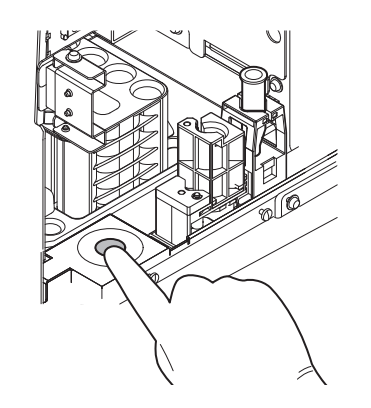

#### *12* **Remove the micro collection tube.**

If you are preparing multiple diluted blood samples, repeat steps 10 to 12.

Dispens

### *13* **Touch [Cancel].**

The diluent dispensing function finishes and the instrument enters the analysis ready state. The dialog box on the right appears during analysis preparation, and closes when preparation finishes.

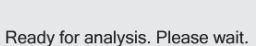

*14* **Dispense 20 μL of the sample into the micro collection tube containing the diluent.**

*15* **Cap the micro collection tube and mix as shown.**

If you are analyzing prepared diluted blood, go to the following step. (➤**P.117** "4.5 [Analyzing samples using manual analysis \(XN-530\)"](#page-116-0) Step 7)

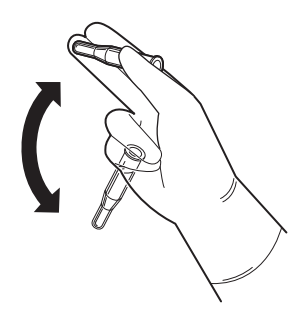

# <span id="page-134-0"></span>**4.8.2 Preparing diluted blood with the diluent dispensing function (XN-430)**

Follow the steps below to prepare diluted blood.

#### *1* **Make sure the instrument is in the ready state.**

If the instrument status at the bottom left of the screen is not green, wait until it becomes green.

#### *2* **If the sample tube holder is not ejected, press the sample tube holder open/close switch.**

The sample tube holder is ejected.

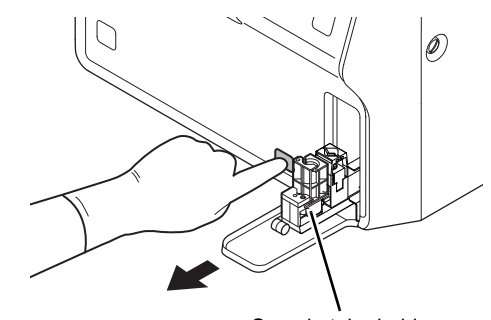

Sample tube holder

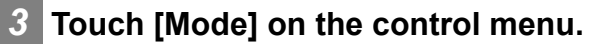

The [Change Measurement Mode] dialog box appears.

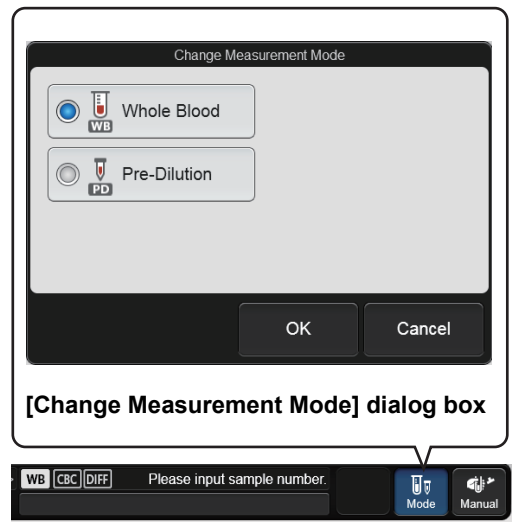

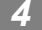

#### *4* **Touch [Pre-Dilution].**

When changing to [Pre-Dilution] mode, the mode change will take time. Wait until the mode change is completed.

#### *5* **Touch [OK].**

The dialog box closes.

#### *6* **Touch [Manual] on the right edge of the control menu.**

The dialog box on the right appears.

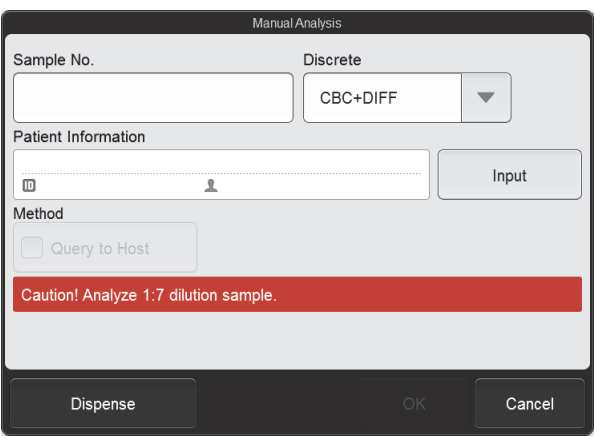

#### *7* **Touch [Dispense].**

The instrument prepares for diluent dispensing, and when it completes preparations, the dialog box on the right appears.

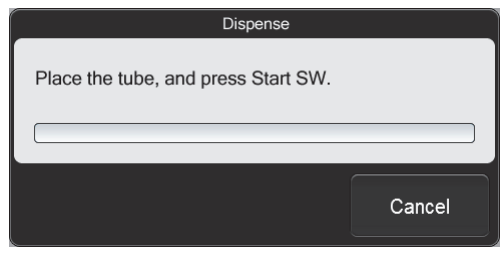

#### *8* **Remove the cap from an empty micro collection tube.**

*9* **Place the empty micro collection tube in the sample tube holder.**

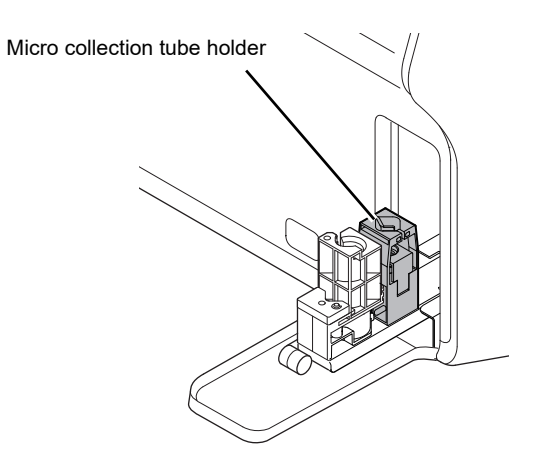

#### *10* **Press the start switch.**

The sample tube holder retracts into the instrument and diluent dispensing starts.

When diluent dispensing finishes, the sample tube holder is ejected.

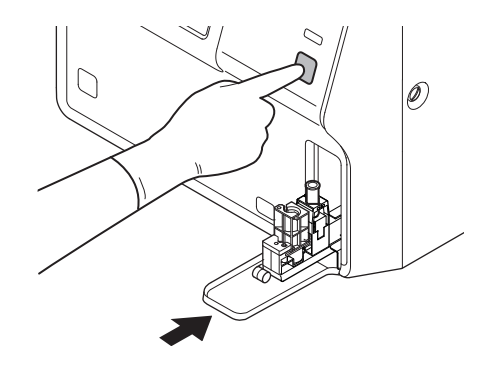

#### *11* **Remove the micro collection tube.**

If you are preparing multiple diluted blood samples, repeat steps 9 to 11.

#### *12* **Touch [Cancel].**

The diluent dispensing function finishes and the instrument enters the analysis ready state. The dialog box on the right appears during analysis preparation, and closes when preparation finishes.

Ready for analysis. Please wait.

Dispense

*13* **Dispense 20 μL of the sample into the micro collection tube containing the diluent.**

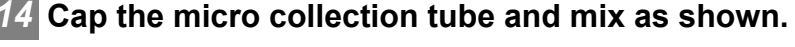

If you are analyzing prepared diluted blood, go to the following step.

(➤**P.123** "4.6 [Analyzing samples \(XN-430\)"](#page-122-0) Step 7)

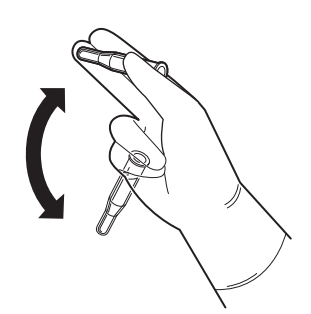

# <span id="page-137-0"></span>**4.8.3 Preparing diluted blood with the diluent dispensing function (XN-330)**

Follow the steps below to prepare diluted blood.

#### *1* **Make sure the instrument is in the ready state.**

If the instrument status at the bottom left of the screen is not green, wait until it becomes green.

#### *2* **Touch [Mode] on the control menu.**

The [Change Measurement Mode] dialog box appears.

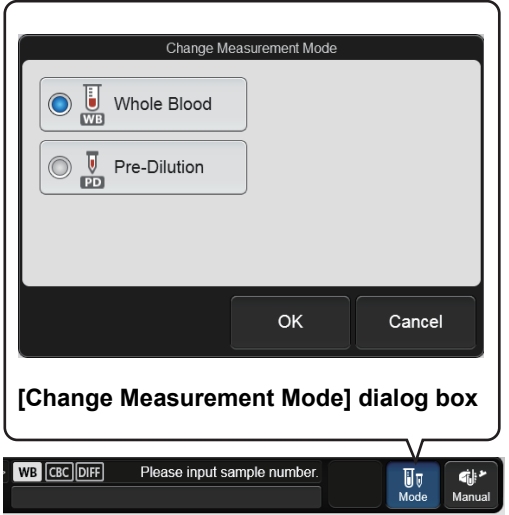

#### *3* **Touch [Pre-Dilution].**

When changing to [Pre-Dilution] mode, the mode change will take time. Wait until the mode change is completed.

#### *4* **Touch [OK].**

The dialog box closes.

#### *5* **Touch [Manual] on the right edge of the control menu.**

The dialog box on the right appears.

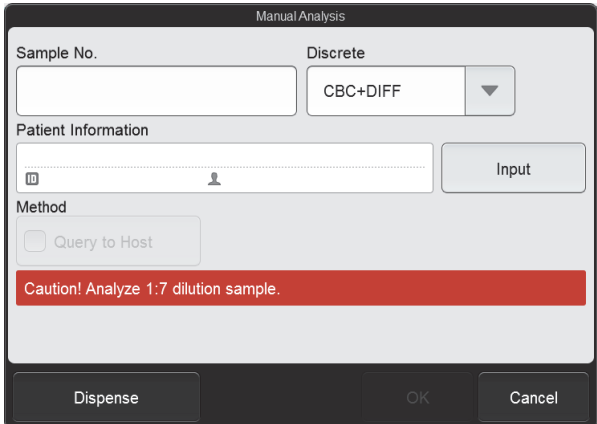

#### *6* **Touch [Dispense].**

The instrument prepares for diluent dispensing, and when it completes preparations, the dialog box on the right appears.

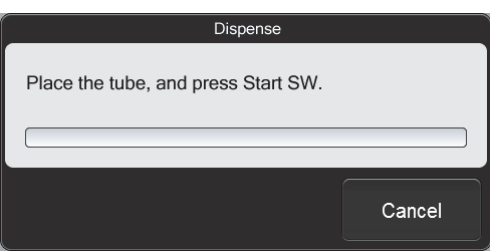

#### *7* **Remove the cap from an empty micro collection tube.**

#### *8* **Insert the pipette until it contacts the bottom of the micro collection tube, and press the start switch.**

Diluent dispensing starts.

While dispensing, keep the pipette in contact with the bottom of the micro collection tube.

While diluent is dispensed, the analysis status indicator LED blinks green and the beeper sounds repeatedly. When dispensing finishes, the analysis status indicator

LED turns OFF and the beeping stops.

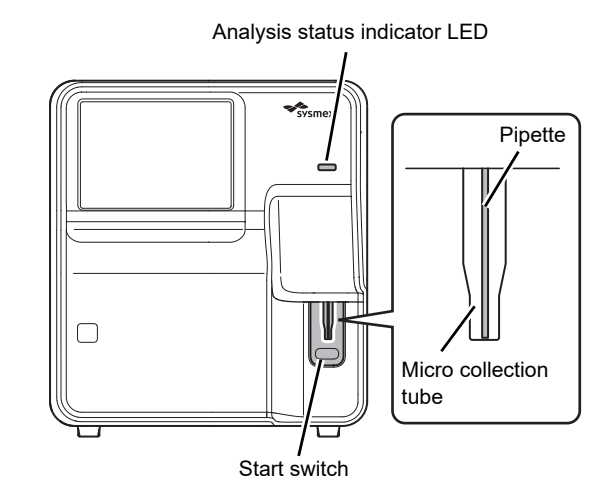

#### *9* **Remove the micro collection tube from the pipette.**

Remove the micro collection tube without bending the pipette.

If you are preparing multiple diluted blood samples, repeat steps 7 to 9.

# **Caution!**

After dispensing the diluent, remove the micro collection tube straight down so that it does not hit the pipette. Otherwise correct analysis results may not be obtained or the sample may spill.

# *10* **Touch [Cancel].**

The diluent dispensing function finishes and the instrument enters the analysis ready state. The dialog box on the right appears during analysis preparation, and closes when preparation finishes.

Ready for analysis. Please wait.

Disper

#### *11* **Dispense 20 μL of the sample into the micro collection tube containing the diluent.**

#### *12* **Cap the micro collection tube and mix as shown.**

If you are analyzing prepared diluted blood, go to the following step. (➤**P.128** "4.7 [Analyzing samples \(XN-330\)"](#page-127-0) Step 6)

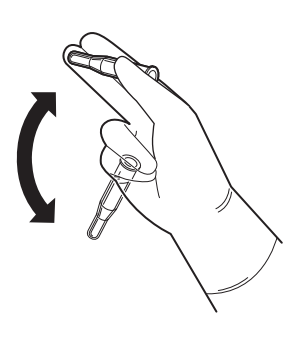

# **Chapter 5 Checking Analysis Results (Sample Explorer)**

# **5.1 Flow of checking analysis results**

The flow chart below shows the sequence followed to check analysis results. The typical flow is shown in gray.

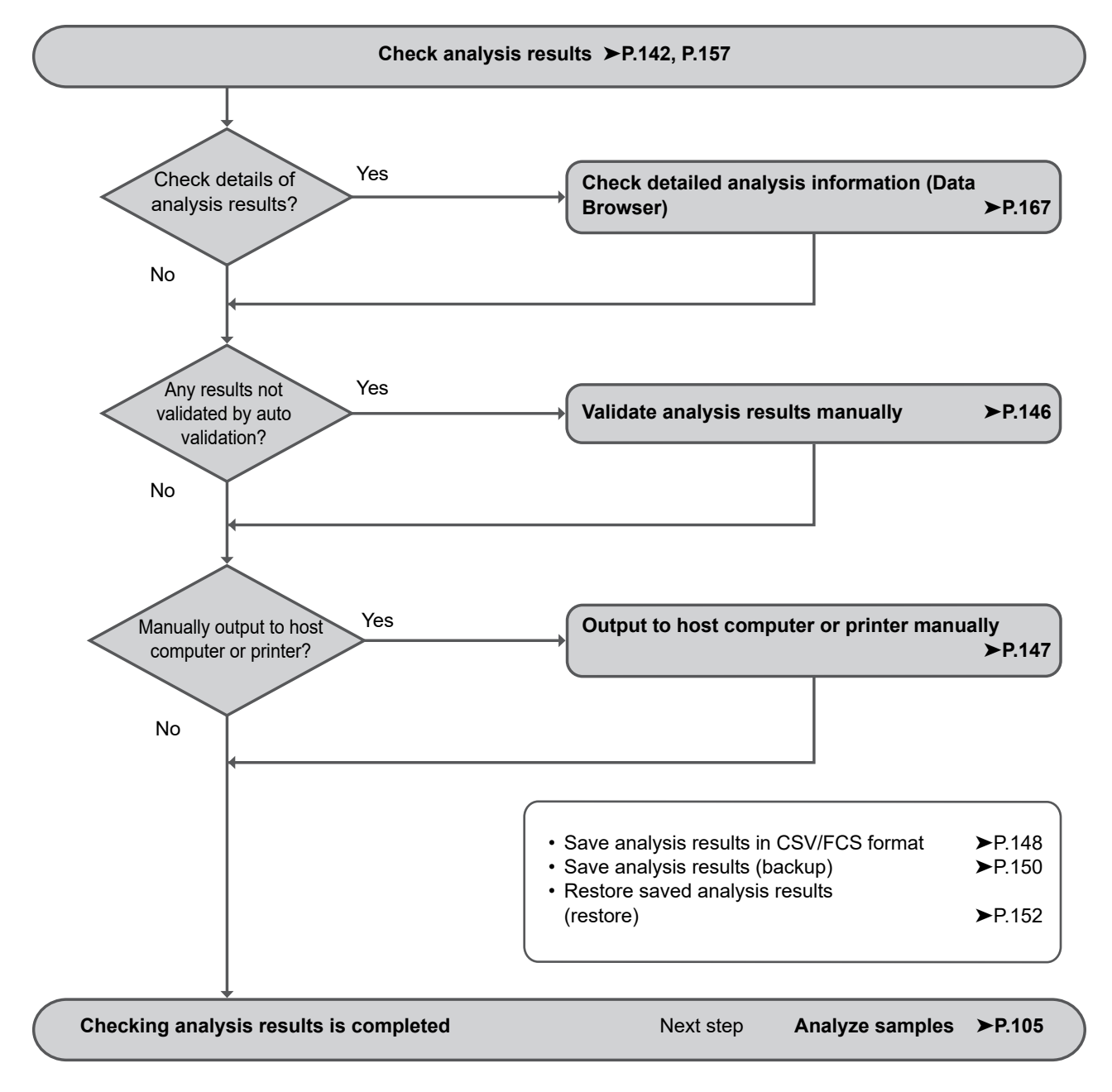

### <span id="page-141-1"></span><span id="page-141-0"></span>**5.2 Checking analysis results**

The saved analysis results can be checked in the [Sample Explorer] screen.

# **Note:**

Up to 100,000 analysis results can be saved. Once 100,000 results are saved, each new result automatically deletes the result with the oldest analysis date and time.

#### *1* **Touch the [Sample Explorer] icon in the [Menu] screen.**

Or touch the [Explorer] button on the toolbar.

The [Sample Explorer] screen appears.

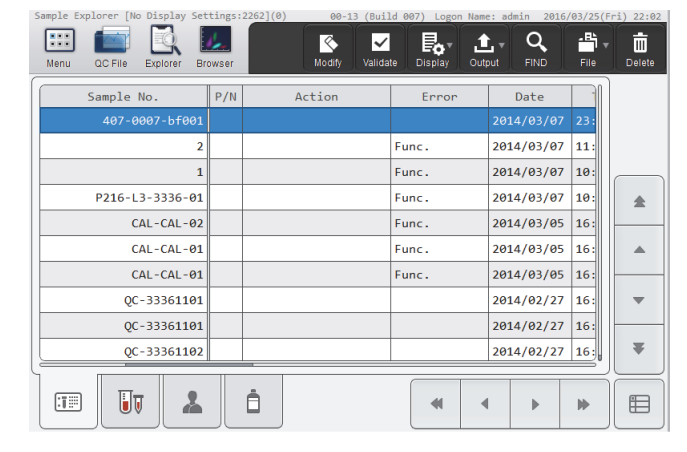

**[Sample Explorer] screen**

#### *2* **Check the analysis results.**

For details on the [Sample Explorer] screen, see the following. (➤**P.157** ["5.11 \[Sample Explorer\] screen"](#page-156-0))

#### <sup>i</sup> **Information**

- Flags (IP messages) are only intended for use in the clinical laboratory and are not for patient diagnosis. Flags notify the operator of the possibility of a specific sample abnormality that requires examination of the analysis results.
- Analysis results of research parameters are indicated by a gray background to distinguish them from report parameters. Analysis results of research parameters must not be used for the diagnosis of patients.

### **5.2.1 Searching for the analysis results (samples)**

You can search for an analysis results by sample number, patient name, and other information.

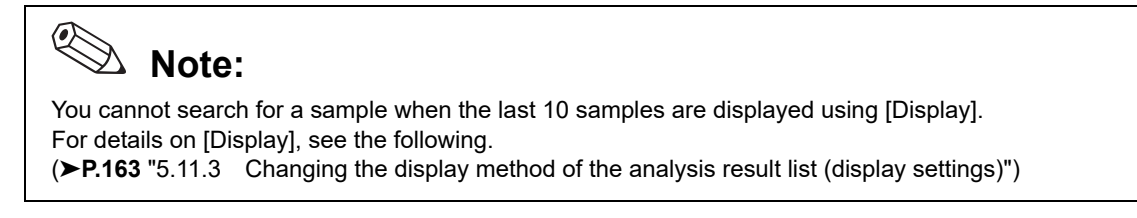

Follow the steps below to search for analysis results.

#### *1* **Touch the [FIND] button on the toolbar.**

The [FIND] dialog box appears.

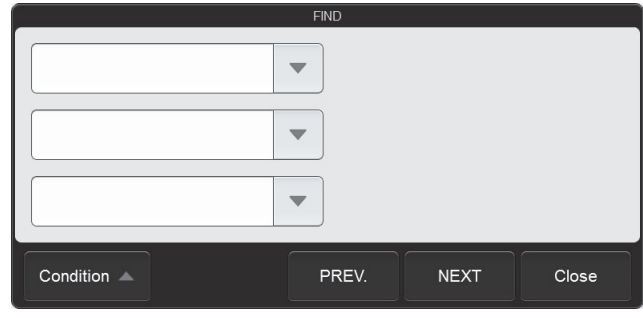

**[FIND] dialog box**

#### *2* **Specify the search conditions.**

Touch a search item to select it, and a condition field will appear on the right. Touch the condition field and enter conditions.

Up to 3 search items can be specified from the items below.

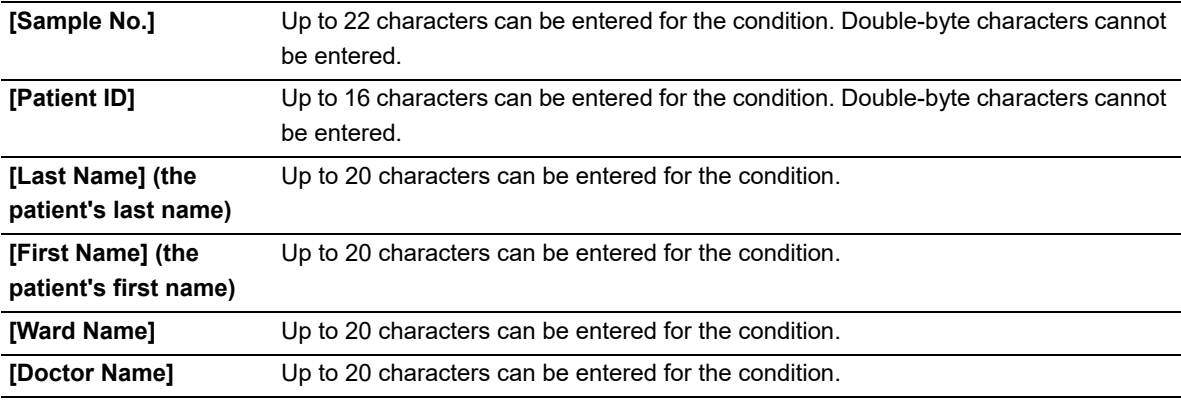

# **Note:**

You can enter "?" and "∗" as wildcard characters in your search.

"?": Used as a wildcard for 1 character.

- Example: If you search for "99?99", "99099", "99999", and "99A99" are all selected. "∗": Used as a wildcard for 0 or more characters.
	- Example: If you search for "9∗9", "909", "9119", and "99A99" are all selected.

# *3* **Touch [PREV.] or [NEXT].**

The analysis results that match the search conditions are selected in the list. The dialog box is reduced and only the button area appears.

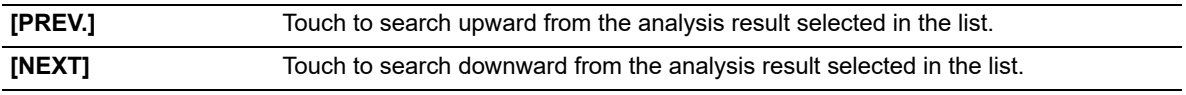

# **Note:**

Touch [Condition] to return to the dialog box that shows the condition.

*4* **Touch [Close].**

The dialog box closes.
# <span id="page-144-0"></span>**5.3 Selecting analysis results to validate/output**

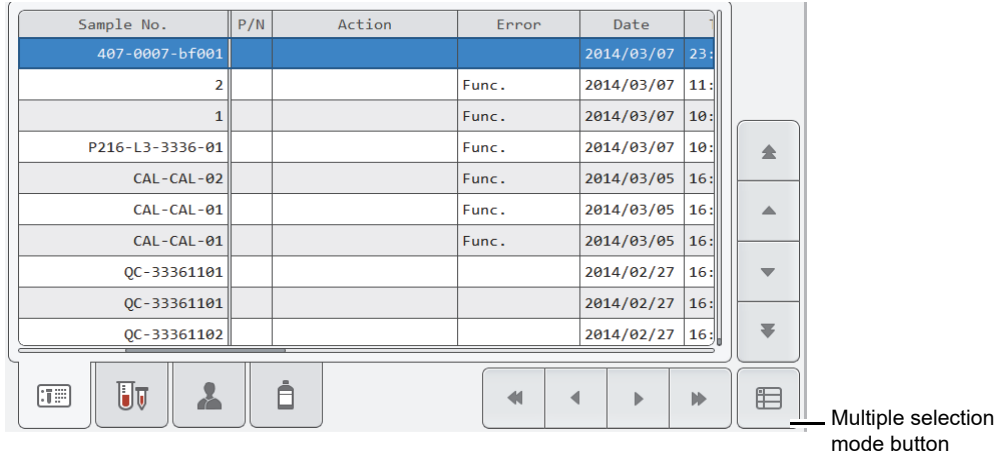

To validate or output analysis results, first select the analysis results in the analysis result list. In the regular display, only the set of analysis results on the line where the cursor is positioned can be selected.

**[Sample Explorer] screen (Regular display)**

If you want to perform an operation using the analysis results of multiple samples, change the mode of the analysis result list to multiple selection mode.

Touch the multiple selection mode button to change to the multiple selection mode display below. Enter marks to specify the analysis results you want to select.

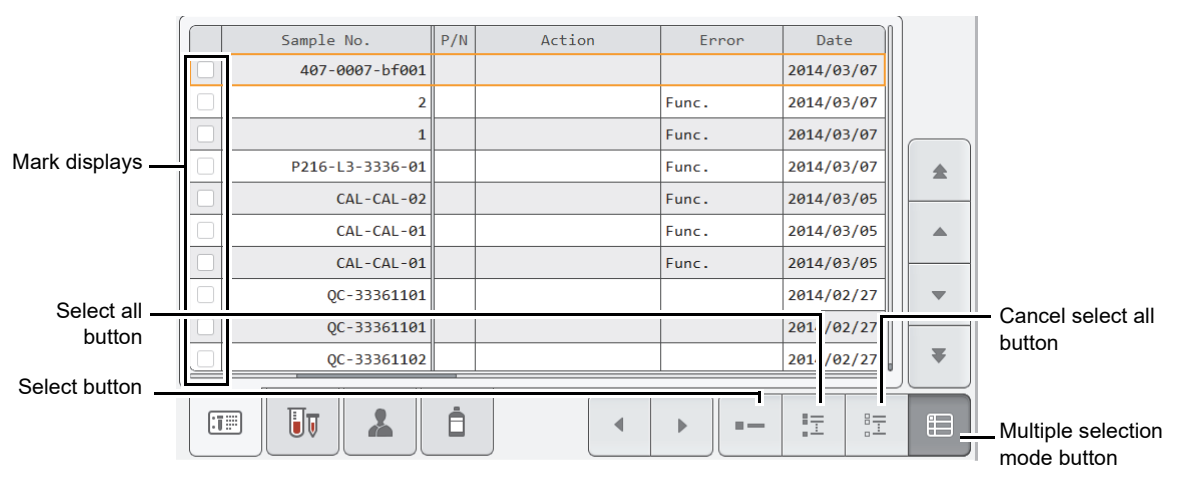

#### **[Sample Explorer] screen (Multiple selection mode display)**

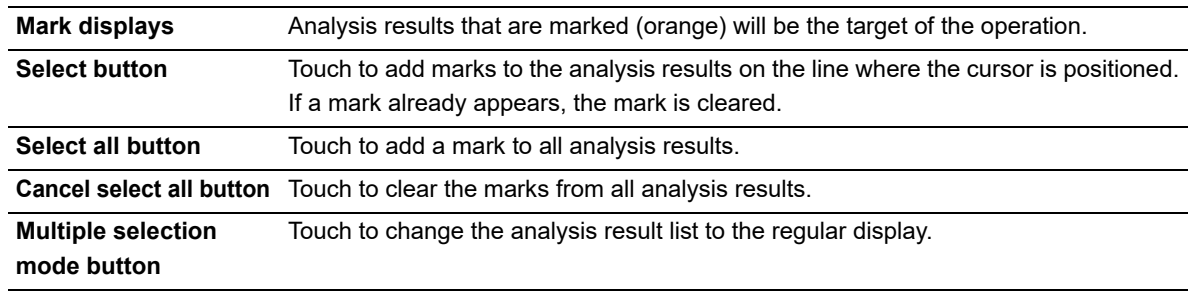

# <span id="page-145-1"></span><span id="page-145-0"></span>**5.4 Validating analysis results**

To validate analysis results means to accept them so that they can be output externally for reporting purposes.

$$
\textcolor{red}{\textcircled{\footnotesize{ \textbf{Note:}}}}
$$
 Note:

- You cannot validate analysis results when the last 10 samples are displayed using [Display]. For details on [Display], see the following.
- (➤**P.163** ["5.11.3 Changing the display method of the analysis result list \(display settings\)"\)](#page-162-0)
- You can also set validation to be performed automatically. See Chapter 7.
- (➤**P.219** ["Chapter 7: 7.8.5 Auto validate settings"\)](#page-218-0)

Follow the steps below to validate analysis results. This procedure is also used to cancel validation.

*1* **Select the analysis results you want to validate in the analysis result list.**

If you want to perform an operation using the analysis results of multiple samples, change the mode of the analysis result list to multiple selection mode and add marks. For the multiple selection mode, see the following. (➤**P.145** ["5.3 Selecting analysis results to validate/output"\)](#page-144-0)

### *2* **Touch the [Validate] button on the toolbar.**

The selected analysis results are validated, and [V] appears in the [V] (validate) column. If the selected analysis results are already validated, validation is canceled and the [V] (validate) column becomes blank.

If the analysis result list is in multiple selection mode and the analysis results of multiple samples are selected, all selected analysis results change to the same validation state as the results where the cursor is positioned.

#### ⊙ **Note:**

After validating, the sample number or other sample information cannot be changed. If you need to change any information, cancel validation.

# <span id="page-146-1"></span><span id="page-146-0"></span>**5.5 Outputting analysis results to host computer or printer**

From the analysis result list in the [Sample Explorer] screen, the analysis results of the selected samples can be output to various output destinations.

Up to 100 samples can be output at once.

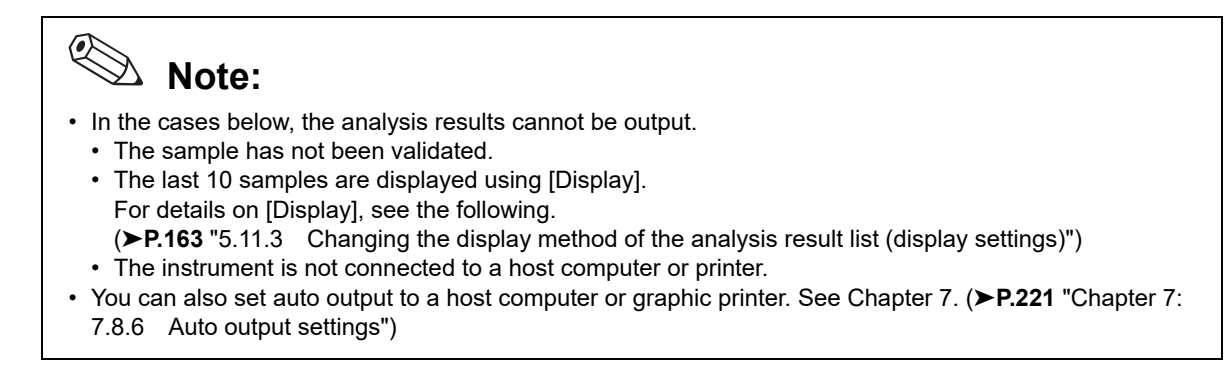

Follow the steps below to output to a host computer or printer.

#### *1* **Select the analysis results you want to output in the analysis result list.**

If you want to perform an operation using the analysis results of multiple samples, change the mode of the analysis result list to multiple selection mode and add marks. For the multiple selection mode, see the following. (➤**P.145** ["5.3 Selecting analysis results to validate/output"](#page-144-0))

### *2* **Touch the output destination from the [Output] button on the toolbar.**

Destinations that are not connected are grayed out and cannot be selected.

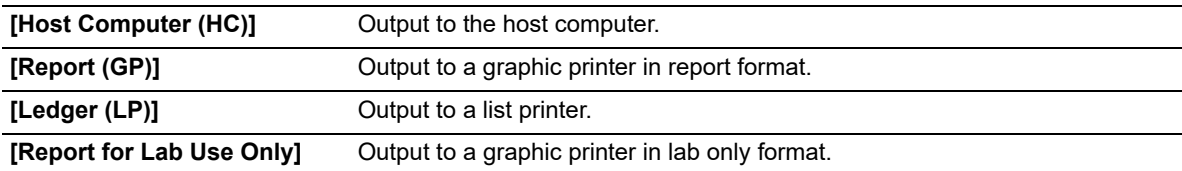

# <span id="page-147-0"></span>**5.6 Saving analysis results in CSV/FCS format**

Analysis results selected in the [Sample Explorer] screen can be saved to a USB memory stick as a file in CSV/FCS format.

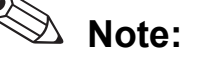

- CSV output is not possible when the last 10 samples are displayed using [Display]. For details on [Display], see the following.
- (➤**P.163** ["5.11.3 Changing the display method of the analysis result list \(display settings\)"\)](#page-162-0)
- Note the following points when performing CSV output.
	- The order of the output items cannot be changed.
	- Headers of research parameters are enclosed in [ ].
	- Scattergrams and distributions are separately output to an image file\* .
- \* Varies depending on the settings.

Follow the steps below to save the analysis results in CSV/FCS format.

#### *1* **Insert the USB memory stick.**

Insert the USB memory stick into a free USB port on the back of the instrument.

A USB memory stick with a password lock function cannot be used.

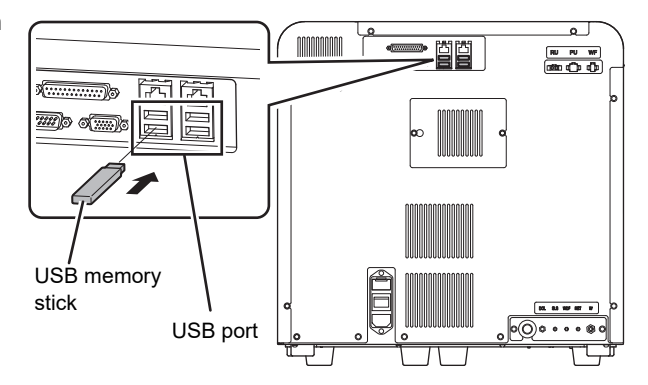

### *2* **Select the analysis results you want to save in the analysis result list.**

If you want to perform an operation using the analysis results of multiple samples, change the mode of the analysis result list to multiple selection mode and add marks. For the multiple selection mode, see the following. (➤**P.145** ["5.3 Selecting analysis results to validate/output"\)](#page-144-0)

### *3* **Touch the [File] button - [Output in CSV Format]/[Output in FCS Format] on the toolbar.**

The data save starts and the [Waiting to complete execution] dialog box appears. The [Waiting to complete execution] dialog box closes when the data save is complete.

# **Note:**

If you selected multiple analysis results for output, the results will be output in order from the top of list.

### *4* **Remove the USB memory stick.**

### **Save directory and file name**

When you save the results, the information is saved using the file name below in a folder $\;\hat{ }$  that has the instrument ID as the folder name.

- Analysis results file when output in CSV format. Instrument ID\_Software version\_SAMPLE.csv Example: XN-XXX\_00-01\_SAMPLE.csv
- Analysis results file when output in FCS format. [Instrument ID][Software version][Fcs][Date analyzed\_Time analyzed][Sample number][Channel name].fcs Example: [XN-XXX][00-01][Fcs][20140505\_080808][1234][WDF].fcs
- Image file

Instrument ID\_Software version\_Analysis date\_Analysis time\_Sample number\_Image name.png (or bmp) Example: XN-XXX\_00-01\_20140505\_080808\_1234\_RBC.png

\* If a folder with the instrument ID as the folder name does not exist in the USB memory stick, the folder is automatically created.

# <span id="page-149-0"></span>**5.7 Saving analysis results (backup)**

Analysis results can be backed up to a USB memory stick. Up to 100 samples can be backed up at once.

**Note:**

- You cannot back up data when the last 10 samples are displayed using [Display]. For details on [Display], see the following.
- (➤**P.163** ["5.11.3 Changing the display method of the analysis result list \(display settings\)"\)](#page-162-0)
- Whether or not the backup data includes patient information depends on the security settings. For details on security, see Chapter 7.

(➤**P.229** ["Chapter 7: 7.9.3 Security settings"](#page-228-0))

Follow the steps below to save the analysis results in a file.

### *1* **Insert the USB memory stick.**

Insert the USB memory stick into a free USB port on the back of the instrument.

A USB memory stick with a password lock function cannot be used.

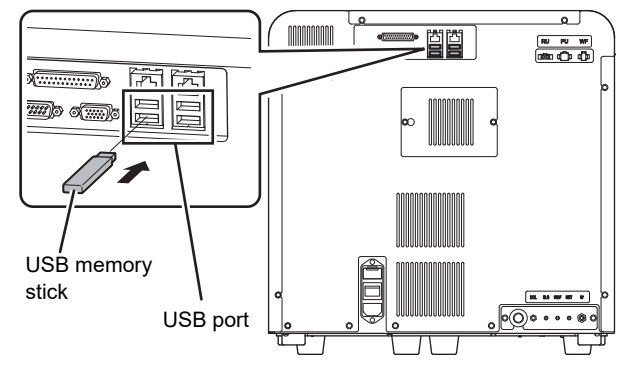

#### *2* **Select the analysis results you want to save in the analysis result list.**

If you want to perform an operation using the analysis results of multiple samples, change the mode of the analysis result list to multiple selection mode and add marks. For the multiple selection mode, see the following. (➤**P.145** ["5.3 Selecting analysis results to validate/output"\)](#page-144-0)

# **Note:**

 $\mathcal Q$ 

If you selected analysis results of multiple samples, all selected analysis results are backed up to multiple files.

### *3* **Touch the [File] button - [Backup] on the toolbar.**

The backup starts and the [Waiting to complete execution] dialog box appears. The [Waiting to complete execution] dialog box closes when the backup is complete.

### *4* **Remove the USB memory stick.**

# ● **Backup directory and file name**

When backup is executed, the information is saved using the file name below in a folder $\rm\dot{\tilde{}}$  that has the instrument ID as the folder name.

[Instrument ID][Software version][Date analyzed\_Time analyzed][Sample number].smp Example: [XN-XXX][00-01][20140505\_080808][1234].smp

\* If a folder with the instrument ID as the folder name does not exist in the USB memory stick, the folder is automatically created.

# <span id="page-151-0"></span>**5.8 Restoring saved analysis results (restore)**

You can restore saved analysis results.

Up to 100 samples of analysis results can be restored.

# **Note:**

You cannot restore analysis results when the last 10 samples are displayed using [Display]. For details on [Display], see the following.

(➤**P.163** ["5.11.3 Changing the display method of the analysis result list \(display settings\)"](#page-162-0))

Follow the steps below to restore the analysis results.

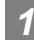

#### *1* **Insert the USB memory stick that contains the analysis result file.**

Insert the USB memory stick into a free USB port on the back of the instrument.

A USB memory stick with a password lock function cannot be used.

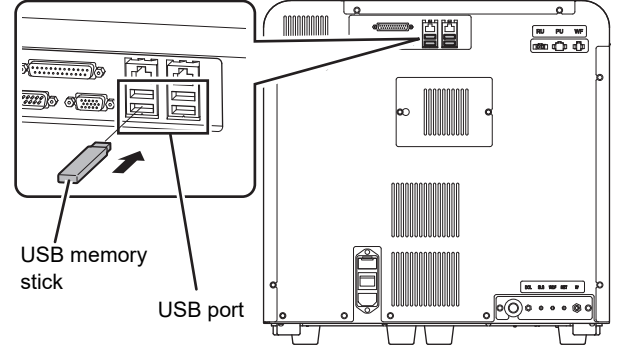

### *2* **Touch the [File] button - [Restore] on the toolbar.**

The [Import] dialog box appears.

If there is only 1 file, the [Import] dialog box does not appear.

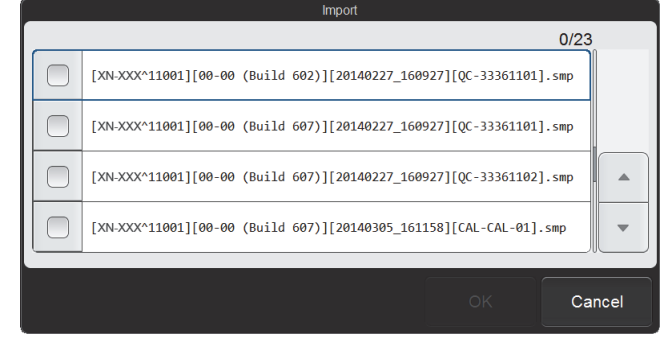

#### **[Import] dialog box**

#### *3* **Select the checkboxes of the files you want to restore.**

Files with checkmarks will be restored. Each time you touch the checkbox, the checkbox is selected or unselected.

### *4* **Touch [OK].**

The restore starts and the [Waiting to complete execution] dialog box appears.

The [Waiting to complete execution] dialog box closes when the analysis result restore is complete.

# **Note:**

If the logged on user does not have [Display and Modify Patient Info.] permission, a dialog box appears to warn the user that patient information cannot be restored. To restore the data except for patient information, touch [OK]. For details on [Display and Modify Patient Info.] permission, see Chapter 7. (➤**P.212** ["Chapter 7: 7.8.1 User information management \(user registration\)"](#page-211-0))

#### ● When there are analysis results with non-matching patient information

When the patient information of the restored analysis results differs from the registered patient information, the dialog box on the right appears.

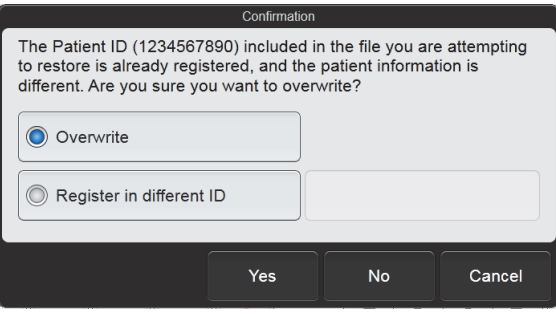

- To change (overwrite) the registered patient information to the patient information in the backup file: Select [Overwrite] and touch [Yes].
- To register the patient information in the backup file using a different ID: Select [Register in different ID], enter the new patient ID in the entry field on the right, and touch [Yes]. Up to 16 characters can be entered for the patient ID. Double-byte characters cannot be entered.
- To restore analysis results without the patient information in the backup file: Touch [No].

# <span id="page-153-1"></span><span id="page-153-0"></span>**5.9 Modifying sample information**

Sample information can be modified.

When sample information is modified, the analysis result property changes. Exercise caution.

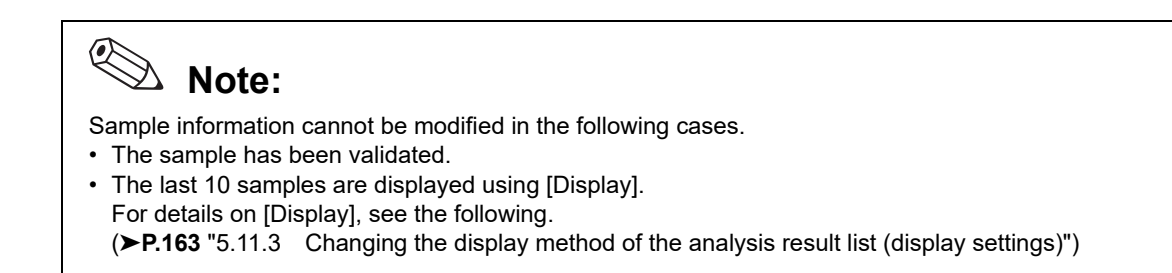

Follow the steps below to modify sample information.

#### *1* **Select the samples (analysis results) you want to modify in the analysis result list.**

### *2* **Touch the [Modify] button on the toolbar.**

The [Modify] dialog box appears.

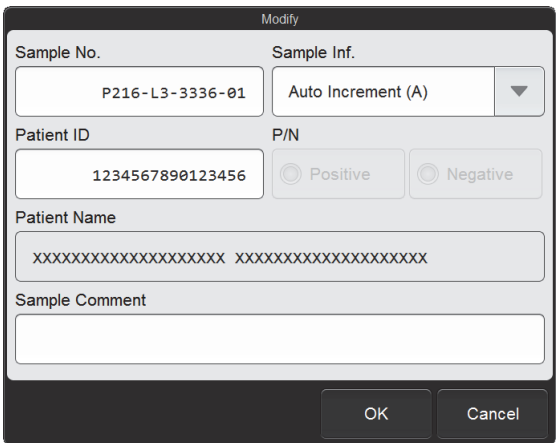

**[Modify] dialog box**

### *3* **Touch the item you want to modify.**

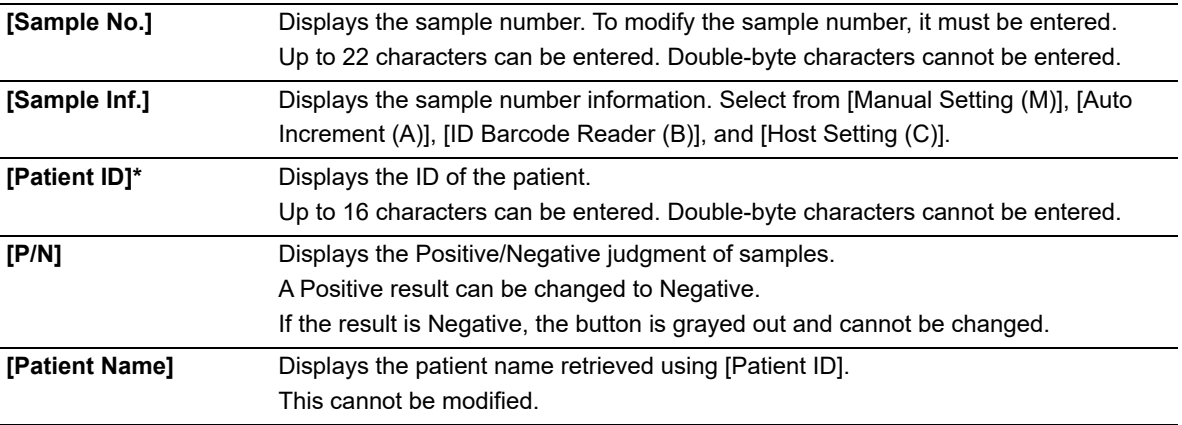

**[Sample Comment]** Displays comments about the sample. Up to 40 characters can be entered.

\* If the patient ID was changed, delta check is performed.

### *4* **Touch [OK].**

The modified sample information is saved.

# <span id="page-155-1"></span><span id="page-155-0"></span>**5.10 Deleting analysis results**

Analysis results can be deleted.

#### $\left( \bullet \right)$ **Note:**

You cannot delete analysis results when the last 10 samples are displayed using [Display]. For details on [Display], see the following. (➤**P.163** ["5.11.3 Changing the display method of the analysis result list \(display settings\)"](#page-162-0))

Follow the steps below to delete analysis results.

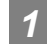

### Select the analysis results you want to delete in the analysis result list.

If you want to perform an operation using the analysis results of multiple samples, change the mode of the analysis result list to multiple selection mode and add marks. For the multiple selection mode, see the following. (➤**P.145** ["5.3 Selecting analysis results to validate/output"\)](#page-144-0)

### *2* **Touch the [Delete] button on the toolbar.**

The dialog box on the right appears.

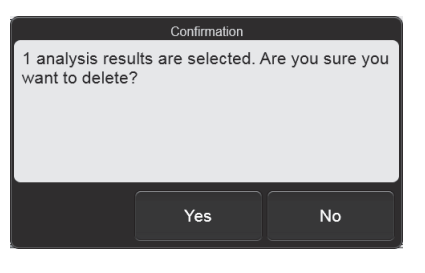

### *3* **Touch [Yes].**

The deletion starts and the [Waiting to complete execution] dialog box appears. The [Waiting to complete execution] dialog box closes when the deletion is complete.

# **5.11 [Sample Explorer] screen**

Touch the [Sample Explorer] icon in the [Menu] screen to display the [Sample Explorer] screen. You can also touch the [Explorer] button on the toolbar.

#### $\mathbf{i}$ **Information**

- Flags (IP messages) are only intended for use in the clinical laboratory and are not for patient diagnosis. Flags notify the operator of the possibility of a specific sample abnormality that requires examination of the analysis results.
- Analysis results of research parameters are indicated by a gray background to distinguish them from report parameters. Analysis results of research parameters must not be used for the diagnosis of patients.

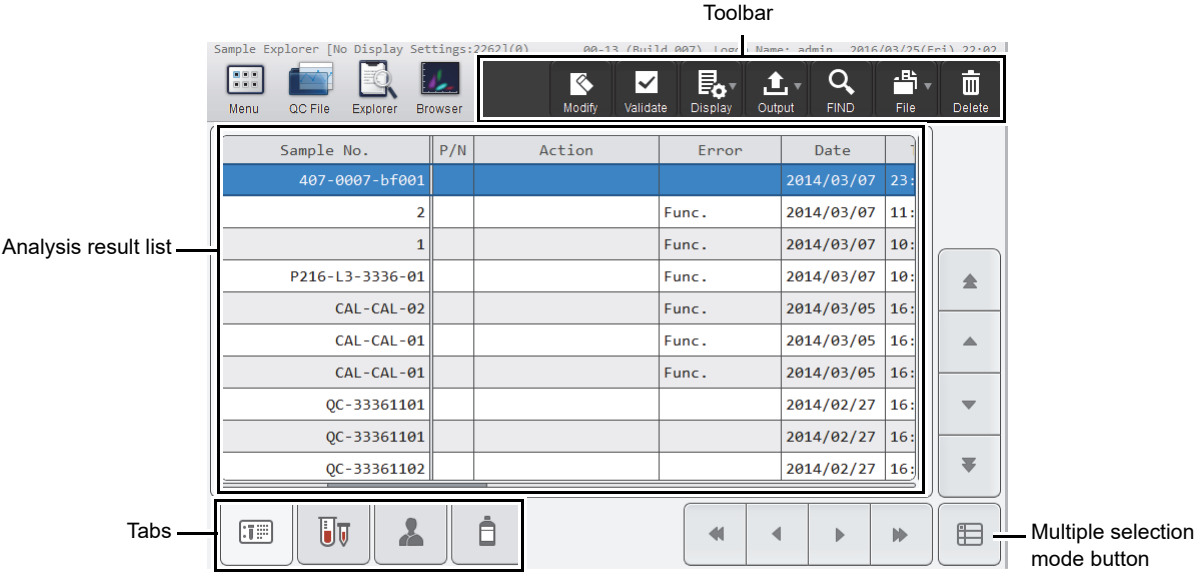

#### **[Sample Explorer] screen**

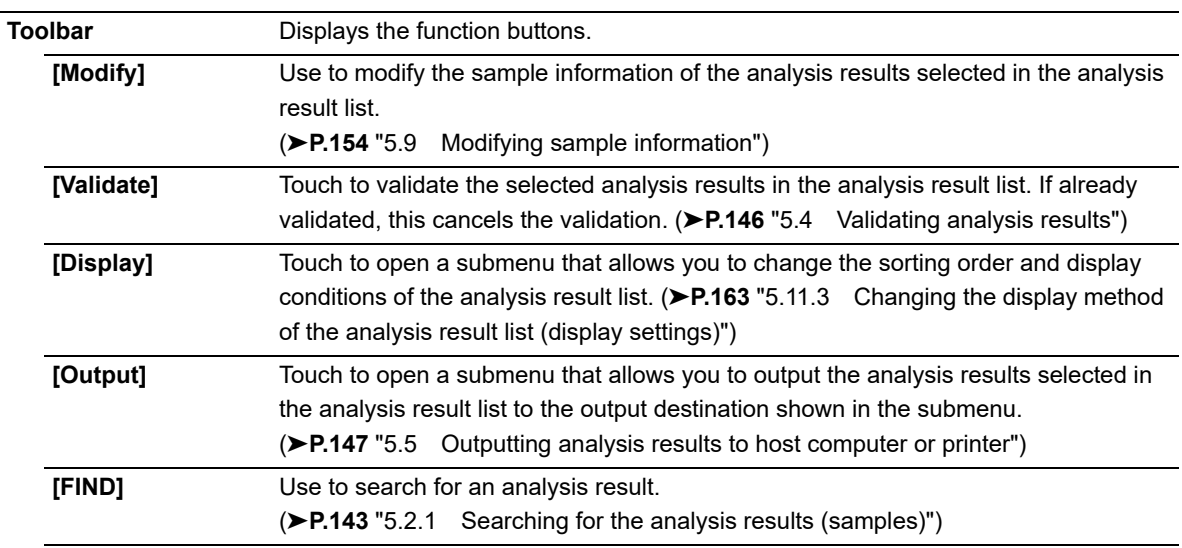

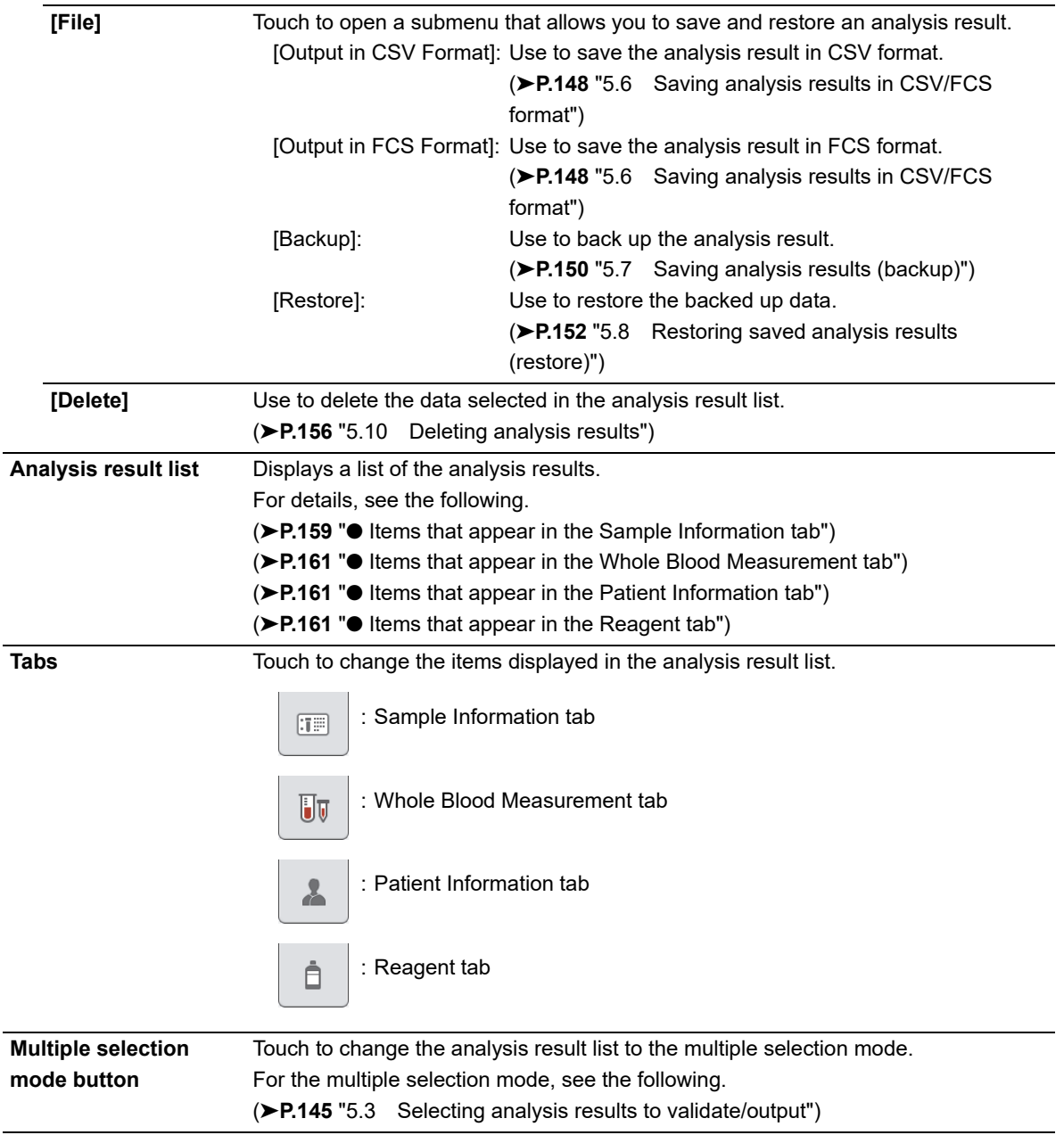

# **5.11.1 Analysis result list**

### <span id="page-158-0"></span>● **Items that appear in the Sample Information tab**

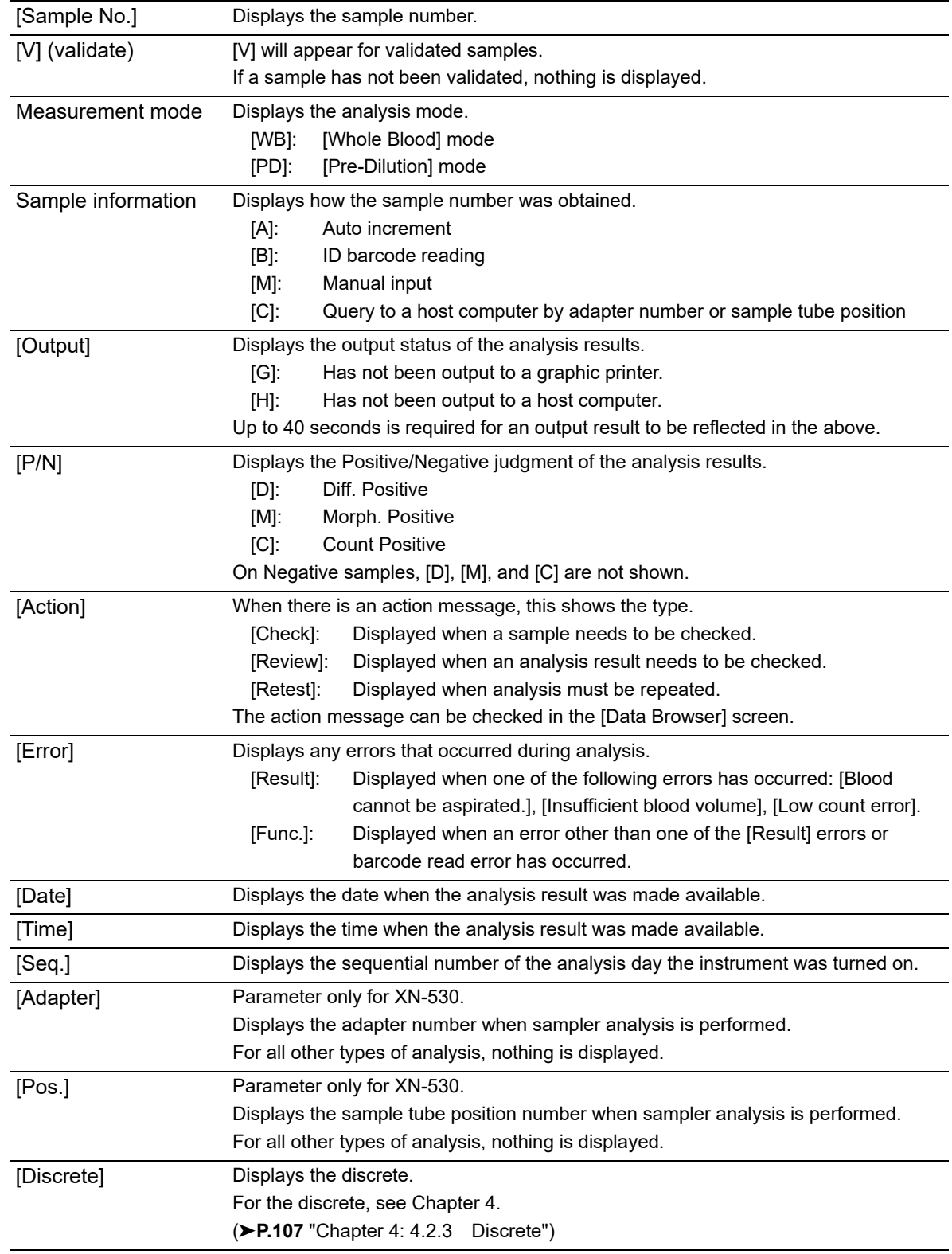

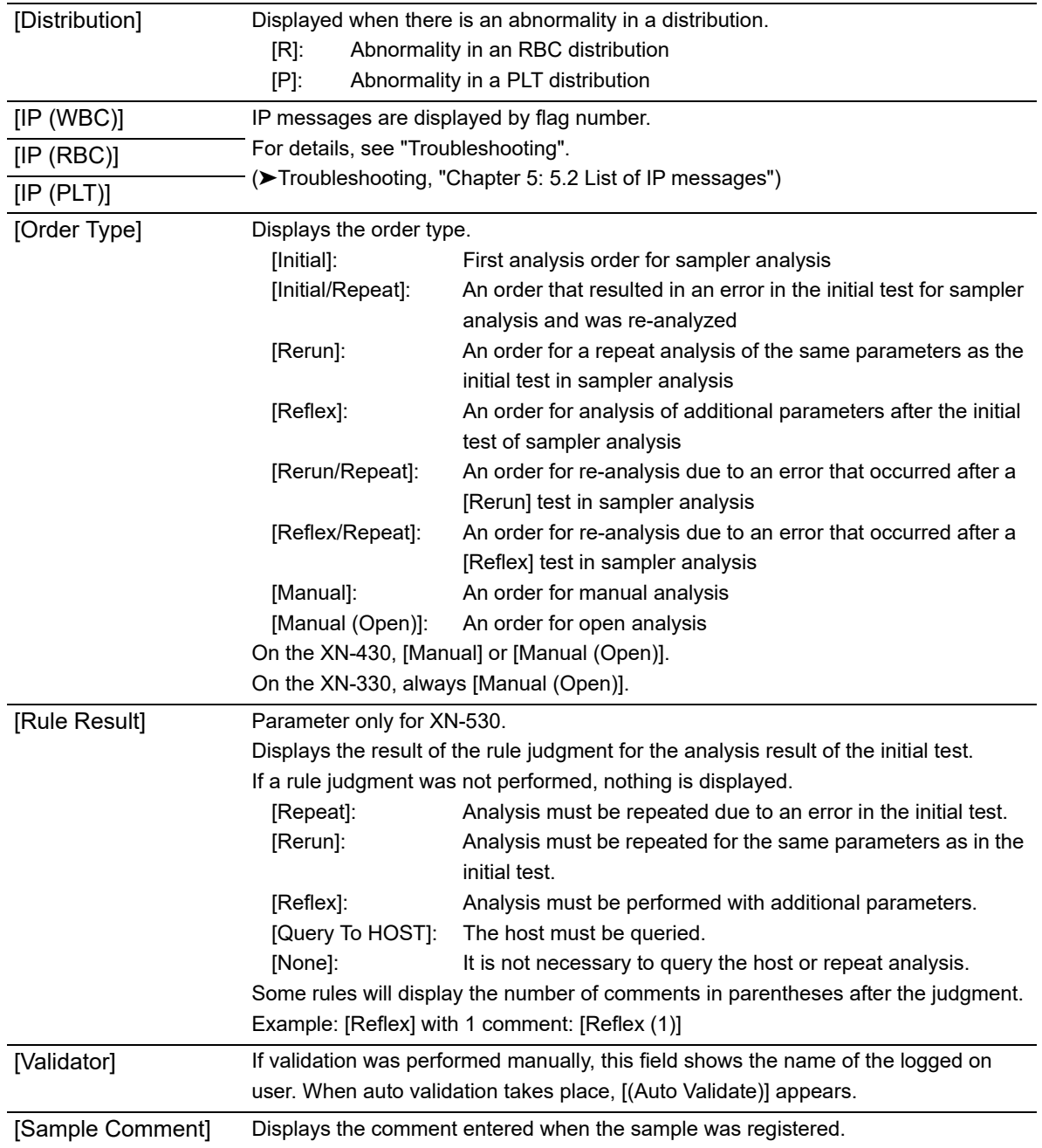

### <span id="page-160-0"></span>● **Items that appear in the Whole Blood Measurement tab**

Displays the sample numbers and the analysis results of blood samples.

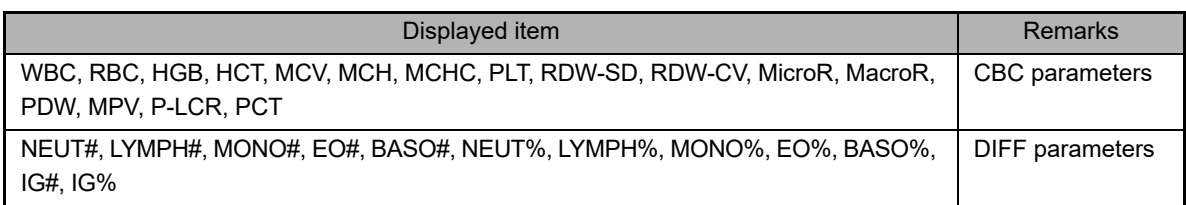

An abnormality in the analysis results may be shown by a mask or a mark. For details, see the following. (➤**P.162** ["5.11.2 Display of analysis result data"](#page-161-0))

### <span id="page-160-1"></span>**Items that appear in the Patient Information tab**

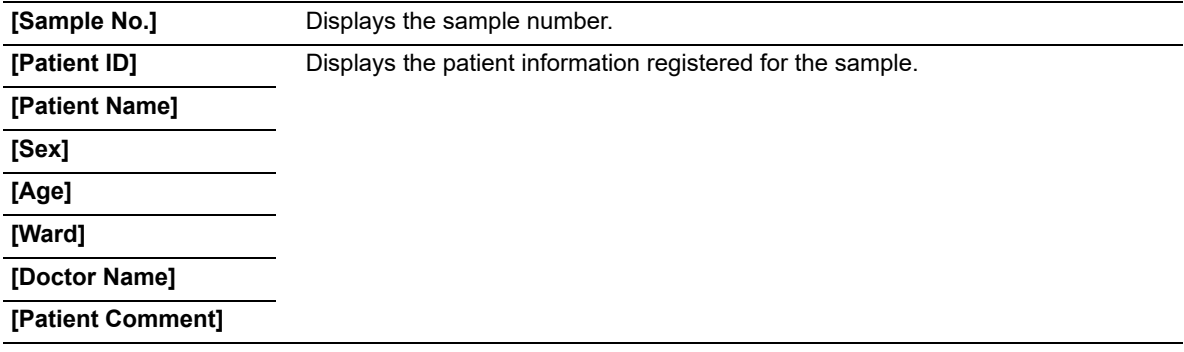

### <span id="page-160-2"></span>● **Items that appear in the Reagent tab**

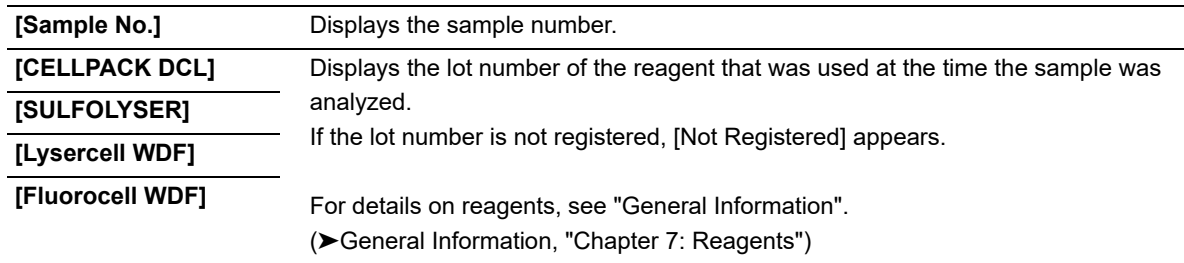

### <span id="page-161-0"></span>**5.11.2 Display of analysis result data**

When an analysis result could not be obtained due an error or other problem, the result is masked. When an analysis result is determined to be abnormal, a mark appears.

#### **Data masks**

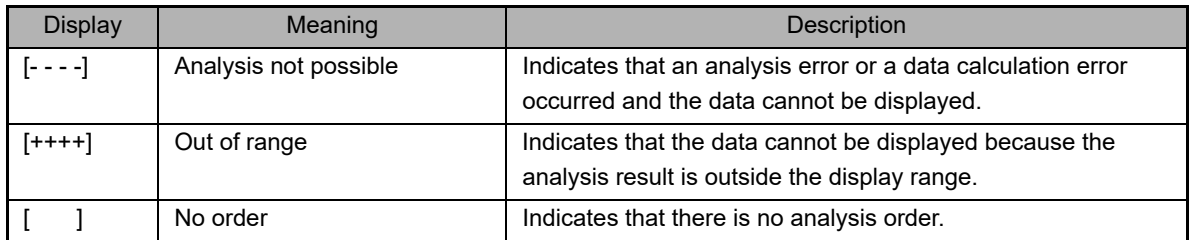

#### **Marks\*1,2**

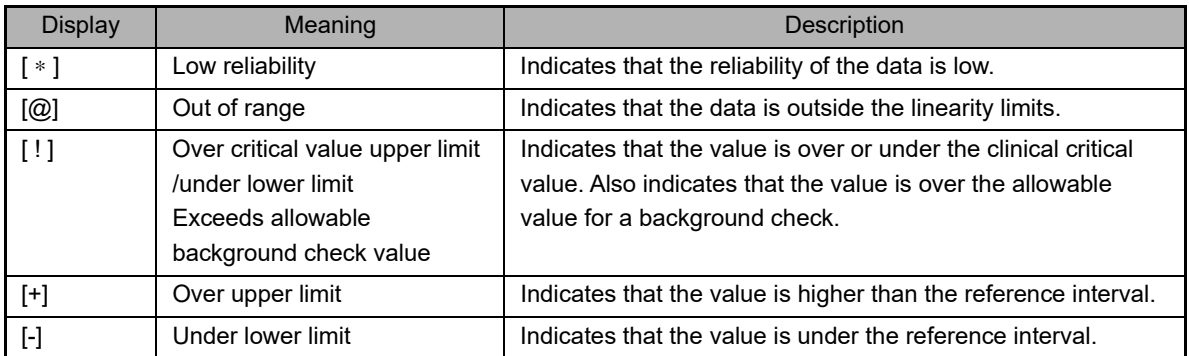

\*1 Only 1 mark can be shown per data. If an analysis result has multiple abnormalities, the abnormality that has the highest priority is indicated. The order of priority is the same as the order of appearance of the marks in the above table ( $\lceil * \rceil$  has the highest priority).

\*2 The priority levels of [\*] and [@] are changed in the service settings.

# <span id="page-162-1"></span><span id="page-162-0"></span>**5.11.3 Changing the display method of the analysis result list (display settings)**

You can change the sorting order of the analysis result list, and specify filter conditions to display only specific samples. Follow the steps below to change the display method.

### *1* **Touch the [Display] button on the toolbar.**

The submenu on the right appears.

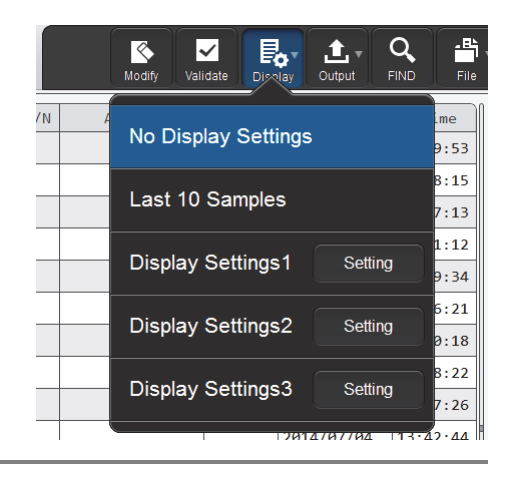

### *2* **Touch the desired display method.**

The submenu closes and the display of the analysis result list changes.

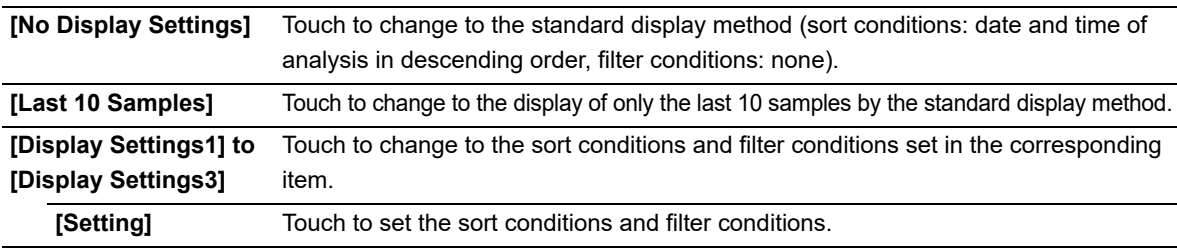

The name of the selected display method appears next to the screen name in the upper left corner of the screen.

### ● **Registering sort conditions and filter conditions**

Follow the steps below to register display setting conditions.

### *1* **Touch [Setting] in the submenu of the [Display] button.**

The dialog box on the right appears.

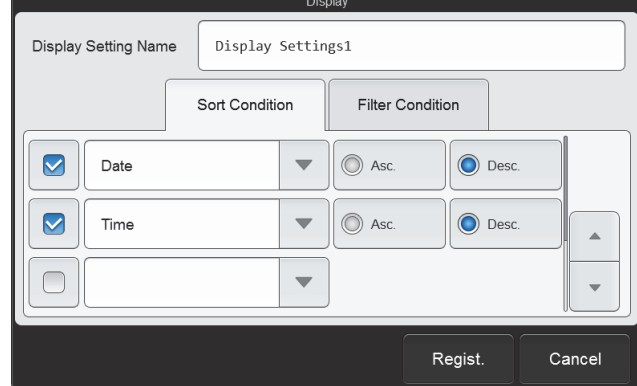

### *2* **Enter [Display Setting Name].**

This is the name that appears in the submenu. Up to 20 characters can be entered.

#### *3* **Set the sort conditions.**

Touch and select a sort key, and touch the sorting order ([Asc.]/[Desc.]).

To enable the sort key settings, select the checkbox on the left. Each time you touch the checkbox, the checkbox is selected or unselected.

Sorting takes place according to the settings of the top key, which has priority.

The sort keys below can be selected.

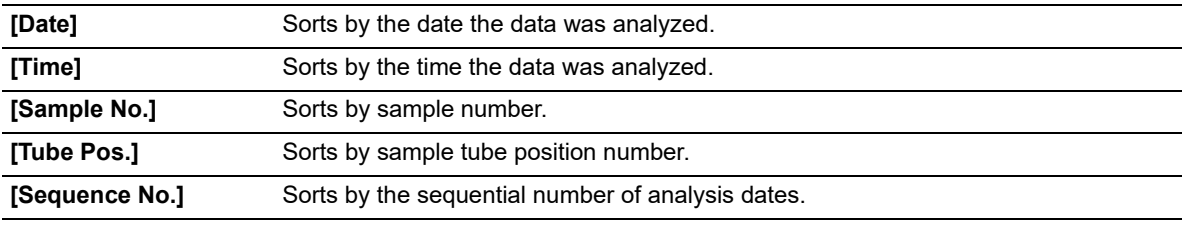

### *4* **Touch the [Filter Condition] tab.**

#### *5* **Set the filter conditions.**

Touch a filter item, and touch and enter the condition for that item.

To enable the filter settings, select the checkbox on the left. Each time you touch the checkbox, the checkbox is selected or unselected.

The conditions that can be selected vary by filter item. For the conditions of each item, see the following.

(➤**P.165** "● [List of filter items and conditions"](#page-164-0))

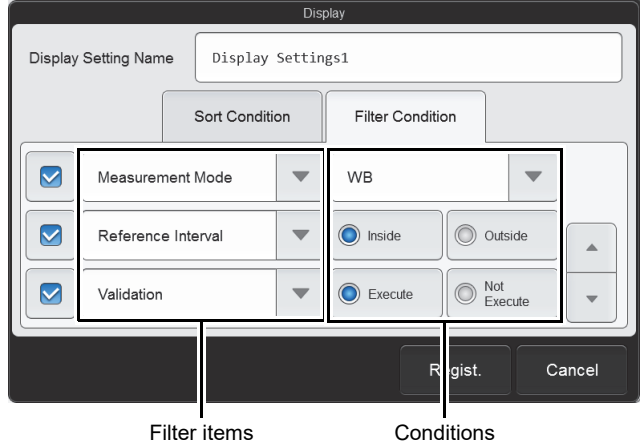

### *6* **Touch [Regist.].**

The dialog box closes and the set information is registered. The list display changes according to the set conditions.

#### 6) **Note:**

If analysis data is selected with display conditions specified and a condition is no longer satisfied due to the date being changed or other reason, the selected state cannot be maintained. A dialog box appears to notify you of the change of selection range.

## <span id="page-164-0"></span>● **List of filter items and conditions**

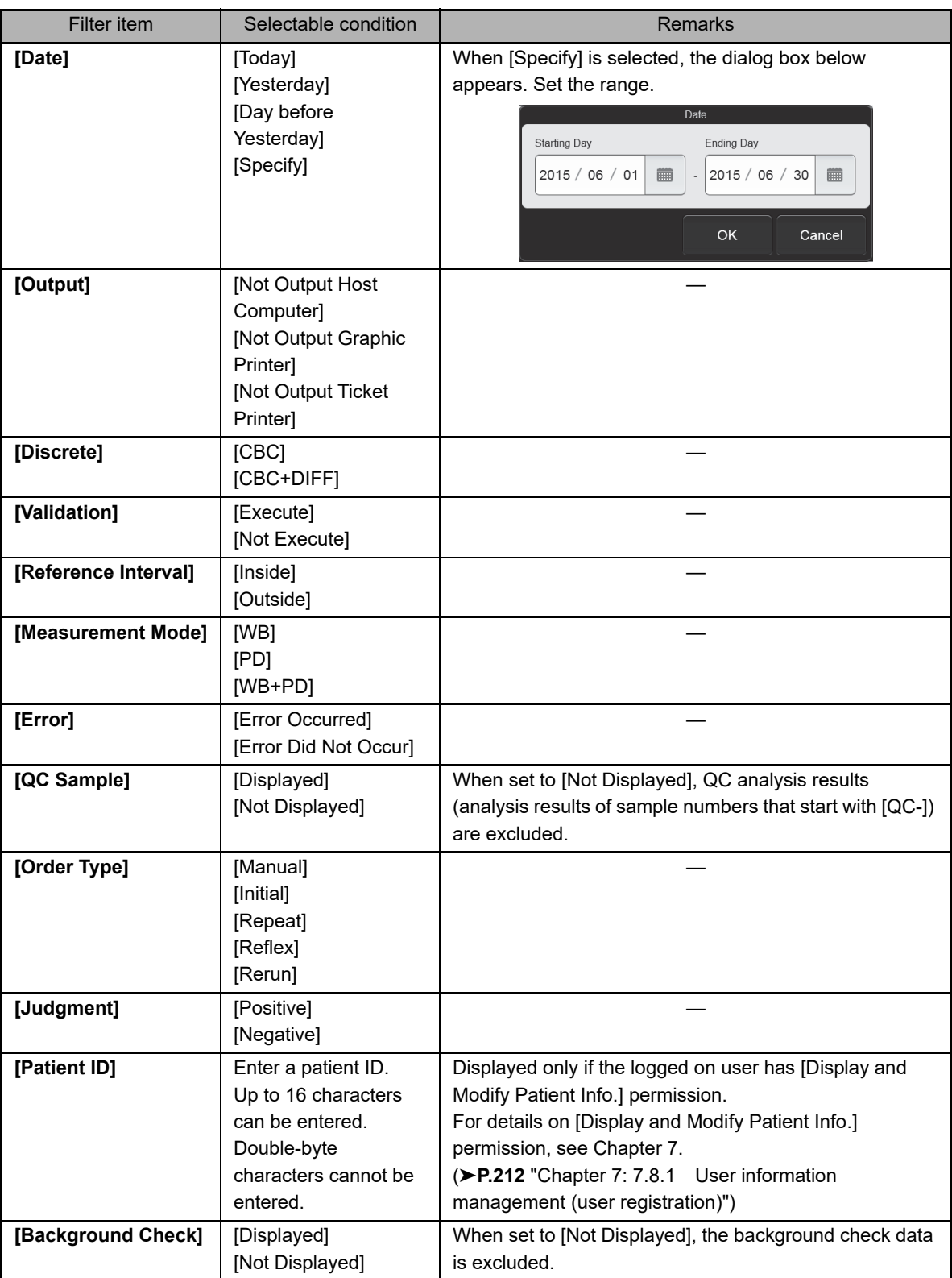

# **Chapter 6 Checking Detailed Analysis Information (Data Browser)**

# **6.1 Flow of checking detailed analysis results**

The flow chart below shows the sequence followed to check detailed analysis results. The typical flow is shown in gray.

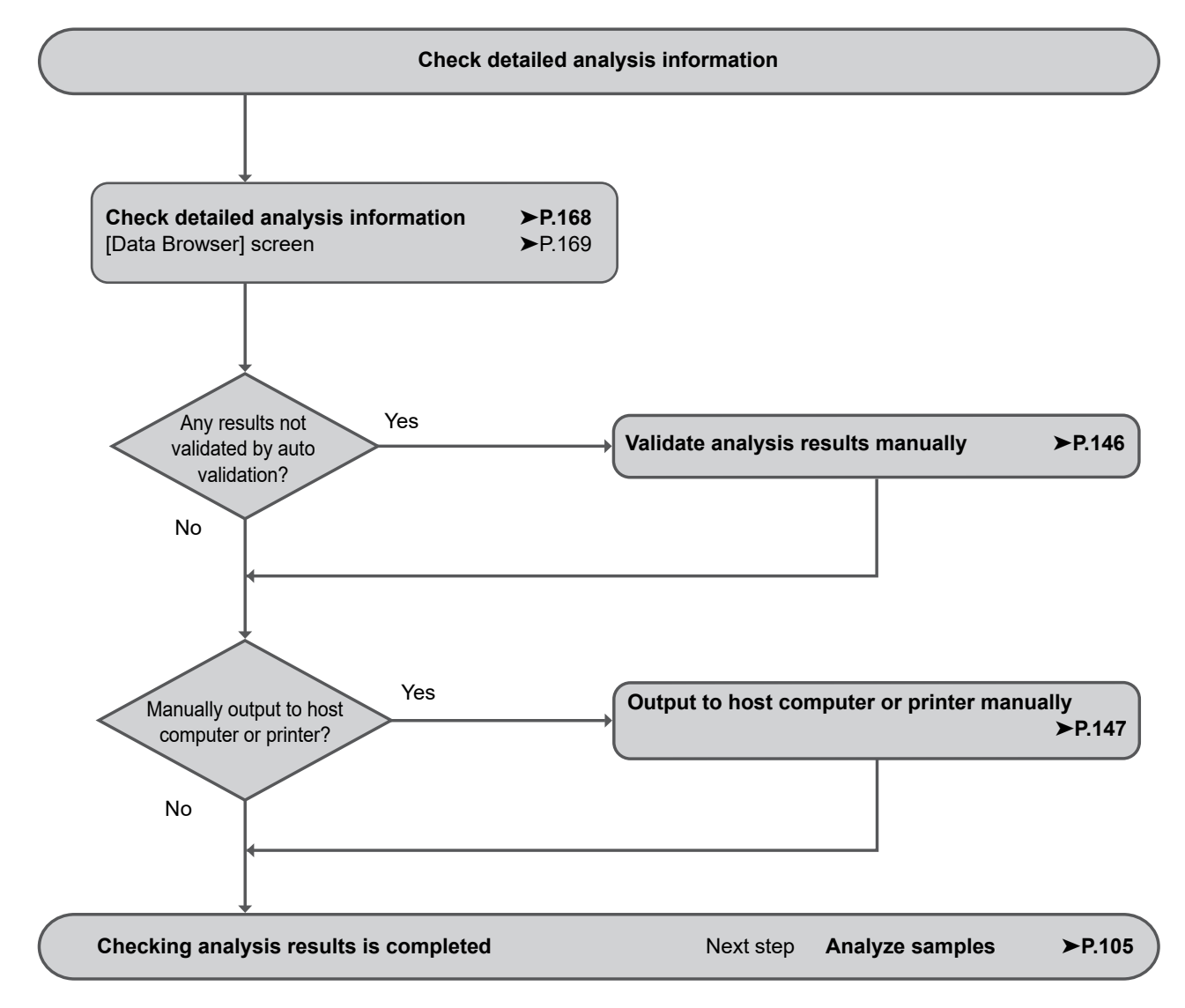

# <span id="page-167-0"></span>**6.2 Checking detailed analysis information**

*1* **In the [Sample Explorer] screen, select the analysis results for which you want to check details.**

### *2* **Touch the [Browser] button on the toolbar.**

The [Data Browser] screen appears.

For details, see the following. (➤**P.169** ["6.3 \[Data Browser\] screen"\)](#page-168-0)

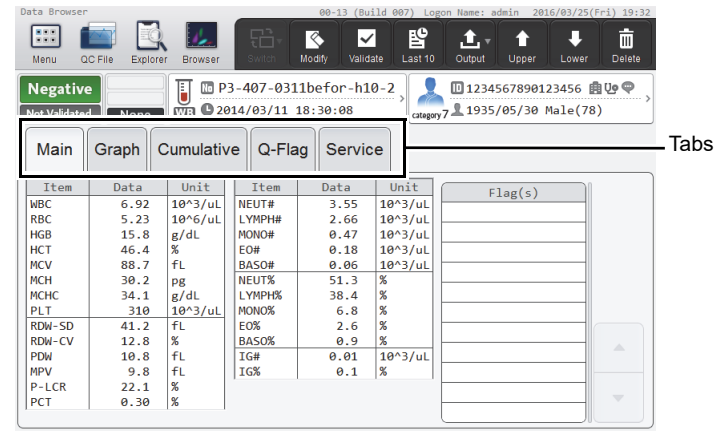

**[Data Browser] screen**

#### *3* **Touch tabs.**

The screen of the selected tab appears.

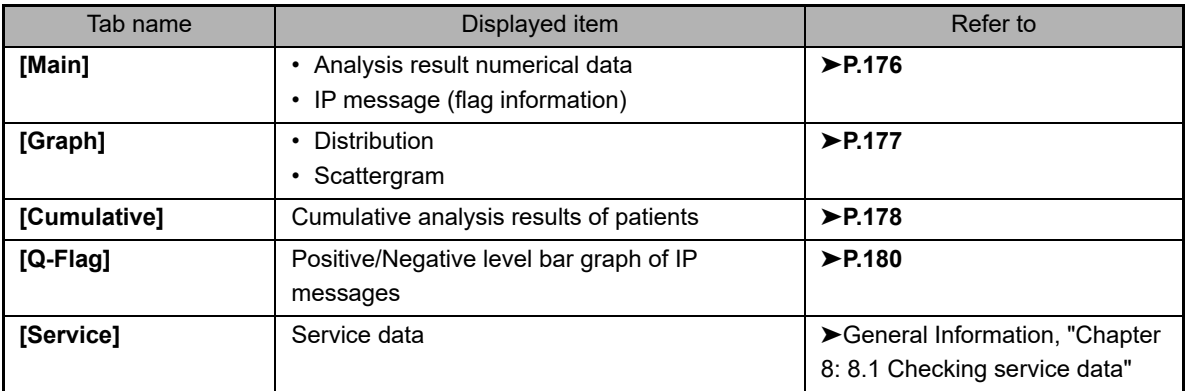

#### ℭ  $\mathbb{\geq}$  Note:

When the [Data Browser] icon in the [Menu] screen is touched, the analysis results displayed in the [Data Browser] screen changes according to the [Display] of the [Sample Explorer] screen.

- When set to [Last 10 Samples]
	- The latest analysis results appear.
- When set to other than [Last 10 Samples]
- The analysis results selected in the [Sample Explorer] screen appear.
- For details on [Display] in the [Sample Explorer] screen, see Chapter 5.

(➤**P.163** ["Chapter 5: 5.11.3 Changing the display method of the analysis result list \(display settings\)"\)](#page-162-1)

# <span id="page-168-0"></span>**6.3 [Data Browser] screen**

Touch the [Data Browser] icon in the [Menu] screen to display the [Data Browser] screen. You can also touch the [Browser] button on the toolbar.

#### i. **Information**

- IP messages are only intended for use in the clinical laboratory and are not for patient diagnosis. Flags notify the operator of the possibility of a specific sample abnormality that requires examination of the analysis results.
- Analysis results of research parameters are indicated by a gray background to distinguish them from report parameters. Analysis results of research parameters must not be used for the diagnosis of patients.

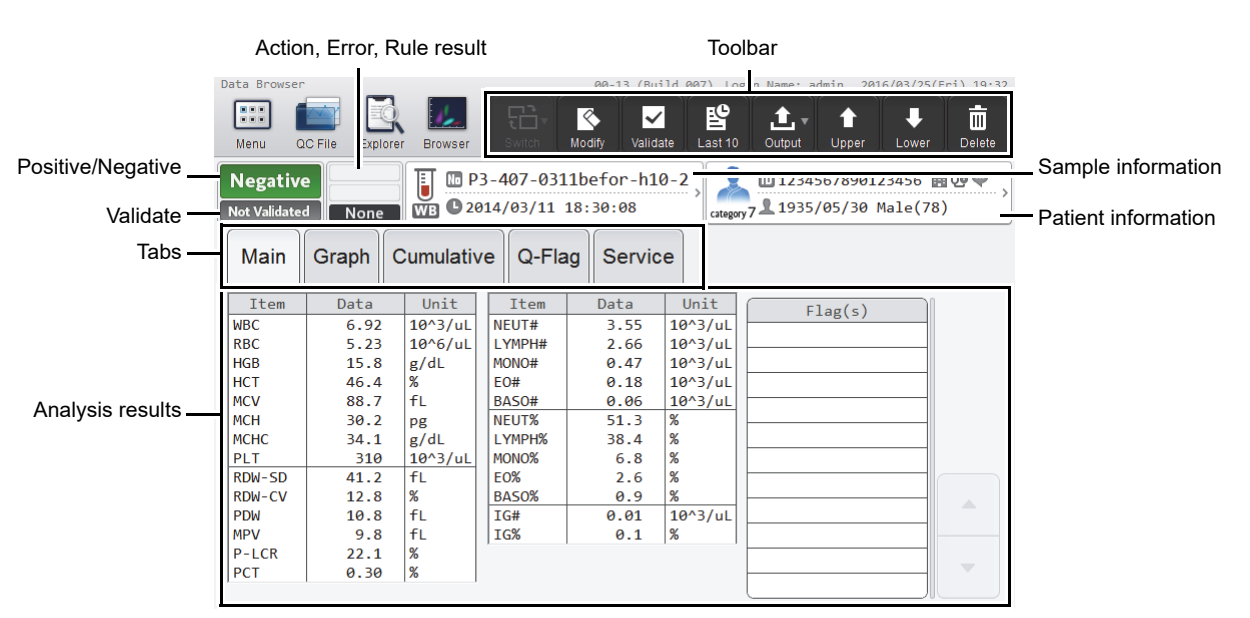

#### **[Data Browser] screen**

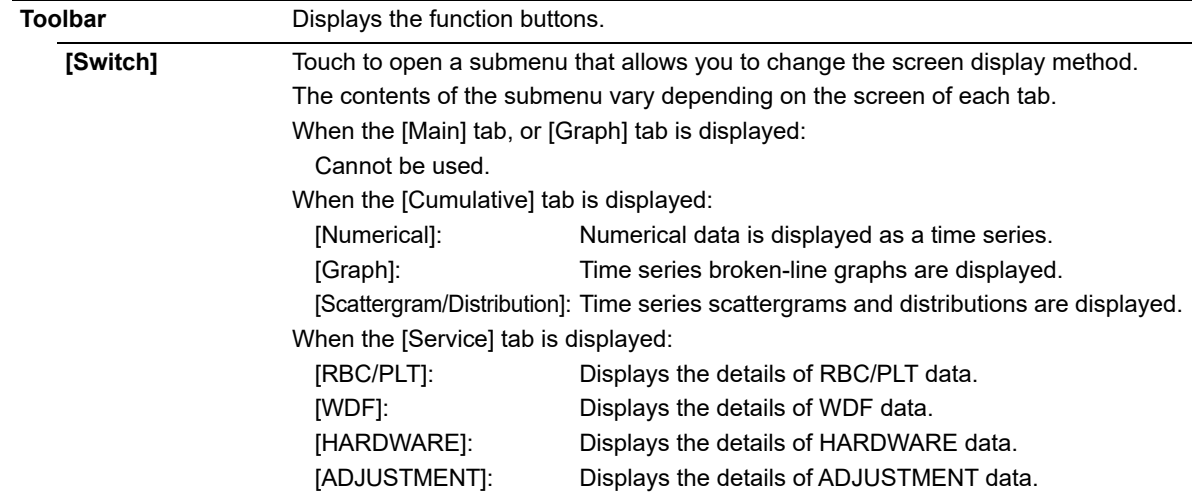

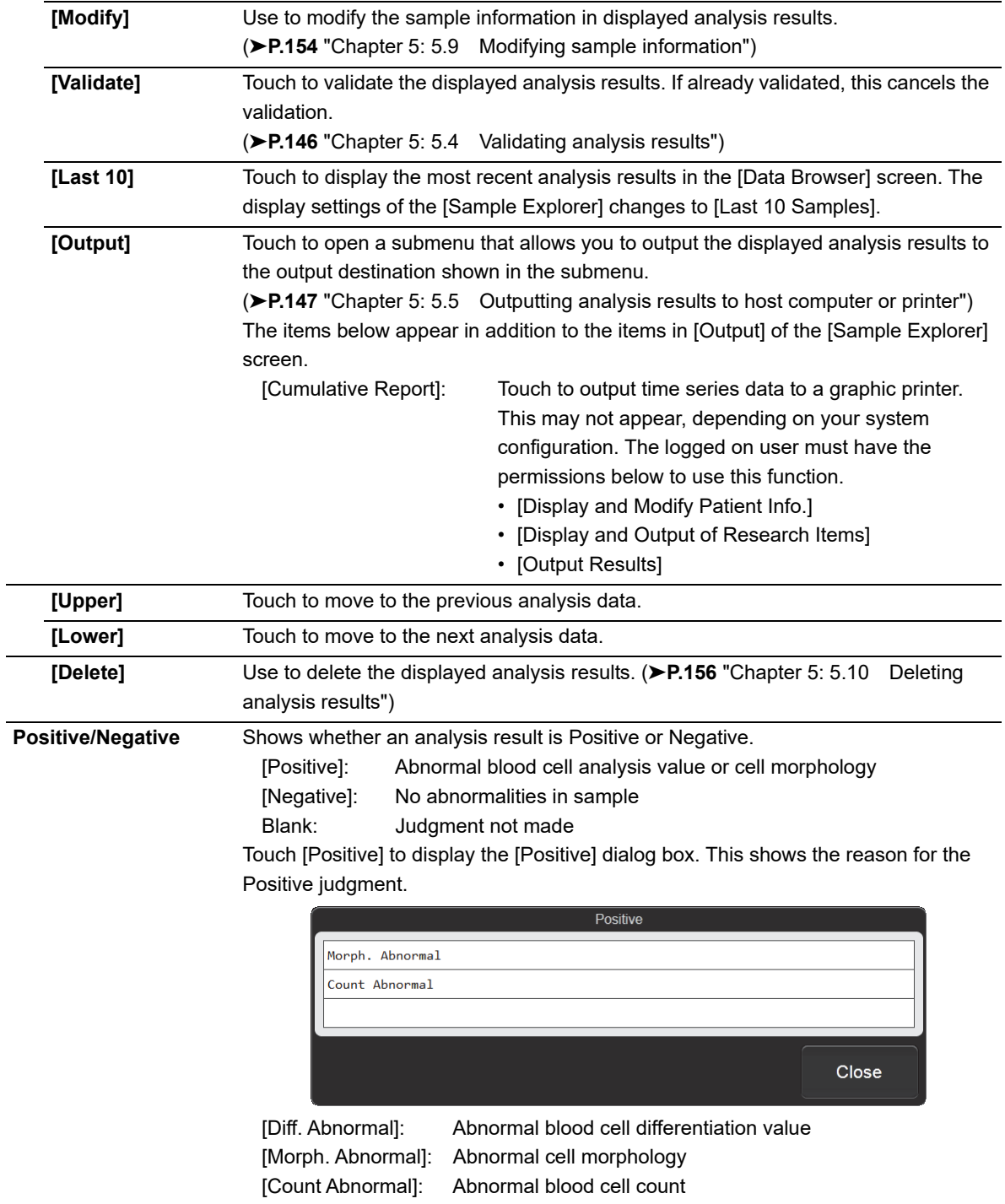

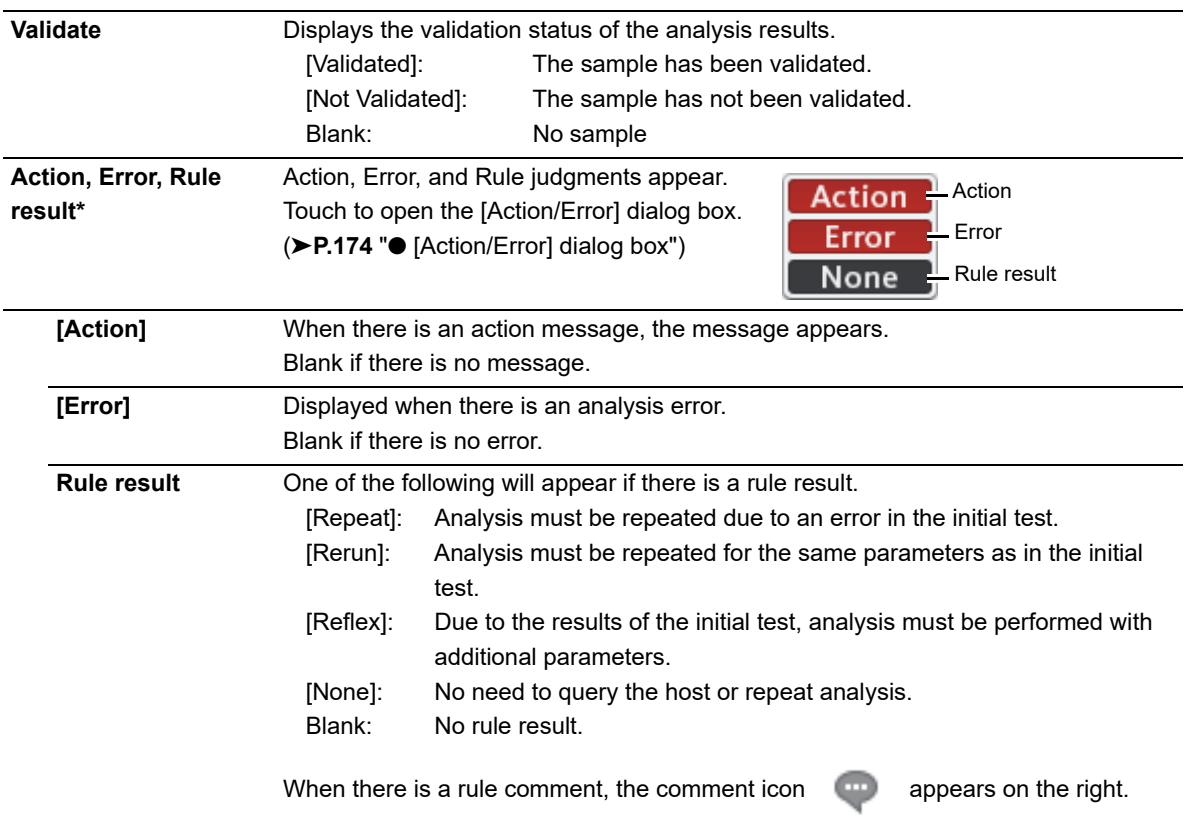

\* The judgment results are only for use in the clinical laboratory. They are not intended for patient diagnosis.

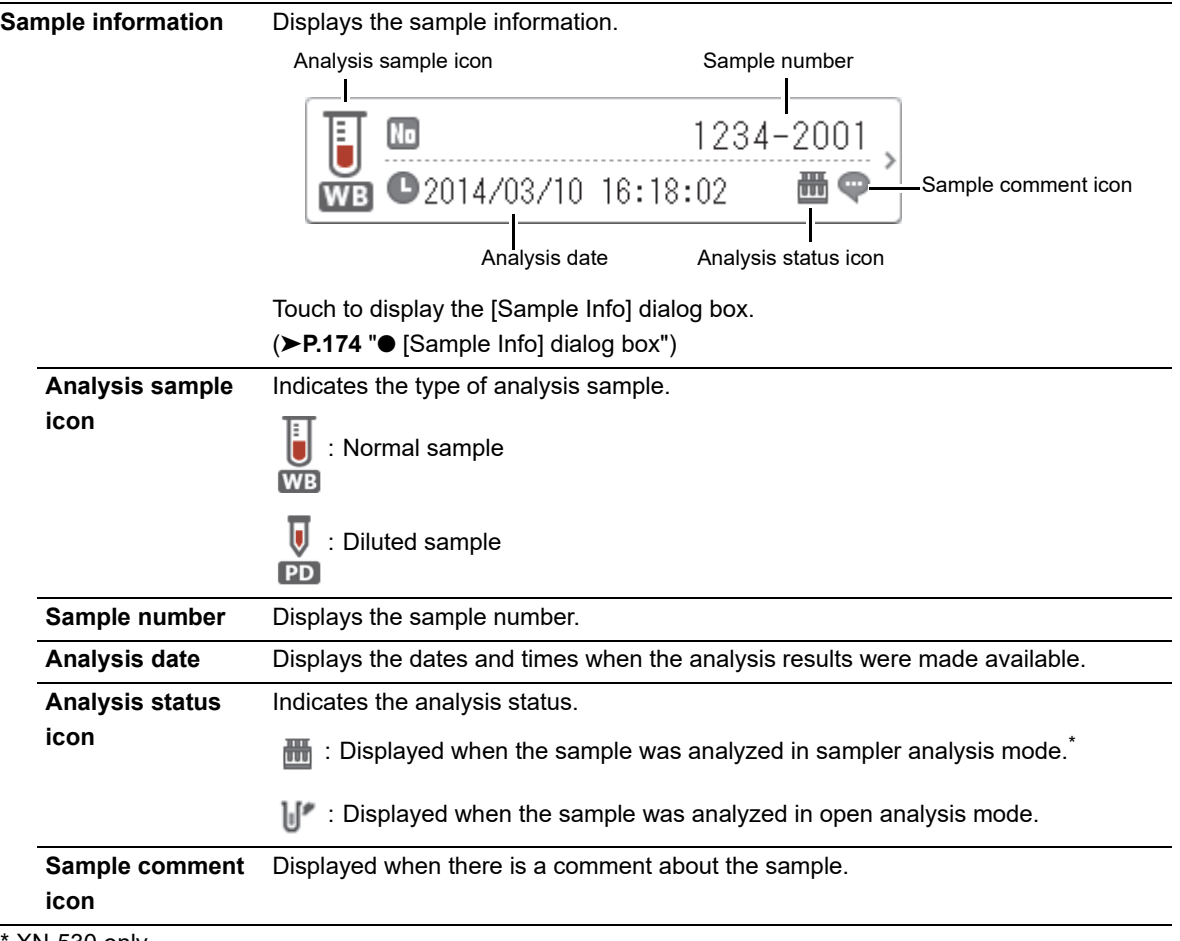

\* XN-530 only.

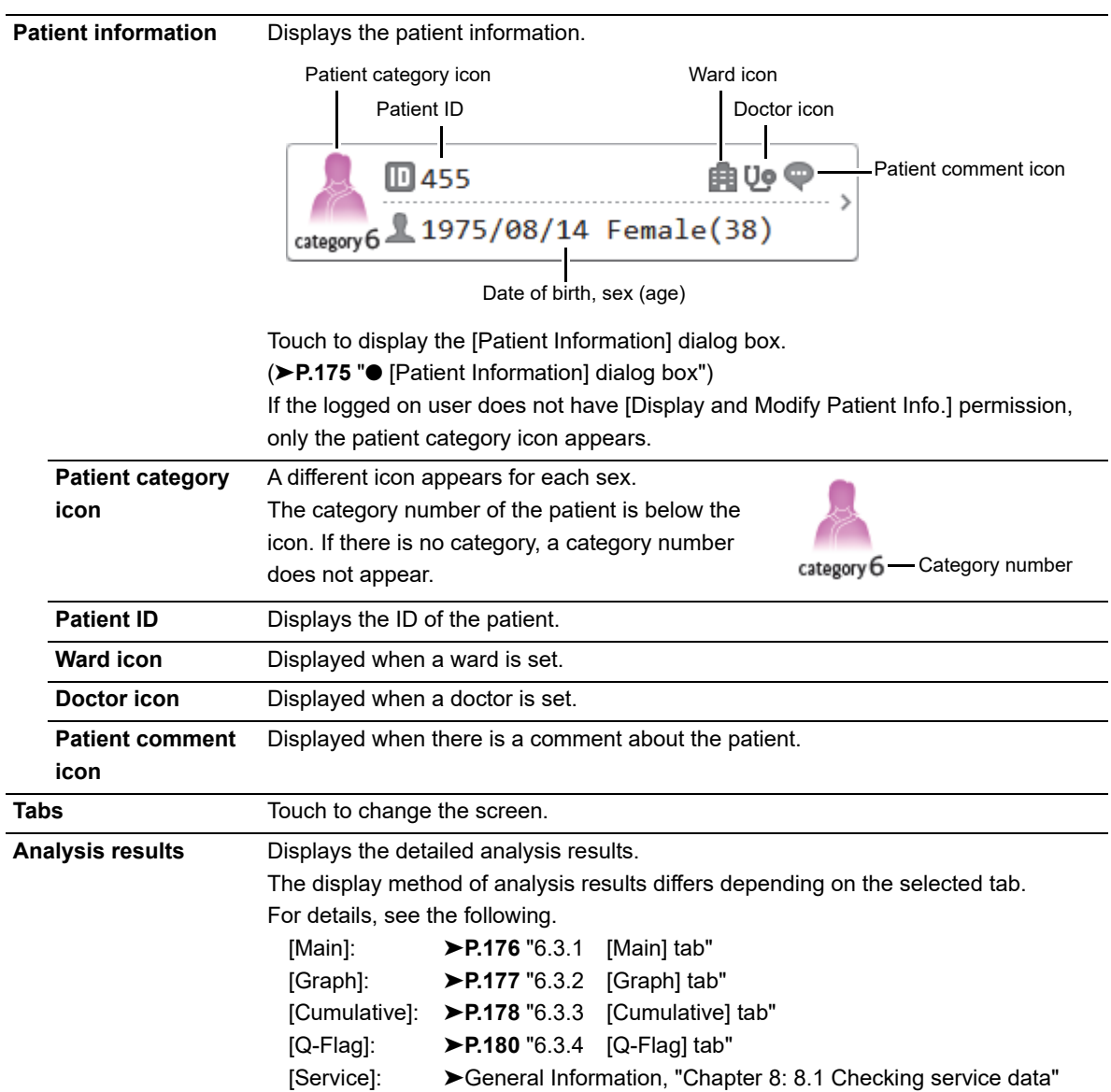

### <span id="page-173-0"></span>● **[Action/Error] dialog box**

Touch the Action, Error, Rule result display to open this dialog box.

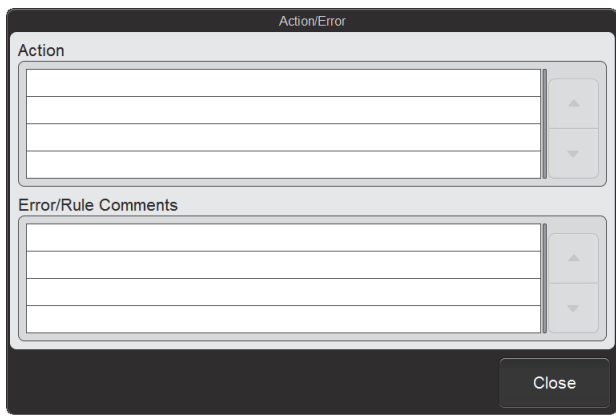

#### **[Action/Error] dialog box**

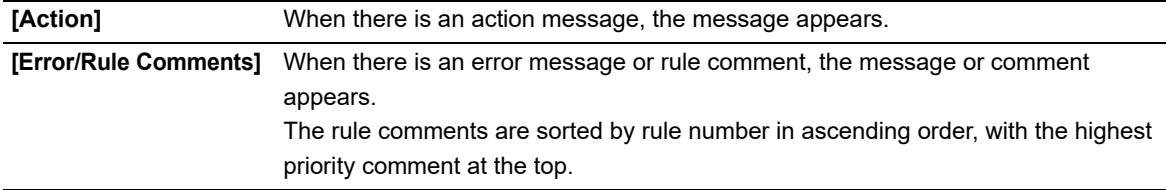

The judgment results are only for use in the clinical laboratory. They are not intended for patient diagnosis.

### <span id="page-173-1"></span>● **[Sample Info] dialog box**

Touch the sample information display to open this dialog box.

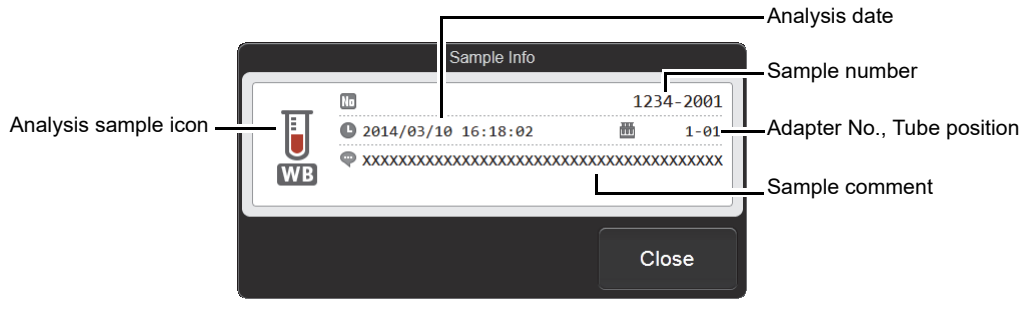

#### **[Sample Info] dialog box**

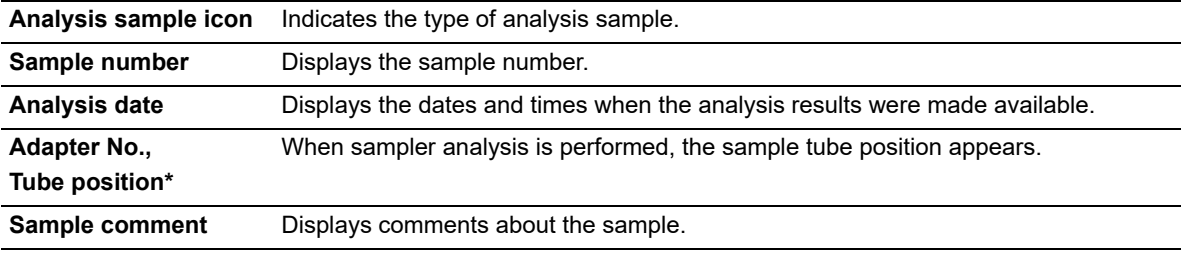

\* XN-530 only.

### <span id="page-174-0"></span>● **[Patient Information] dialog box**

Touch the patient information display to open this dialog box.

**Patient comment** Displays comments about the patient.

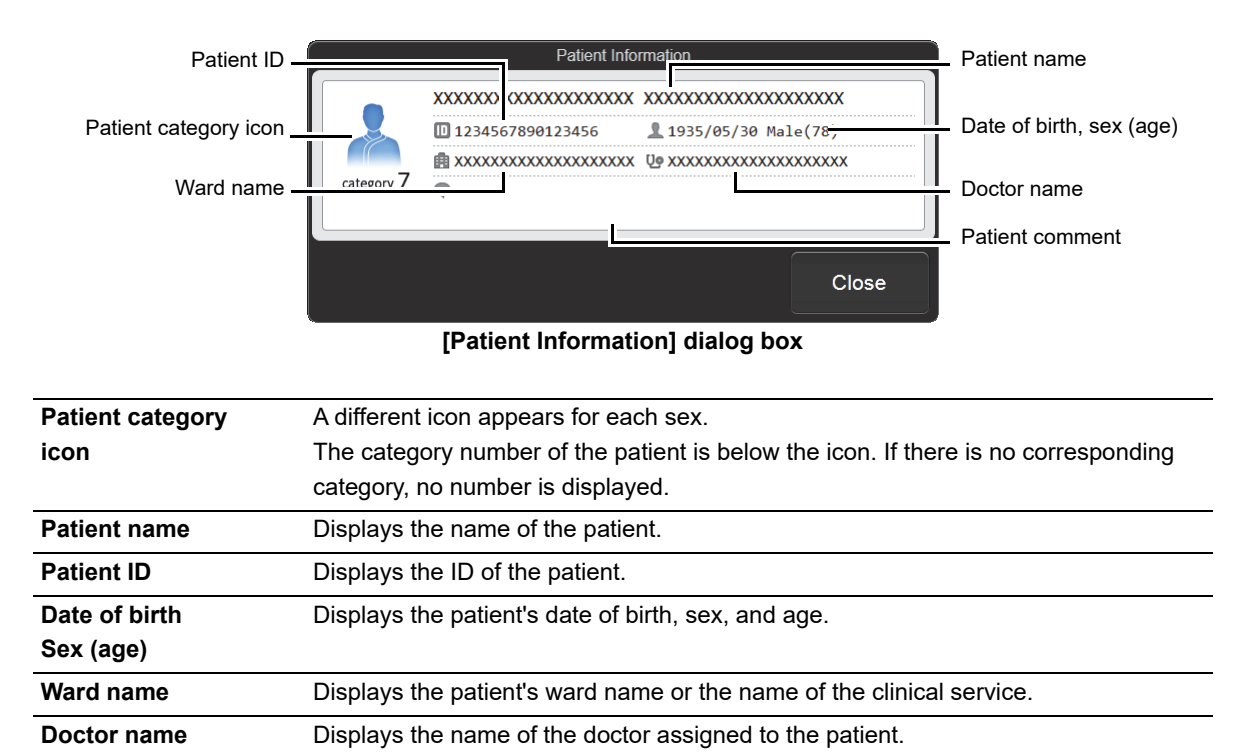

If the logged on user does not have [Display and Modify Patient Info.] permission, only the patient category icon appears.

# <span id="page-175-0"></span>**6.3.1 [Main] tab**

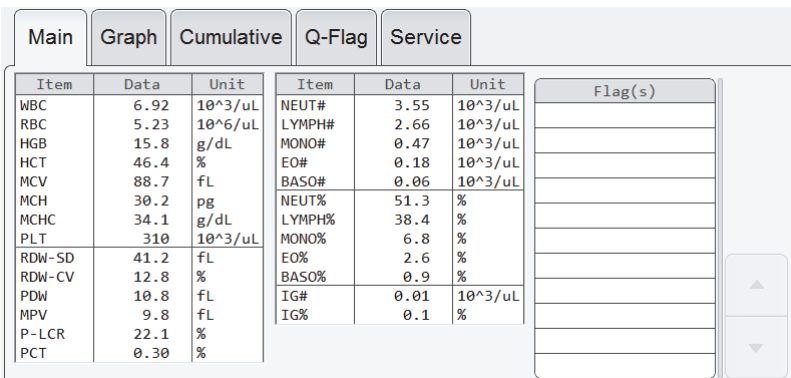

The numerical values of analysis results and IP messages (flag information) appear.

#### **[Data Browser] screen ([Main] tab)**

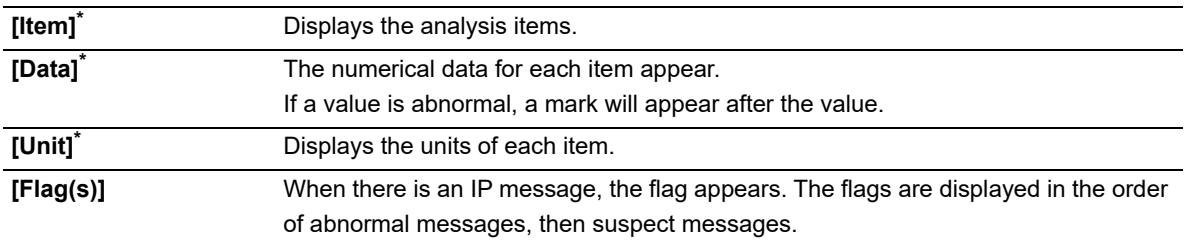

\* Some items may not appear, depending on your system configuration. Research parameters appear on a gray background.

# <span id="page-176-0"></span>**6.3.2 [Graph] tab**

Main Graph Cumulative Q-Flag Service RBC мDі  $Flag(s)$ Distribution 1 Distribution 2Scattergram

This screen shows distributions and scattergrams (2D distributions).

**[Data Browser] screen ([Graph] tab)**

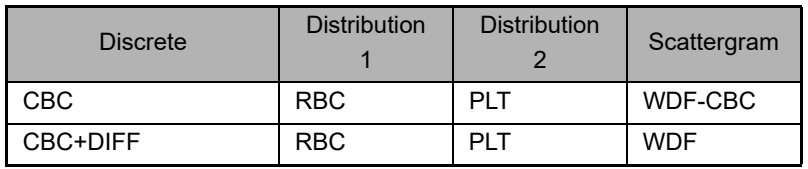

### <span id="page-177-0"></span>**6.3.3 [Cumulative] tab**

The analysis results selected in the [Sample Explorer] screen and the sample results of the patient's prior 4 tests (total of 5 tests) are restored and displayed as data changes over time.

The [Cumulative] tab is displayed only if the logged on user has [Display and Modify Patient Info.] permission. For details on [Display and Modify Patient Info.] permission, see Chapter 7.

(➤**P.212** ["Chapter 7: 7.8.1 User information management \(user registration\)"\)](#page-211-0)

#### i **Information**

The analysis results below are not shown.

- Analysis error
- [Patient ID] is not registered

If there are multiple analysis results with the same reception date, only the analysis results of the sample with the most recent analysis date and time are displayed.

There are 3 methods for displaying the [Cumulative] tab. The method can be changed in the submenu of the [Switch] button on the toolbar.

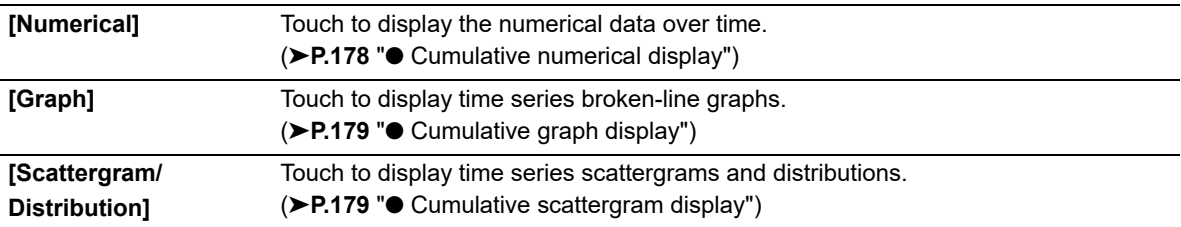

#### <span id="page-177-1"></span>● **Cumulative numerical display**

The analysis results of 5 past analyses, going backward in time from the selected analysis results, are displayed as a numerical list.

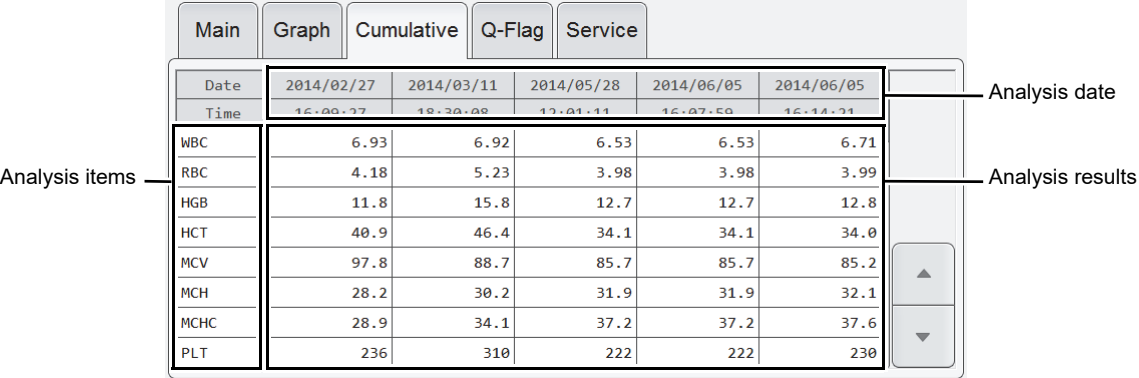

**[Data Browser] screen ([Cumulative] tab - numerical display)**

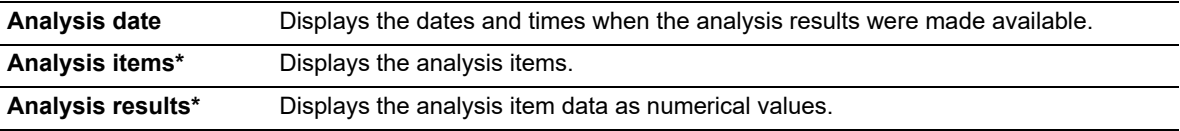

\* Research parameters are displayed on a gray background.

### <span id="page-178-0"></span>● **Cumulative graph display**

The analysis results of 5 past analyses, going backward in time from the selected analysis results, are displayed as a broken-line graphs.

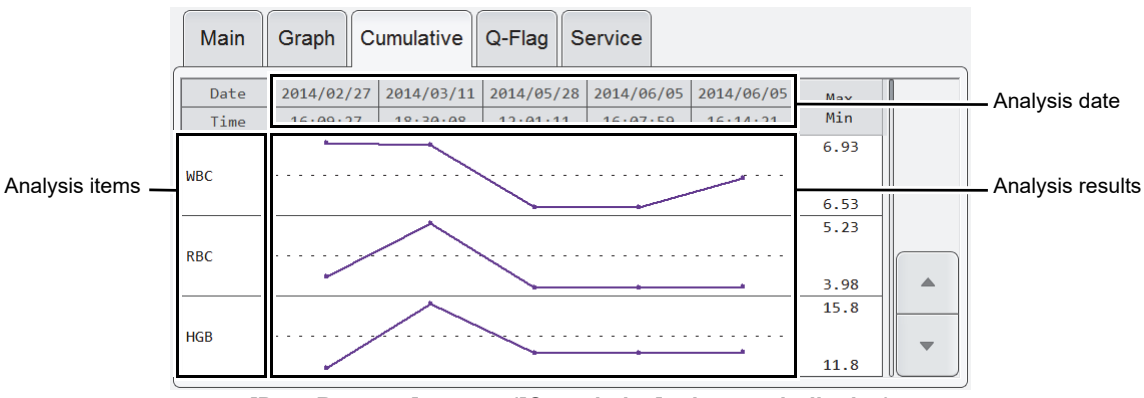

**[Data Browser] screen ([Cumulative] tab - graph display)**

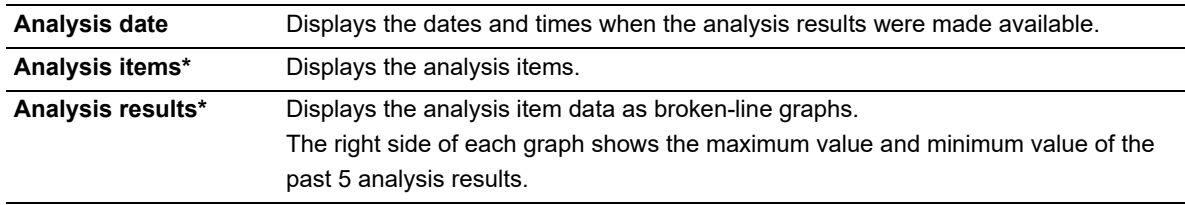

\* Research parameters are displayed on a gray background.

### <span id="page-178-1"></span>● **Cumulative scattergram display**

The analysis results of 5 past analyses, going backward in time from the selected analysis results, are displayed as scattergrams and distributions.

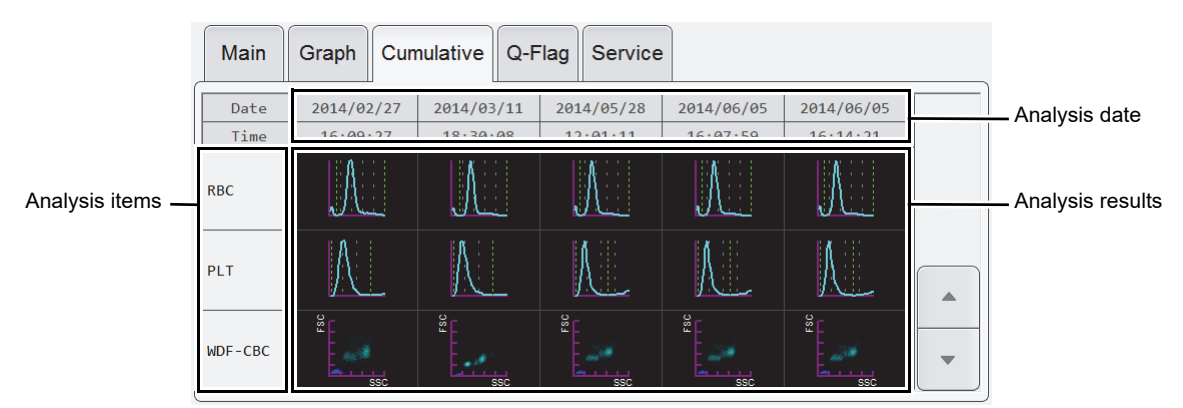

**[Data Browser] screen ([Cumulative] tab - scattergram display)**

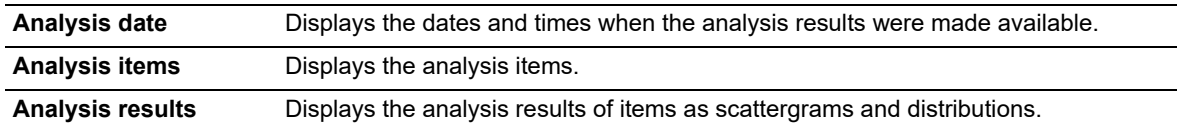

## <span id="page-179-0"></span>**6.3.4 [Q-Flag] tab**

Cumulative Q-Flag Service Main Graph IP message PLT Clumps? Blasts/Abn Lympho? Turbidity/HGB Interf? Grade value ▁▁ 60 90 ø Left Shift? Iron Deficiency? Q-Flag 80 Atypical Lympho? **HGB Defect?** 10 80 NRBC? Fragments? 10 10 **RBC** Agglutination? iRBC? 60 ۱ø

The Positive/Negative level of an IP message for an analysis result is shown as a bar graph.

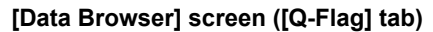

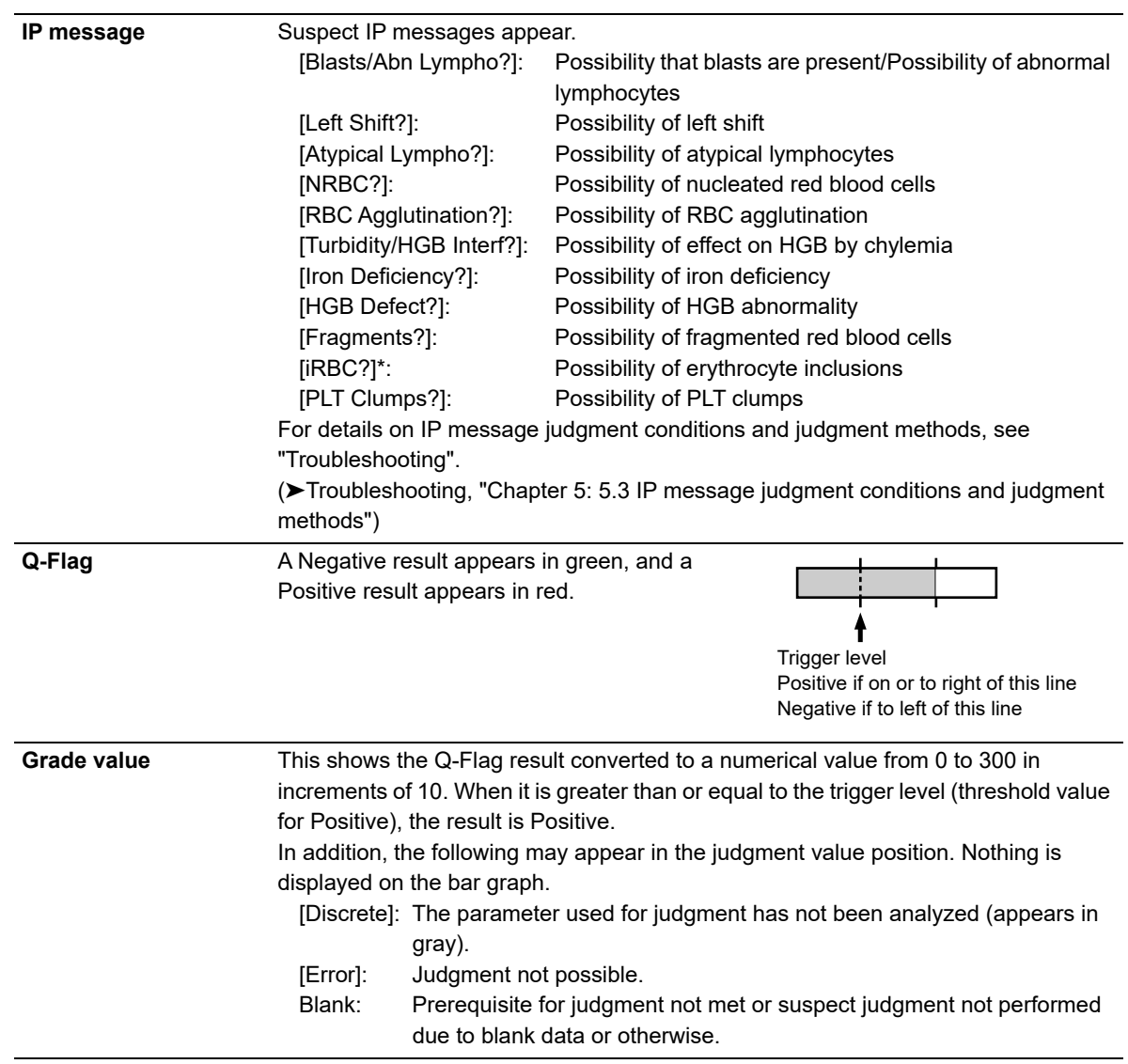

\* Only when the iRBC flag license is registered.
## **Chapter 7 Instrument Settings**

## **7.1 Settings by objective**

The table below shows the functions that can be set on the instrument.

Not all users have permission to change settings.

Only a user who has [All Administrators] or [Modify Settings] permission can change the settings of the functions. For details on user permissions, see the following.

(➤**P.212** ["7.8.1 User information management \(user registration\)"\)](#page-211-0)

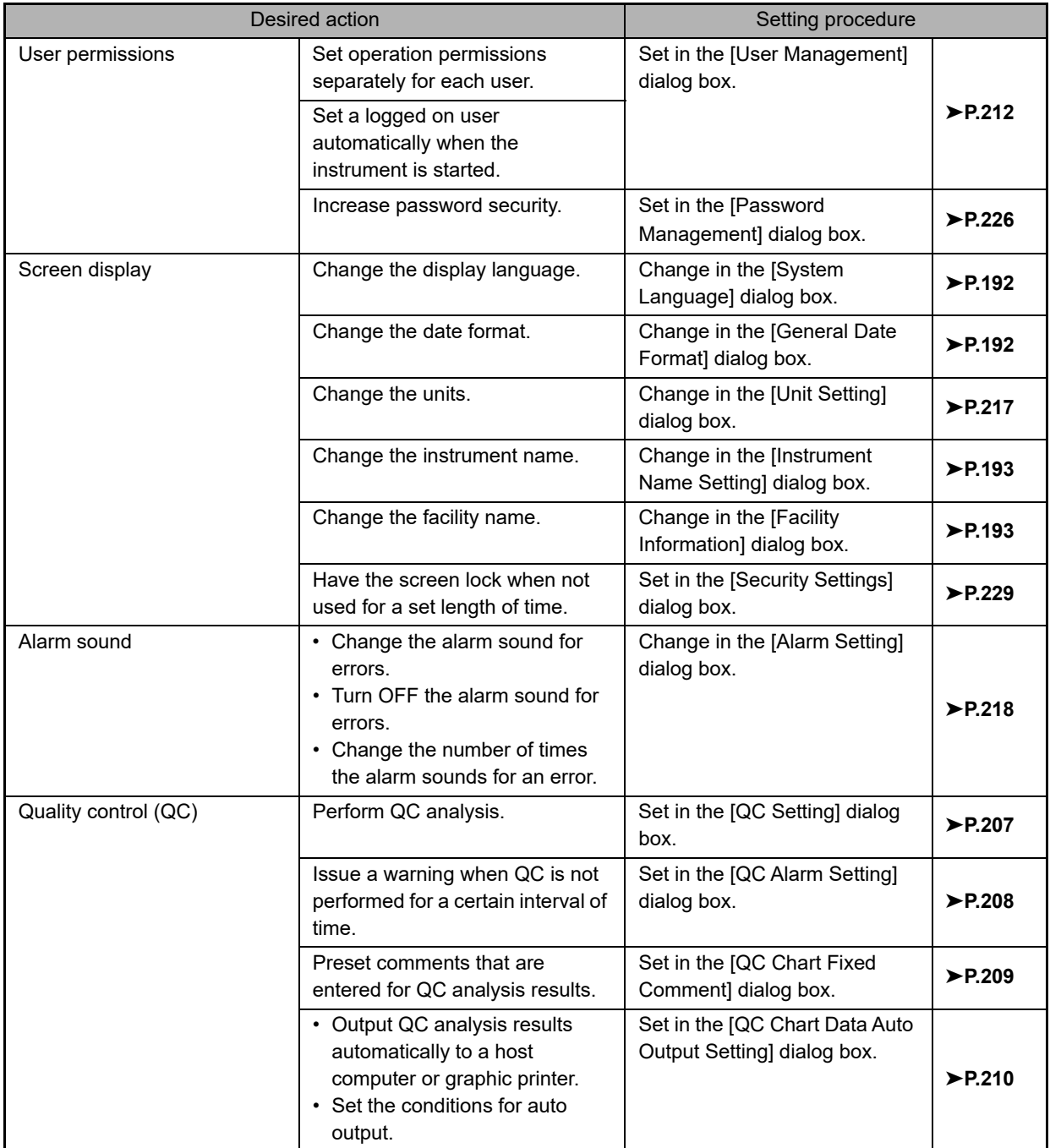

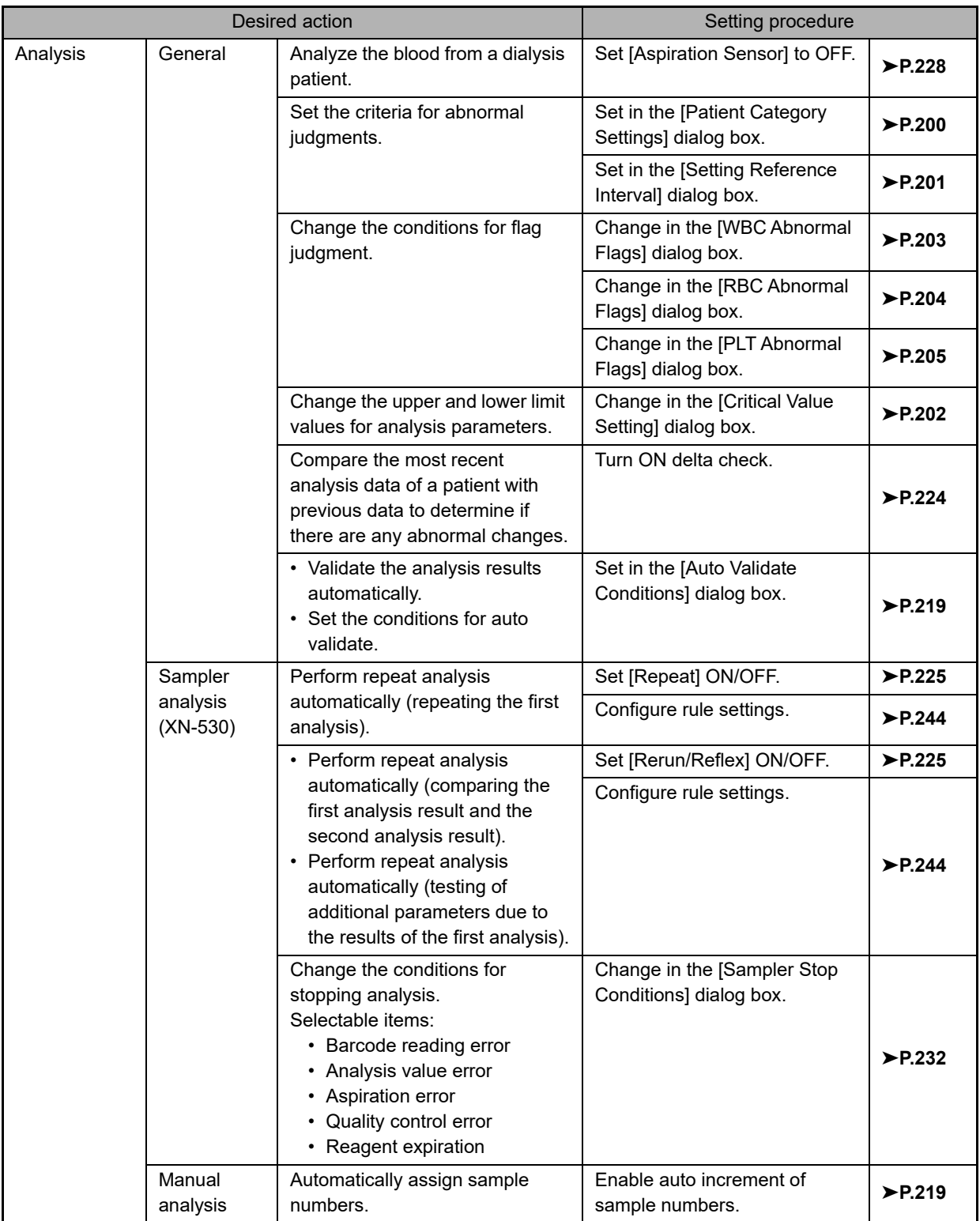

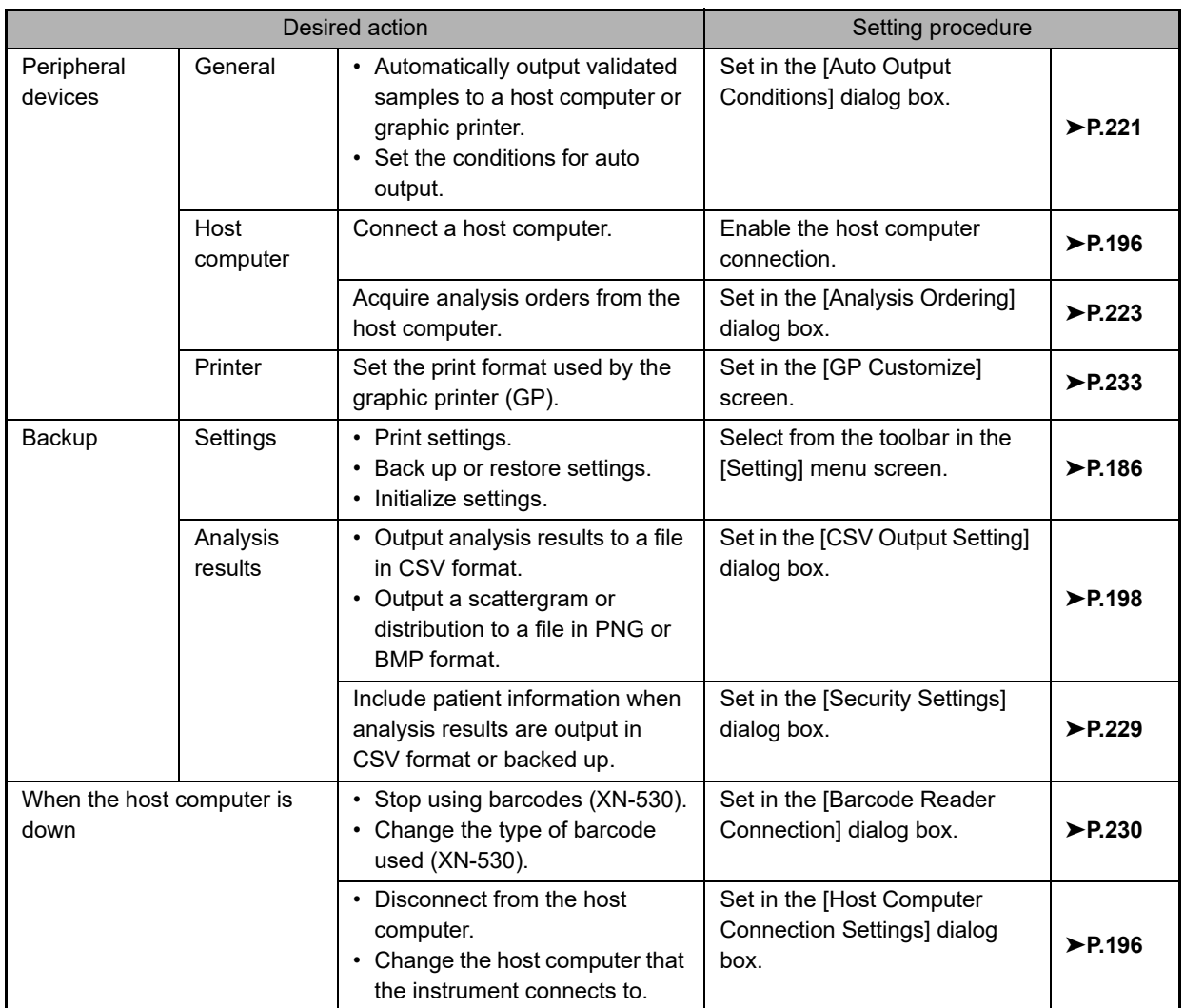

## **7.2 Changing instrument settings**

Instrument settings are configured in the various setting screens. Follow the steps below to change settings.

#### *1* **Touch the [Setting] icon in the [Menu] screen.**

The [Setting] menu screen appears.

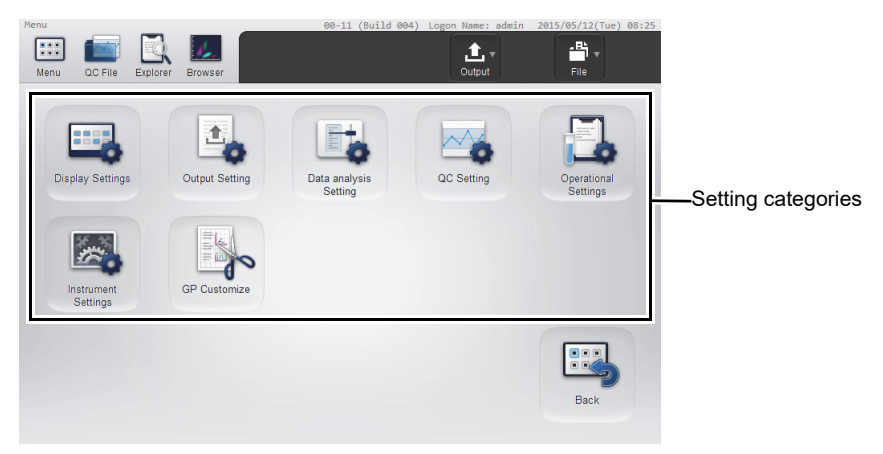

#### **[Setting] menu screen**

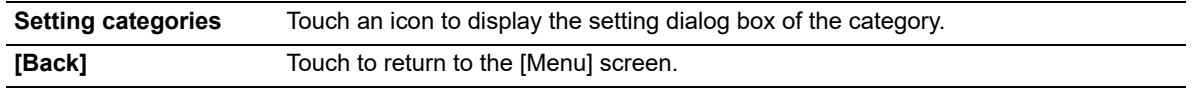

# **Note:**

Settings cannot be configured while the instrument is in operation. Analysis cannot be started while settings are being configured.

### *2* **Touch the icon of the desired category.**

The setting dialog box of the touched category appears.

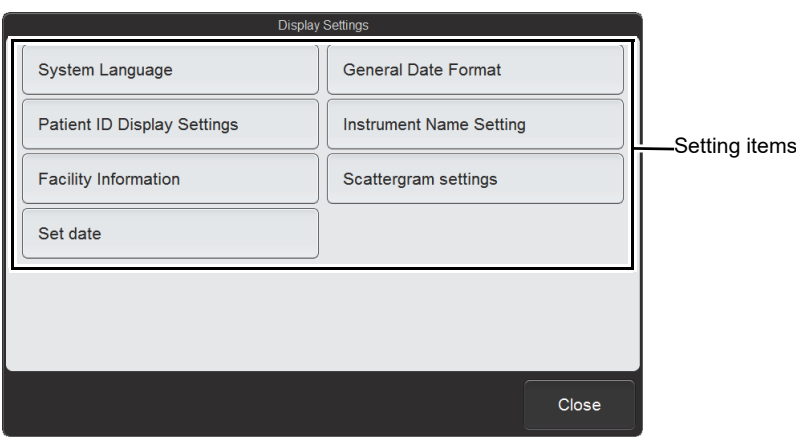

**Example: [Display Settings] dialog box**

| <b>Setting items</b> | Touch a button to display the setting screen. |
|----------------------|-----------------------------------------------|
| [Close]              | The dialog box closes.                        |

#### *3* **Touch the button of the item you want to set.**

The setting dialog box of the touched item appears.

### *4* **Change the settings.**

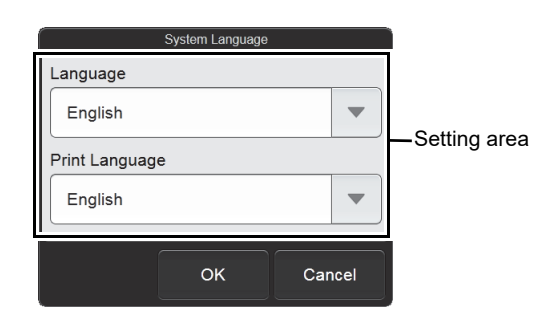

**Example: [System Language] dialog box**

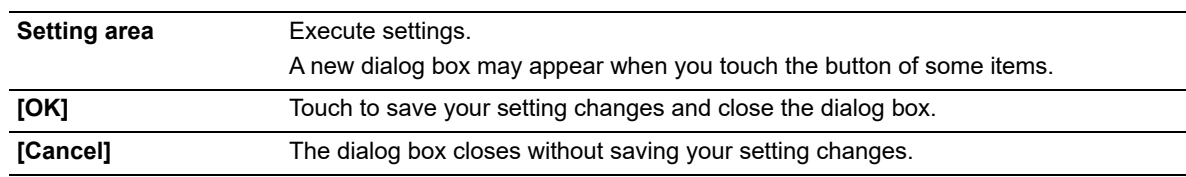

### *5* **Touch [OK].**

Your setting changes are saved and the dialog box closes.

## <span id="page-185-0"></span>**7.3 Managing settings**

When the [Setting] menu screen appears, the [Output] button and [File] button appear on the toolbar. When either button is touched, the submenu below of that button appears. The settings are managed from these submenus.

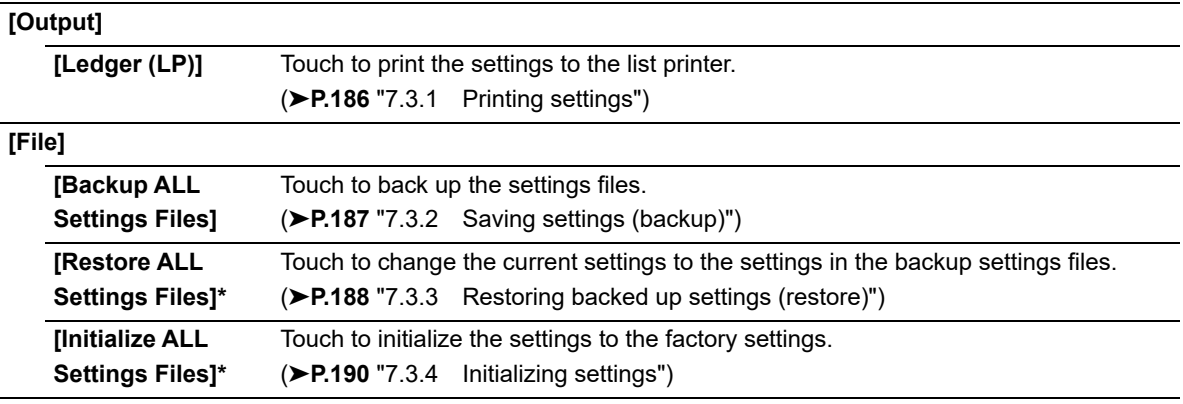

\* Only the [admin] (instrument administrator) can use this setting.

## <span id="page-185-1"></span>**7.3.1 Printing settings**

The print format is ledger. The settings are printed in 2 columns, with the first column showing the setting name and the second column showing the settings.

Follow the steps below to print settings.

#### *1* **Touch the [Output] button on the toolbar in the [Setting] menu screen.**

The submenu on the right appears.

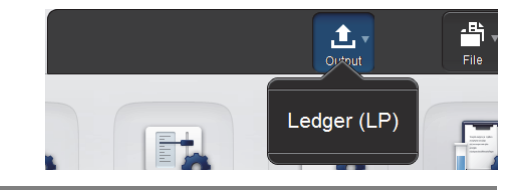

*2* **Touch the [Ledger (LP)] button.**

The current settings are printed to the list printer.

## <span id="page-186-0"></span>**7.3.2 Saving settings (backup)**

Settings can be backed up to a USB memory stick. Follow the steps below to back up the settings files.

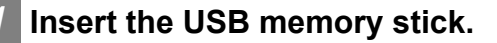

Insert the USB memory stick into a free USB port on the back of the instrument.

A USB memory stick with a password lock function cannot be used.

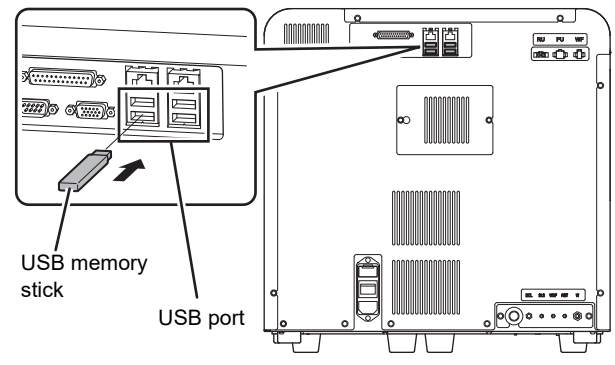

#### *2* **Touch the [File] button on the toolbar in the [Setting] menu screen.**

The submenu on the right appears.

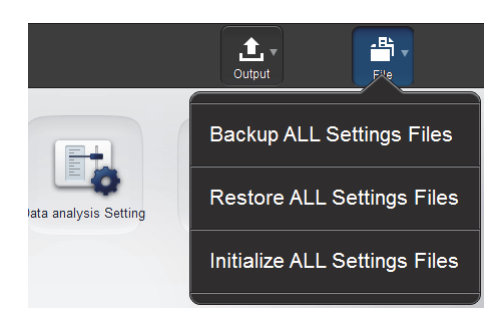

#### *3* **Touch [Backup ALL Settings Files].**

The backup starts and the [Waiting to complete execution] dialog box appears. The [Waiting to complete execution] dialog box closes when the backup is complete.

#### *4* **Remove the USB memory stick.**

#### **Backup directory and file name**

When backup is executed, the information is saved using the file name below in a folder $\rm\dot{\tilde{}}$  that has the instrument ID as the folder name.

[Instrument ID][Software version][Date saved\_Time saved].ini

\* If a folder with the instrument ID as the folder name does not exist in the USB memory stick, the folder is automatically created.

## <span id="page-187-0"></span>**7.3.3 Restoring backed up settings (restore)**

The current settings can be changed to the settings in the backed up settings files. Follow the steps below to restore the backed up settings.

#### *1* **Insert the USB memory stick that contains the settings file.**

Insert the USB memory stick into a free USB port on the back of the instrument. A USB memory stick with a password lock function

cannot be used.

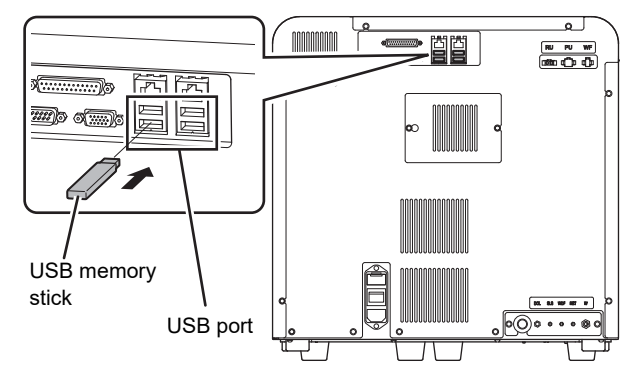

#### *2* **Touch the [File] button on the toolbar in the [Setting] menu screen.**

The submenu on the right appears.

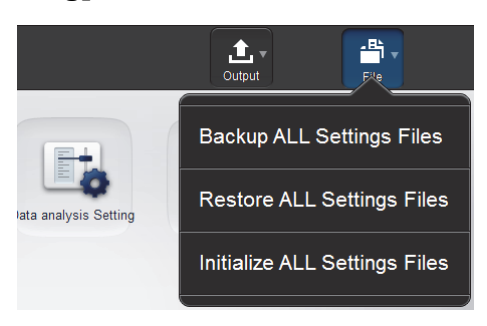

#### *3* **Touch [Restore ALL Settings Files].**

The [Confirmation] dialog box appears.

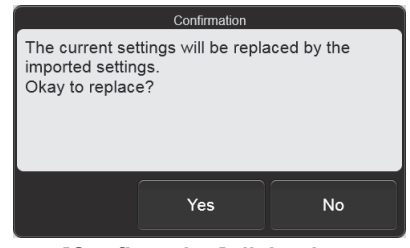

**[Confirmation] dialog box**

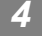

#### *4* **Touch [Yes].**

If there is only one setting file in the USB memory stick, the restore starts and the [Waiting to complete execution] dialog box appears.

The [Waiting to complete execution] dialog box closes when the restore is complete.

#### ● **When the [Import] dialog box appears**

When the USB memory stick contains multiple settings files, the [Import] dialog box appears.

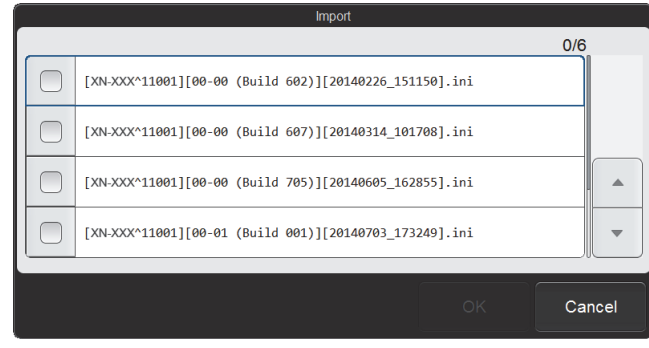

#### **[Import] dialog box**

Follow the steps below to select and restore backup files.

#### *1* **Select the checkboxes of the files you want to restore.**

Files with checkmarks will be restored.

Each time you touch the checkbox, the checkbox is selected or unselected.

#### *2* **Touch [OK].**

The restore starts and the [Waiting to complete execution] dialog box appears. The [Waiting to complete execution] dialog box closes when the restore is complete.

#### *5* **Remove the USB memory stick.**

## <span id="page-189-0"></span>**7.3.4 Initializing settings**

All settings can be initialized to the factory settings. Follow the steps below to initialize settings.

*1* **Touch the [File] button on the toolbar in the [Setting] menu screen.**

The submenu on the right appears.

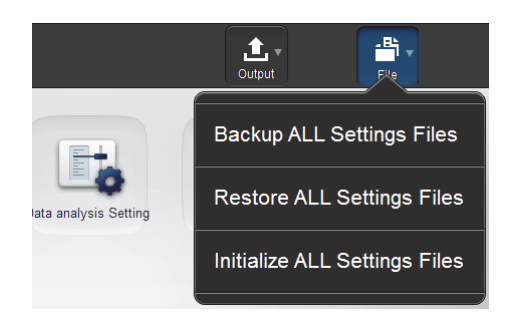

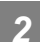

*2* **Touch [Initialize ALL Settings Files].**

The dialog box on the right appears.

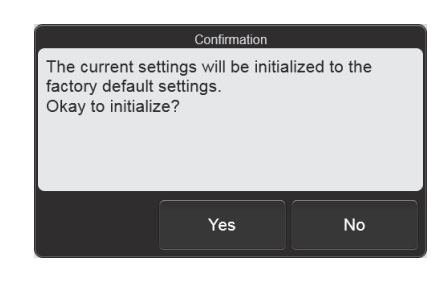

#### *3* **Touch [Yes].**

The settings are initialized.

## **7.4 Display settings**

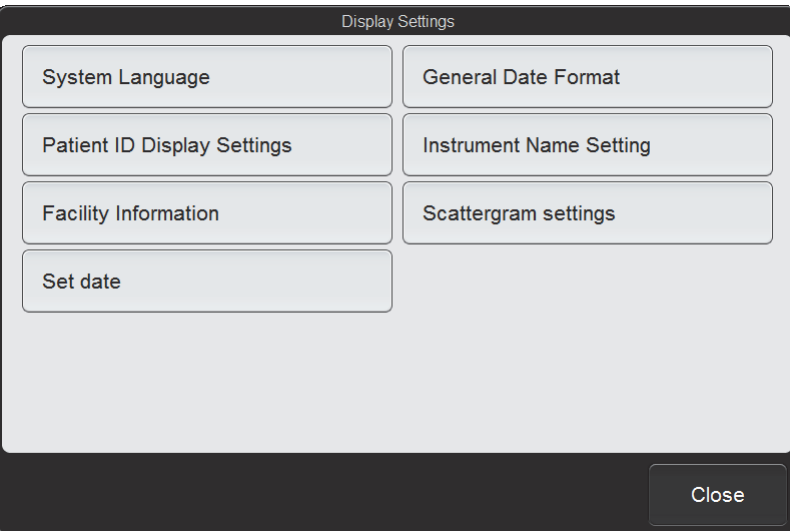

To display the [Display Settings] dialog box, touch the [Display Settings] icon in the [Setting] menu screen.

#### **[Display Settings] dialog box**

Touch the buttons to display screens for the settings below.

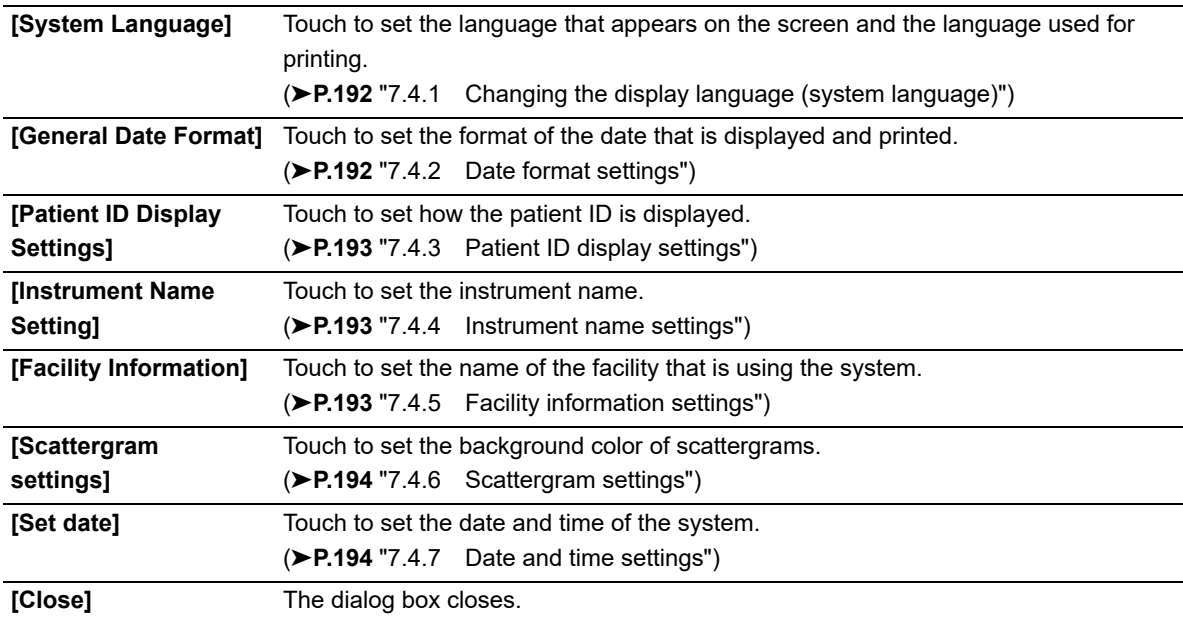

## <span id="page-191-0"></span>**7.4.1 Changing the display language (system language)**

System Language [Language] The language that appears on the Language screen can be changed. English  $\overline{\phantom{0}}$ Select from [English], [German], [French], [Italian], [Spanish], [Greek], **Print Language** [Russian], [Korean], [Portuguese], English [Brazilian Portuguese], [Chinese],  $\overline{\phantom{a}}$ [Traditional Chinese], [Indonesian], and [Turkish]. OK Cancel [Print Language] The language used for printing can be changed. **[System Language] dialog box** Languages that can be selected are the same as in [Language].

Touch [System Language] in the [Display Settings] dialog box.

ℭ **Note:**

Changed settings will be applied the next time startup or logon is performed.

### <span id="page-191-1"></span>**7.4.2 Date format settings**

Touch [General Date Format] in the [Display Settings] dialog box.

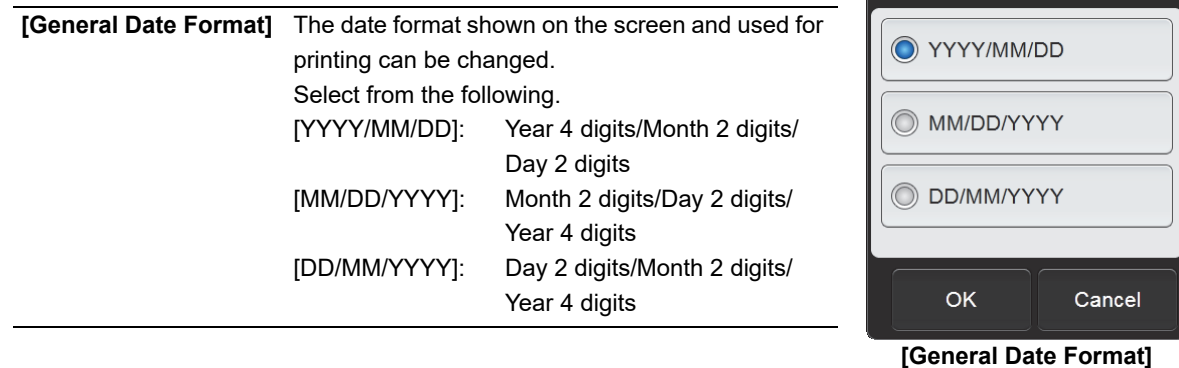

**dialog box**

General Date Format

## <span id="page-192-2"></span>**7.4.3 Patient ID display settings**

Touch [Patient ID Display Settings] in the [Display Settings] dialog box.

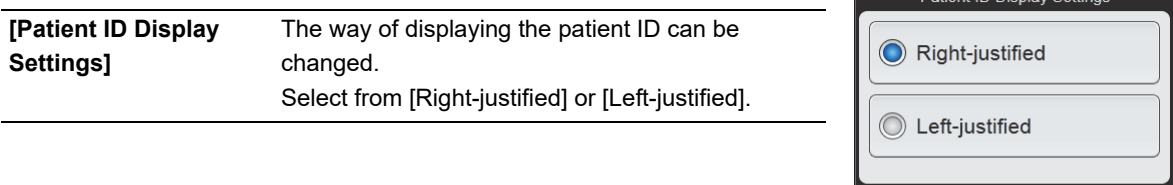

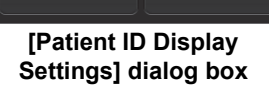

Cancel

OK

——————————————<br>Patient ID Disnlay Settings

**Note:**

The patient ID displayed in the patient information area is always left-justified, regardless of the settings.

### <span id="page-192-0"></span>**7.4.4 Instrument name settings**

Touch [Instrument Name Setting] in the [Display Settings] dialog box.

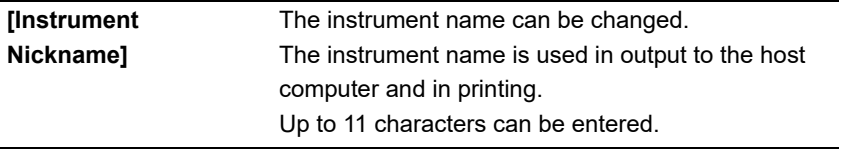

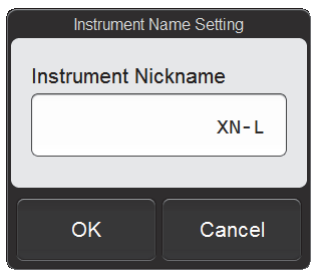

**[Instrument Name Setting] dialog box**

## <span id="page-192-1"></span>**7.4.5 Facility information settings**

Touch [Facility Information] in the [Display Settings] dialog box.

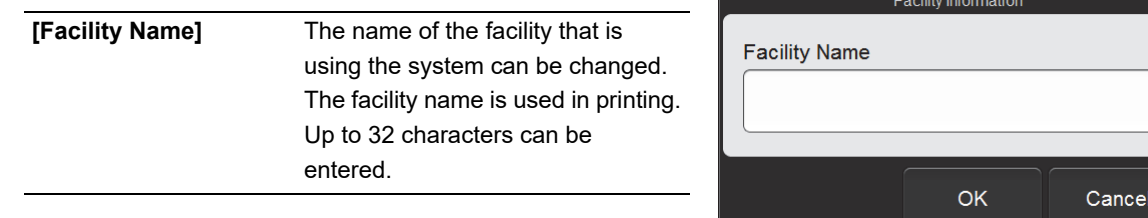

**[Facility Information] dialog box**

### <span id="page-193-0"></span>**7.4.6 Scattergram settings**

Touch [Scattergram settings] in the [Display Settings] dialog box.

**[Background Color]** The background color of scattergrams can be changed. Select from [BLACK] or [WHITE].

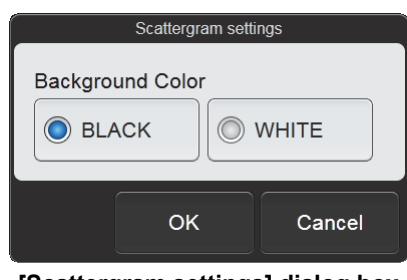

**[Scattergram settings] dialog box**

### <span id="page-193-1"></span>**7.4.7 Date and time settings**

Touch [Set date] in the [Display Settings] dialog box.

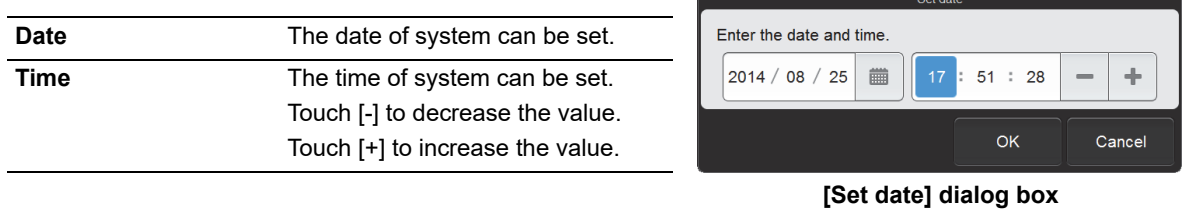

194/[262](#page-258-0)

## **7.5 Output settings**

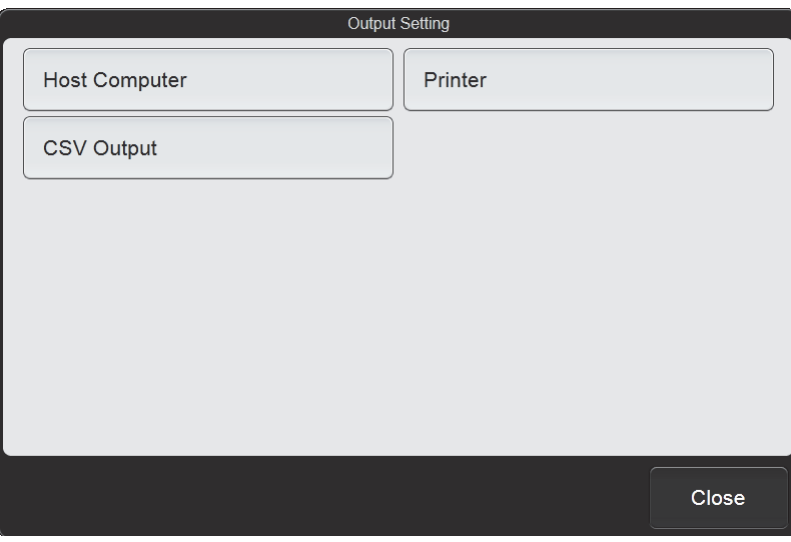

To display the [Output Setting] dialog box, touch the [Output Setting] icon in the [Setting] menu screen.

#### **[Output Setting] dialog box**

Touch the buttons to display screens for the settings below.

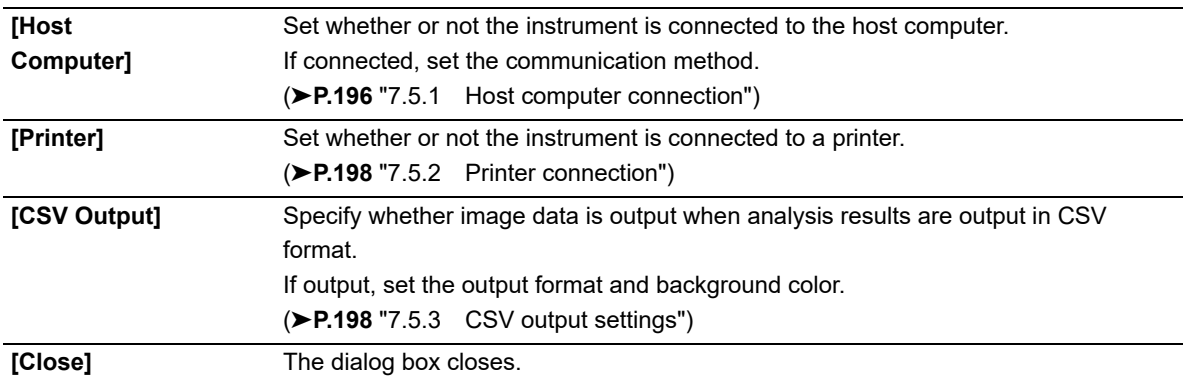

## <span id="page-195-0"></span>**7.5.1 Host computer connection**

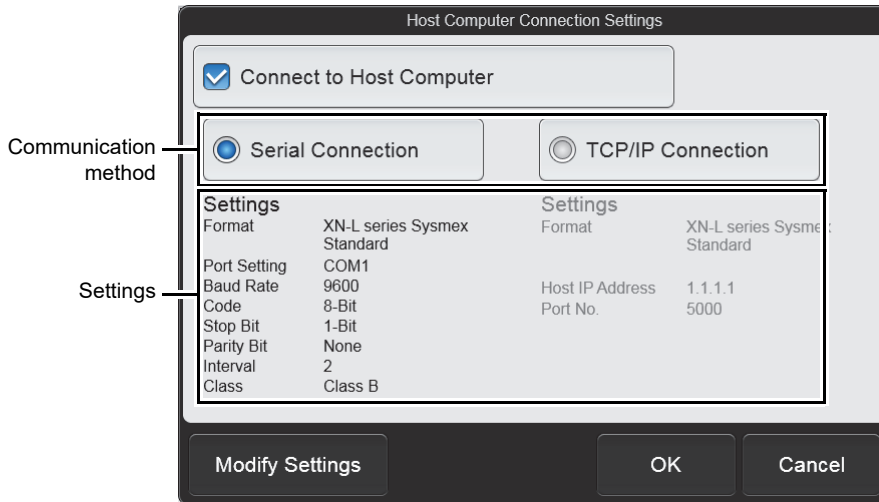

Touch [Host Computer] in the [Output Setting] dialog box.

**[Host Computer Connection Settings] dialog box**

| [Connect to Host        | Select this checkbox to enable connection to the host computer.                   |
|-------------------------|-----------------------------------------------------------------------------------|
| Computer]               | This must be selected to configure connection settings.                           |
| Communication           | Select [Serial Connection] or [TCP/IP Connection] for the method of communication |
| method                  | with the host computer.                                                           |
| <b>Settings</b>         | Displays the detailed settings for the selected communication method.             |
| <b>Modify Settings1</b> | Use to configure detailed settings for the selected communication method.         |

### ● **Advanced serial connection settings**

Touch [Modify Settings] after [Serial Connection] has been selected to display the [Serial Connection] dialog box.

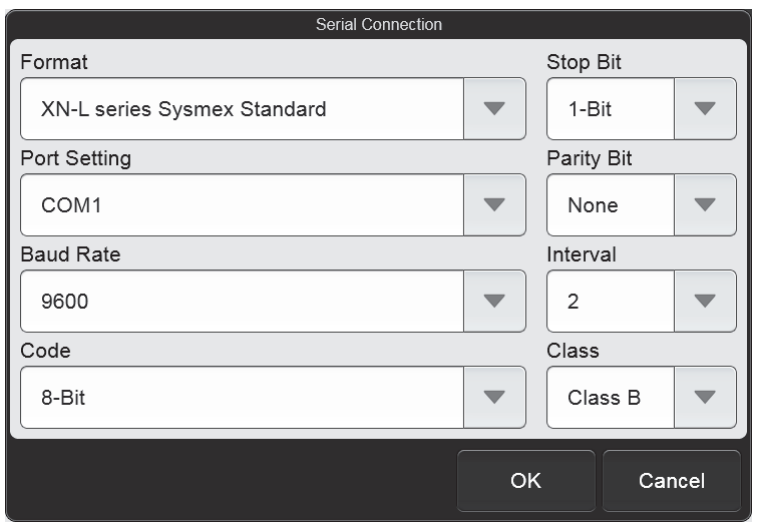

**[Serial Connection] dialog box**

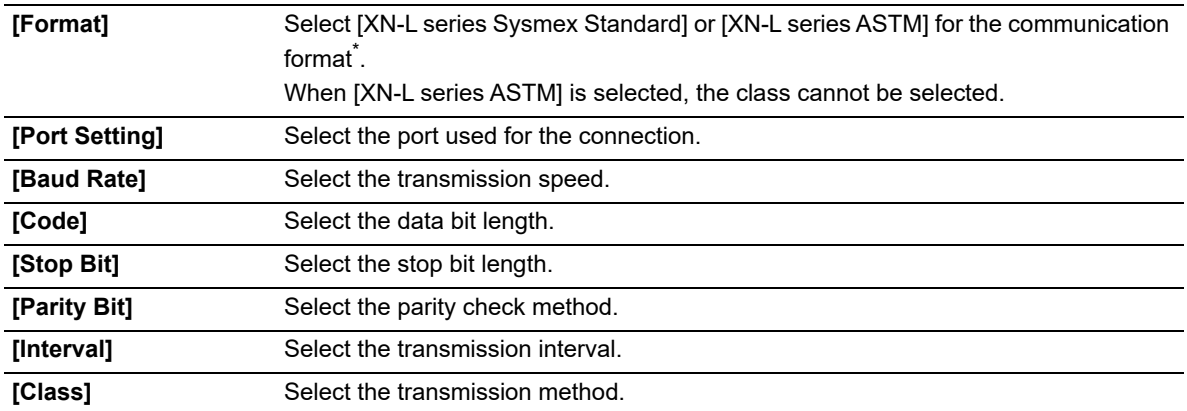

\* To use a format other than the above, service settings are required.

### ● **Advanced TCP/IP connection settings**

Touch [Modify Settings] after [TCP/IP Connection] has been selected to display the [TCP/IP Connection] dialog box.

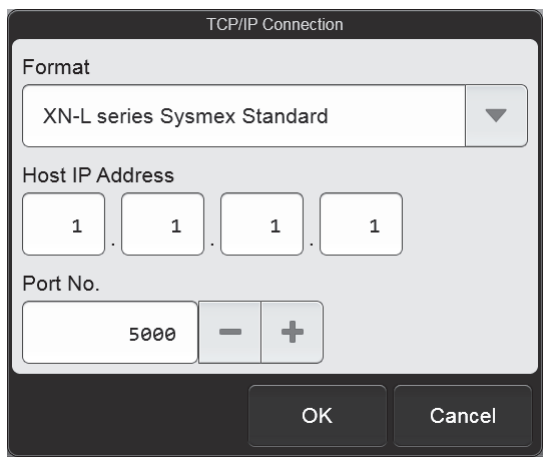

**[TCP/IP Connection] dialog box**

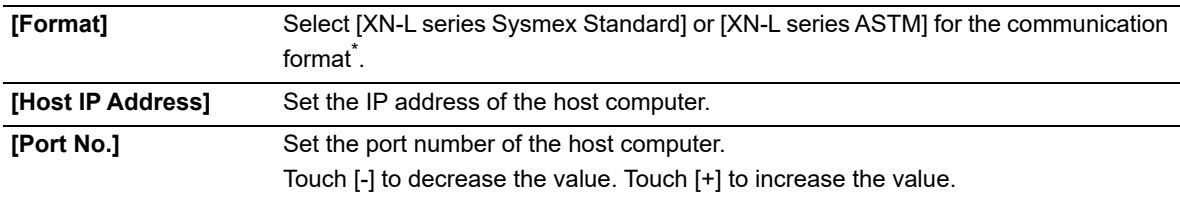

\* To use a format other than the above, service settings are required.

## <span id="page-197-0"></span>**7.5.2 Printer connection**

Touch [Printer] in the [Output Setting] dialog box.

|              |                                                                                                 | <b>I INTO CONNOCTON SOUTING</b> |    |        |
|--------------|-------------------------------------------------------------------------------------------------|---------------------------------|----|--------|
|              | <b>[Report (GP) Connect]</b> Select this checkbox to enable<br>connection to a graphic printer. | Report (GP) Connect             |    |        |
| [Ledger      | Select this checkbox to enable                                                                  | Ledger (LP) Connect             |    |        |
| (LP) Connect | connection to a list printer.                                                                   |                                 |    |        |
|              |                                                                                                 |                                 | OK | Cancel |

**[Printer Connection Settings] dialog box**

## <span id="page-197-1"></span>**7.5.3 CSV output settings**

Touch [CSV Output] in the [Output Setting] dialog box.

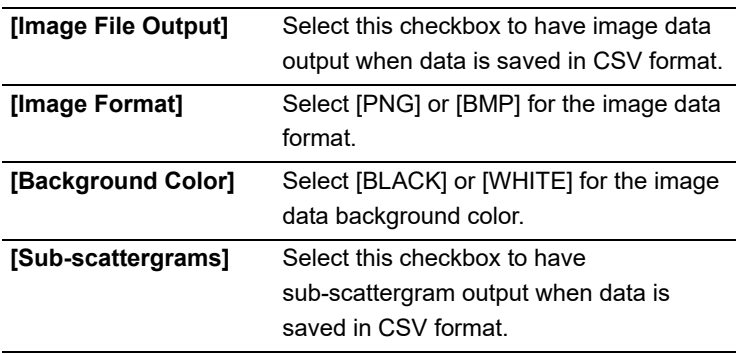

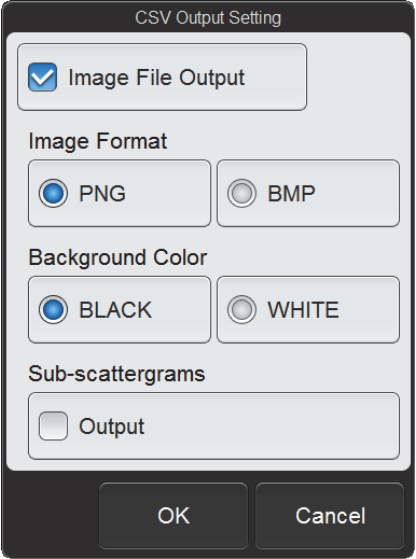

**[CSV Output Setting] dialog box**

## **7.6 Data analysis settings**

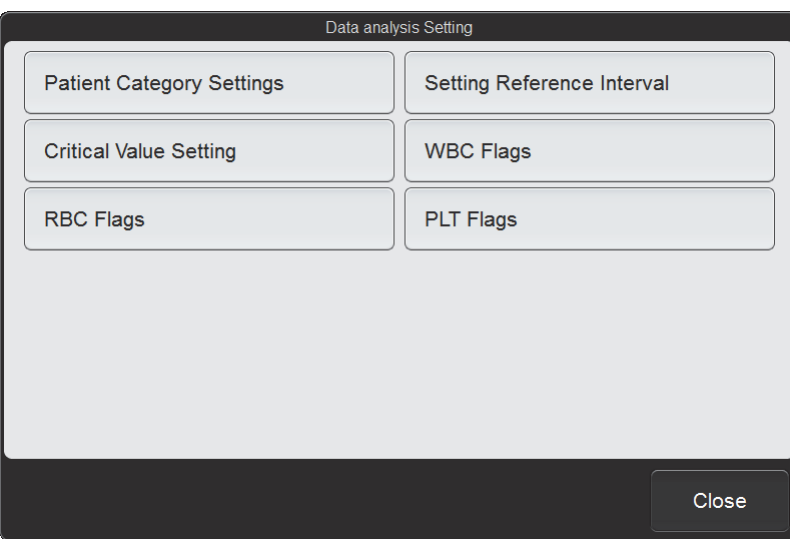

To display the [Data analysis Setting] dialog box, touch the [Data analysis Setting] icon in the [Setting] menu screen.

#### **[Data analysis Setting] dialog box**

Touch the buttons to display screens for the settings below.

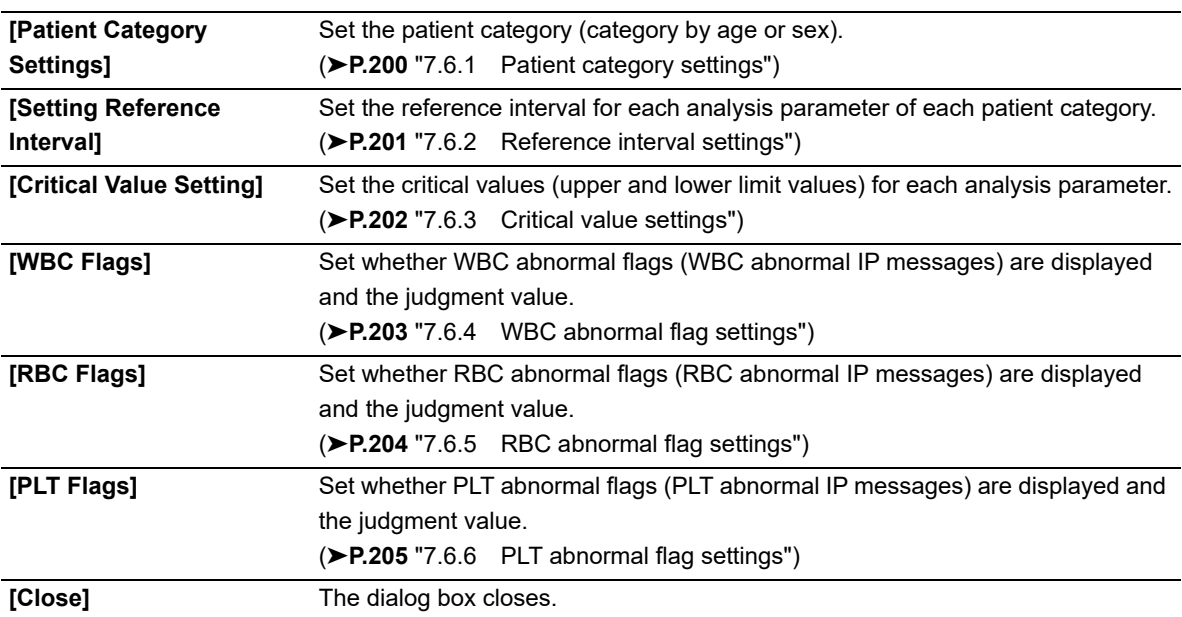

## <span id="page-199-0"></span>**7.6.1 Patient category settings**

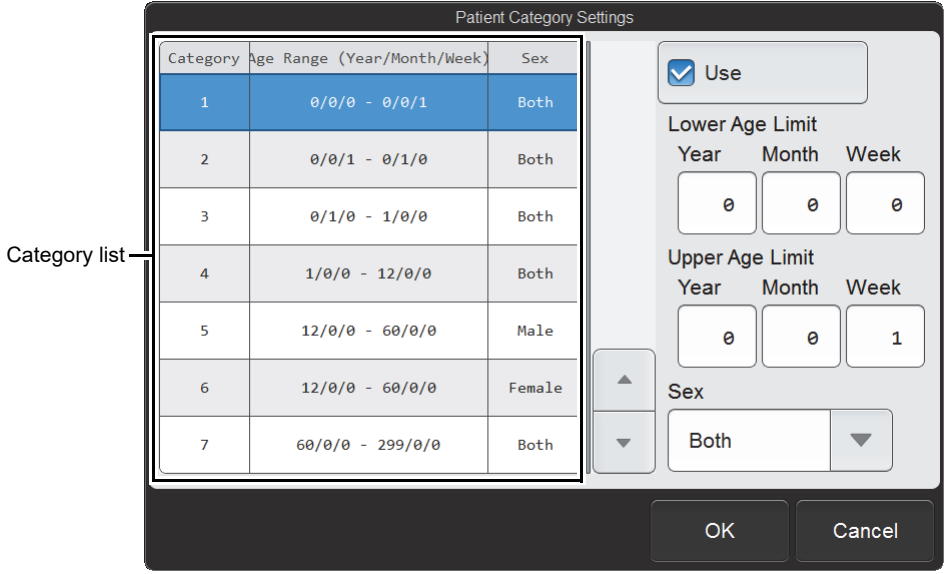

Touch [Patient Category Settings] in the [Data analysis Setting] dialog box.

**[Patient Category Settings] dialog box**

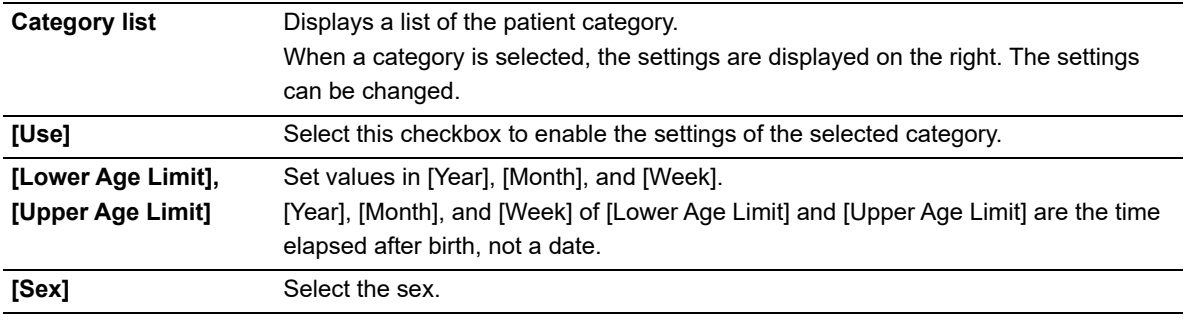

#### ® **Note:**

If there is no information on the age or sex, or there is no applicable category, the limit values of the universal category are automatically used.

## <span id="page-200-0"></span>**7.6.2 Reference interval settings**

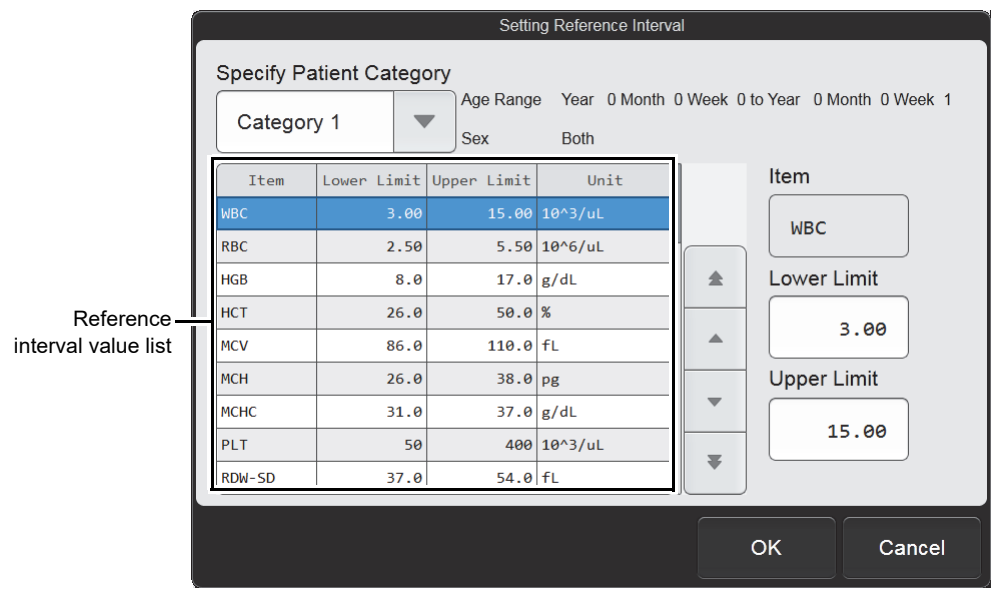

Touch [Setting Reference Interval] in the [Data analysis Setting] dialog box.

#### **[Setting Reference Interval] dialog box**

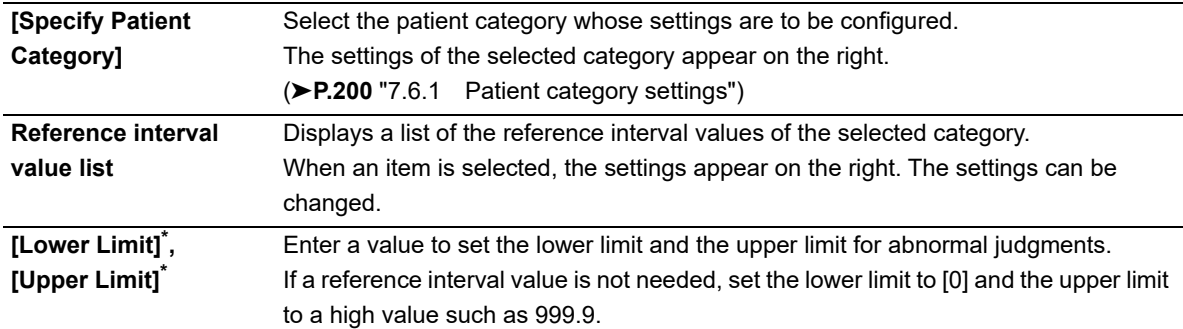

\* The XN-L series displays the decimal point symbol set in Windows.

The only decimal point symbols displayed are "." (period) and "," (comma).

## **Note:**

 $\circledcirc$ 

- When the analysis value of a parameter exceeds the reference Interval, "+" or "-" appears on the right of the data.
- Units cannot be set in this dialog box. To set the units, see the following. (➤**P.217** ["7.8.2 Unit settings"](#page-216-0))

### <span id="page-201-0"></span>**7.6.3 Critical value settings**

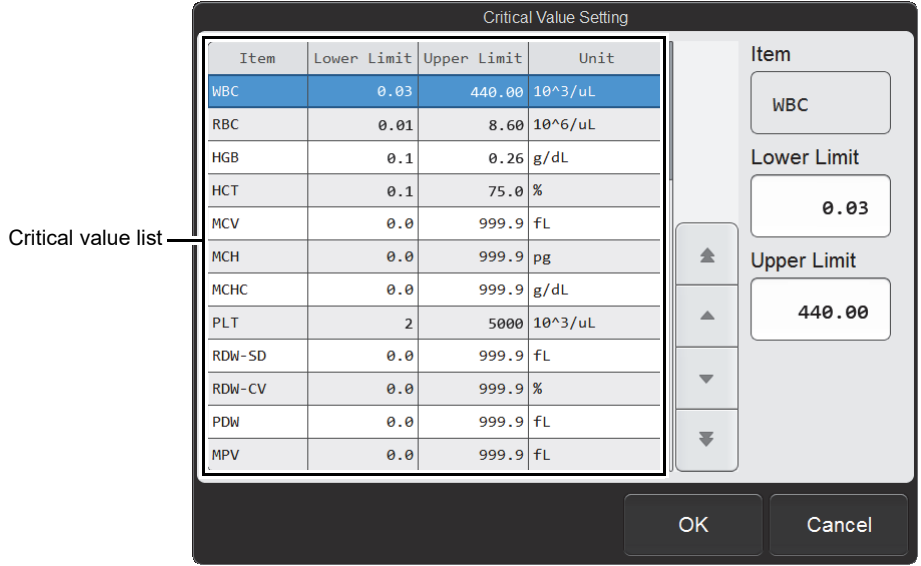

Touch [Critical Value Setting] in the [Data analysis Setting] dialog box.

**[Critical Value Setting] dialog box**

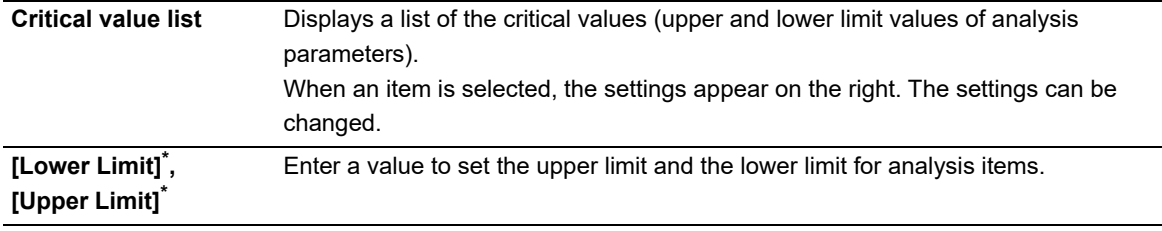

\* The XN-L series displays the decimal point symbol set in Windows.

The only decimal point symbols displayed are "." (period) and "," (comma).

## **Note:**

 $\mathbb{Q}$ 

- When the analysis value of a parameter exceeds the critical value, " ! " appears next to the data.
- Sampler analysis can be set to stop when there is data with " ! ". (XN-530)
- Units cannot be set in this dialog box. To set the units, see the following.
	- (➤**P.217** ["7.8.2 Unit settings"\)](#page-216-0)

## <span id="page-202-0"></span>**7.6.4 WBC abnormal flag settings**

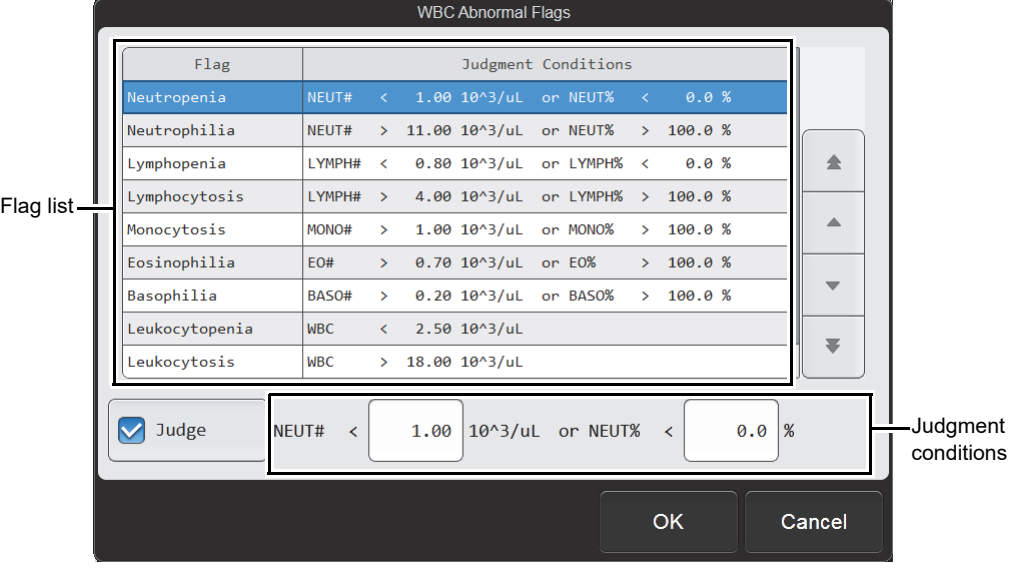

Touch [WBC Flags] in the [Data analysis Setting] dialog box.

**[WBC Abnormal Flags] dialog box**

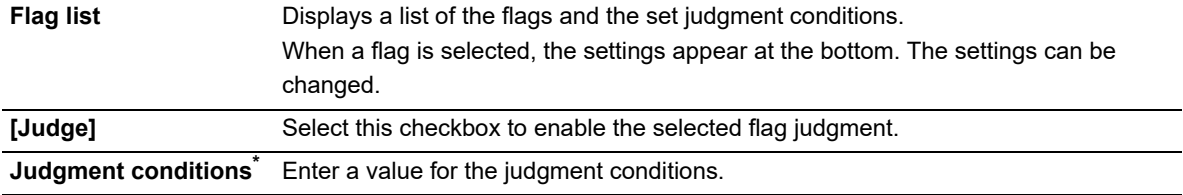

\* The XN-L series displays the decimal point symbol set in Windows. The only decimal point symbols displayed are "." (period) and "," (comma).

#### ℭ  $\mathbb{\geq}$  Note:

For details on flags and the values that can be entered, see "Troubleshooting". (➤Troubleshooting, "Chapter 5: 5.3 IP message judgment conditions and judgment methods")

## <span id="page-203-0"></span>**7.6.5 RBC abnormal flag settings**

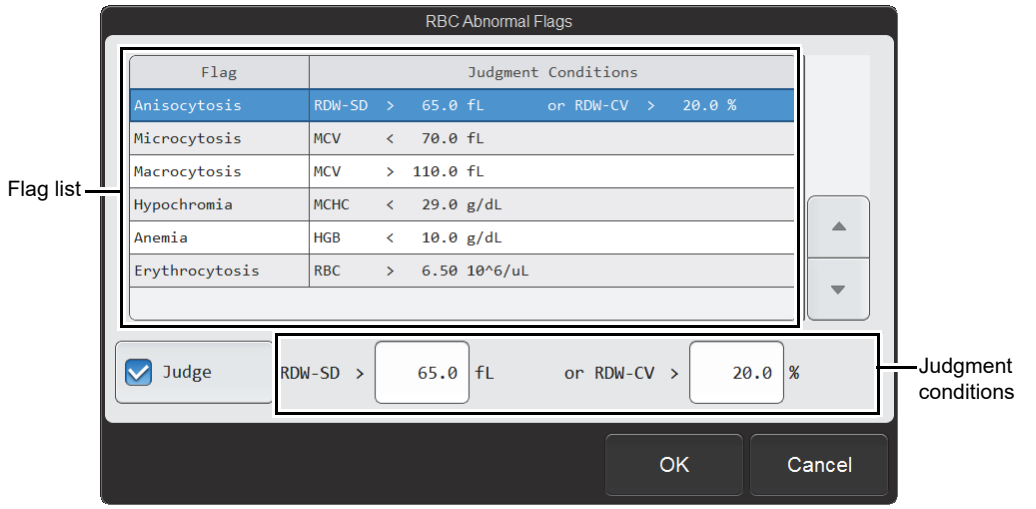

Touch [RBC Flags] in the [Data analysis Setting] dialog box.

**[RBC Abnormal Flags] dialog box**

| <b>Flag list</b> | Displays a list of the flags and the set judgment conditions.<br>When a flag is selected, the settings appear at the bottom. The settings can be<br>changed. |
|------------------|----------------------------------------------------------------------------------------------------|
| [Judge]          | Select this checkbox to enable the selected flag judgment.                                                                                                   |
|                  | <b>Judgment conditions</b> Enter a value for the judgment conditions.                                                                                        |
|                  |                                                                                                    |

\* The XN-L series displays the decimal point symbol set in Windows. The only decimal point symbols displayed are "." (period) and "," (comma).

## **Note:**

⊘

For details on flags and the values that can be entered, see "Troubleshooting". (➤Troubleshooting, "Chapter 5: 5.3 IP message judgment conditions and judgment methods")

## <span id="page-204-0"></span>**7.6.6 PLT abnormal flag settings**

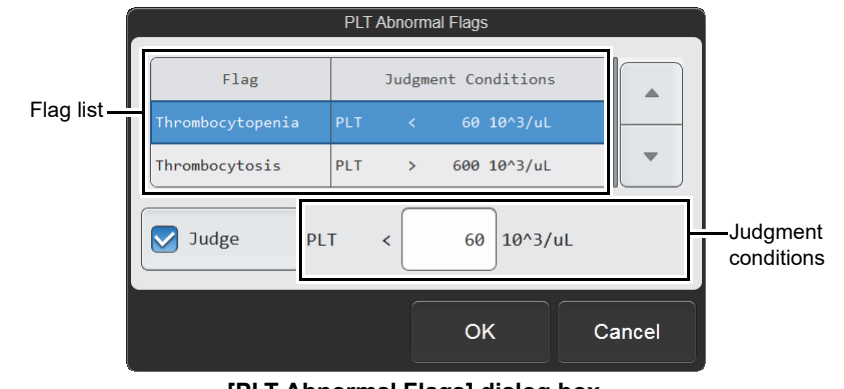

Touch [PLT Flags] in the [Data analysis Setting] dialog box.

**[PLT Abnormal Flags] dialog box**

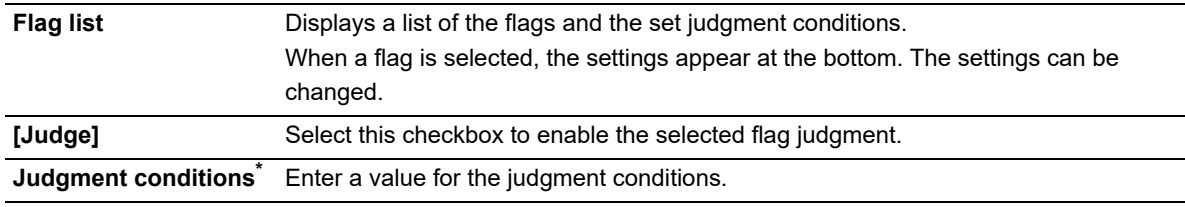

\* The XN-L series displays the decimal point symbol set in Windows.

The only decimal point symbols displayed are "." (period) and "," (comma).

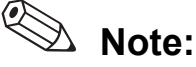

For details on flags and the values that can be entered, see "Troubleshooting". (➤Troubleshooting, "Chapter 5: 5.3 IP message judgment conditions and judgment methods")

## **7.7 QC settings**

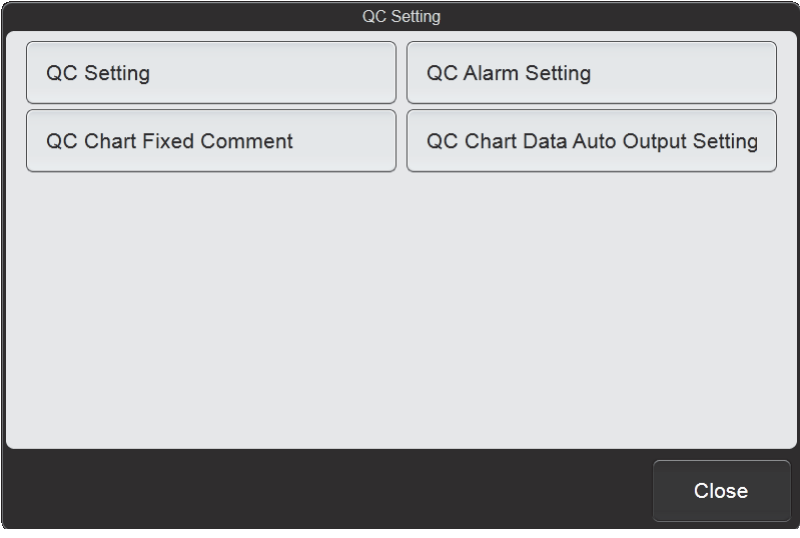

To display the [QC Setting] dialog box, touch the [QC Setting] icon in the [Setting] menu screen.

#### **[QC Setting] dialog box**

Touch the buttons to display screens for the settings below.

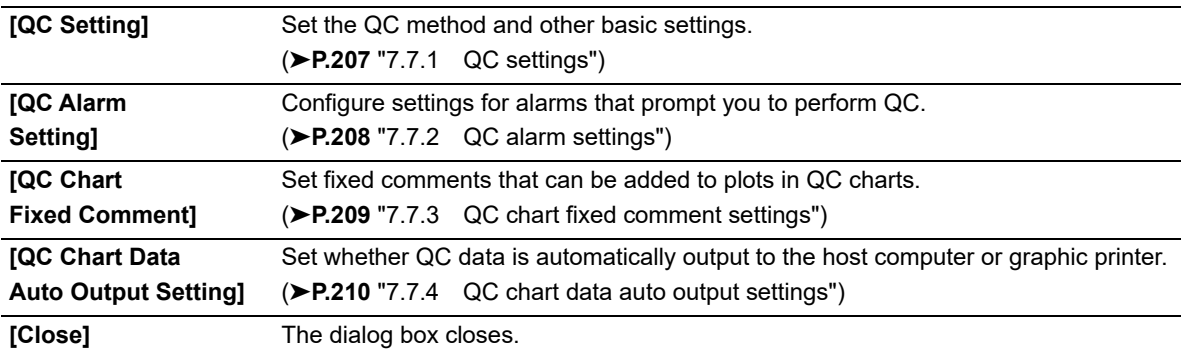

## <span id="page-206-0"></span>**7.7.1 QC settings**

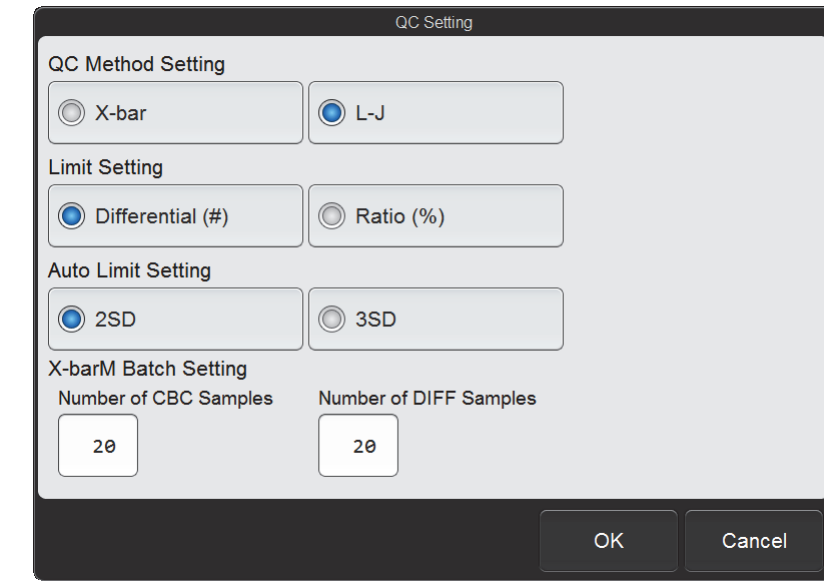

Touch [QC Setting] in the [QC Setting] dialog box.

#### **[QC Setting] dialog box**

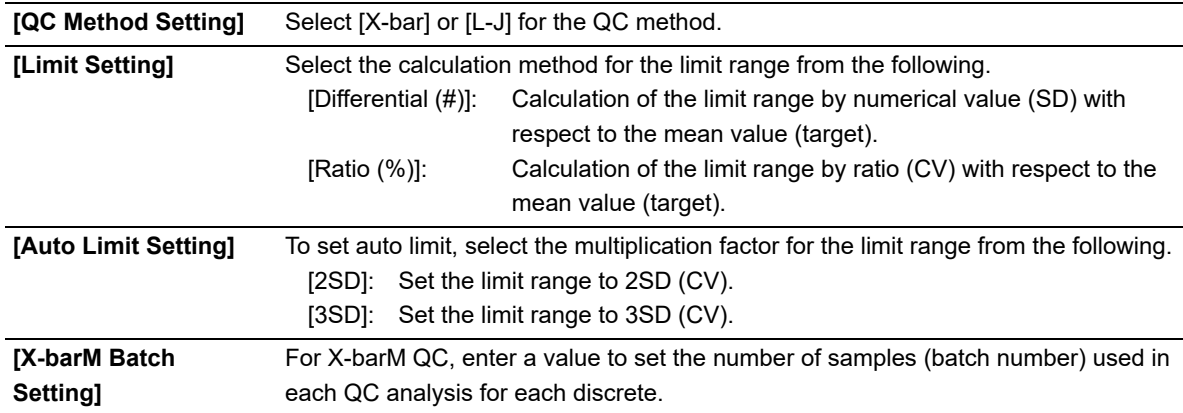

## <span id="page-207-0"></span>**7.7.2 QC alarm settings**

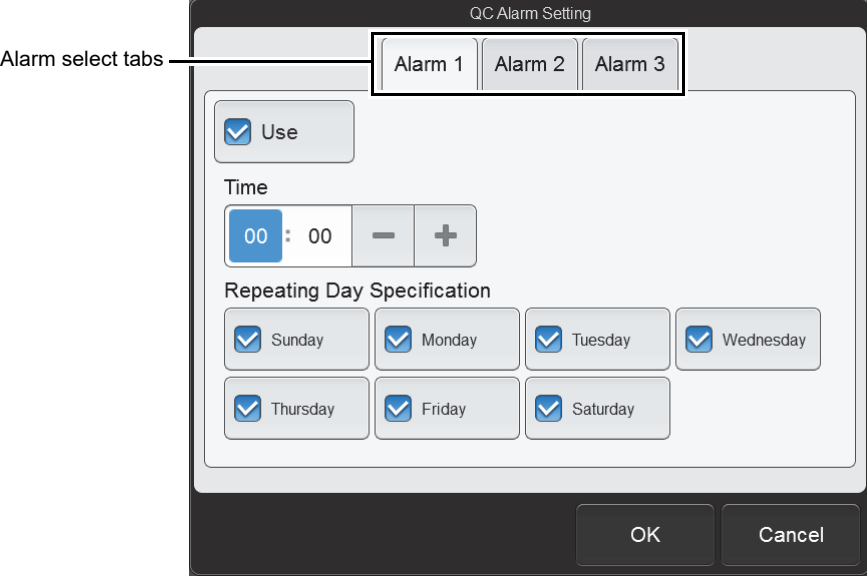

Touch [QC Alarm Setting] in the [QC Setting] dialog box.

**[QC Alarm Setting] dialog box**

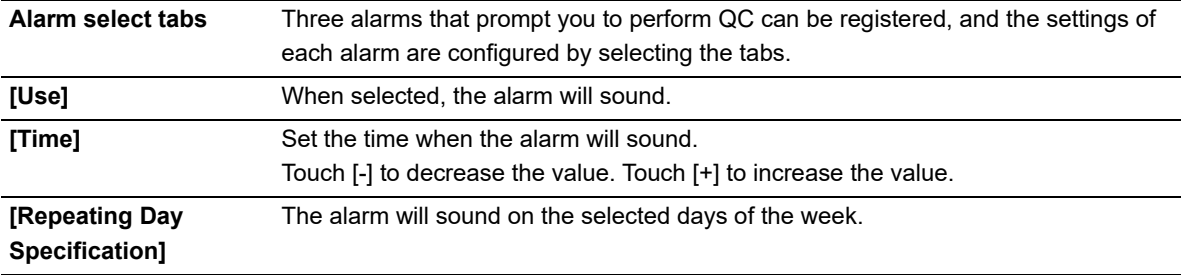

## <span id="page-208-0"></span>**7.7.3 QC chart fixed comment settings**

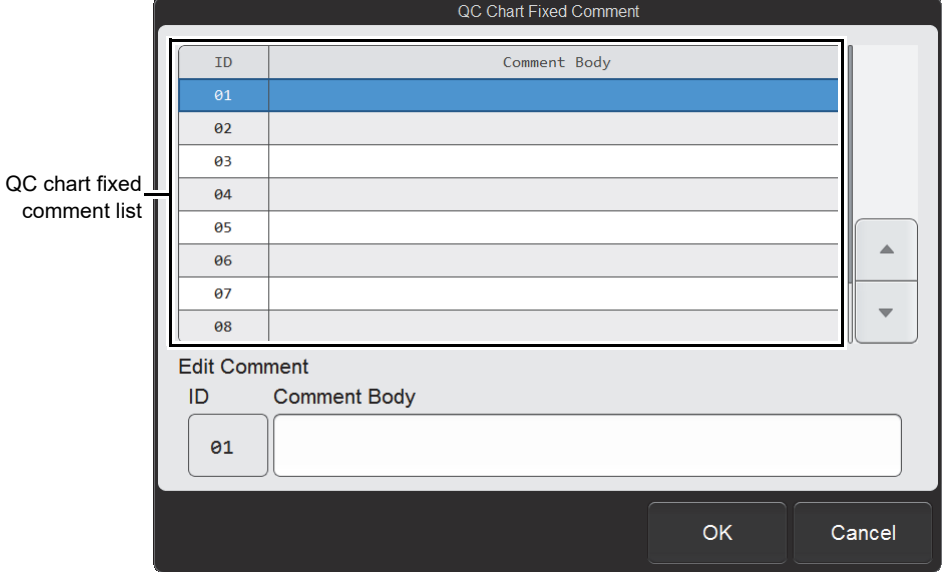

Touch [QC Chart Fixed Comment] in the [QC Setting] dialog box.

**[QC Chart Fixed Comment] dialog box**

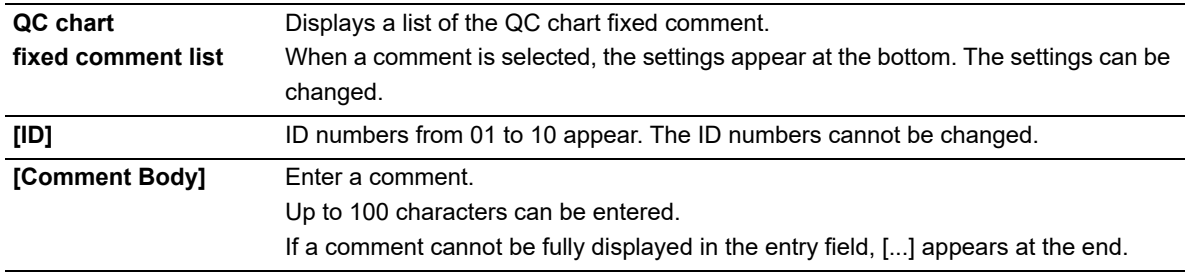

## <span id="page-209-0"></span>**7.7.4 QC chart data auto output settings**

Touch [QC Chart Data Auto Output Setting] in the [QC Setting] dialog box.

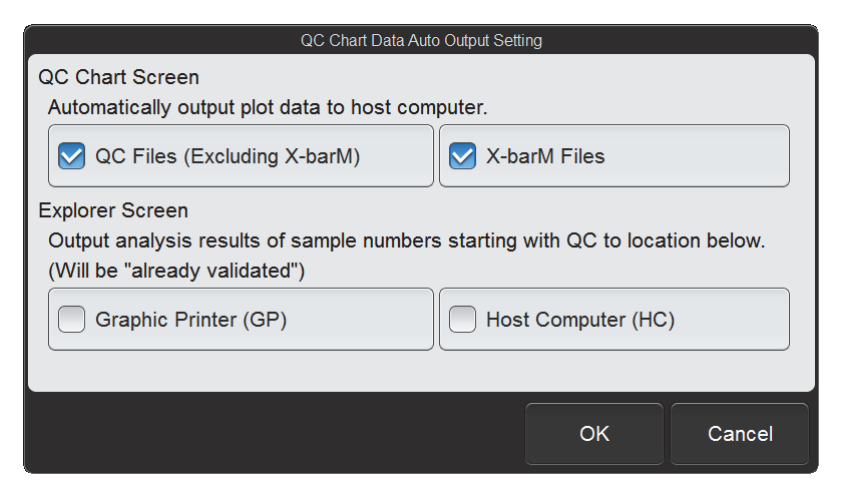

**[QC Chart Data Auto Output Setting] dialog box**

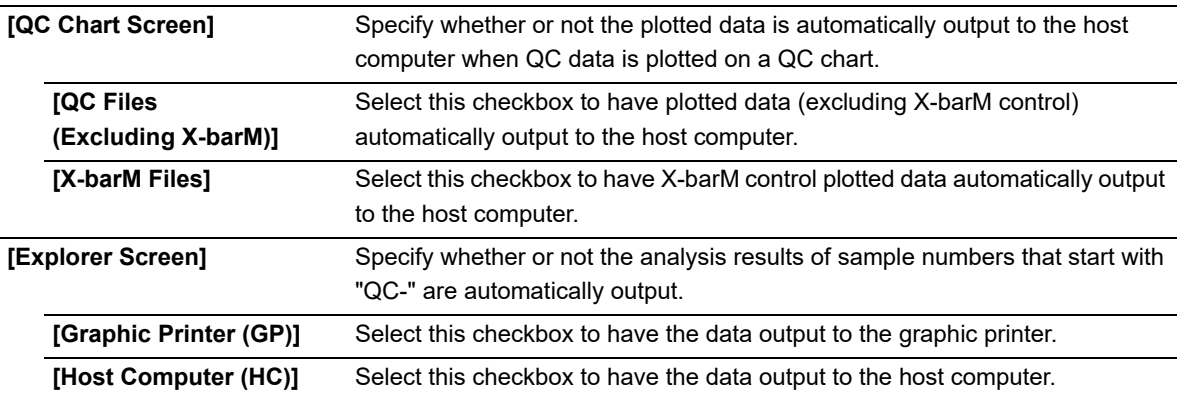

## $\mathbb{\Delta}$  Note:

ℭ

To output data to the host computer, a connection to the host computer is required. (➤**P.196** ["7.5.1 Host computer connection"\)](#page-195-0)

## **7.8 Operational settings**

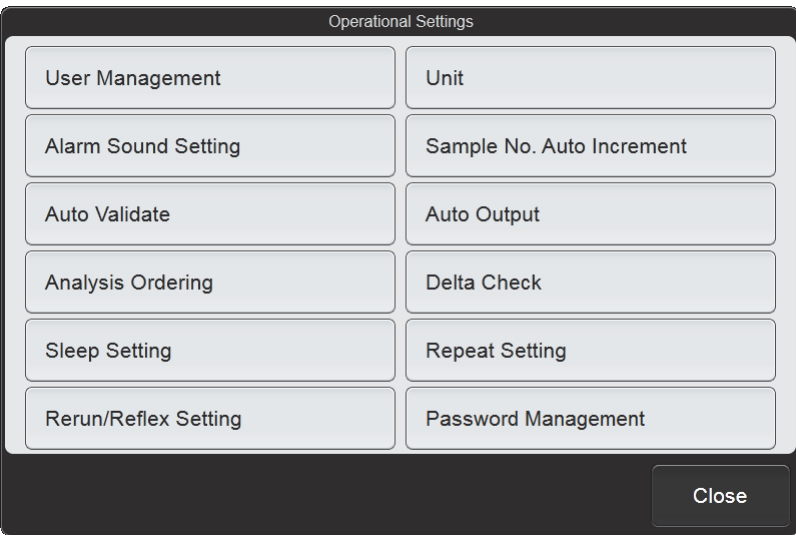

To display the [Operational Settings] dialog box, touch the [Operational Settings] icon in the [Setting] menu screen.

#### **[Operational Settings] dialog box**

Touch the buttons to display screens for the settings below.

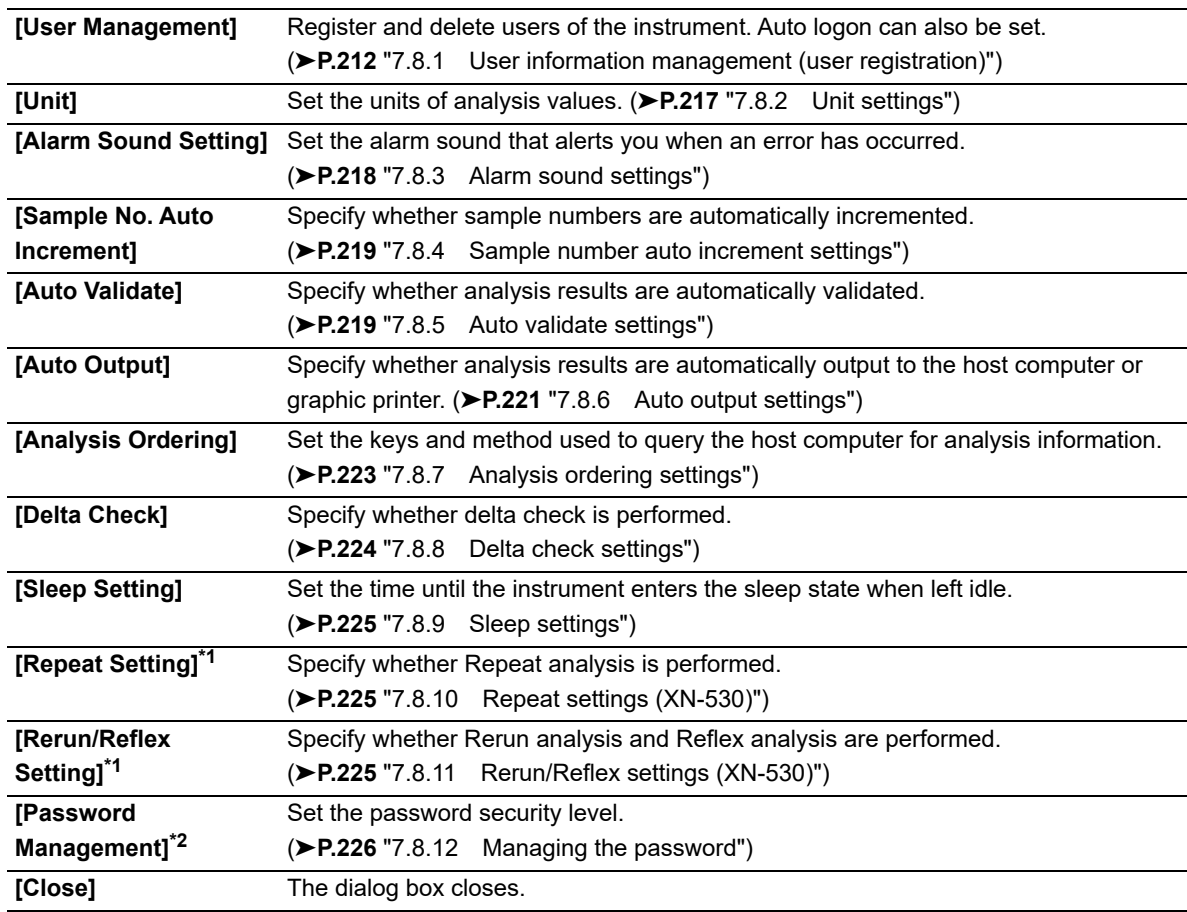

\*1 XN-530 only.

\*2 Only the [admin] (instrument administrator) can use this setting.

## <span id="page-211-0"></span>**7.8.1 User information management (user registration)**

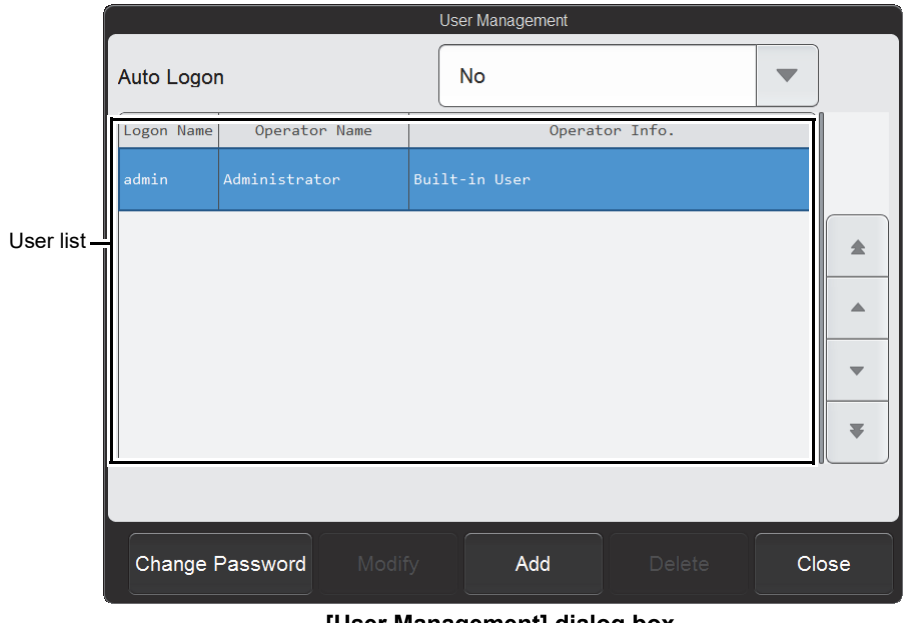

Touch [User Management] in the [Operational Settings] dialog box.

#### **[User Management] dialog box**

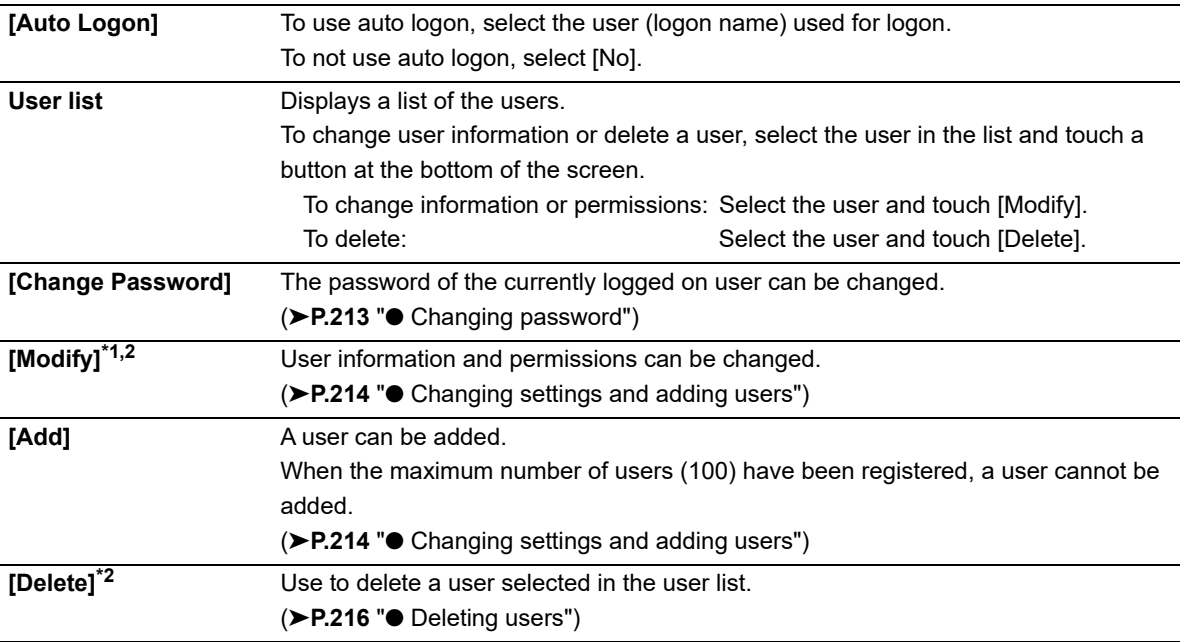

\*1 You can also double-click a user in the user list whose settings you want to change to open a dialog box.

\*2 The [admin] (instrument administrator) cannot be deleted. Aside from the [admin] (instrument administrator) password, nothing can be changed.

### <span id="page-212-0"></span>● **Changing password**

Follow the steps below to change the password.

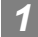

#### *1* **Touch [Change Password].**

The [Password Setting] dialog box appears.

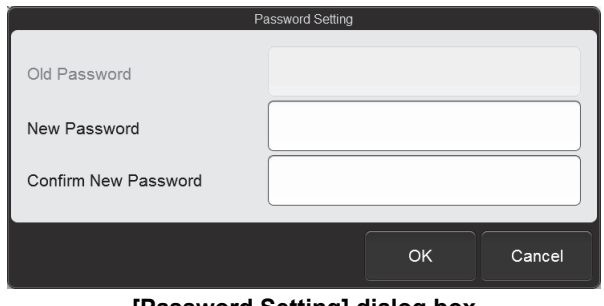

**[Password Setting] dialog box**

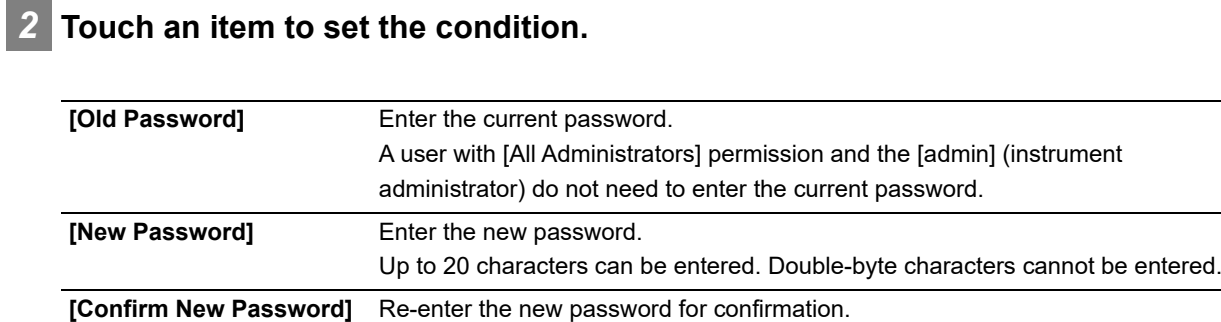

#### *3* **Touch [OK].**

The password is changed.

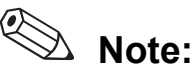

A user with [All Administrators] permission and the [admin] (instrument administrator) can change the passwords of other users with the [Modify] procedure. For details on changing settings, see the following. (➤**P.214** "● [Changing settings and adding users"\)](#page-213-0)

#### <span id="page-213-0"></span>● **Changing settings and adding users**

Follow the steps below to change settings or add a user.

#### *1* **Touch the user whose settings you want to change.**

If you are adding a user, you do not need to select a user.

#### *2* **Touch [Modify] to change settings or [Add] to add a user.**

The dialog box below appears.

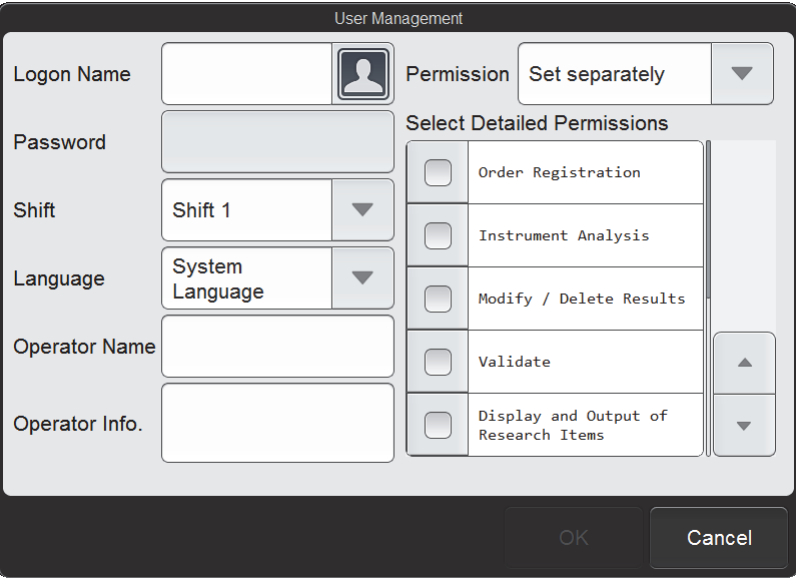

**[User Management] (Setting) dialog box**

## ®  $\mathbb{\hat{Z}}$  Note: The maximum number of users that can be registered is 100.

## *3* **Touch an item to set the condition.**

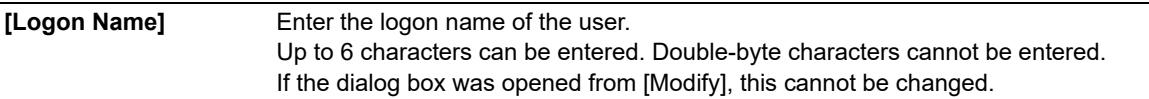

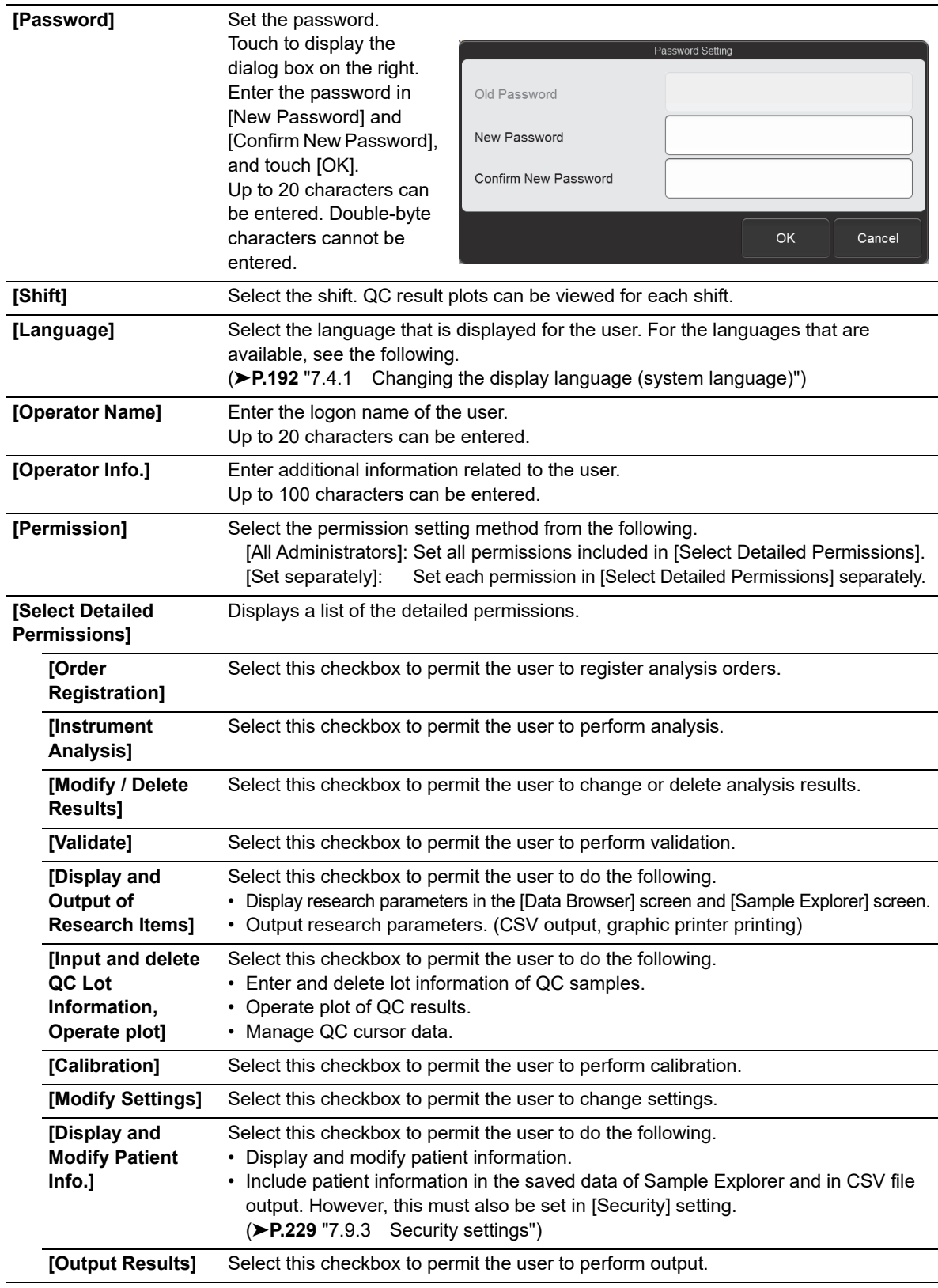

## *4* **Touch [OK].**

The dialog box closes and the settings are changed or the user is added.

#### <span id="page-215-0"></span>● **Deleting users**

Follow the steps below to delete a user.

#### $\circledcirc$ **Note:**

- Users with [All Administrators] permission and the [admin] (instrument administrator) can delete other users.
- The [admin] (instrument administrator) cannot be deleted.

#### *1* **Touch the user you want to delete.**

#### *2* **Touch [Delete].**

The dialog box on the right appears.

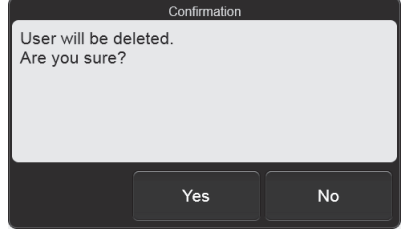

### *3* **Touch [Yes].**

The deletion starts and the [Waiting to complete execution] dialog box appears. The [Waiting to complete execution] dialog box closes when the deletion is complete.
### **7.8.2 Unit settings**

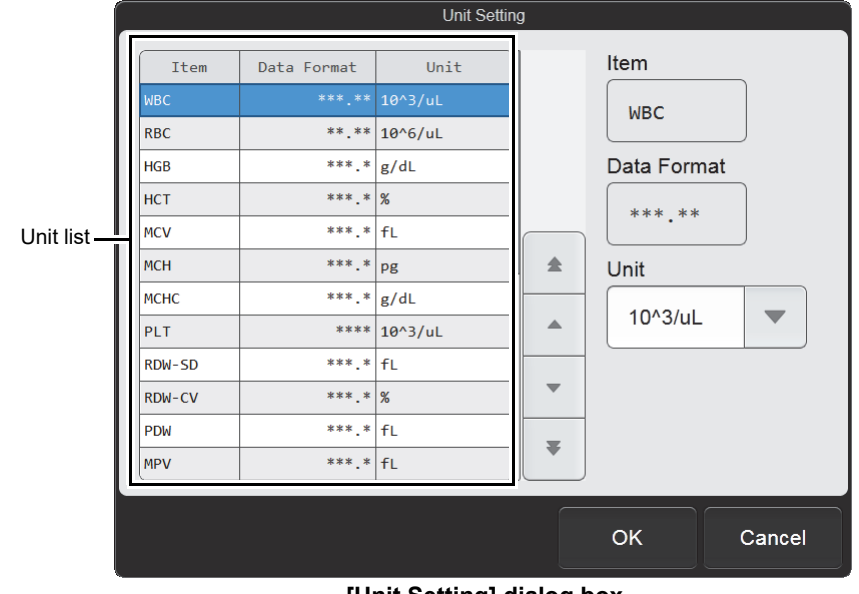

Touch [Unit] in the [Operational Settings] dialog box.

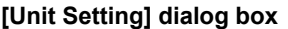

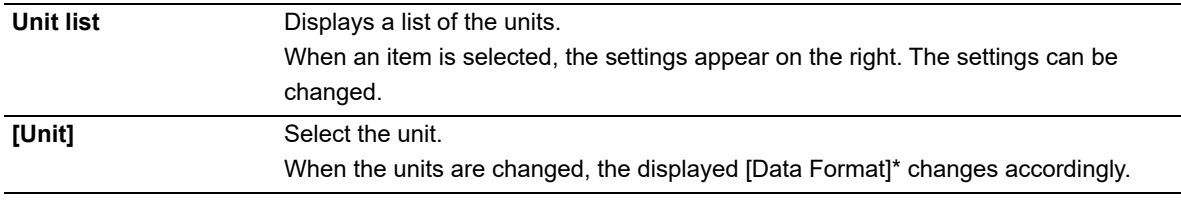

\* The XN-L series displays the decimal point symbol set in Windows.

The only decimal point symbols displayed are "." (period) and "," (comma).

### **7.8.3 Alarm sound settings**

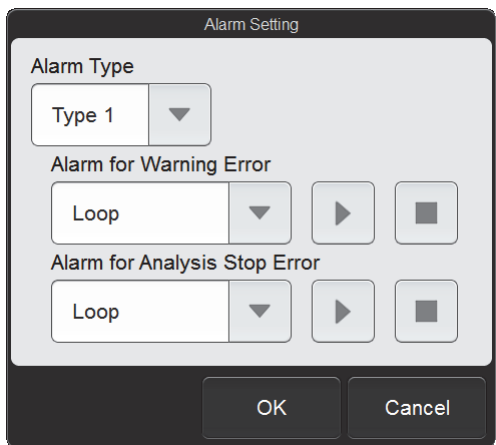

Touch [Alarm Sound Setting] in the [Operational Settings] dialog box.

**[Alarm Setting] dialog box**

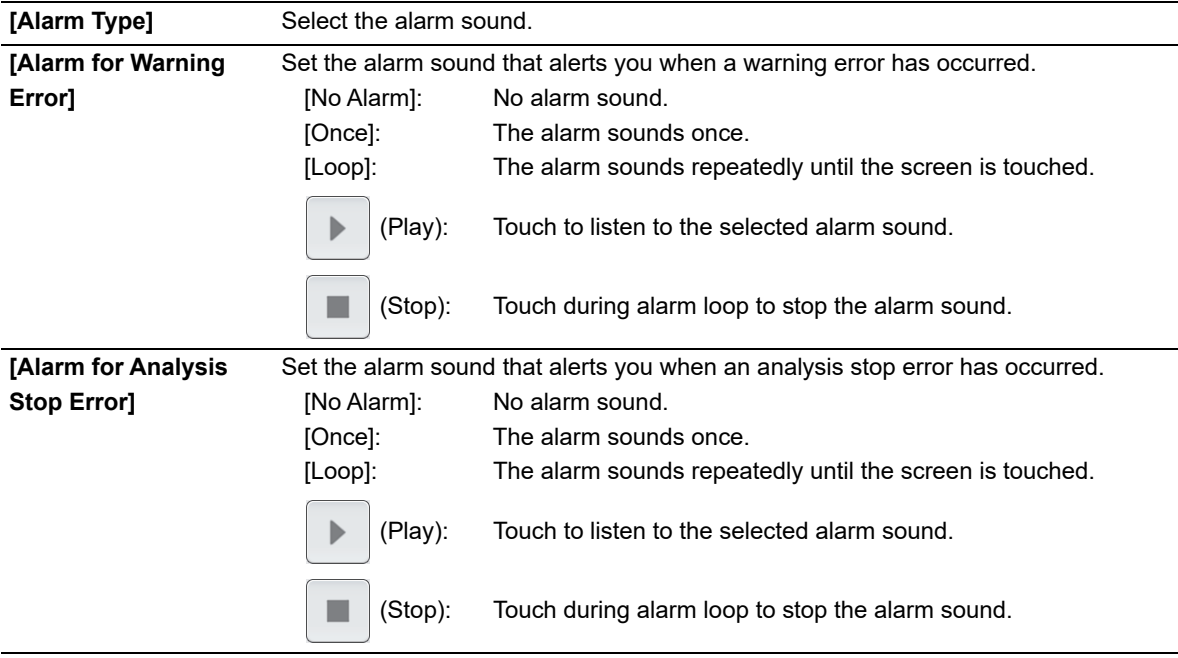

# **Note:**

The alarm sound settings for emergency stop errors such as an instrument failure cannot be changed.

### **7.8.4 Sample number auto increment settings**

Touch [Sample No. Auto Increment] in the [Operational Settings] dialog box.

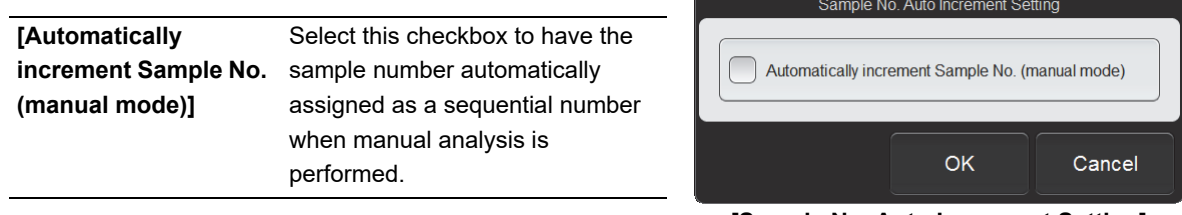

**[Sample No. Auto Increment Setting] dialog box**

### **7.8.5 Auto validate settings**

Touch [Auto Validate] in the [Operational Settings] dialog box.

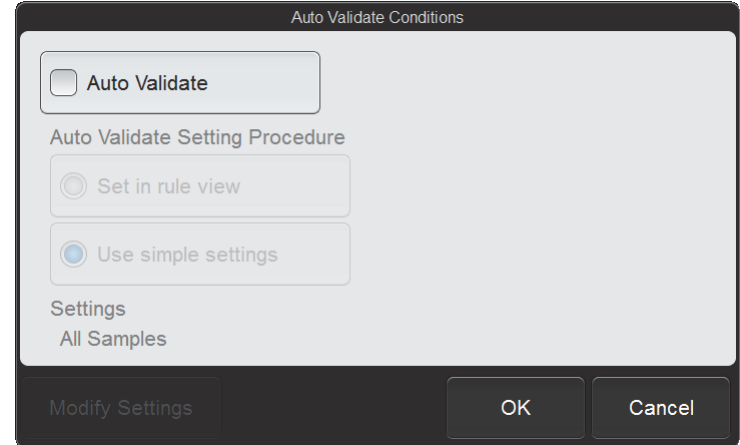

**[Auto Validate Conditions] dialog box**

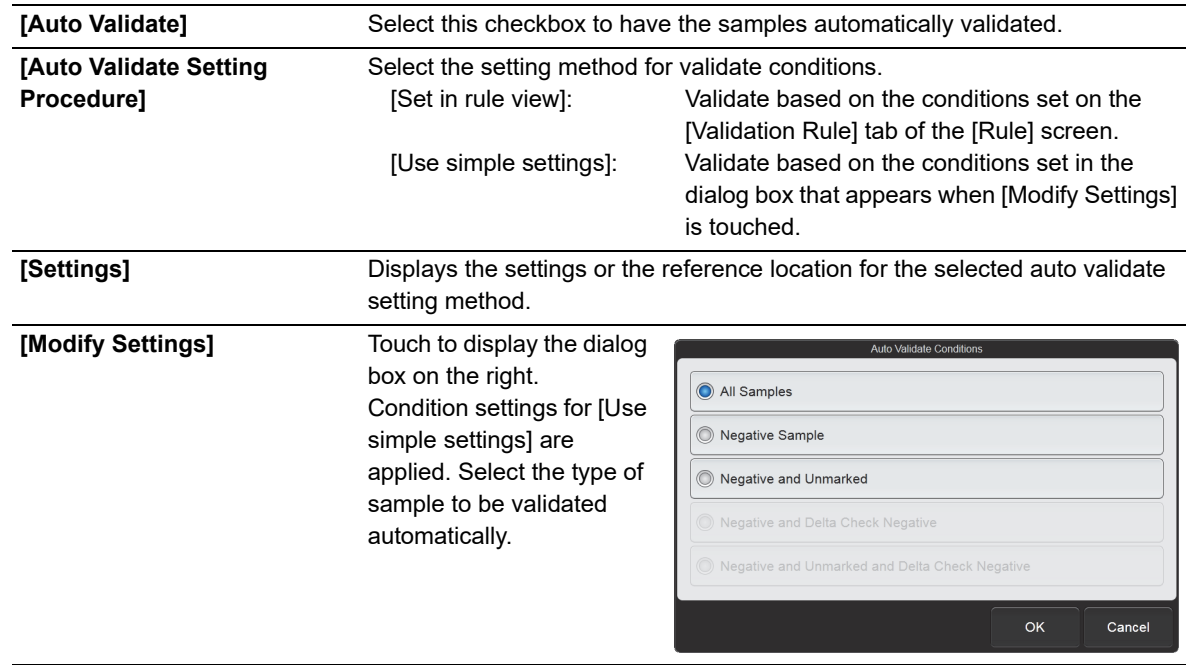

#### Chapter 7 Instrument Settings

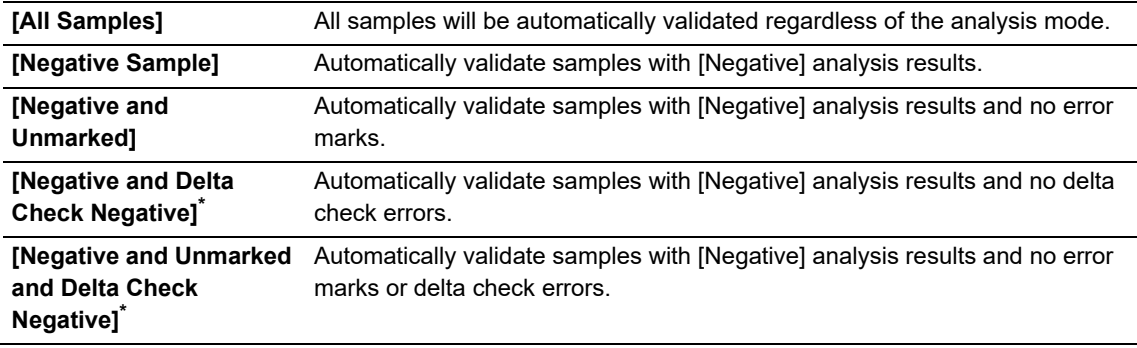

\* Only appears when delta check is enabled.

(➤**P.224** ["7.8.8 Delta check settings"\)](#page-223-0)

# **Note:**

Only analysis results that have been validated can be output.

### **7.8.6 Auto output settings**

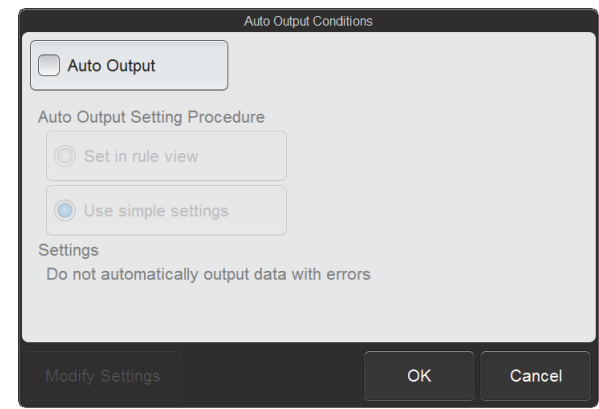

Touch [Auto Output] in the [Operational Settings] dialog box.

**[Auto Output Conditions] dialog box**

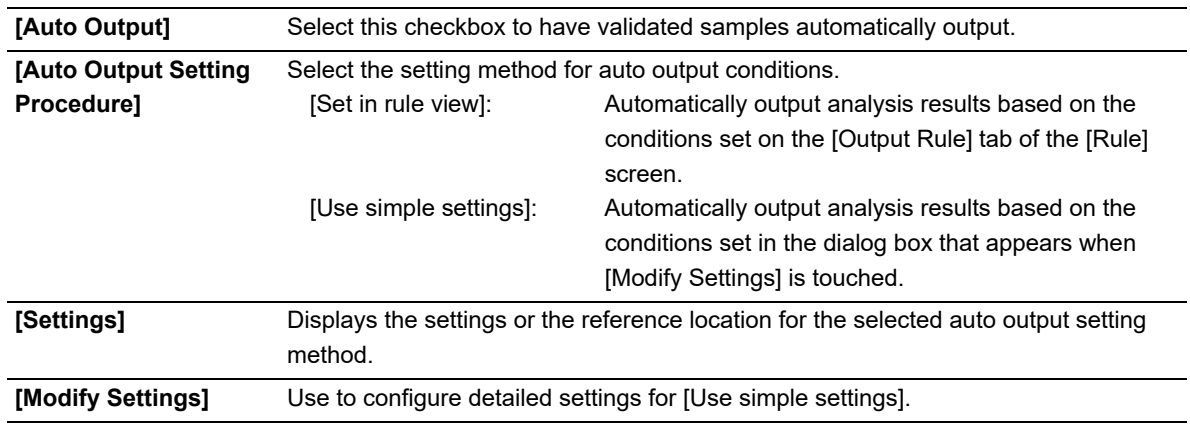

#### ● **Detailed settings of simple settings**

Touch [Modify Settings] after [Use simple settings] has been selected to display the dialog box below.

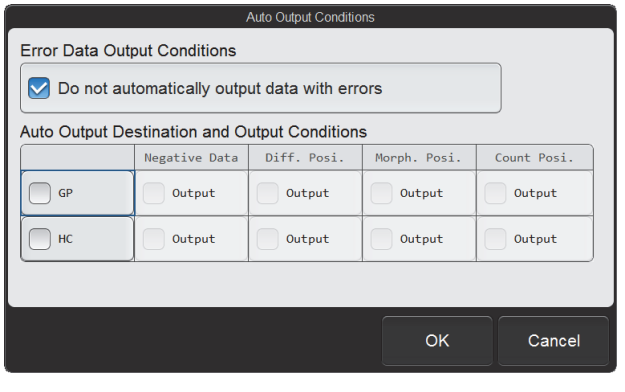

**[Auto Output Conditions] (Modify Settings) dialog box**

**[Do not automatically output data with errors]** When this checkbox is selected, data that includes errors are not output to all output destinations, regardless of the output conditions.

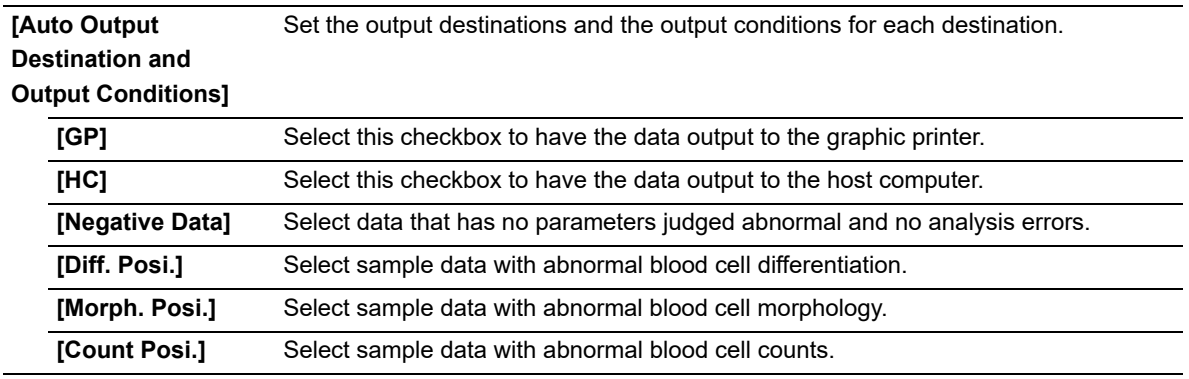

# **Note:**

Data which has already been transmitted will not be transmitted again, if auto output is selected.

### **7.8.7 Analysis ordering settings**

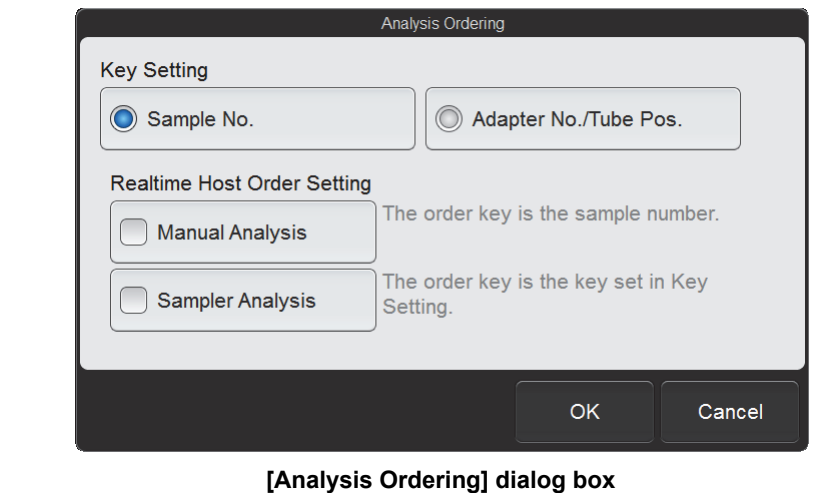

Touch [Analysis Ordering] in the [Operational Settings] dialog box.

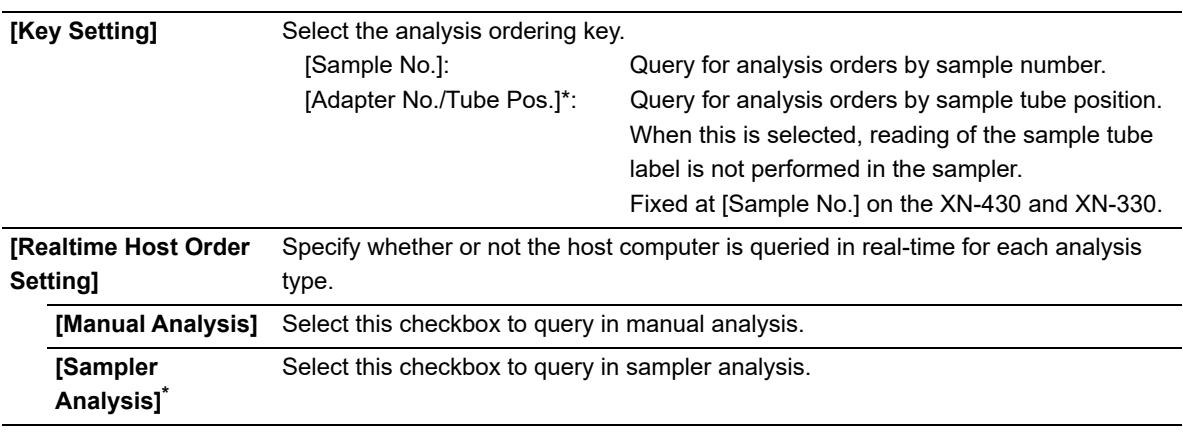

\* XN-530 only.

#### ◈ **Note:**

If you attempt to change [Key Setting] when there is a pending order in the [Work List] screen, a warning dialog box will appear to inform you that this is not possible. Analyze or delete the pending order first and then change the settings.

### <span id="page-223-0"></span>**7.8.8 Delta check settings**

Touch [Delta Check] in the [Operational Settings] dialog box.

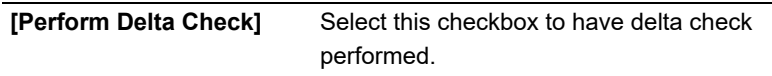

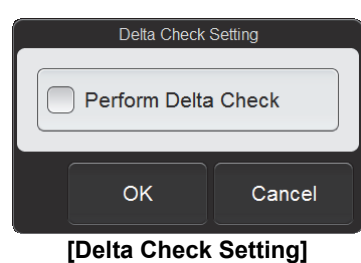

**dialog box**

#### ● **Delta check**

Using the patient ID as a key, delta check compares the most recent analysis results with the previous analysis results and judges if the data is abnormal based on any changes in the data.

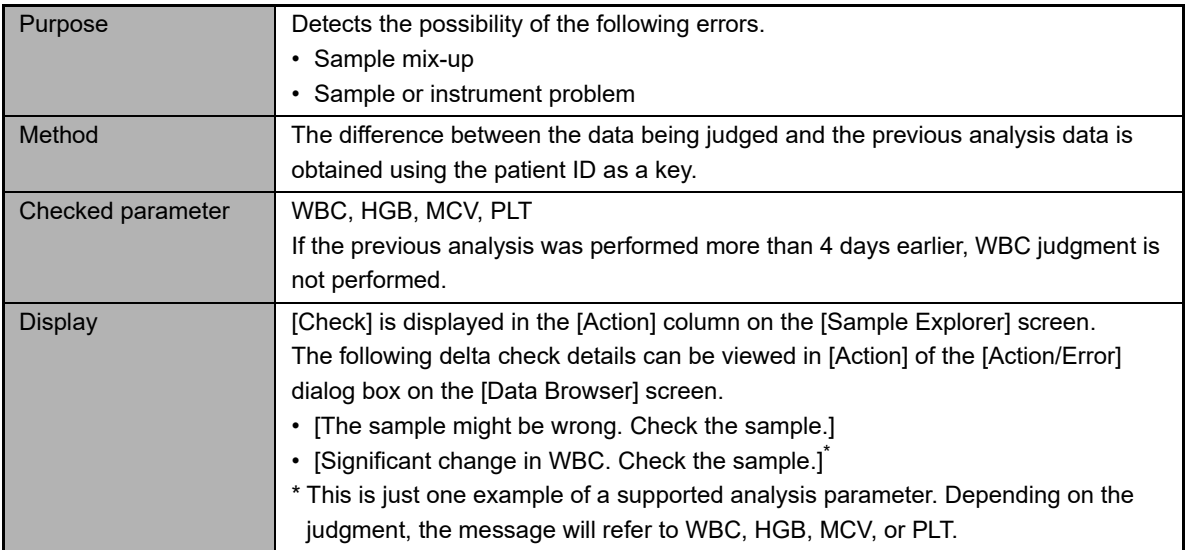

### **7.8.9 Sleep settings**

Touch [Sleep Setting] in the [Operational Settings] dialog box.

**[Hour(s)]** Set the time until the sleep state is entered. The time can be set from 1 to 12 hours. Touch [-] to decrease the value. Touch [+] to increase the value.

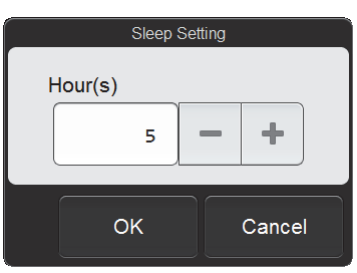

**[Sleep Setting] dialog box**

### <span id="page-224-0"></span>**7.8.10 Repeat settings (XN-530)**

Touch [Repeat Setting] in the [Operational Settings] dialog box.

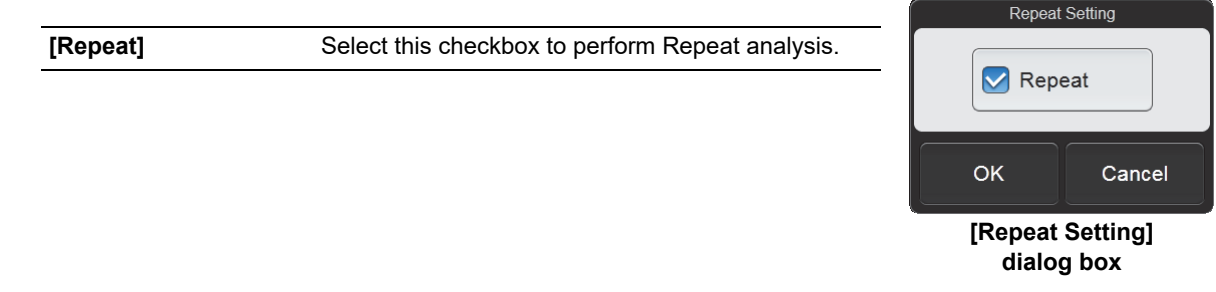

### <span id="page-224-1"></span>**7.8.11 Rerun/Reflex settings (XN-530)**

Touch [Rerun/Reflex Setting] in the [Operational Settings] dialog box.

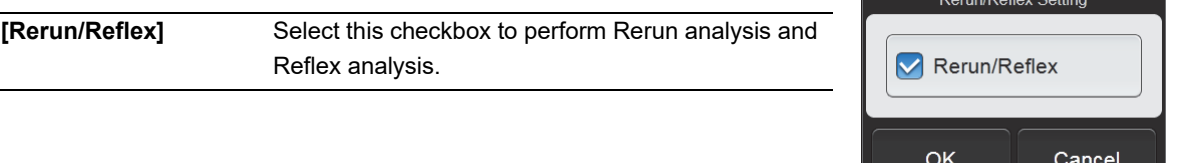

**[Rerun/Reflex Setting] dialog box**

### **7.8.12 Managing the password**

The password can only be managed by the [admin] (instrument administrator). Touch [Password Management] in the [Operational Settings] dialog box.

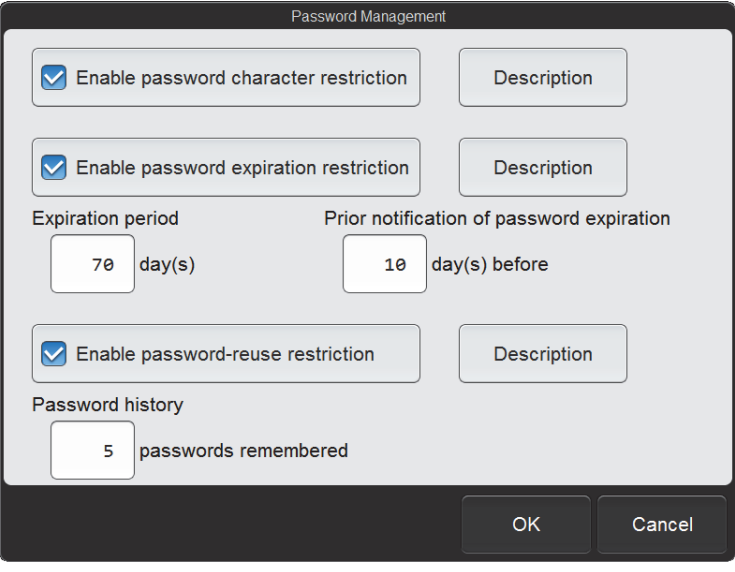

**[Password Management] dialog box**

| [Enable password        |                                                                  | Select this checkbox to enable the password character restriction.               |  |
|-------------------------|------------------------------------------------------------------|----------------------------------------------------------------------------------|--|
| character restriction]  |                                                                  | When enabled, passwords must be at least 6 characters, and must be a combination |  |
|                         | of upper and lower case letters and numbers.                     |                                                                                  |  |
|                         | [Description]:                                                   | Displays a detailed description.                                                 |  |
| [Enable password        | Select this checkbox to set the password expiration restriction. |                                                                                  |  |
| expiration restriction] | [Description]:                                                   | Displays a detailed description.                                                 |  |
| [Expiration period]     | Set the password expiration date.                                |                                                                                  |  |
|                         | This can be set from 1 to 999 days.                              |                                                                                  |  |
| [Prior notification of  |                                                                  | Set the date for sending notification prior to password expiration.              |  |
| password expiration]    |                                                                  | If notification is not required, enter the same date as in [Expiration period].  |  |
|                         | This can be set from 1 to 999 days.                              |                                                                                  |  |
| [Enable password-       |                                                                  | Select this checkbox to cause password changes to be remembered so that          |  |
| reuse restriction]      | previously used passwords cannot be used again.                  |                                                                                  |  |
|                         | [Description]:                                                   | Displays a detailed description.                                                 |  |
| [Password history]      | Set the number of passwords to be remembered.                    |                                                                                  |  |
|                         | This can be set from 1 to 99 passwords.                          |                                                                                  |  |

### **7.9 Instrument settings**

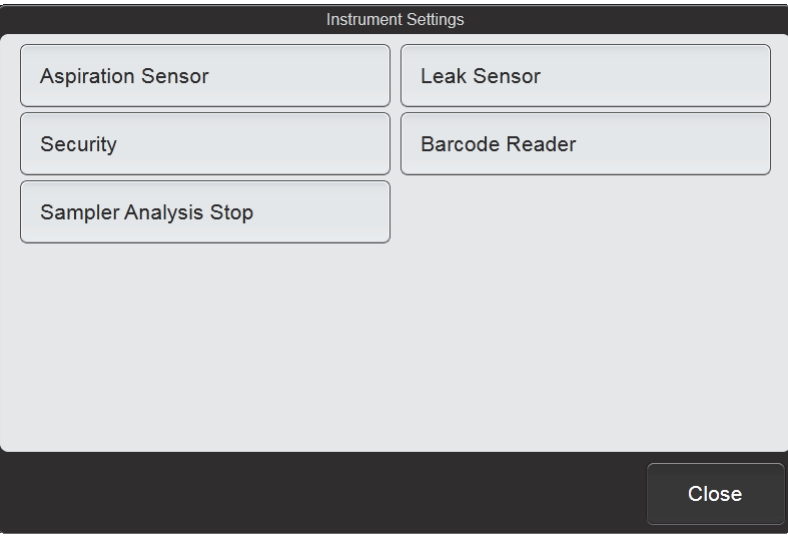

To display the [Instrument Settings] dialog box, touch the [Instrument Settings] icon in the [Setting] menu screen.

#### **[Instrument Settings] dialog box**

Touch the buttons to display screens for the settings below.

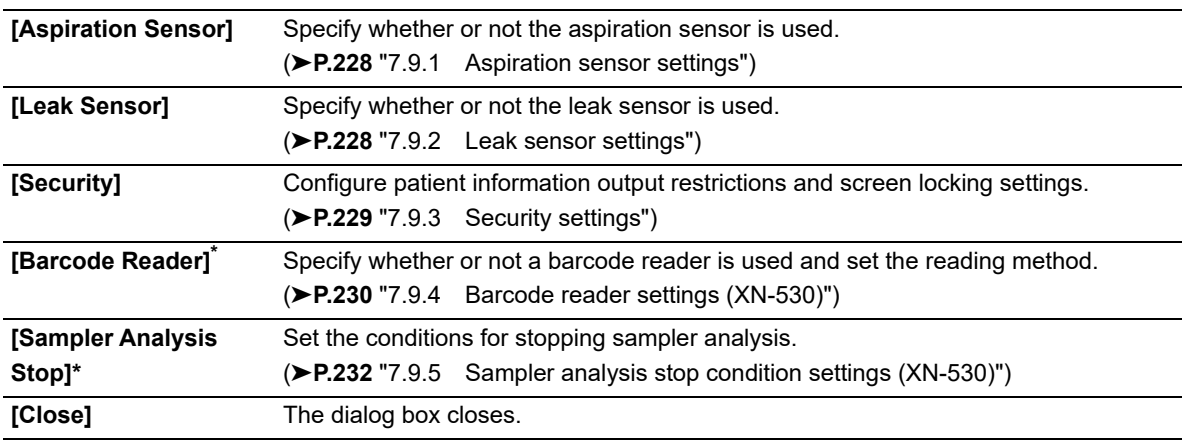

\* XN-530 only.

### <span id="page-227-0"></span>**7.9.1 Aspiration sensor settings**

Touch [Aspiration Sensor] in the [Instrument Settings] dialog box.

**[Use]** Select this checkbox to use the aspiration sensor.

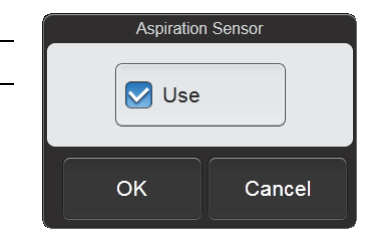

**[Aspiration Sensor] dialog box**

### **Caution!**

Not using the [Aspiration Sensor] may affect analysis results. For [Whole Blood] mode analysis, select [Use].

### **Note:**

- If you know in advance that the blood sample is extremely thin, such as blood from a dialysis patient, disable [Aspiration Sensor].
- The aspiration sensor is not used in pre-dilution mode regardless of this setting.

### <span id="page-227-1"></span>**7.9.2 Leak sensor settings**

Touch [Leak Sensor] in the [Instrument Settings] dialog box.

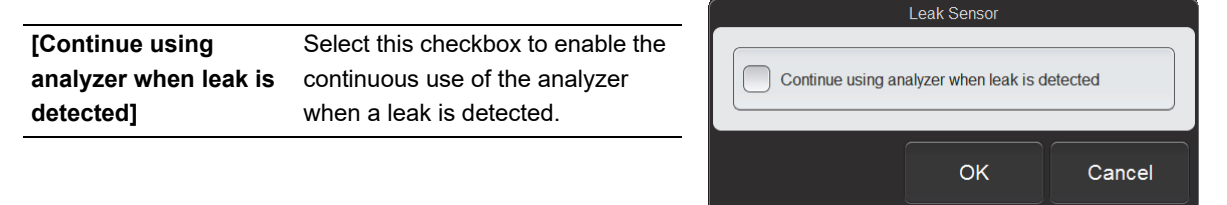

**[Leak Sensor] dialog box**

## **Caution!**

Unless otherwise directed by your local Sysmex representative, keep the setting set to OFF. If continuously used with the setting set to ON, the instrument and other devices may be damaged if a leak occurs.

### <span id="page-228-0"></span>**7.9.3 Security settings**

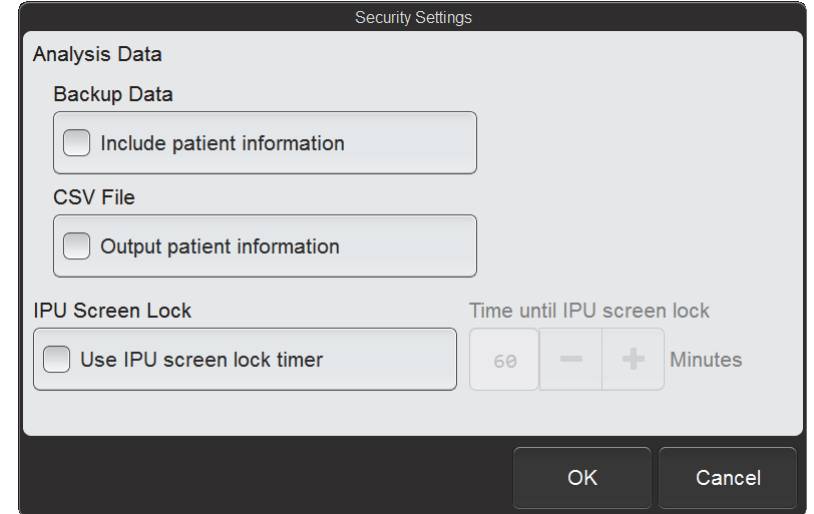

Touch [Security] in the [Instrument Settings] dialog box.

**[Security Settings] dialog box**

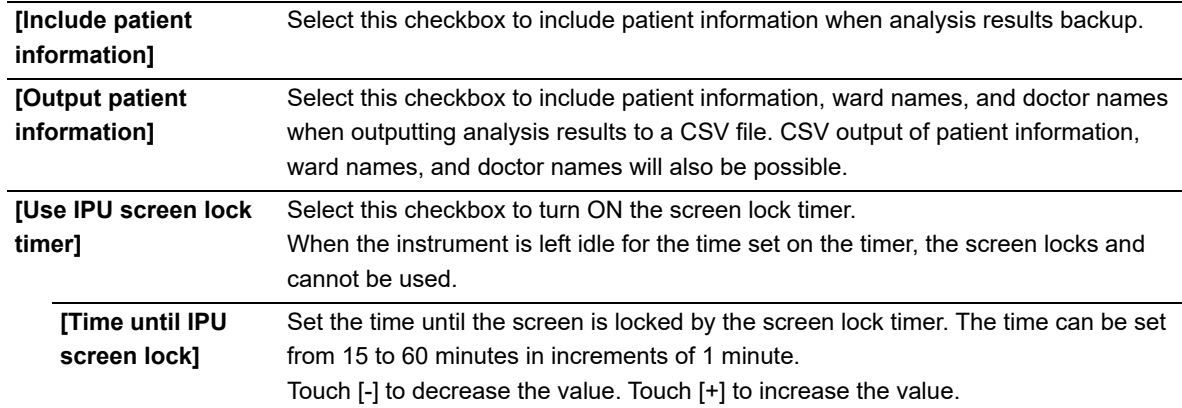

### <span id="page-229-0"></span>**7.9.4 Barcode reader settings (XN-530)**

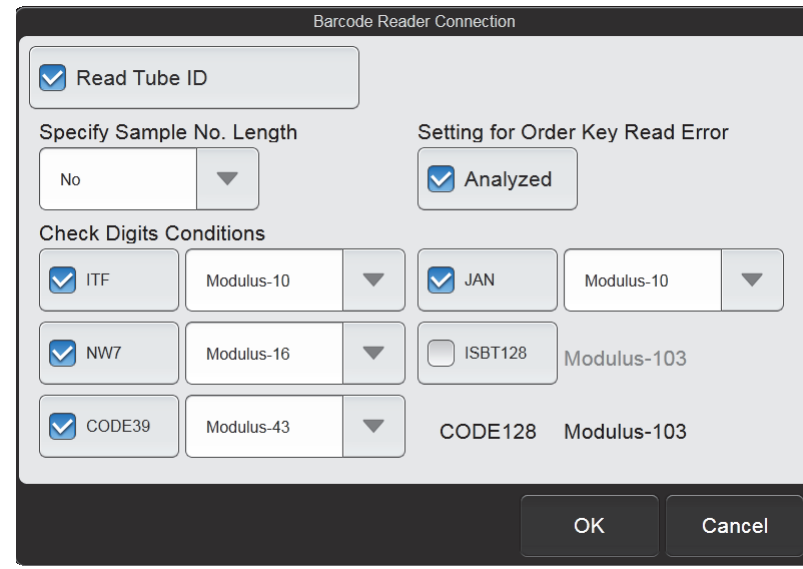

Touch [Barcode Reader] in the [Instrument Settings] dialog box.

**[Barcode Reader Connection] dialog box**

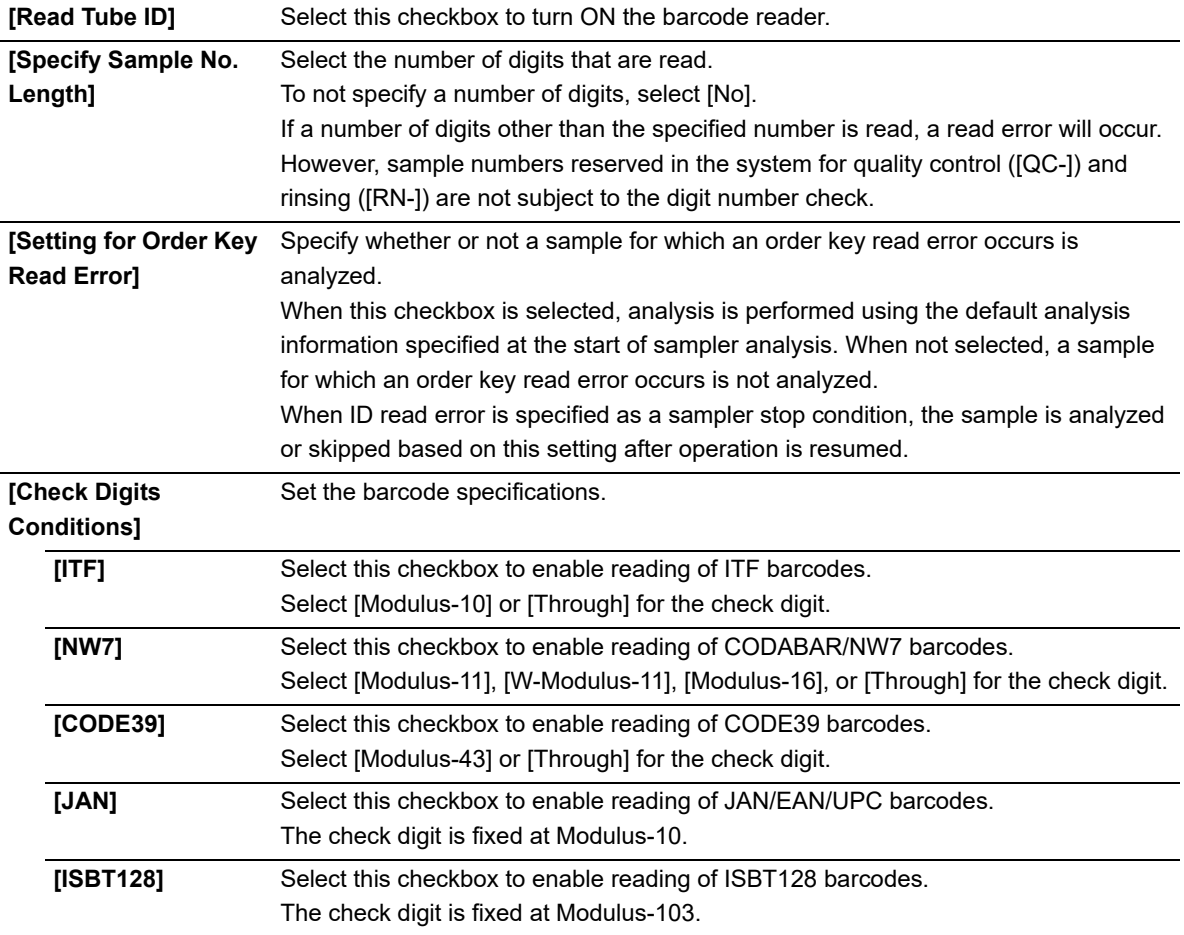

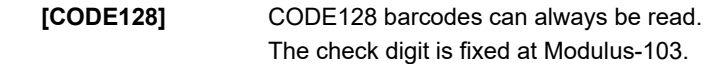

### <span id="page-231-0"></span>**7.9.5 Sampler analysis stop condition settings (XN-530)**

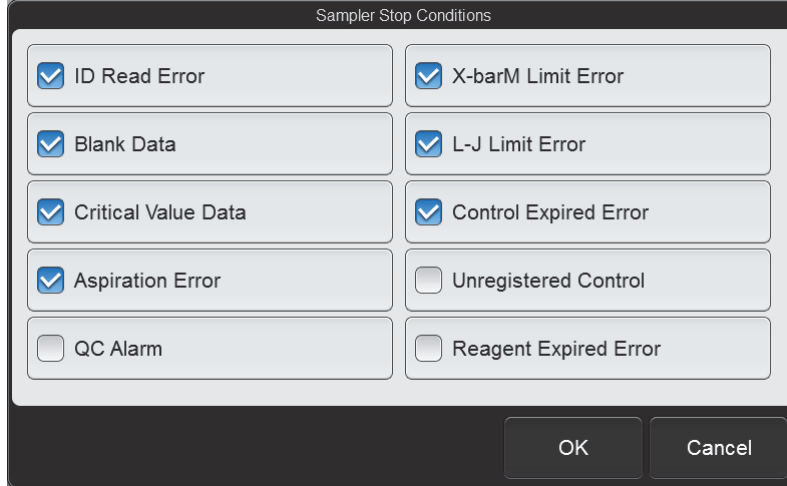

Touch [Sampler Analysis Stop] in the [Instrument Settings] dialog box.

**[Sampler Stop Conditions] dialog box**

| [ID Read Error]       | Select this checkbox to have sampler analysis stop when a sample tube barcode              |  |  |  |
|-----------------------|--------------------------------------------------------------------------------------------|--|--|--|
|                       | label cannot be read.                                                                      |  |  |  |
| [Blank Data]          | Select this checkbox to have sampler analysis stop when the count is extremely low.        |  |  |  |
| [Critical Value Data] | Select this checkbox to have sampler analysis stop when the critical value is<br>exceeded. |  |  |  |
|                       | (►P.202 "7.6.3 Critical value settings")                                                   |  |  |  |
| [Aspiration Error]    | Select this checkbox to have sampler analysis stop when blood cannot be aspirated          |  |  |  |
|                       | or an insufficient volume is aspirated.                                                    |  |  |  |
|                       | This can be set when the aspiration sensor is used.                                        |  |  |  |
|                       | (►P.228 "7.9.1 Aspiration sensor settings")                                                |  |  |  |
| [QC Alarm]            |                                                                                            |  |  |  |
|                       | Select this checkbox to have sampler analysis stop when the QC alarm sounds.               |  |  |  |
|                       | This can be set when the QC alarm is used.                                                 |  |  |  |
|                       | (►P.208 "7.7.2 QC alarm settings")                                                         |  |  |  |
| [X-barM Limit Error]  | Select this checkbox to have sampler analysis stop when an X-barM control error            |  |  |  |
|                       | occurs in QC.                                                                              |  |  |  |
| [L-J Limit Error]     | Select this checkbox to have sampler analysis stop when an L-J or X-bar control            |  |  |  |
|                       | error occurs in QC.                                                                        |  |  |  |
| <b>[Control</b>       | Select this checkbox to have sampler analysis stop when the control blood is past its      |  |  |  |
| <b>Expired Error]</b> | expiration date.                                                                           |  |  |  |
| [Unregistered         | Select this checkbox to have sampler analysis stop when the control blood has not          |  |  |  |
| Control]              | been registered.                                                                           |  |  |  |
| [Reagent Expired      | Select this checkbox to have sampler analysis stop when the reagent is past its            |  |  |  |
| Error]                | expiration date.                                                                           |  |  |  |
|                       |                                                                                            |  |  |  |

### **7.10 Graphic printer print settings (GP Customize)**

Analysis data, cumulative data, QC charts, and other data can be printed graphically from a graphic printer. The printed contents (format) can be customized using the GP Customize Tool (software that runs on a Windows computer).

### **Warning!**

- Data output in lab format is for research purposes only. Do not use for the diagnosis of patients.
- When report format is displayed in the layout screen, parameters for research cannot be displayed in the template.

### **7.10.1 GP Customize functions**

The items below can be placed in any desired position to create a format. The size and color of each item can be specified.

- Analysis data
	- Sample information
	- Analysis parameter
	- Reference interval
	- Scattergram<sup>\*1</sup>
	- Distribution<sup>\*1</sup>
	- IP message
	- $Q$ -Flag<sup>\*2</sup>
	- QC chart
- \*1 Colors cannot be specified.
- \*2 Lab format only.
- Various types of information

Date and time printed, user name, software version, facility information, instrument name, etc.

- Optional items
	- Text
	- Line
	- Image (BMP, JPG, GIF, PNG)
	- Table

### **7.10.2 System requirements for GP Customize Tool**

Item **International Contract Contract Contract Contract Contract Contract Contract Contract Contract Contract Contract Contract Contract Contract Contract Contract Contract Contract Contract Contract Contract Contract Cont** OS Windows 7 or Windows 10 CPU 1.6 GHz or more Memory 2 GB or more Monitor 1920 x 1080 or more Hard disk capacity | 32 GB or more Runtime Windows 7 Microsoft .NET Framework 4.0 Windows 10 Microsoft .NET Framework 4.6.2 Port USB port\*

A computer with the following specifications is required to run GP Customize Tool.

\* Used for exchange of data with the instrument.

### **7.10.3 Using GP Customize**

Follow the steps below to use GP Customize.

#### *1* **Touch the [GP Customize] icon in the [Setting] menu screen.**

The [GP Customize] dialog box appears.

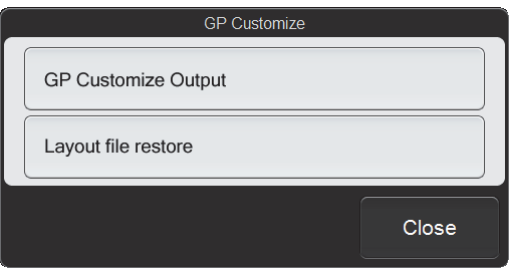

**[GP Customize] dialog box**

#### *2* **Insert the USB memory stick.**

Insert the USB memory stick into a free USB port on the back of the instrument.

A USB memory stick with a password lock function cannot be used.

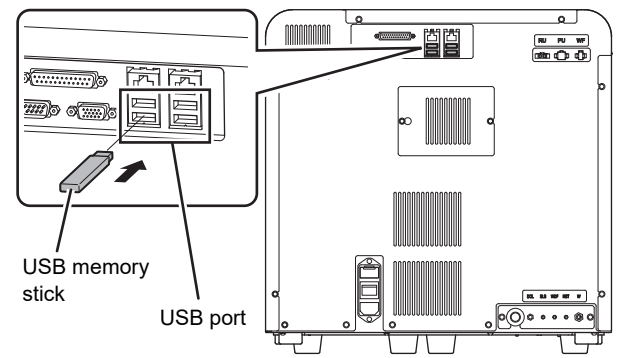

#### *3* **Touch [GP Customize Output].**

The data output of the GP Customize starts and the [Waiting to complete execution] dialog box appears. The [Waiting to complete execution] dialog box closes when the data output is complete.

#### *4* **Remove the USB memory stick from the instrument and insert it into the computer.**

#### *5* **Copy the GP Customize data to the computer.**

The GP Customize data is in the "GPCustomize" folder in the folder whose name is the instrument ID. Copy the "GPCustomize" folder to the computer without changing its name.

#### *6* **Open the "GPCustomize" folder that was copied to the computer.**

#### *7* **Double-click "GPCustomize.exe"\*.**

"GPCustomize.exe" is GP Customize Tool. GP Customize Tool starts and the [GP Customize] screen appears.

\* [.exe] may not appear in some computer environments.

#### *8* **Edit the format in the [GP Customize] screen.**

When GP Customize Tool starts, the format currently used on the instrument automatically opens. To change the format, change the format that appears. To create a new format, click [New] on the toolbar and create the new layout. For the [GP Customize] screen operation, see the following. (➤**P.236** ["7.10.4 \[GP Customize\] screen"](#page-235-0))

#### *9* **When you have finished editing the format, click the [Save] button on the toolbar.**

The edited format is saved in the "GPCustomize" folder.

#### *10* **Click [File] - [Exit] on the menu bar.**

GP Customize Tool closes.

#### *11* **Copy the GP Customize data to the USB memory stick.**

Copy the "GPCustomize" folder on the computer into the folder whose name is the instrument ID in the USB memory stick (overwrite the existing folder).

#### *12* **Remove the USB memory stick from the computer and insert it into the instrument.**

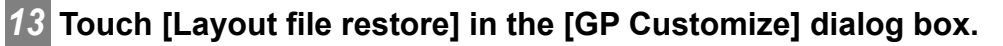

The dialog box on the right appears.

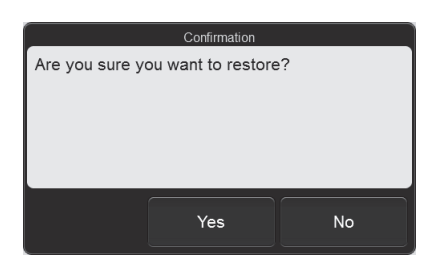

#### *14* **Touch [Yes].**

The restore starts and the [Waiting to complete execution] dialog box appears. The [Waiting to complete execution] dialog box closes when the layout file restore is complete.

#### *15* **Remove the USB memory stick.**

### <span id="page-235-0"></span>**7.10.4 [GP Customize] screen**

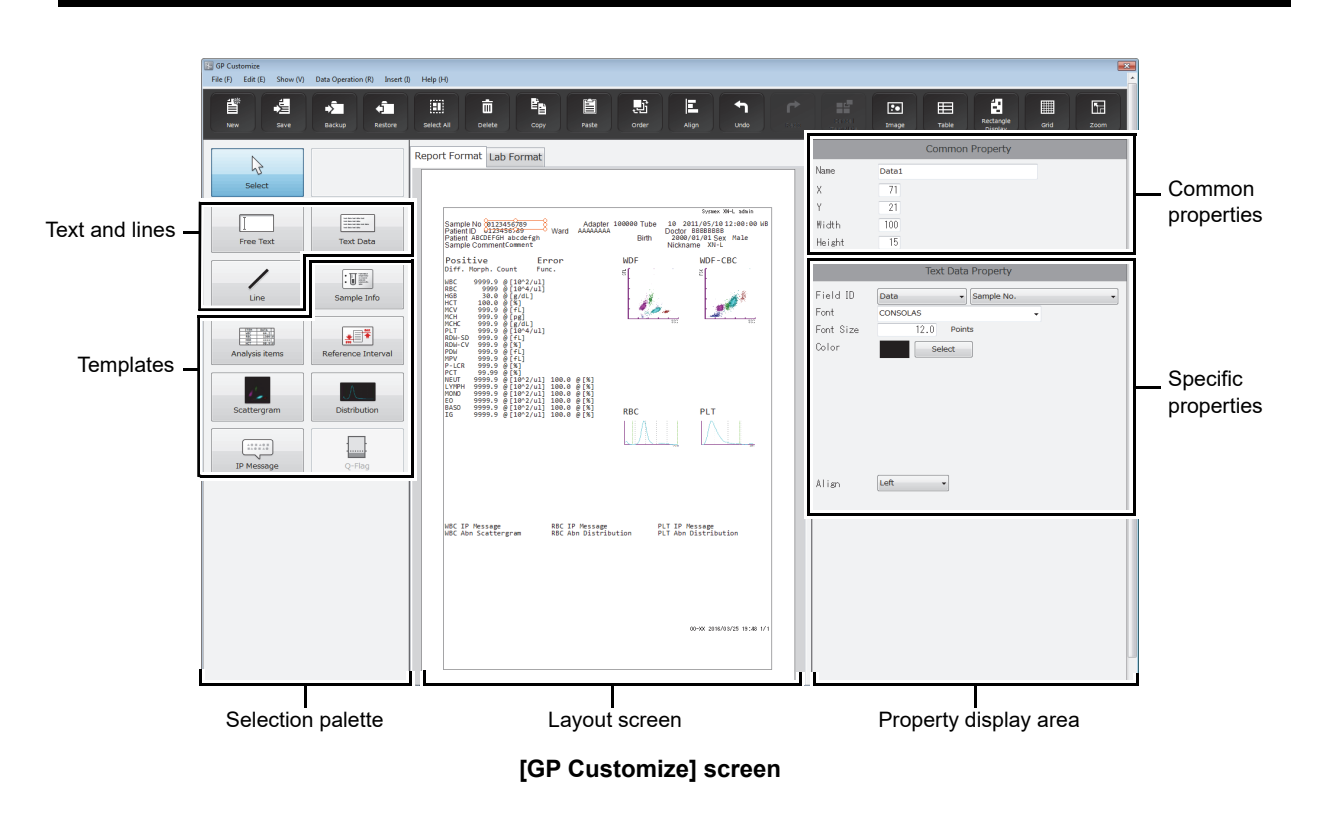

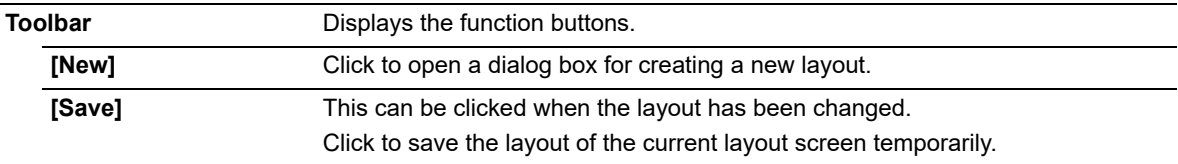

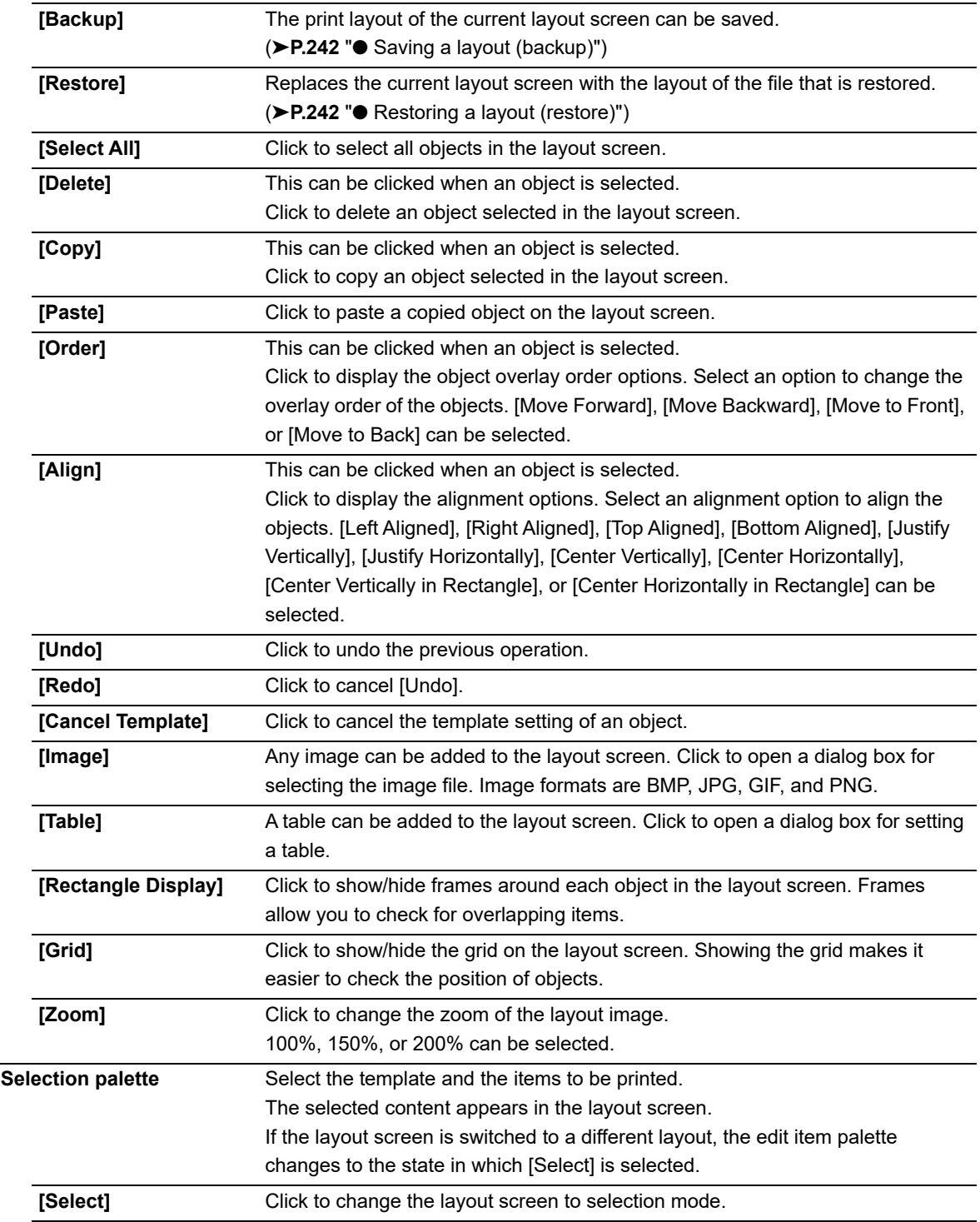

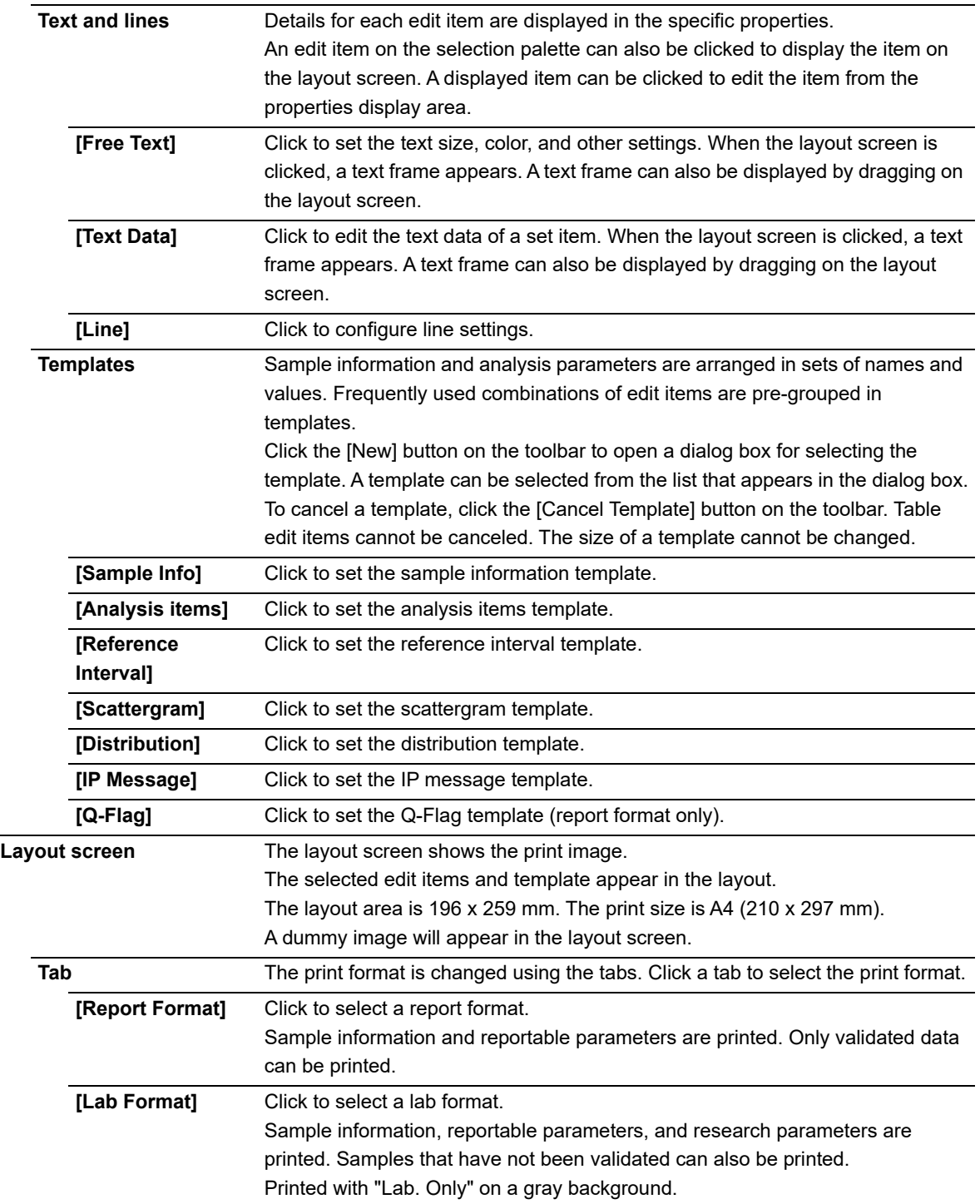

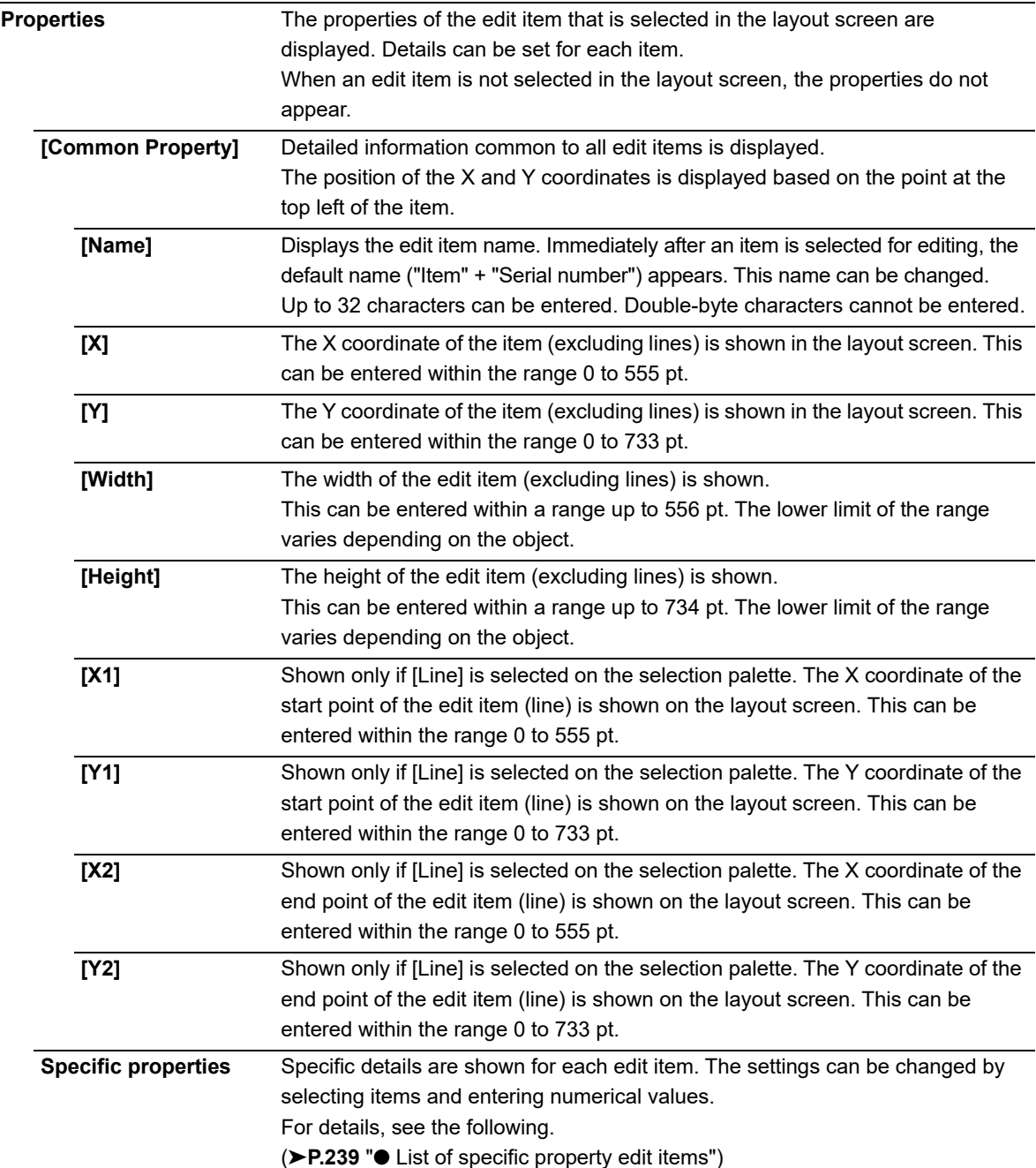

### <span id="page-238-0"></span>● **List of specific property edit items**

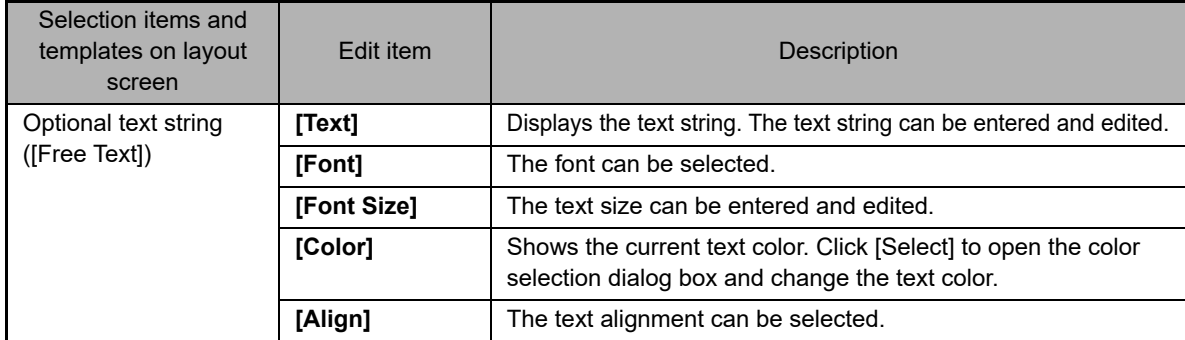

### Chapter 7 Instrument Settings

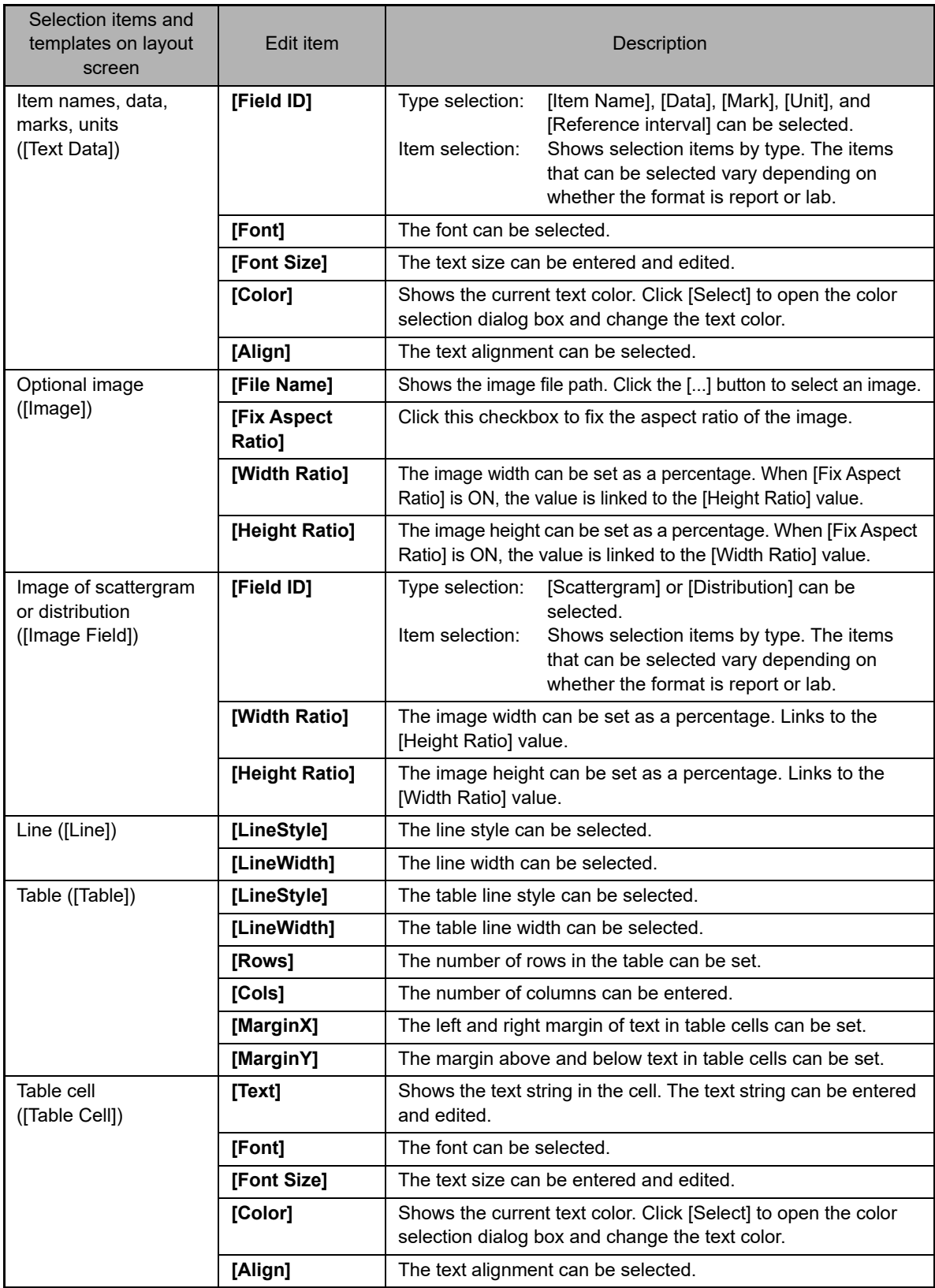

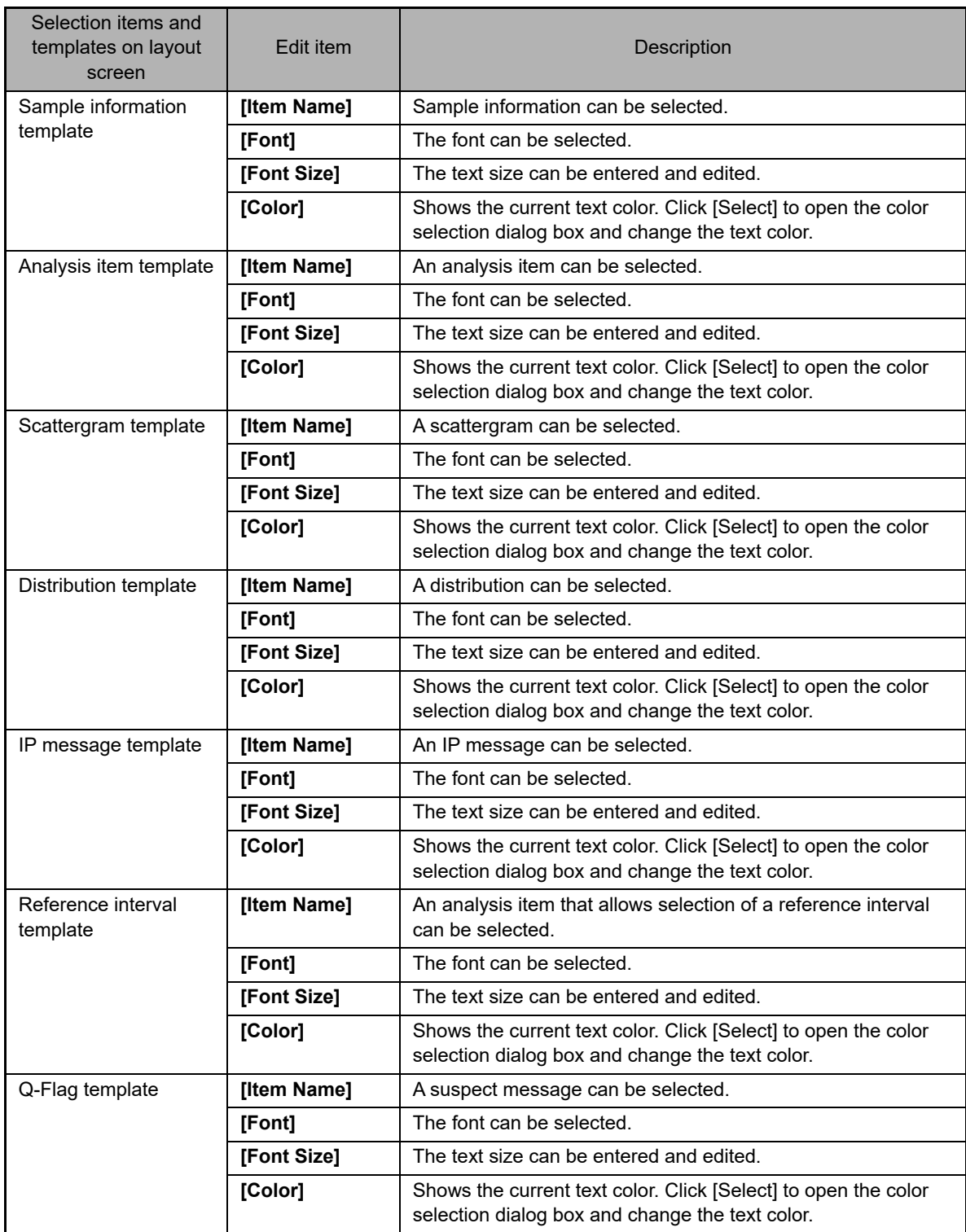

### <span id="page-241-0"></span>● **Saving a layout (backup)**

The print layout that currently appears in the layout screen can be saved. Follow the steps below to save a layout.

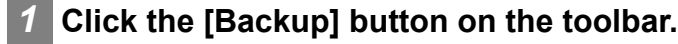

The [Save As] dialog box appears.

#### *2* **Specify the folder to save to, or create a new folder.**

#### *3* **Enter the file name.**

The file extension is ".gpf".

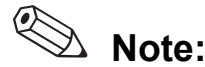

The default file name is as follows. [Instrument ID][Software version].gpf

#### *4* **Click [Save].**

The layout is saved.

#### <span id="page-241-1"></span>● **Restoring a layout (restore)**

A saved print layout can be restored. Follow the steps below to restore a layout.

#### *1* **Click the [Restore] button on the toolbar.**

The [Open] dialog box appears.

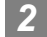

#### *2* **Select the name of the file you want to restore.**

The file extension is ".gpf".

#### *3* **Click [Open].**

The layout selected for the layout screen is displayed.

● Display screen and restorable layouts

The layouts that can be restored depend on the displayed screen. For details, see the following. The background image of the lab format will not be restored.

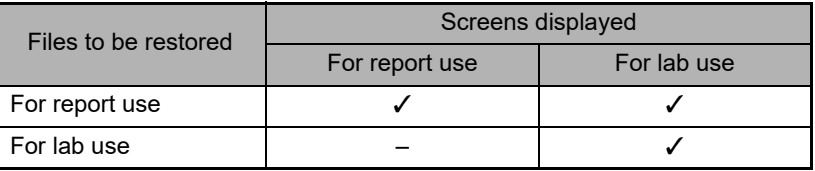

### ● **Initializing a layout**

An edited layout can be initialized. Follow the steps below to initialize a layout.

### *1* **Click [File] - [Initialize Layout] on the menu bar.**

An initialization confirmation dialog box appears.

### *2* **Click [Yes].**

The layout screen is initialized.

### **7.11 Rule settings**

i

Rules can only be displayed and set by the [admin] (instrument administrator) registered at the factory. Rules can be set to judge analysis data. Judgment results can be checked in the [Sample Explorer] screen and [Data Browser] screen.

### **Information**

If you want to change, register, delete, or copy rules, contact your Sysmex service representative.

#### ℭ **Note:**

The rules are not applied to the results of analysis for maintenance (QC), analysis of sample number "0", and analysis that resulted in a barcode reader read error.

### **7.11.1 Types of rules**

The XN-L series has the rules below.

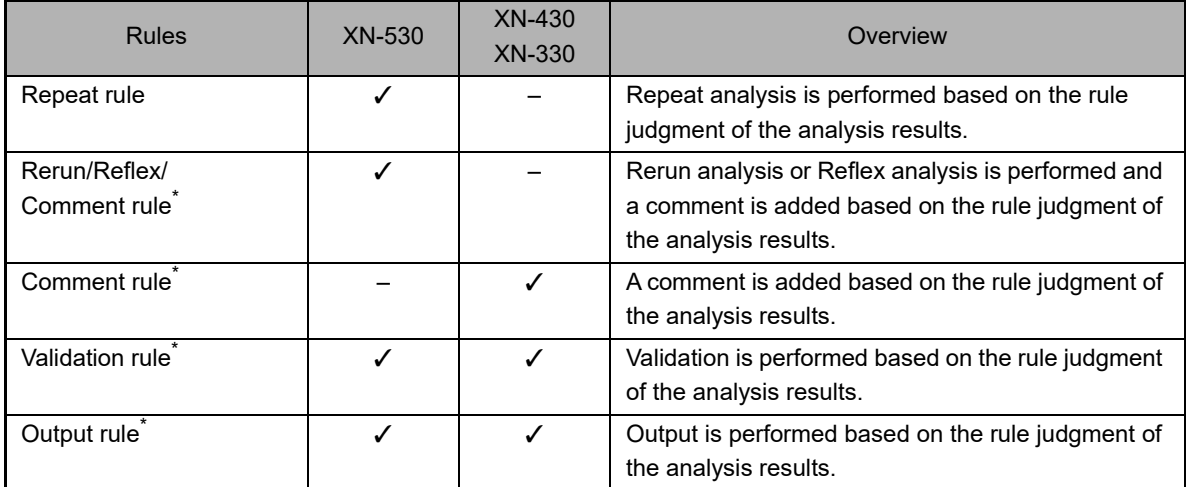

\* Up to 100 rules can be set.

#### ● Analysis

Repeat analysis: Repeats the first analysis.

Rerun analysis: Repeats analysis of the sample while holding the results of the first analysis. Reflex analysis: Tests additional parameters due to the results of the first analysis.

#### **Repeat rules**

[Repeat] means to repeat the analysis if an error occurs in the first analysis.

If an error occurs in the first analysis, Repeat analysis is performed automatically. Repeat rule is set for each error message. The setting can be checked in the [Repeat Rule] tab on the [Rule] screen.

#### (➤**P.248** "● [\[Repeat Rule\] tab"](#page-247-0))

The Repeat rule judgment is only performed when [Repeat Setting] is ON. For details, see the following. (➤**P.225** ["7.8.10 Repeat settings \(XN-530\)"](#page-224-0))

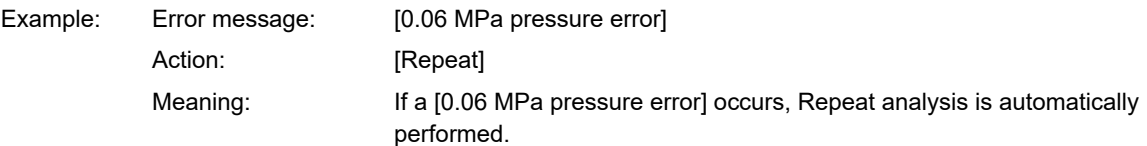

For the list of error messages, refer to "Troubleshooting"\*. (➤Troubleshooting, "Chapter 1: 1.1 Error message list (in alphabetical order)")

\* The error messages below are [BlockRepeat (Fixed)], and are not displayed in the [Repeat Rule] tab.

- [Pressure Sensor Error]
- [Vacuum Sensor Error]
- [Reagent heater thermistor error]
- [Environment temperature thermistor error]
- [FCM reaction chamber thermistor error]
- [FCM sheath thermistor error]
- [Insufficient blood volume (short sample)]
- [Blood cannot be aspirated.]

#### ● **Rerun/Reflex/Comment rules**

The results of the first analysis are judged, and Rerun analysis, Reflex analysis, or addition of a comment is automatically performed. The judgment conditions for Rerun analysis, Reflex analysis, and comments can be set. Rerun/Reflex/Comment rules do not function if an error occurs in the first analysis.

Rerun/Reflex/Comment rule judgment is only performed when [Rerun/Reflex Setting] is ON. For details, see the following.

(➤**P.225** ["7.8.11 Rerun/Reflex settings \(XN-530\)"](#page-224-1))

#### ● Rerun

[Rerun] is used to judge the analysis results and automatically rerun the test. The results of the first analysis are judged, and Rerun analysis is automatically performed. Set the judgment conditions for performing Rerun analysis.

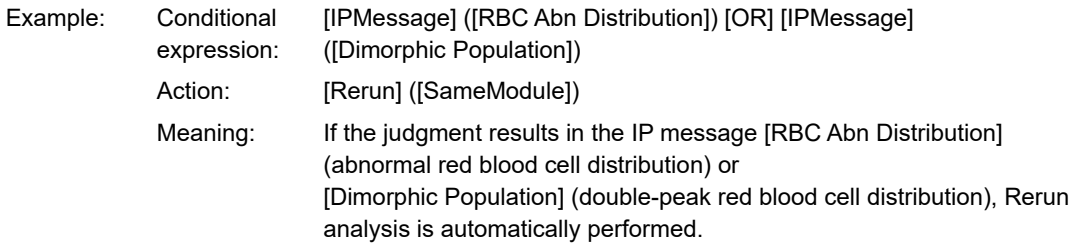

#### ● Reflex

[Reflex] is used to judge analysis results and automatically perform analysis with additional discrete items not analyzed in the initial analysis.

The results of the first analysis are judged, and Reflex analysis is performed on parameters that were not analyzed in the initial test. Set the judgment conditions for performing Reflex analysis of the initial analysis.

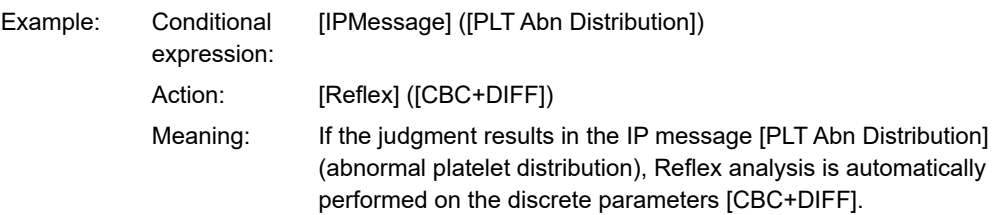

#### ● Comment

The comment setting is used to judge the analysis results and automatically displays a comment. If [None] is selected for the action, a conditional expression that only sets a comment can be set.

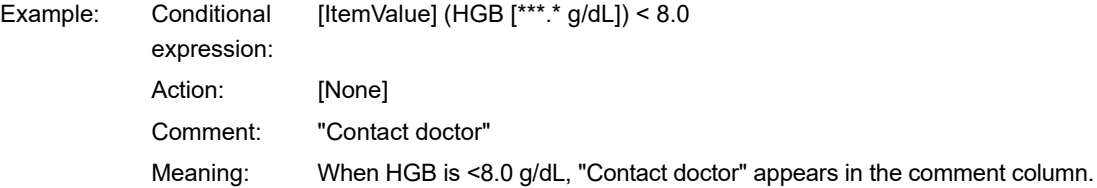

#### ● **Comment rules**

The comment setting is used to judge the analysis results and automatically displays a comment. If [None] is selected for the action, a conditional expression that only sets a comment can be set.

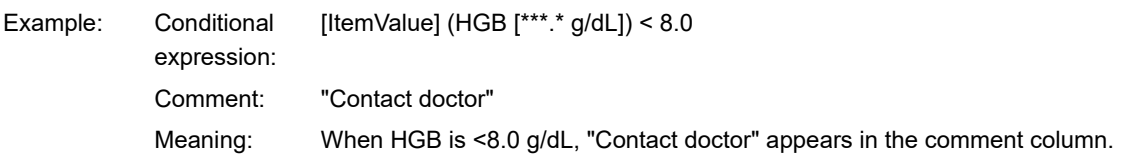

#### ● **Validation rules**

To validate means to approve the output of the analysis data for reporting. Set the validation rules with the judgment conditions for automatically performing validation.

Analysis results that have been already judged by the Repeat rule or the Rerun/Reflex/Comment rule are judged, and validation is automatically performed.

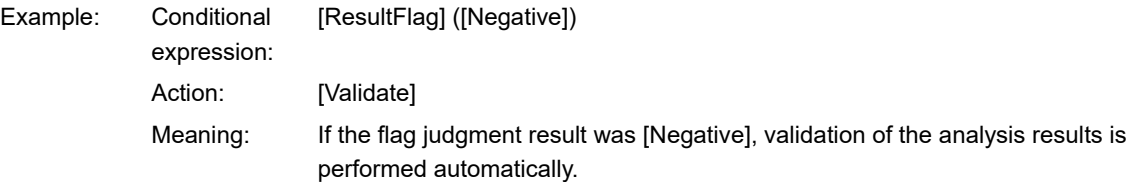

#### ● **Output rules**

Set the output rule with the judgment conditions for automatically outputting analysis results. Analysis results that have been validated are judged and automatically output. The output destination can also be set.

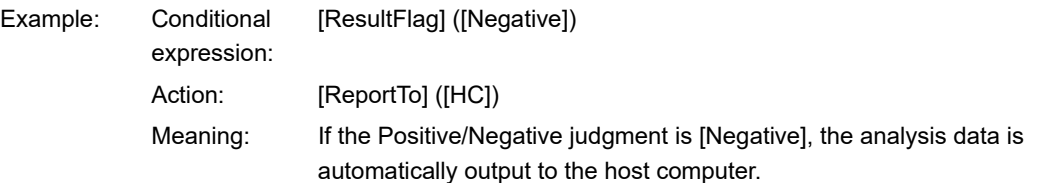

### **7.11.2 [Rule] screen**

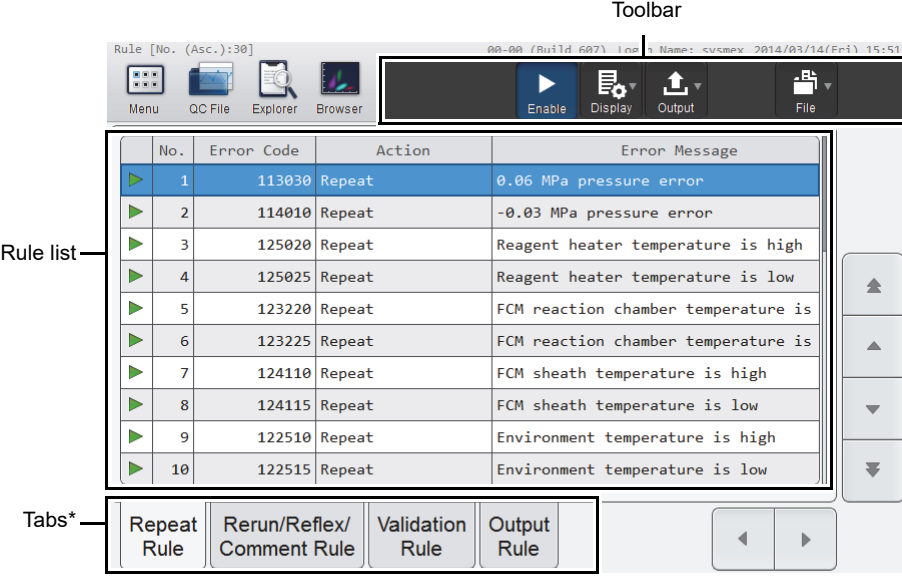

Touch the [Rule] icon in the [Menu] screen to display the screen below.

**[Rule] screen**

\* The tabs that appear vary depending on the instrument that is used.

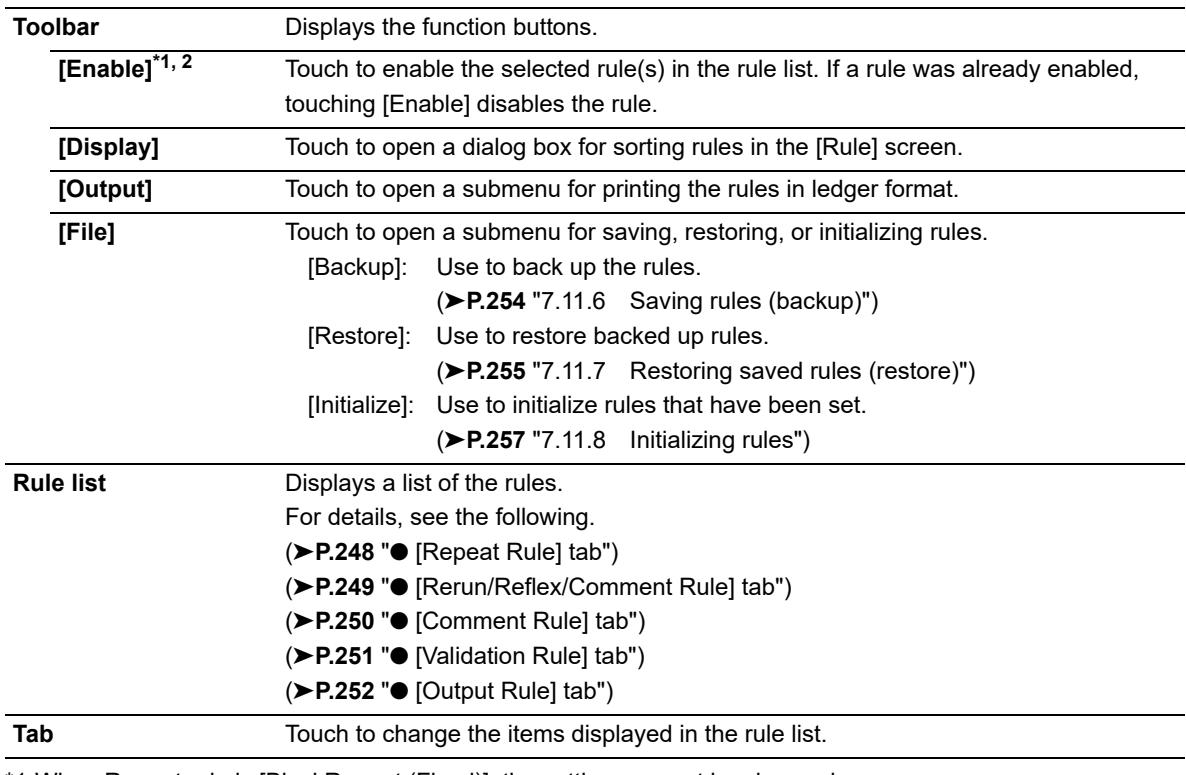

\*1 When Repeat rule is [BlockRepeat (Fixed)], the settings cannot be changed.

\*2 Only when the rule is valid.

### <span id="page-247-0"></span>● **[Repeat Rule] tab**

Touch the [Repeat Rule] tab to display the screen below<sup>\*</sup>.

Rule setting area

\* Errors that do not occur due to the instrument configuration are not displayed.

|                                                                                                    | Vo.            | Ennon Code | Action        | Error Message                       |
|----------------------------------------------------------------------------------------------------|----------------|------------|---------------|-------------------------------------|
|                                                                                                    |                |            | 113030 Repeat | 0.06 MPa pressure error             |
|                                                                                                    | $\overline{2}$ |            | 114010 Repeat | -0.03 MPa pressure error            |
|                                                                                                    | 3              |            | 125020 Repeat | Reagent heater temperature is high  |
|                                                                                                    | 4              |            | 125025 Repeat | Reagent heater temperature is low   |
|                                                                                                    | 5              |            | 123220 Repeat | FCM reaction chamber temperature is |
|                                                                                                    | 6              |            | 123225 Repeat | FCM reaction chamber temperature is |
|                                                                                                    | 7              |            | 124110 Repeat | FCM sheath temperature is high      |
|                                                                                                    | 8              |            | 124115 Repeat | FCM sheath temperature is low       |
|                                                                                                    | 9              |            | 122510 Repeat | Environment temperature is high     |
|                                                                                                    | 10             |            | 122515 Repeat | Environment temperature is low      |
|                                                                                                    |                |            |               |                                     |
| Validation<br>Rerun/Reflex/<br>Output<br>Repeat<br><b>Rule</b><br><b>Comment Rule</b><br><b>Rule</b><br><b>Rule</b> |                |            |               |                                     |

**[Rule] screen ([Repeat Rule] tab)**

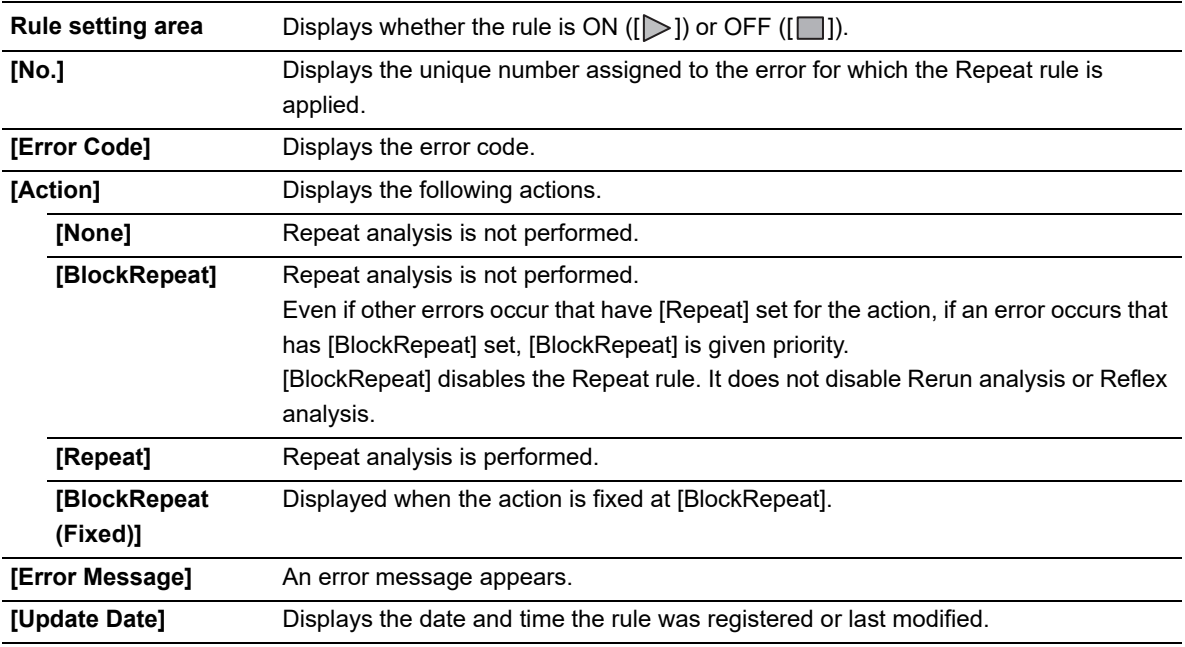

# **Note:**

The Repeat rule is applied when an error occurs in the results of the first analysis, and when an error occurs in the results of Rerun analysis or Reflex analysis. Repeat analysis is not possible for some errors.

### <span id="page-248-0"></span>● **[Rerun/Reflex/Comment Rule] tab**

Rule setting area

Touch the [Rerun/Reflex/Comment Rule] tab to display the screen below.

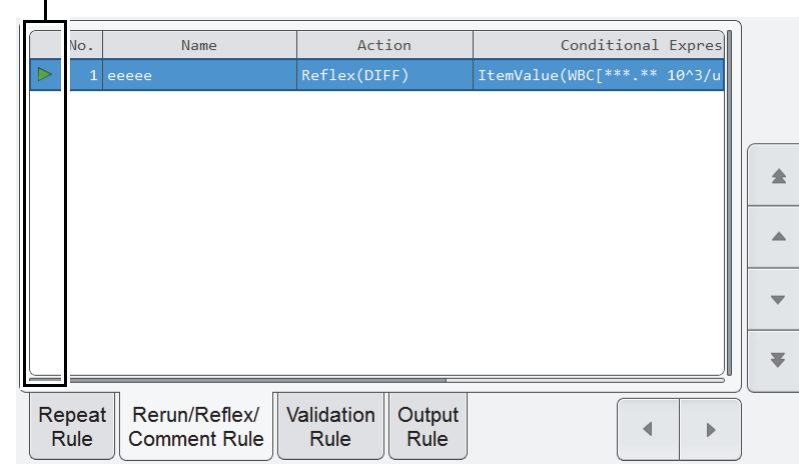

**[Rule] screen ([Rerun/Reflex/Comment Rule] tab)**

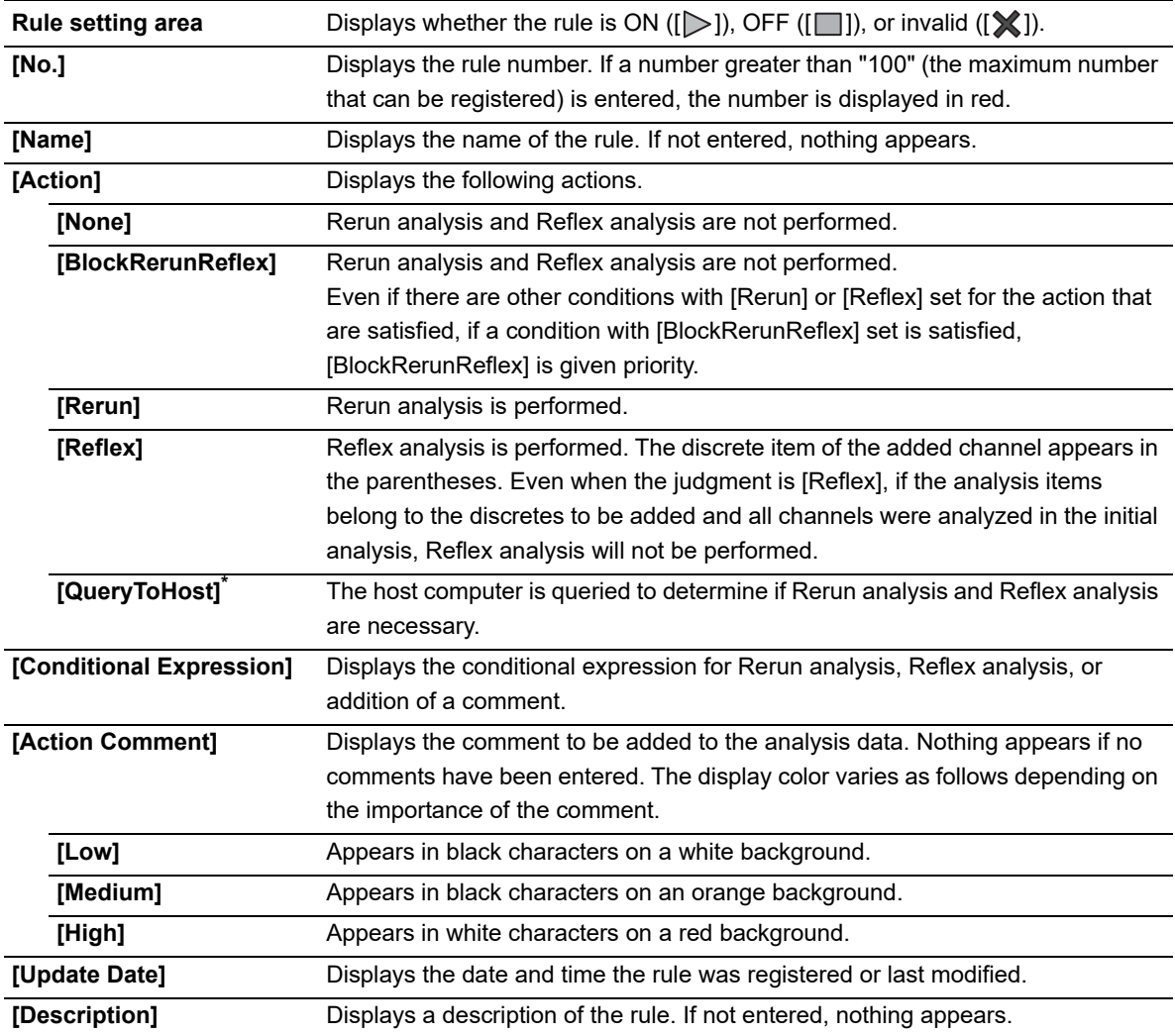

\* Only appears when service settings are being configured.

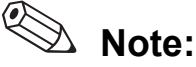

The results of [Rerun] analysis or [Reflex] analysis cannot be consolidated with or compared to the results of the first analysis.

### <span id="page-249-0"></span>● **[Comment Rule] tab**

Touch the [Comment Rule] tab to display the screen below.

Rule setting areaName Action Comment  $\blacktriangle$  $\blacktriangle$  $\overline{\mathbf{v}}$  $\overline{\bullet}$ Comment Validation Output  $\blacktriangleleft$  $\big\| \big\|$ Rule Rule  $Rule$ **[Rule] screen ([Comment Rule] tab)**

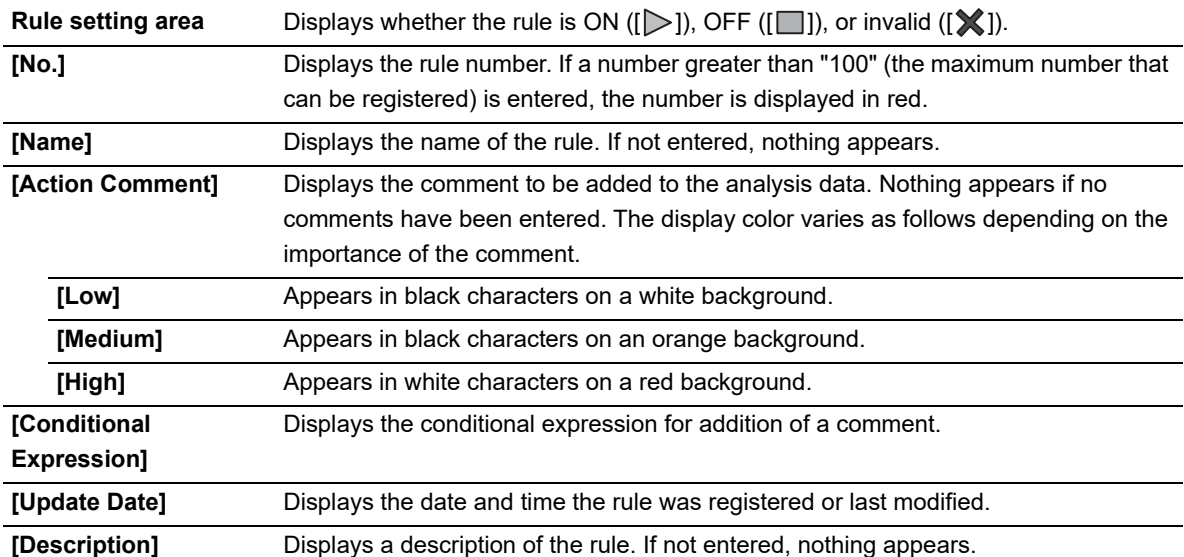

### <span id="page-250-0"></span>● **[Validation Rule] tab**

Touch the [Validation Rule] tab to display the screen below.

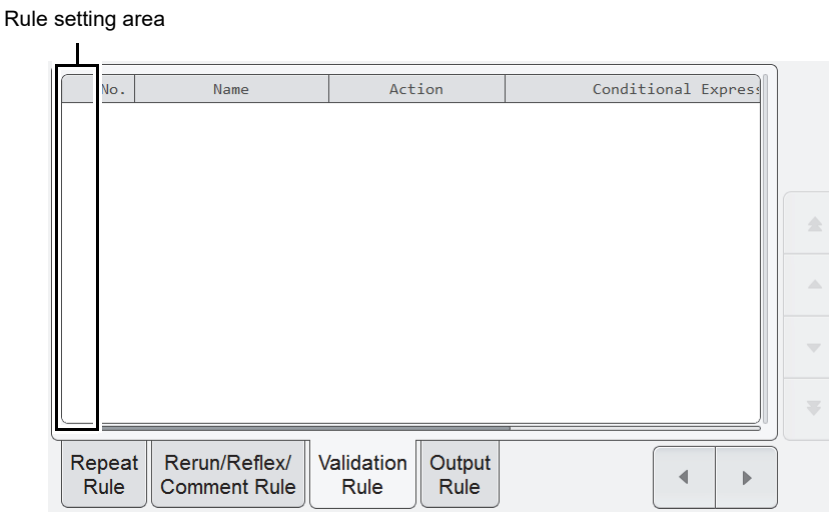

**[Rule] screen ([Validation Rule] tab)**

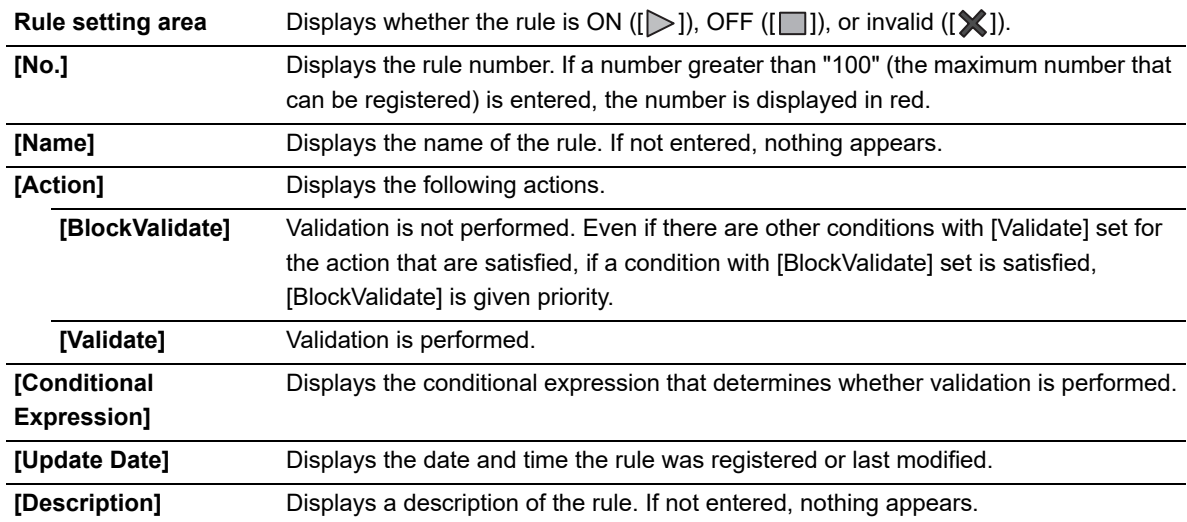

### <span id="page-251-0"></span>● **[Output Rule] tab**

Touch the [Output Rule] tab to display the screen below.

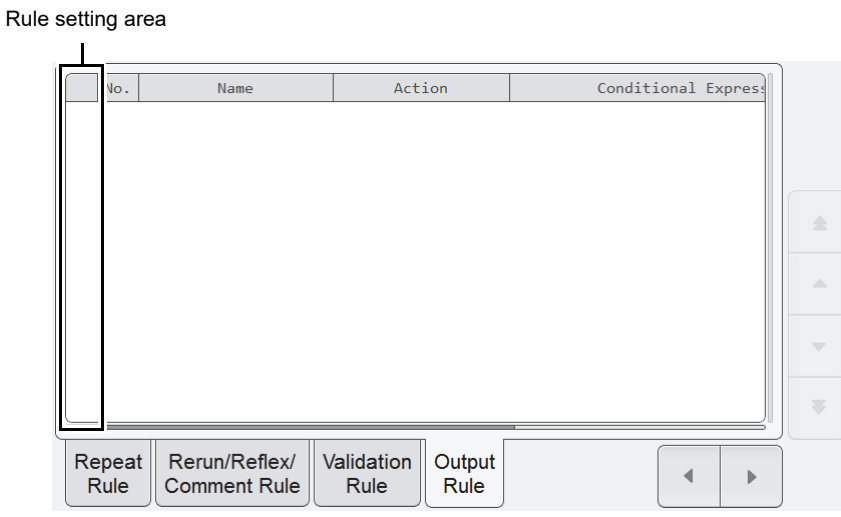

**[Rule] screen ([Output Rule] tab)**

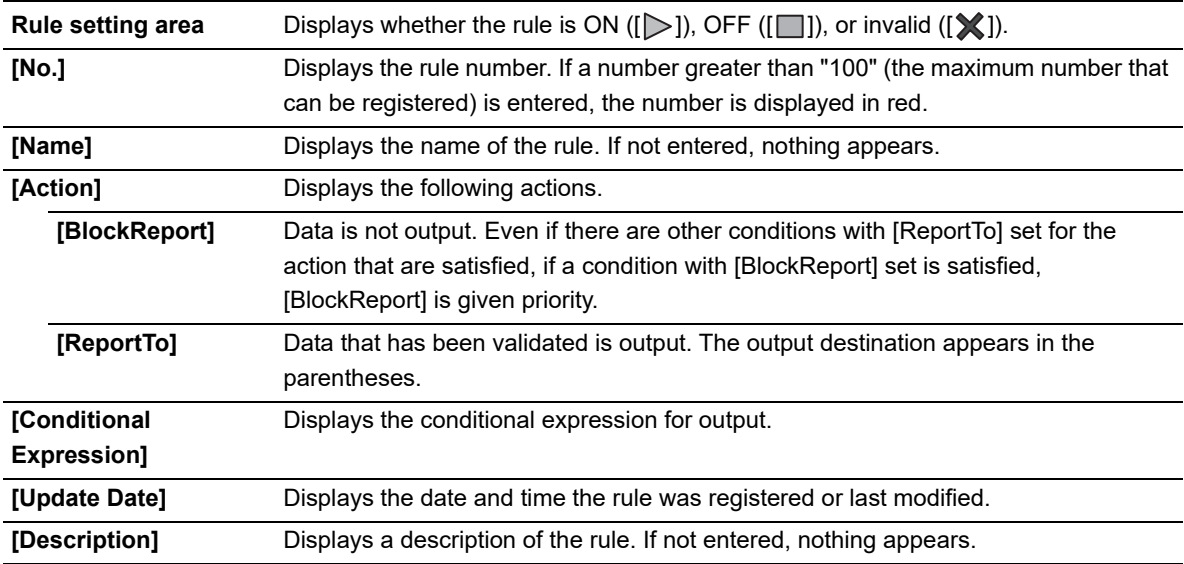
# **7.11.3 Enabling and disabling rules**

<span id="page-252-0"></span>The enable/disable setting of each rule in the [Rule] screen can be changed. Only when the rule is valid. The setting of a rule that is fixed at [BlockRepeat] cannot be changed. Follow the steps below to enable/disable a rule.

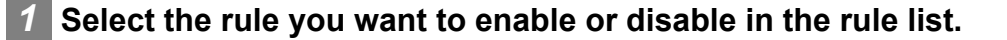

#### *2* **Touch the [Enable] button on the toolbar.**

<span id="page-252-1"></span>The rule is enabled or disabled.

# **7.11.4 Changing the display method of the rules (display settings)**

You can change the sorting order of the rules. Follow the steps below to change the display method.

#### *1* **Touch the [Display] button on the toolbar.**

The submenu on the right appears.

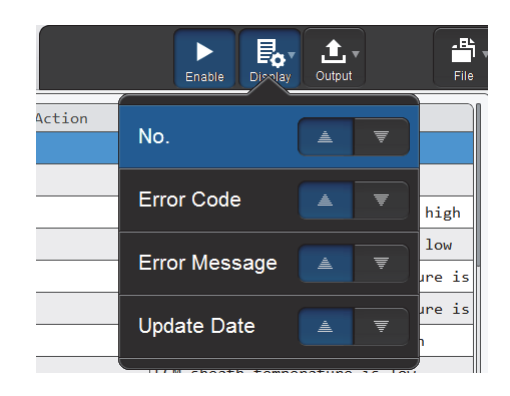

#### *2* **Touch the desired display method.**

The submenu closes and the display of the rules changes.

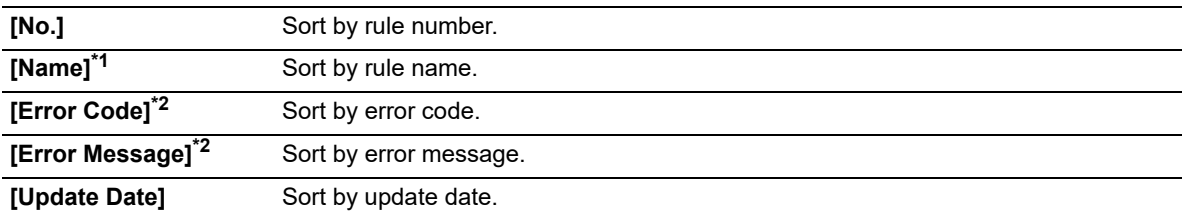

\*1 [Rerun/Reflex/Comment Rule], [Comment Rule], [Validation Rule], and [Output Rule] only.

\*2 [Repeat Rule] only.

# **7.11.5 Printing rules**

<span id="page-253-1"></span>A list of registered rules can be printed. Follow the steps below to print rules.

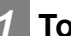

#### *1* **Touch the tab of the rules you want to print.**

The rules appear.

#### *2* **Touch the [Output] button - [Ledger (LP)] on the toolbar.**

<span id="page-253-0"></span>The displayed rules are printed.

# **7.11.6 Saving rules (backup)**

Each type of rules that have been registered can be backed up to a file on a USB memory stick. Follow the steps below to save rules.

**Note:**

The rules should be saved during initial setting of the instrument and whenever there are updates or changes.

#### *1* **Insert the USB memory stick.**

Insert the USB memory stick into a free USB port on the back of the instrument.

A USB memory stick with a password lock function cannot be used.

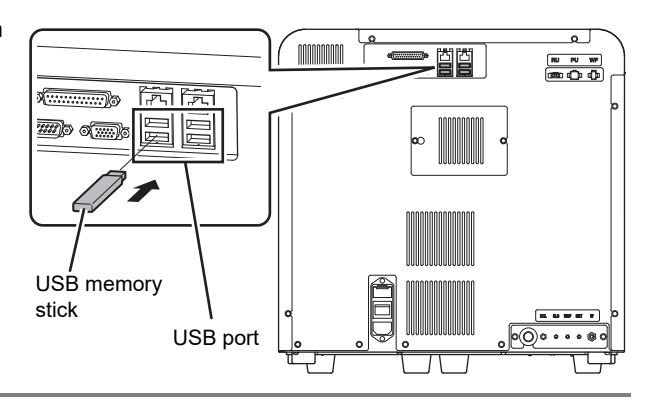

#### *2* **Touch the [File] button - [Backup] on the toolbar.**

The backup starts and the [Waiting to complete execution] dialog box appears. The [Waiting to complete execution] dialog box closes when the backup is complete.

#### *3* **Remove the USB memory stick.**

#### **Backup directory and file name**

When backup is executed, the information is saved using the file name below in a folder $\rm\dot{\tilde{}}$  that has the instrument ID as the folder name.

[Instrument ID][Software version][Date saved Time saved].rule Example: [XN-XXX][00-01][20140505\_080808].rule

\* If a folder with the instrument ID as the folder name does not exist in the USB memory stick, the folder is automatically created.

# **7.11.7 Restoring saved rules (restore)**

<span id="page-254-0"></span>Saved rules can be restored.

Follow the steps below to restore rules.

*1* **Insert the USB memory stick that contains the backup rule files.**

Insert the USB memory stick into a free USB port on the back of the instrument.

A USB memory stick with a password lock function cannot be used.

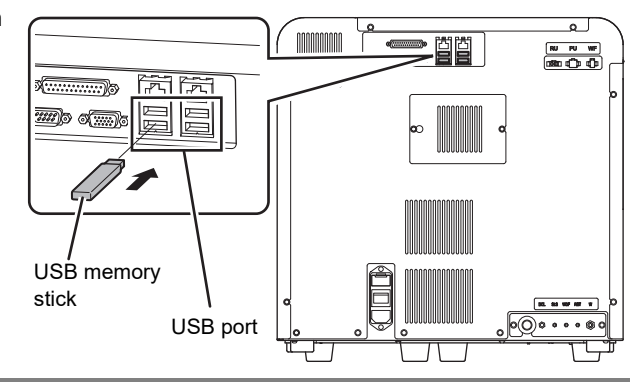

## *2* **Touch the [File] button - [Restore] on the toolbar.**

The [Restore] dialog box appears.

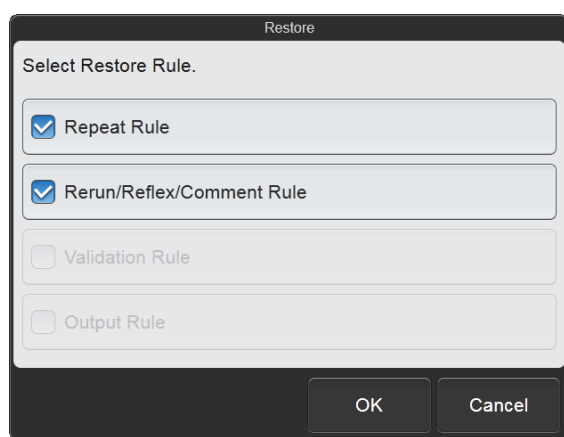

#### **[Restore] dialog box (XN-530)**

● When the [Import] dialog box appears When the USB memory stick contains multiple backup rule files, the [Import] dialog box appears.

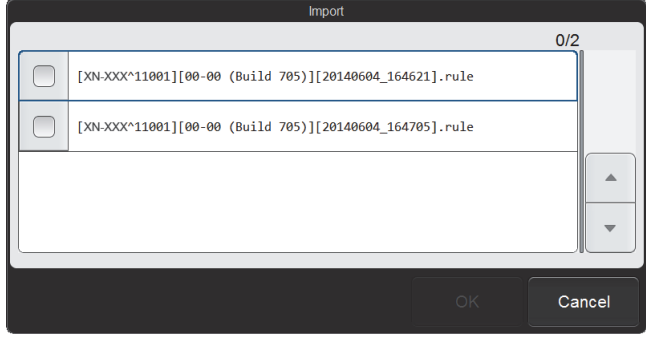

**[Import] dialog box**

#### Chapter 7 Instrument Settings

Follow the steps below to select and restore backup files.

#### *1* **Select the checkboxes of the files you want to restore.**

Files with checkmarks will be restored. Each time you touch the checkbox, the checkbox is selected or unselected.

#### *2* **Touch [OK].**

The [Restore] dialog box appears.

#### *3* **Select the checkboxes of the rules you want to restore.**

Rules with checkmarks will be restored. Each time you touch the checkbox, the checkbox is selected or unselected.

#### *4* **Touch [OK].**

The dialog box on the right appears.

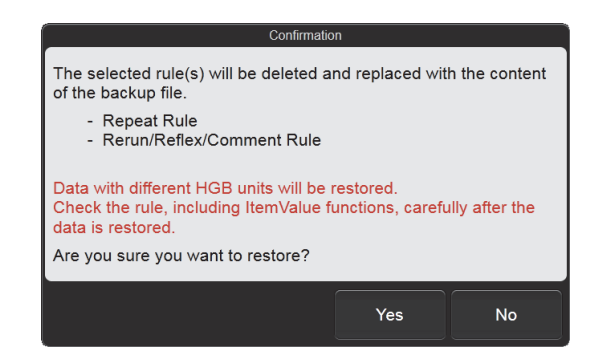

#### *5* **Touch [Yes].**

The restore starts and the [Waiting to complete execution] dialog box appears. The [Waiting to complete execution] dialog box closes when the rule restore is complete.

# $\mathbb{\Sigma}$  Note: Rule sorting settings and simple settings are retained even when rules are restored.

#### *6* **Remove the USB memory stick.**

# **7.11.8 Initializing rules**

<span id="page-256-0"></span>Rules that have been set can be initialized. Follow the steps below to initialize rules.

#### *1* **Touch the [File] button - [Initialize] on the toolbar.**

The dialog box on the right appears.

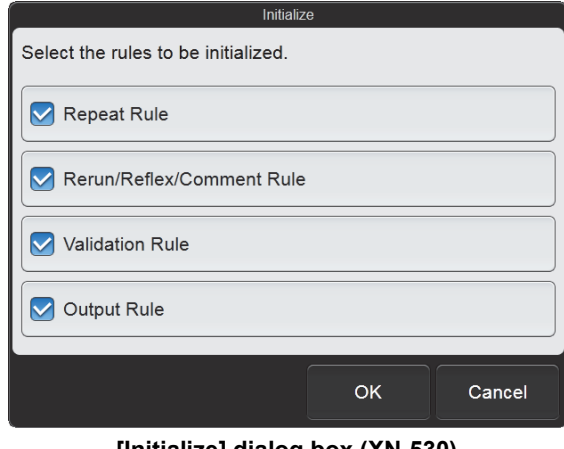

**[Initialize] dialog box (XN-530)**

#### *2* **Select the checkboxes of the rules you want to initialize.**

Rules with checkmarks will be initialized. Each time you touch the checkbox, the checkbox is selected or unselected.

### *3* **Touch [OK].**

The dialog box on the right appears.

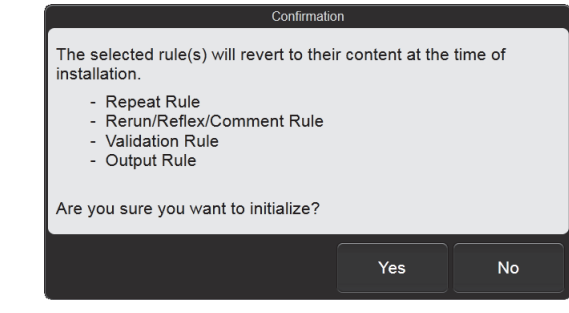

### *4* **Touch [Yes].**

The rules are initialized.

#### $\cal O$ **Note:**

Rule sorting settings and simple settings are retained even when the rules are initialized.

# **Index**

# **A**

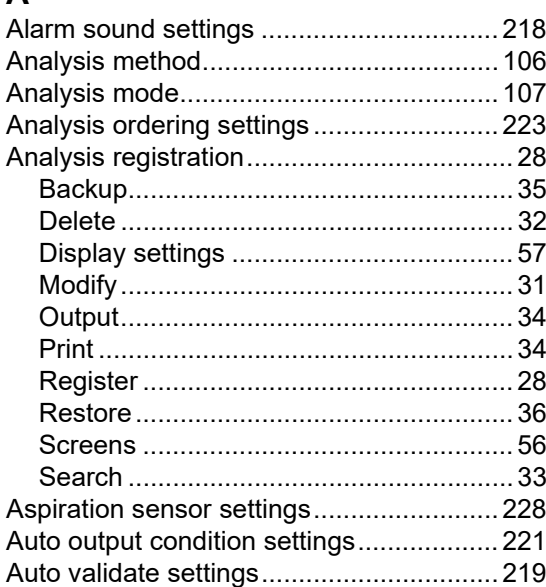

# **B**

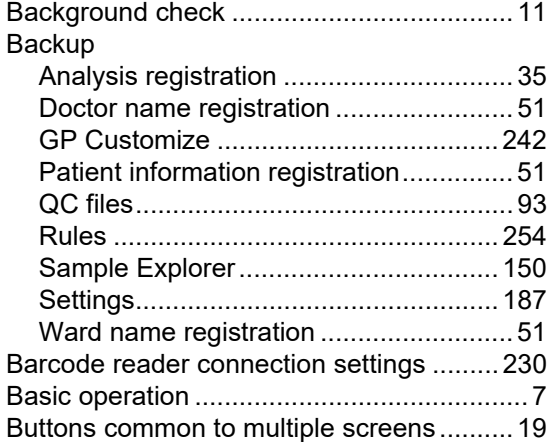

# **C**

<span id="page-258-0"></span>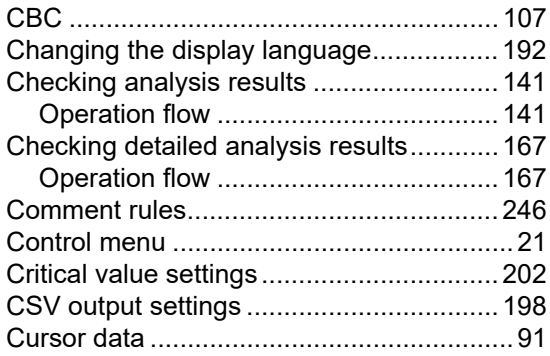

# **D**

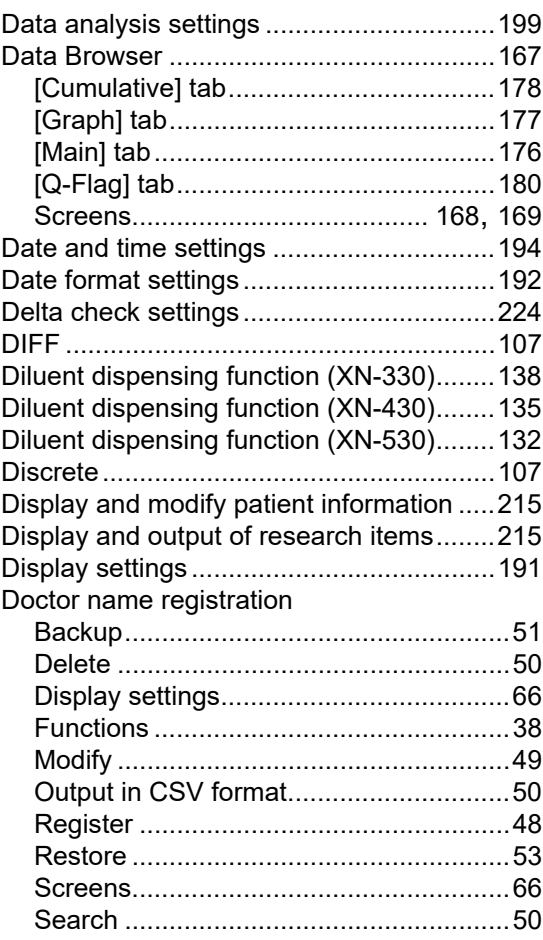

# **F**

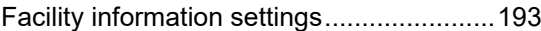

# **G**

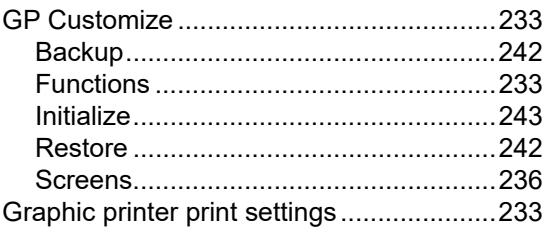

# **H**

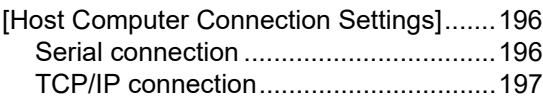

# **I**

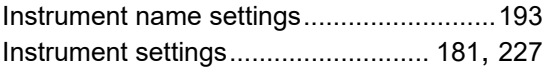

# **L**

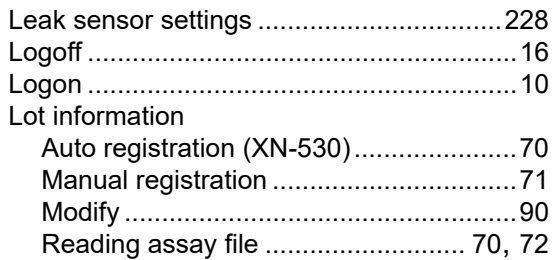

# **M**

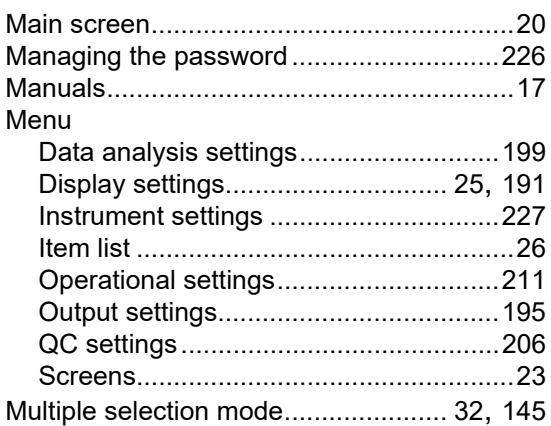

# **O**

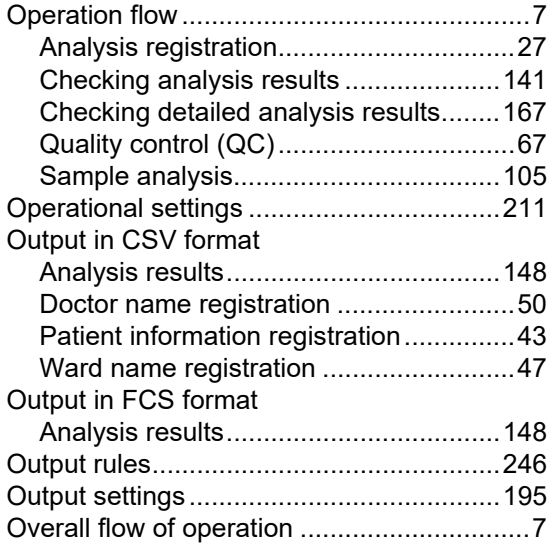

# **P**

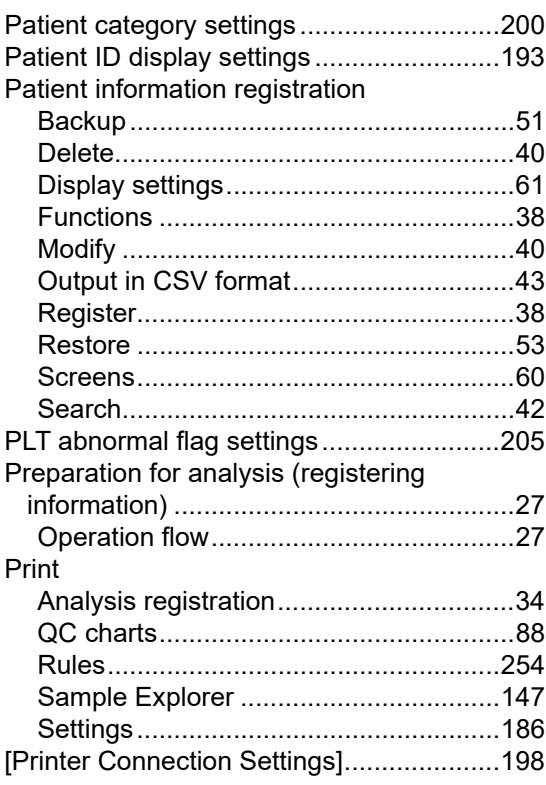

# **Q**

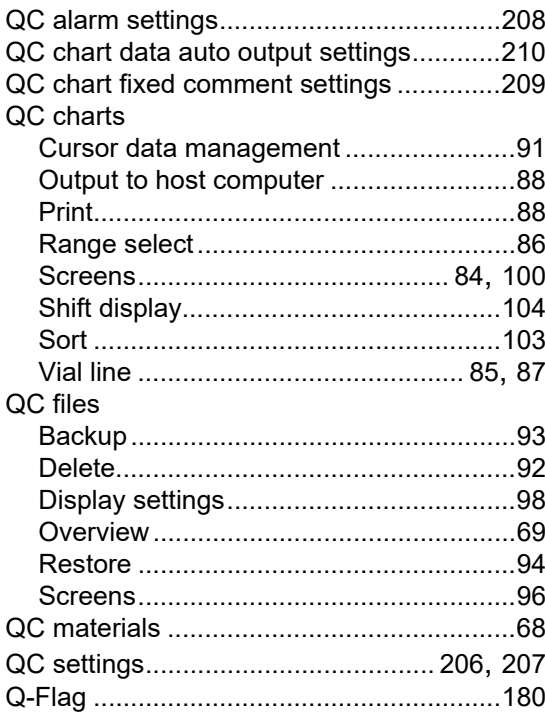

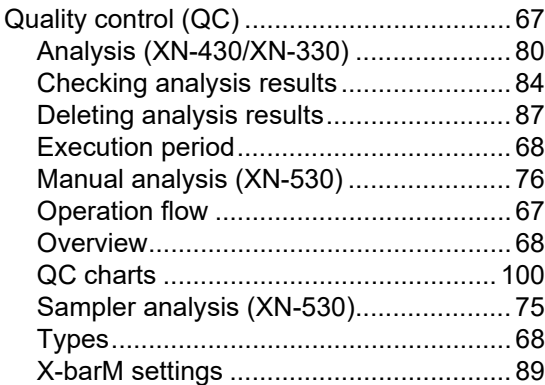

# **R**

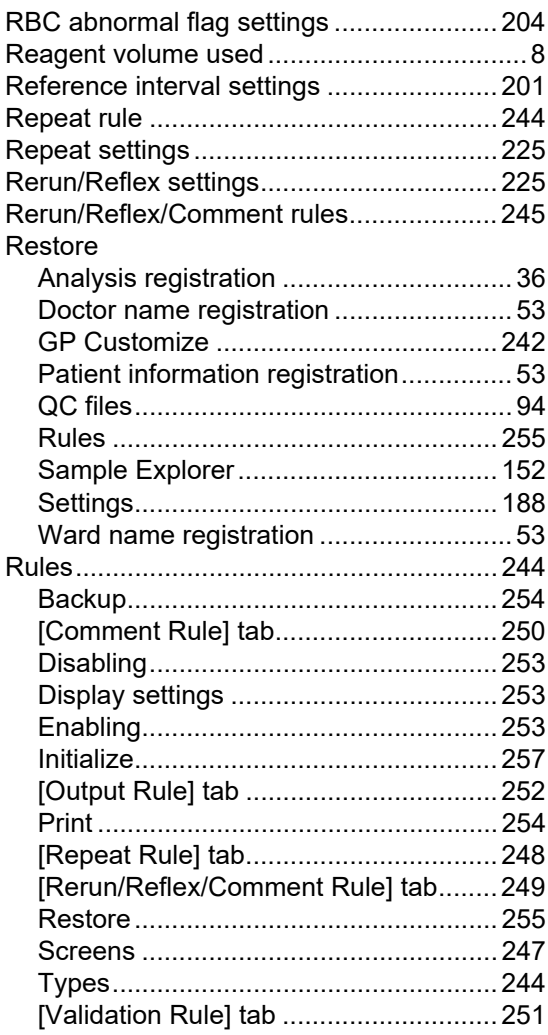

# **S**

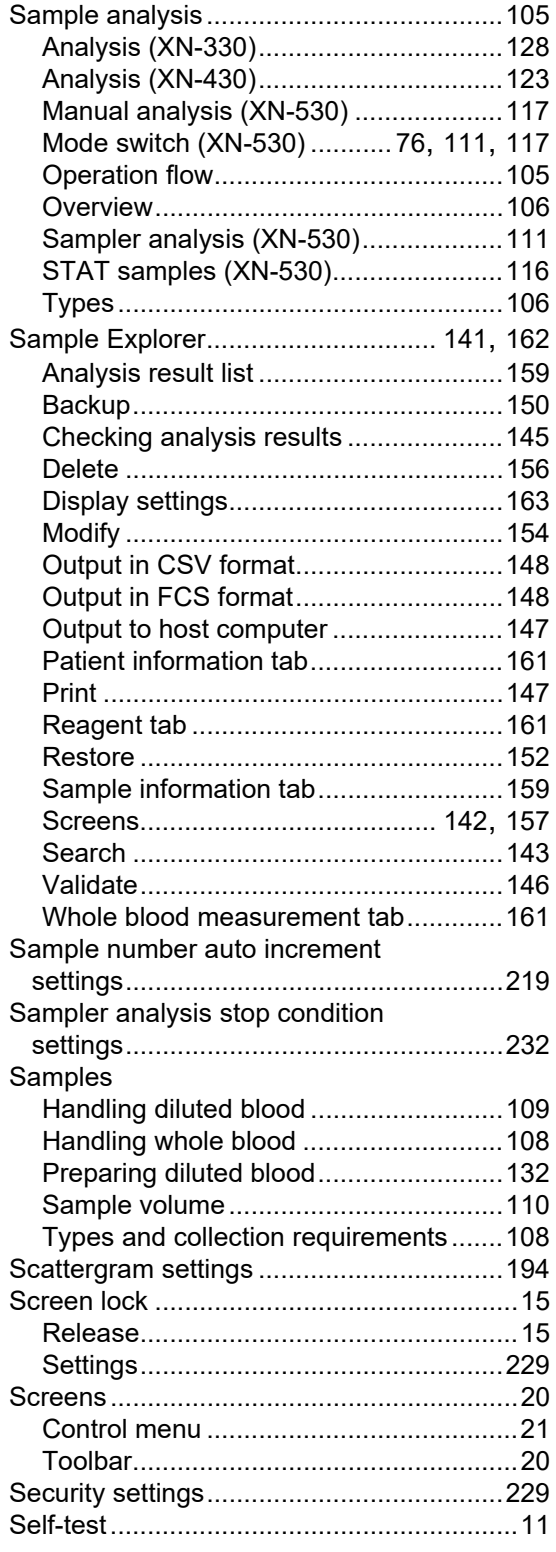

#### Settings

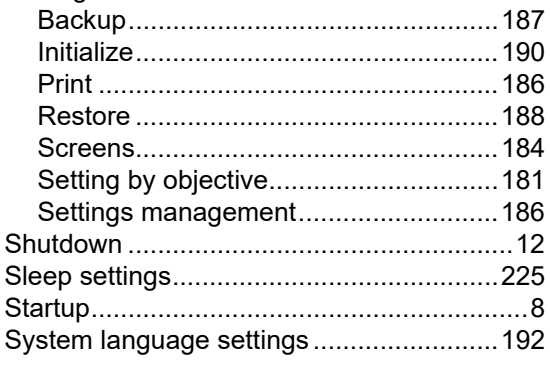

# $\overline{\mathbf{I}}$

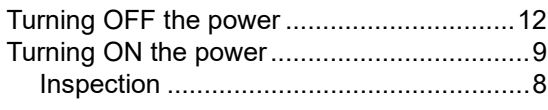

# $\overline{U}$

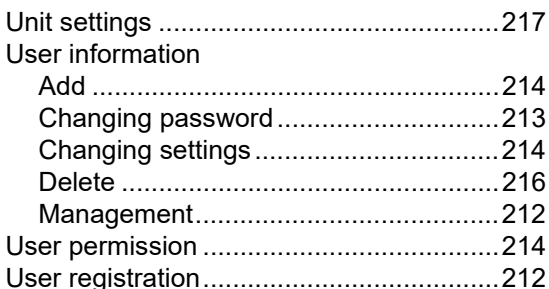

#### $\mathbf{V}$

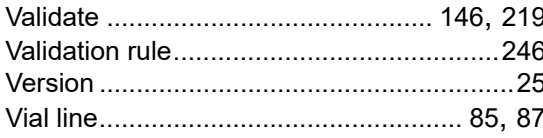

#### W

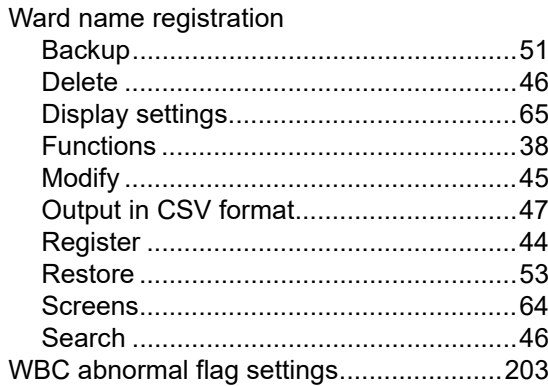

# $\mathsf{\overline{X}}$

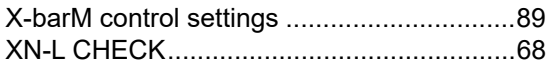